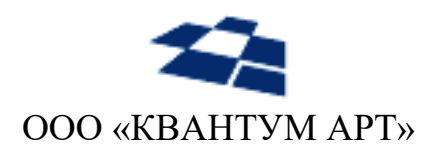

115184, Москва, Озерковский переулок, д. 12 тел. (495) 783-65-74

# Программные продукты «QP8.CMS» и «QP8.CMS c поддержкой PostgreSQL»

Руководство редактора

Москва 2024

## НАЗНАЧЕНИЕ ДОКУМЕНТА

Руководство для редактора Систем «QP8.CMS» и «QP8.CMS c поддержкой PostgreSQL». Описывает: доступ к Системам, особенности пользовательского интерфейса; базовые концепции и сущности, управление сущностями; типы данных, поиск сущностей; служебные страницы, работу с библиотекой.

## ИСТОРИЯ ИЗМЕНЕНИЙ

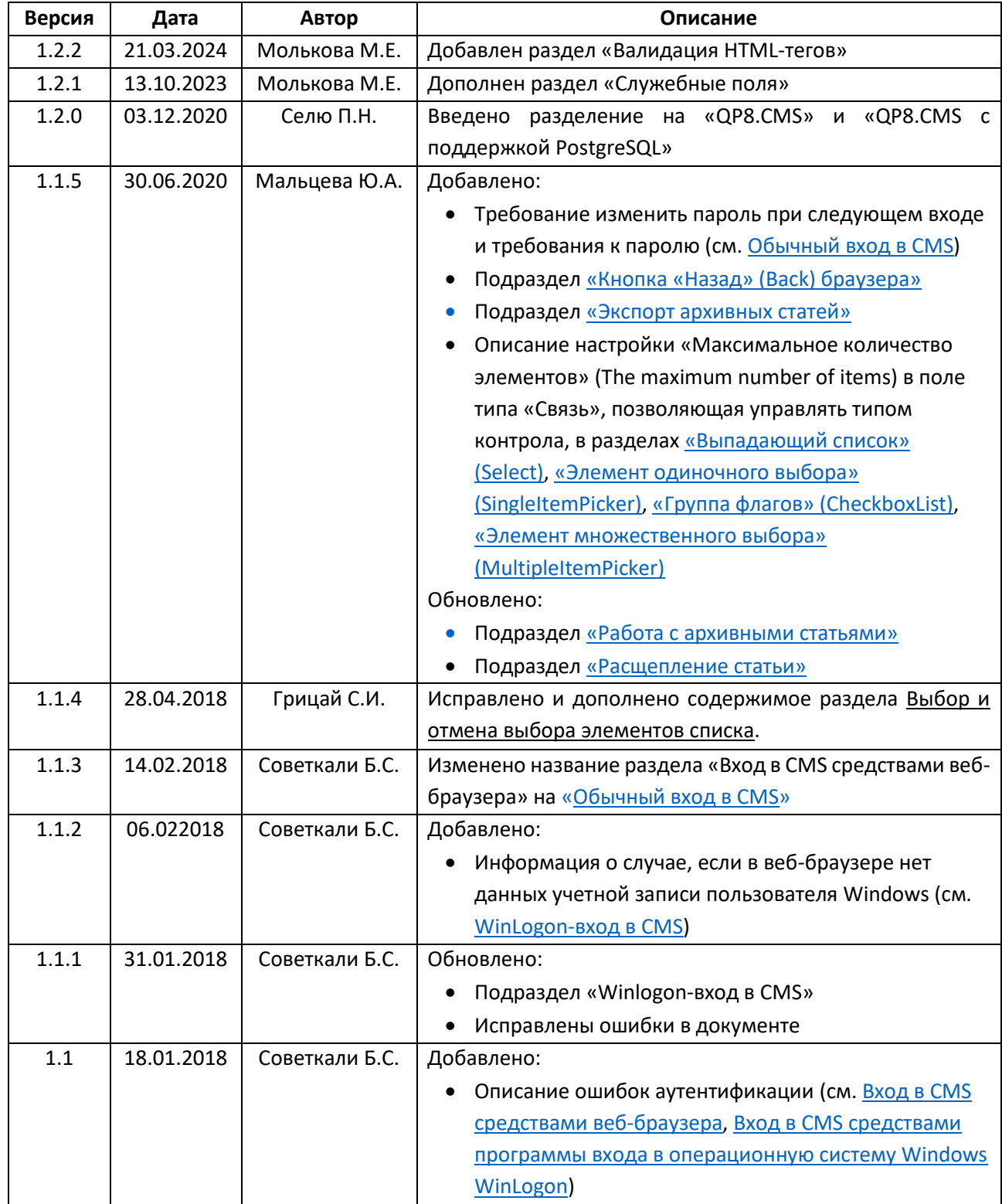

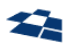

П

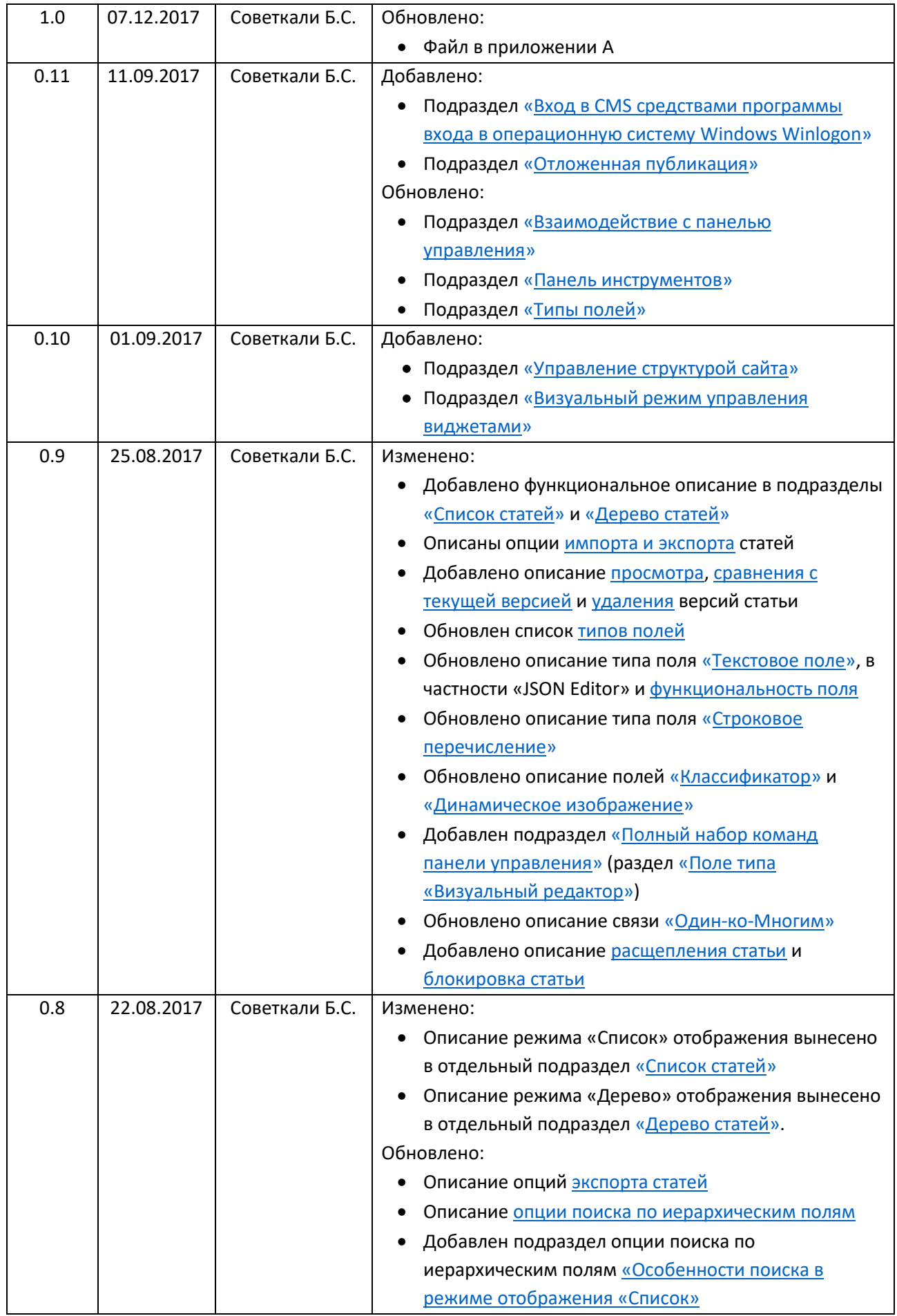

 $\overline{a}$ 

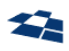

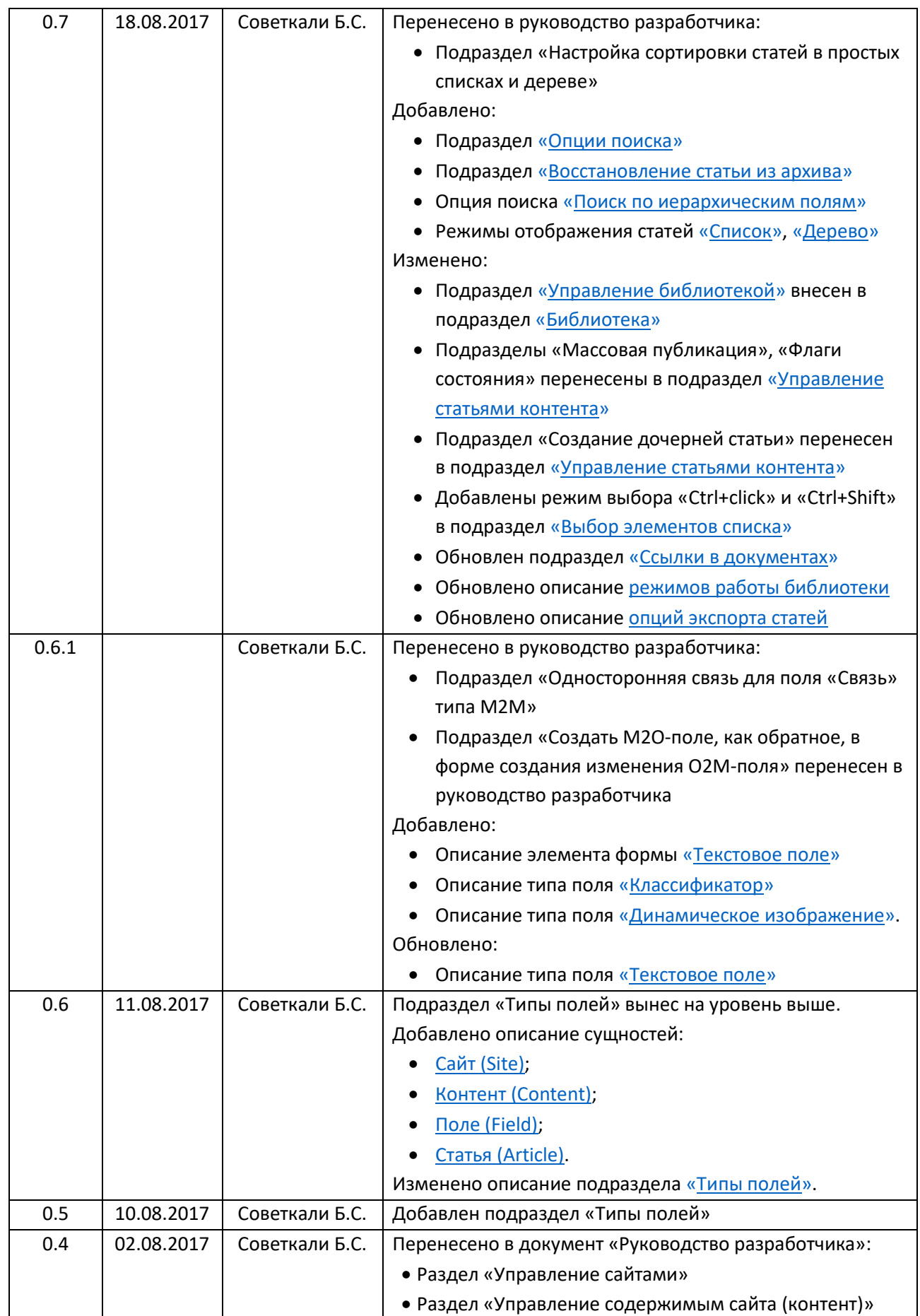

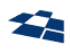

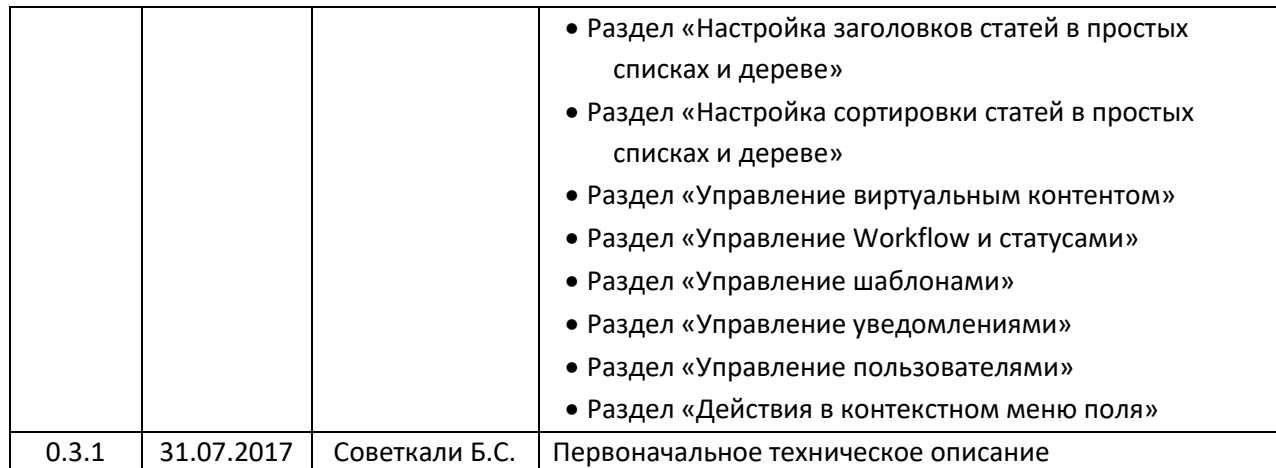

## Оглавление

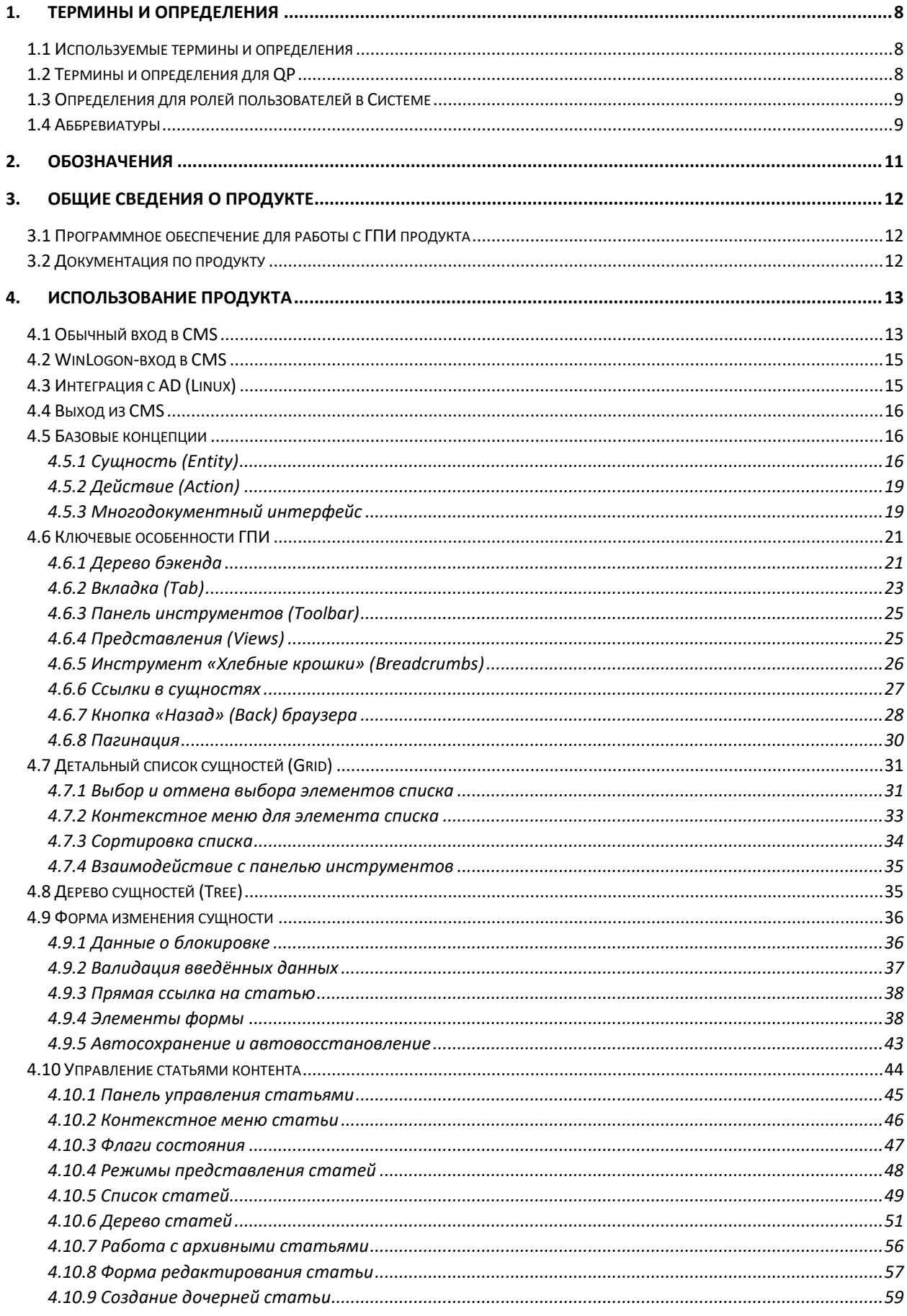

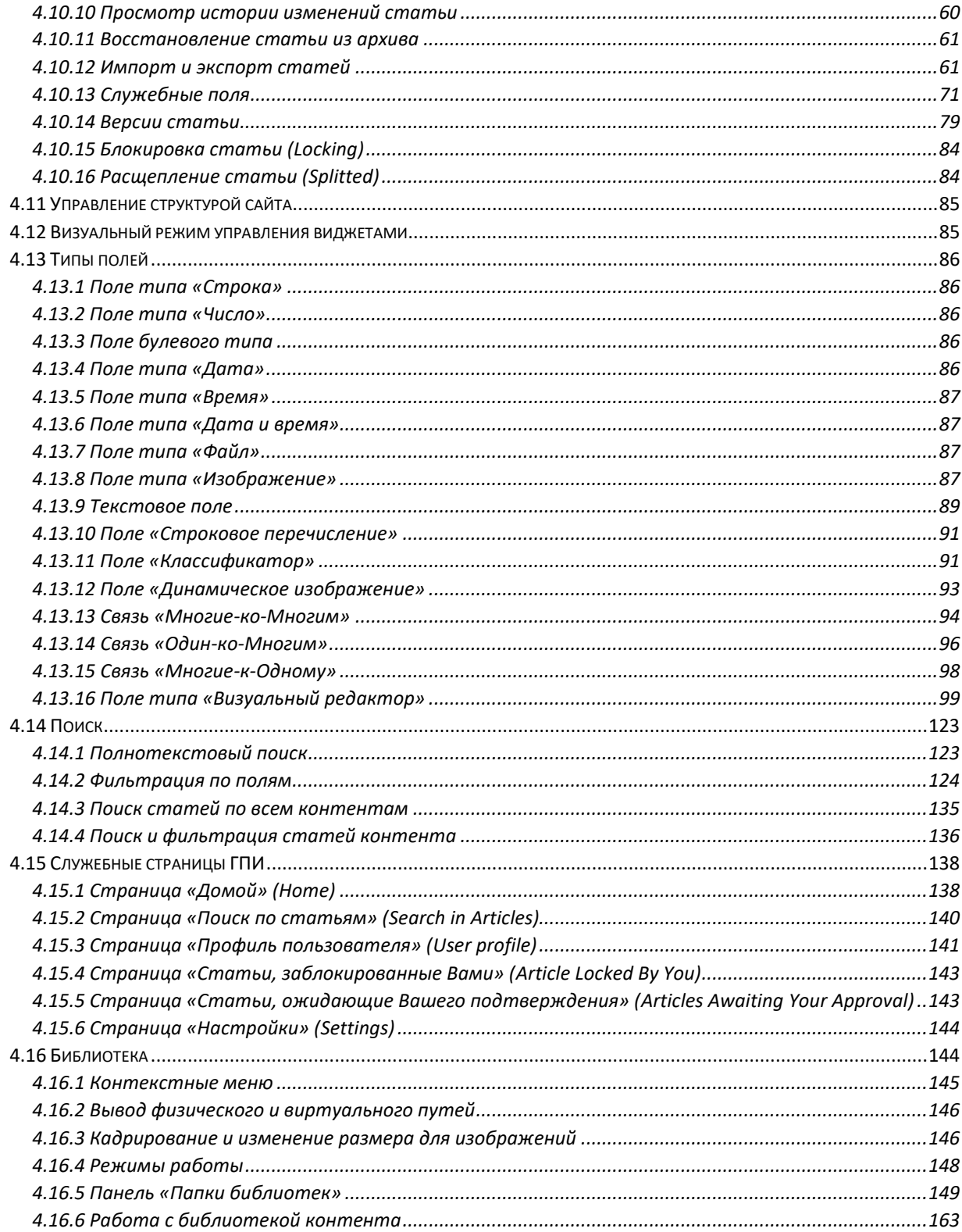

## 1. Термины и определения

## <span id="page-7-1"></span><span id="page-7-0"></span>1.1 Используемые термины и определения

В таблице ниже приведено описание используемых терминов и определений.

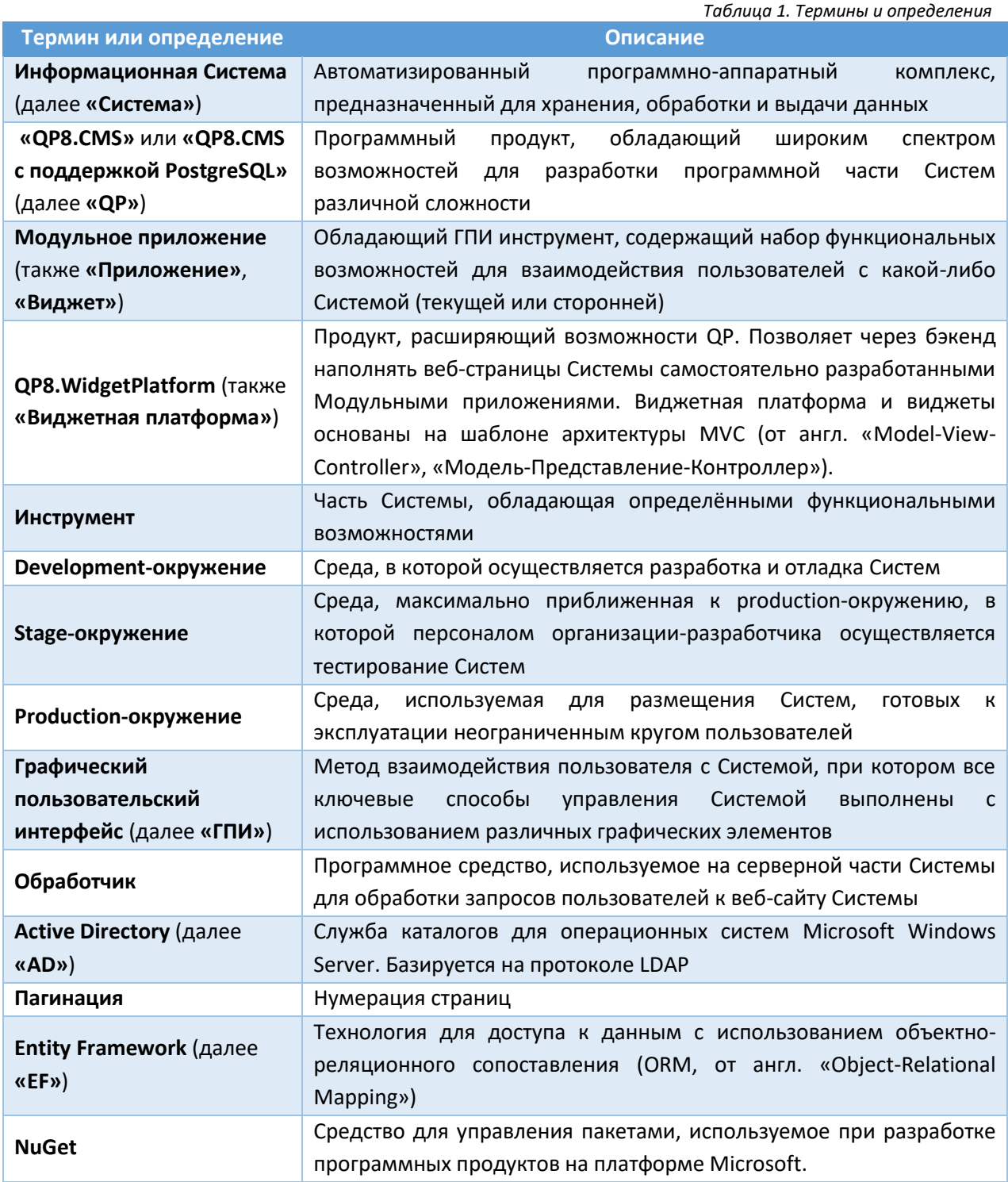

## <span id="page-7-2"></span>1.2 Термины и определения для QP

В таблице 2 приведены термины и определения для QP.

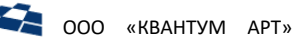

Таблица 2. Термины и определения для QP

<span id="page-8-2"></span>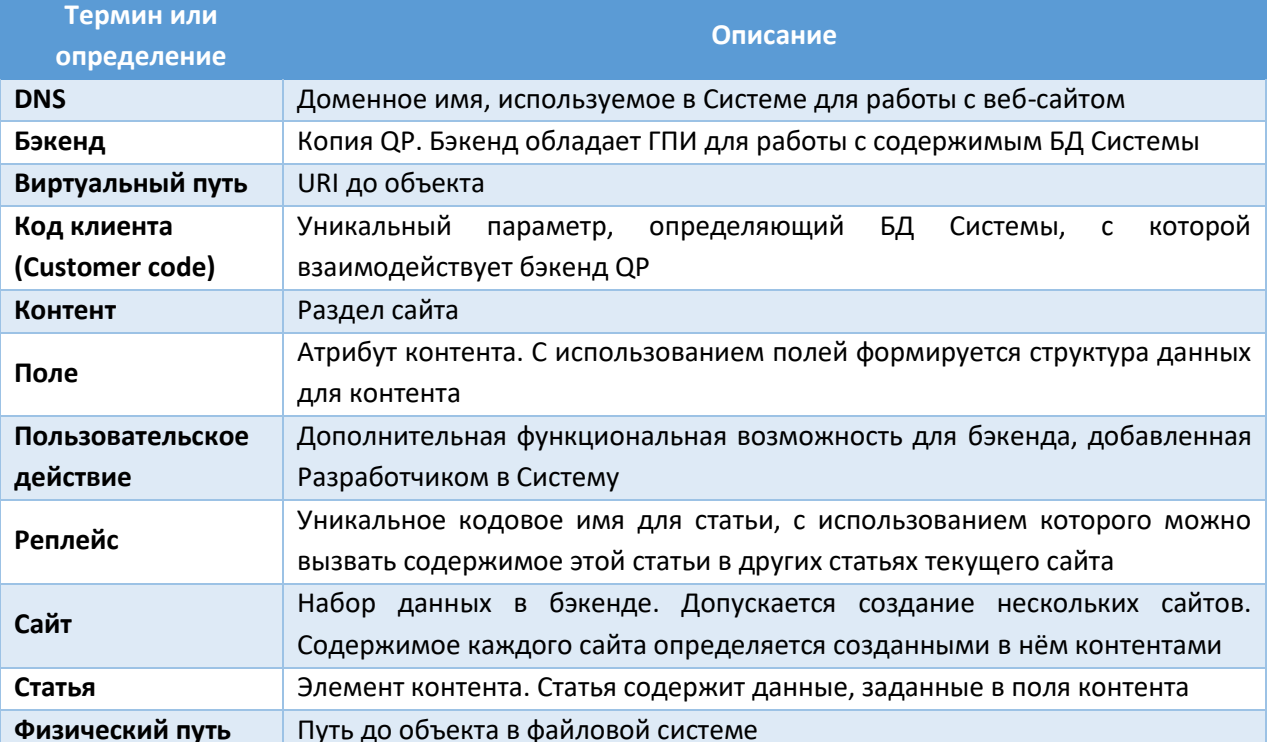

## <span id="page-8-0"></span>1.3 Определения для ролей пользователей в Системе

В таблице 3 приведены определения ролей пользователей в Системе.

<span id="page-8-3"></span>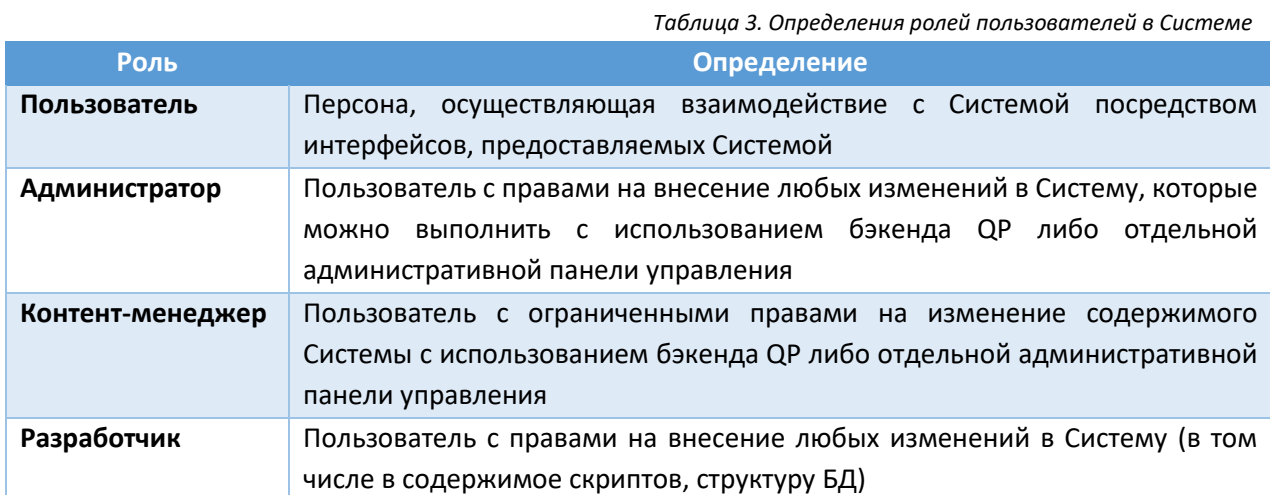

 $-$ 

## <span id="page-8-1"></span>1.4 Аббревиатуры

В таблице 4 приведены используемые в документе аббревиатуры.

Таблица 4. Аббревиатуры, используемые в документе

<span id="page-8-4"></span>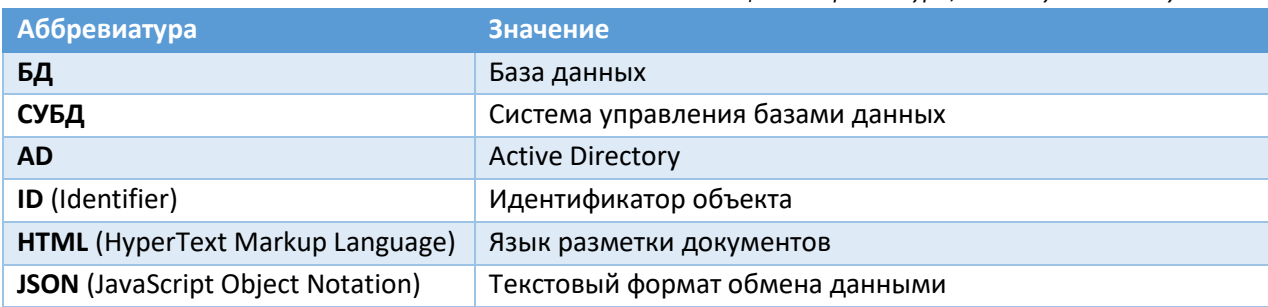

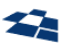

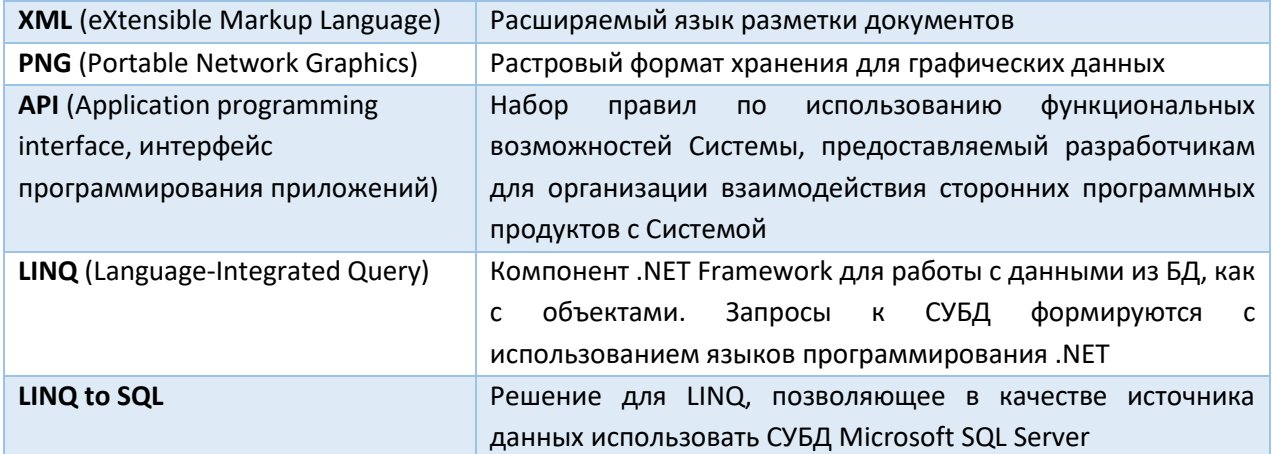

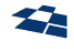

<span id="page-10-0"></span>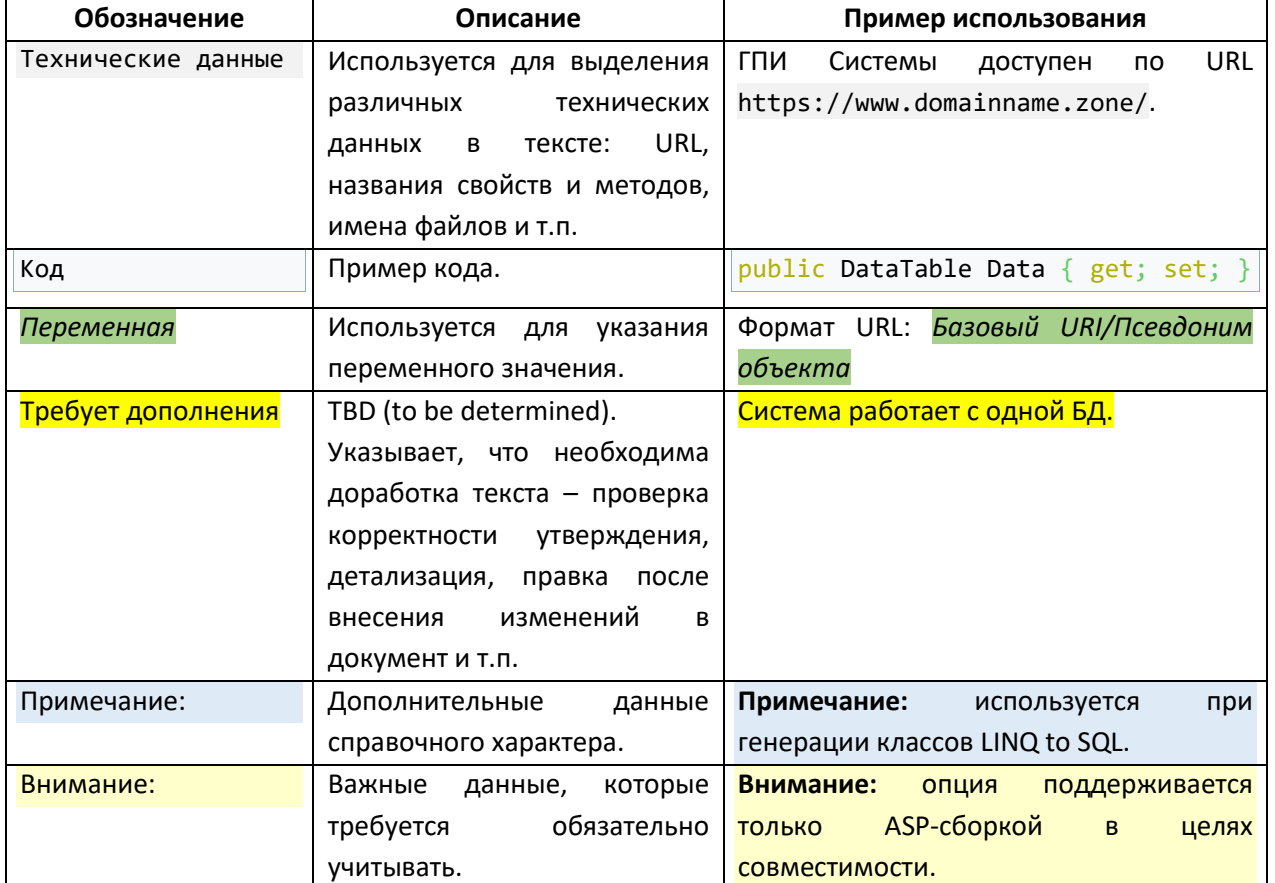

## 2. Обозначения

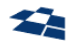

## 3. Общие сведения о продукте

<span id="page-11-0"></span>Продукт предназначен для разработки, администрирования Систем, работающих в сети Интернет.

С помощью бэкенда создается структура данных, которая состоит из объектов продукта. Для работы с бэкендом необходим веб-браузер. ГПИ бэкенда доступен на русском и английских языках.

Пользовательские возможности бэкенда расширяются созданием пользовательских действий. Существует возможность гибкой настройки прав пользователей на действия в бэкенде.

Продукт поставляется с инструментом для документооборота статей Workflow, который позволяет гибко управлять правилами автоматизированной публикации данных в Системе.

В виде отдельного продукта поставляется Виджетная платформа QP8.WidgetPlatform, добавляющая возможность создания Систем с использованием шаблона MVC. Разработка Систем с использованием Виджетной платформы является рекомендуемым архитектурным подходом для текущей версии QP.

#### <span id="page-11-1"></span>3.1 Программное обеспечение для работы с ГПИ продукта

Работа с ГПИ ведётся с использованием веб-браузера. Поддерживаемые веб-браузеры:

- Google Chrome (или веб-браузер на основе Chromium);
- Microsoft Internet Explorer (не ниже 11.0);
- Microsoft Edge;
- Mozilla Firefox.

**Примечание:** рекомендуется использовать актуальную версию веб-браузера.

#### <span id="page-11-2"></span>3.2 Документация по продукту

Пакет документов по продукту указан в таблице [5.](#page-11-3)

<span id="page-11-3"></span>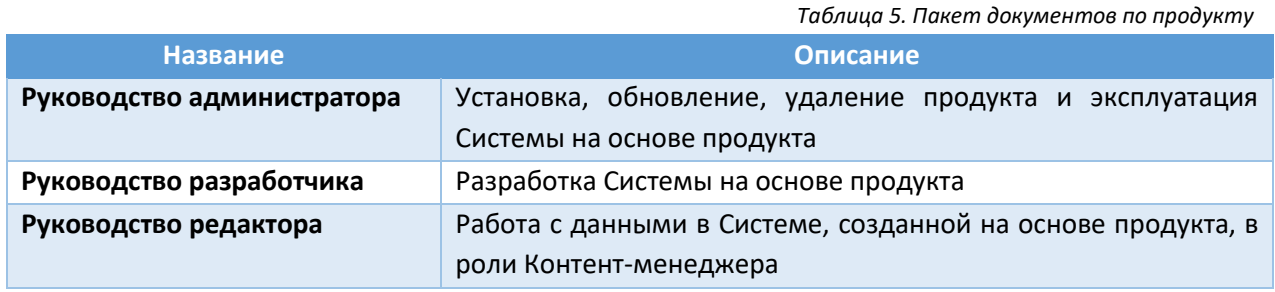

<span id="page-12-1"></span>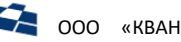

## 4. Использование продукта

#### <span id="page-12-0"></span>4.1 Обычный вход в CMS

Для начала работы в CMS (далее - Система) необходимо выполнить следующие действия:

**1. Ввести** в адресную строку браузера **ссылку** на веб-ресурс **Системы**. Откроется экранная форма авторизации пользователя в Системе ([Рисунок](#page-12-2) 1).

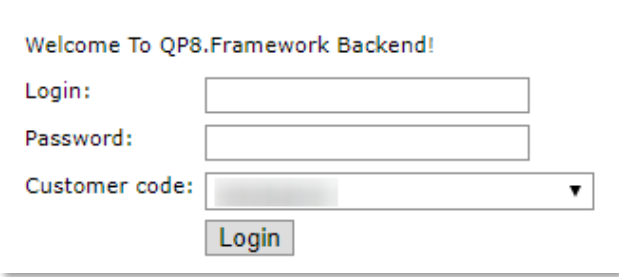

*Рисунок 1. Вход в Систему*

- <span id="page-12-2"></span>**2. Заполнить** поля:
	- 1) Login;
	- 2) Password;
	- 3) Customer code.
- **3.** Нажать кнопку **«Login»**.

После прохождения идентификации и аутентификации пользователь допускается к работе в Системе.

#### *Возможные ошибки в ходе аутентификации пользователя:*

**1.** Пользователь не заполнил поля Login, Password, или одно из них. В таком случае в ГПИ выводится сообщение о том, что обязательные для заполнения поля не заполнены [\(Рисунок](#page-12-3) 2).

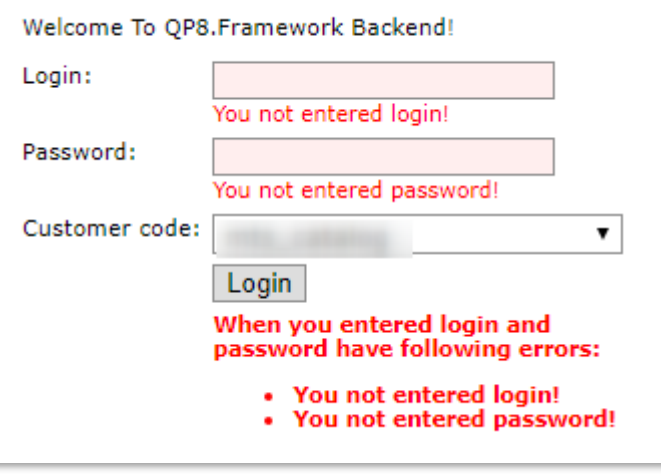

<span id="page-12-3"></span>**2.** Пользователь ввел неверные данные учетной записи:

*Рисунок 2. Ошибка авторизации. Не заполнены обязательные поля*

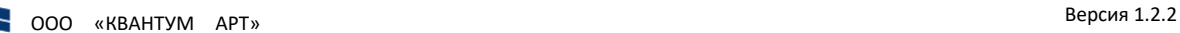

**a.** Неверный логин в поле Login или выбран Customer Code, в котором пользователь не зарегистрирован. В таком случае выводится сообщение о том, что пользователя с такой учетной запись не существует [\(Рисунок](#page-13-0) 3).

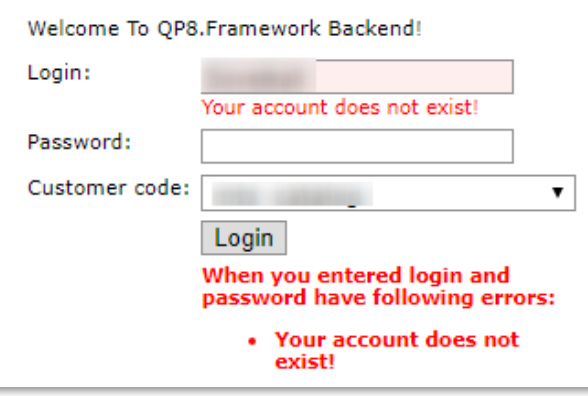

*Рисунок 3. Ошибка авторизации. Введенный логин не существует в Системе*

<span id="page-13-0"></span>**b.** Неверный пароль в поле Password. В таком случае выводится сообщение о том, что введенный пароль неверный [\(Рисунок](#page-13-1) 4).

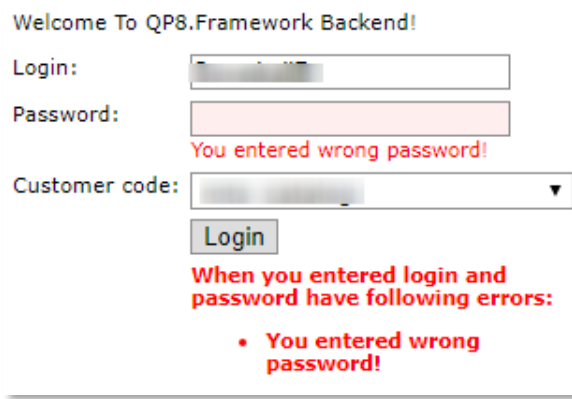

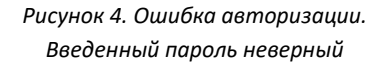

<span id="page-13-1"></span>Пароль может быть как постоянный, заданный администратором системы, так и разовый, который потребуется изменить при первой авторизации ([Рисунок](#page-13-2) 5).

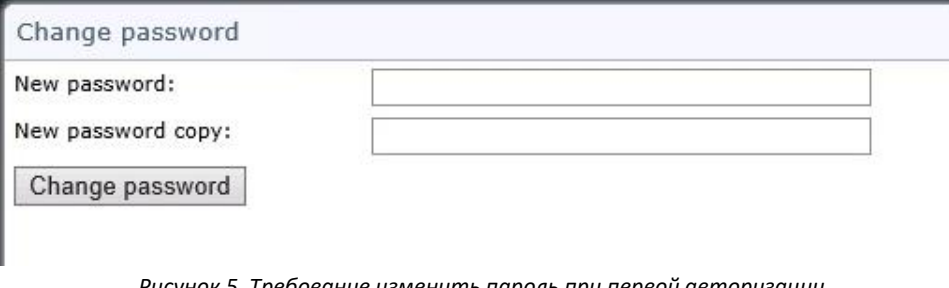

*Рисунок 5. Требование изменить пароль при первой авторизации*

<span id="page-13-2"></span>Требования к паролю:

• длина пароля от 7 до 20 символов;

OOO «KBAHTYM APT»

пароль должен содержать три из четырех категорий: цифры, латинские прописные буквы, латинские строчные буквы, не алфавитно-цифровой символ.

При несоответствии пароля требованиям, пользователю выводится предупреждение с указанием, какое условие не соблюдено.

## <span id="page-14-0"></span>4.2 WinLogon-вход в CMS

WinLogon-вход позволяет войти в CMS на основании данных учетной записи пользователя в операционной системе Windows. Если в бэкенде существует пользователь, учетная запись которого связана с его учетной записью входа в ОС Windows для указанного customer code, то пользователю не требуется авторизация в веб-браузере при входе.

Для входа через WinLogon необходимо выполнить следующие действия:

- 1. Запустить браузер.
- 2. В адресной строке веб-браузера ввести ссылку на веб-ресурс Системы, в формате: ссылка на веб-ресурс Системы/winlogon.
- 3. Выбрать Customer code (Рисунок 6 п. 1).
- Кликнуть по кнопке Login (Рисунок 6 п. 2). 4.
	- 4.1. Если учетная запись пользователя в customer code, связана с его учетной записью ОС Windows, то он успешно войдет в CMS.
	- 4.2. Если учетная запись пользователя в customer\_code, не существует или не связана с его учетной записью ОС Windows, то будет выведена ошибка: «Your Windows account is not associated to user QP!».

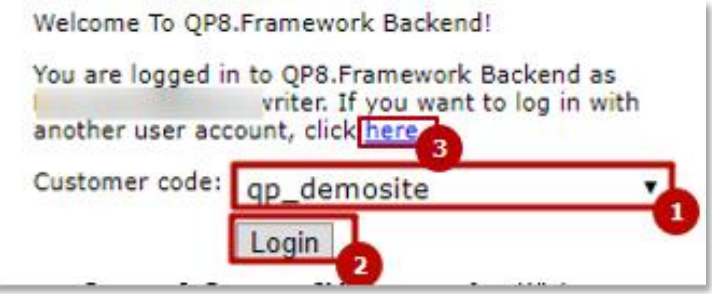

Рисунок 6. Доступ к CMS после входа в WinLogon

<span id="page-14-2"></span>При необходимости войти в CMS под другой учетной записью, в режиме WinLogon, необходимо нажать на ссылку here (Рисунок 6 п. 3). Клик по ссылке открывает форму входа, описанную в подразделе «Вход в CMS средствами веб-браузера».

Если в веб-браузере нет данных об учетной записи пользователя Windows, то при переходе на страницу входа в CMS с помощью WinLogon, будет выведено стандартное окно ввода логина и пароля.

Примечание: если бэкенд открывается локально, то будет выведена страница WinLogon-входа.

#### <span id="page-14-1"></span>4.3 Интеграция с AD (Linux)

Для активации возможности входа в интерфейс QP8.CMS через доменные учётные записи требуется дополнительная настройка сервиса (подробнее см. Руководство администратора).

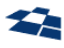

После выполнения необходимых настроек и перезапуска QP вход возможен с помощью доменных учётных записей AD. Для этого на странице авторизации в поле ввода логина указывается логин в формате «domain\username», например «mydomain\administrator».

Если на странице авторизации указать имя учётной записи без указания домена, то используется стандартная авторизация по встроенным учётным записям в QP.

## <span id="page-15-1"></span>4.4 Выход из CMS

Для завершения работы с Системой необходимо нажать кнопку «Выход» (Exit), расположенную в правом верхнем углу каждой экранной формы (Рисунок 7).

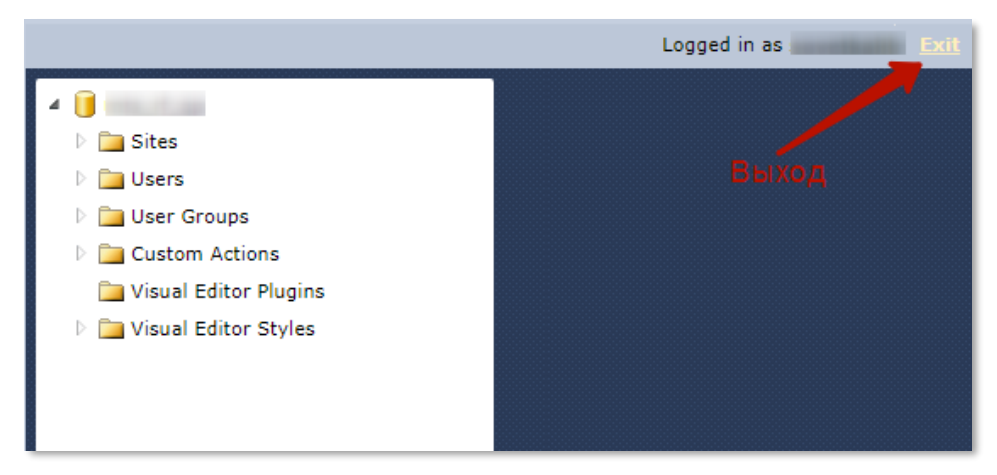

Рисунок 7. Выход из системы

<span id="page-15-4"></span>Система отобразит страницу авторизации пользователя.

#### <span id="page-15-3"></span><span id="page-15-2"></span>4.5 Базовые концепции

#### 4.5.1 Сущность (Entity)

Сущность - это элемент данных определенного типа, управление которым осуществляется через ГПИ бэкенда. Пример сущности: сайт, контент, статья.

#### <span id="page-15-0"></span>Caŭm (Site)

Сайт в QP является контейнером верхнего уровня для сущностей:

- «Контент»:
- «Виртуальный контент»;
- «Шаблон»;
- «Workflow»;
- «Статус».

БД QP может содержать один или более сайтов. На уровне сайта хранятся общие настройки, такие как физические пути в файловой системе и DNS. На уровне веб-сервера сайту QP может соответствовать:

- веб-сайт;
- виртуальный каталог или приложение;
- обычная директория (не рекомендуется для использования).

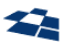

В ГПИ бэкенда доступны следующие функции управления сайтами:

- создание нового сайта;
- копирование сайта;
- сборка сайта;
- изменение свойств сайта;
- удаление сайта.

На рисунке [ниже](#page-16-1) изображена иконка сайта.

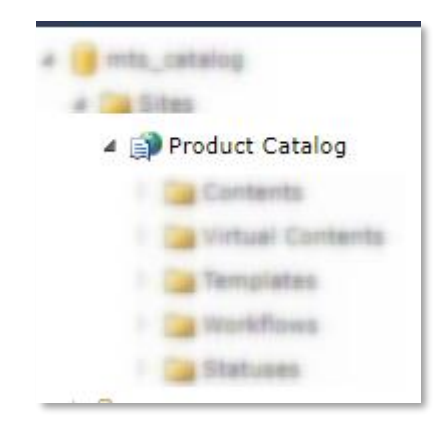

*Рисунок 8. Сайт (Site) в ГПИ*

#### <span id="page-16-1"></span><span id="page-16-0"></span>*Контент (Content)*

Контенты – это пользовательские таблицы БД, управляемые с помощью QP. Работа с контентами осуществляется на уровне сайта.

Данные из контентов можно выводить на веб-сайт с помощью:

- объекта типа «Publishing Container»;
- QP8 API;
- генерируемых классов LINQ to SQL;
- прямого доступа к БД. Не рекомендуется для использования.

Дополнительно для контента и его статей настраиваются:

- права доступа;
- уведомления;
- Workflow.

В ГПИ бэкенда доступны следующие функции управления контентами:

- создание нового контента;
- копирование контента;
- изменение свойств контента;
- очистка контента;
- удаление контента.

На рисунке [ниже](#page-17-2) изображены иконки контента в ГПИ.

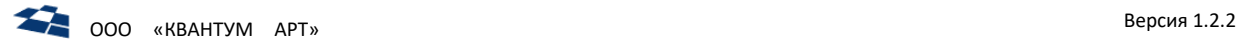

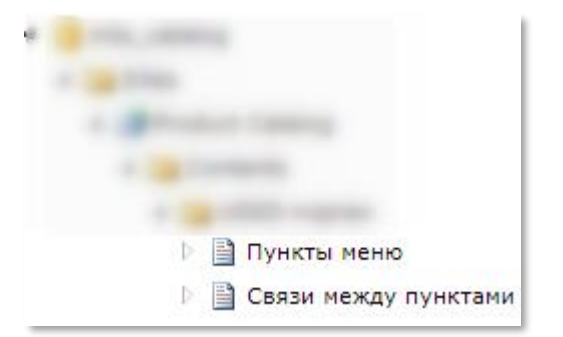

*Рисунок 9. Контент (Content) в ГПИ*

#### <span id="page-17-2"></span><span id="page-17-0"></span>*Поле (Field)*

После создания контента необходимо задать его структуру. Для этого применяются поля.

**Примечание:** при создании контента автоматически создаётся необязательное поле Title типа Строка. Допускается его изменение или удаление.

В ГПИ бэкенда доступны следующие функции управления сайтами:

- создание нового поля;
- копирование поля;
- изменение свойств поля;
- удаление поля.

**Примечание:** ГПИ полей описан в подразделе [«Элементы формы»,](#page-37-1) описаний типов данных полей описан в подразделе [«Типы полей»](#page-85-0).

#### <span id="page-17-1"></span>*Статья (Article)*

Статьи содержат данные контентов в соответствии со структурой, заданной с помощью полей. В БД статья является записью в таблице, используемой для контента.

С помощью расписания показа задаются условия, при которых статья должна выводиться на вебсайте.

**Примечание:** дополнительные данные по работе с расписаниями приведены в руководстве администратора.

Расписание показа автоматически работает при доступе к контентам через объект типа «Publishing Container», если не отключено в его настройках. Если нужна работа расписания при прямом доступе к БД, то необходимо фильтровать статьи по условию visible = 1.

На рисунке [ниже](#page-17-3) изображена статья в ГПИ бэкенда.

<span id="page-17-3"></span>

|                                                                                                    |   |  |                 |           | * Guitomer Code "into catalog" * Site "Product Gatalog" * Content "Mapvehveroese acquir" |                               |                  |                                    |                                      |           |  |
|----------------------------------------------------------------------------------------------------|---|--|-----------------|-----------|------------------------------------------------------------------------------------------|-------------------------------|------------------|------------------------------------|--------------------------------------|-----------|--|
| Properties: "Eigent 1 Versons of Create Like : "I Publish  "Chicag to Auction 30 Remove: # Refresh |   |  |                 |           |                                                                                          |                               |                  |                                    |                                      |           |  |
| at catachard area<br>Add new article - a Select all - (2 Cancel selection                          |   |  |                 |           |                                                                                          |                               |                  |                                    |                                      |           |  |
|                                                                                                    | 击 |  |                 |           | <b>Q2</b> PC <b>Q2</b> Parant                                                            | <b>TORDAYAROM</b>             | <b>Status</b>    | <b>Constitute</b>                  | Hodified                             | ant Model |  |
| $\Box$<br>2201494<br>Дополнительный пакет 200 минут                                                |   |  | Мобильная связь | Published | 8/9/2017 5:52:10 PM                                                                      | 8/9/2017 5:52:10<br><b>PM</b> | AbadzhevaE       |                                    |                                      |           |  |
| 1820033                                                                                            |   |  |                 |           | apen eur anuezon (anictever c 01.10.2016 no 31.07.2017)                                  | <b>Chytromospe TB</b>         | <b>Published</b> | 10/17/2016 12:14:29<br><b>DIEG</b> | 8/3/2017 10:25:12<br>3.34            | $-166$    |  |
| SI 1940150                                                                                         |   |  |                 |           | Assess (Toyotake Apyral)                                                                 | Донашний митериат и ТВ        | Published        | 1/25/2017 11:10:54                 | 8/1/2017 6:37:30<br><b>D'Bd</b>      |           |  |
| 13 1940067                                                                                         |   |  |                 |           | <b>SHA CROWN SACTORN!</b>                                                                | Донациий интернет и ТВ        | Published        | 1/34/2017 5:52:27 PM               | 8/1/2017 6:36:39<br>FPI <sup>1</sup> |           |  |

*Рисунок 10. Статья (Article) в ГПИ*

#### 4.5.2 Действие (Action)

<span id="page-18-0"></span>Действие (Action) - способ взаимодействия, доступный пользователю в бэкенде. Действие представлены в таблице [6.](#page-18-2)

<span id="page-18-2"></span>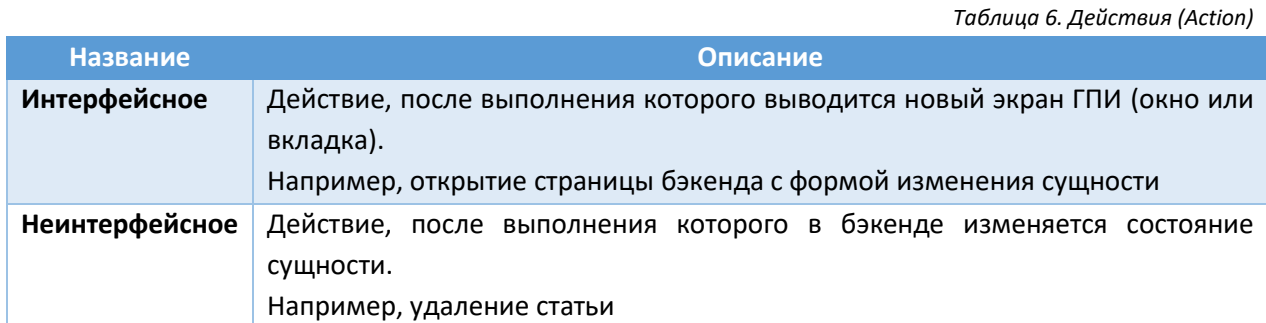

С точки зрения количества затрагиваемых сущностей действия могут быть единичными и множественными.

С точки зрения процесса выполнения действия могут быть одношаговыми и многошаговыми.

#### *Многошаговое действие*

Действия, для которых требуется выполнить более 20 отдельных действий, выполняются как многошаговые.

Концепция многошаговых действий помогает избежать тайм-аута на ответ сервера. Длительное действие разбивается на последовательные шаги. Статус каждого шага отображается в Progress Bar ([Рисунок](#page-18-3) 11).

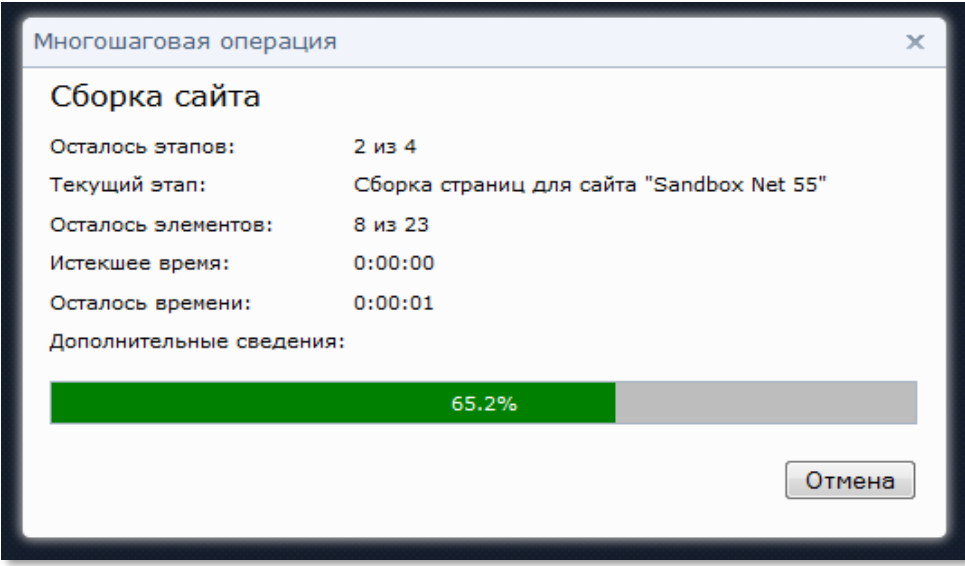

*Рисунок 11. Многошаговое действие*

<span id="page-18-3"></span>Клик по кнопке «Отмена» (Cancel) прерывает выполнение многошагового действия. При этом текущий шаг будет выполнен, а следующие шаги выполняться не будут.

#### 4.5.3 Многодокументный интерфейс

<span id="page-18-1"></span>Основная концепция, лежащая в основе ГПИ QP – это многодокументный интерфейс (англ. «MDI» – «Multiple Document Interface»). Подобный ГПИ позволяют одновременно работать со многими вкладками или окнами. Поддерживаются следующие типы сущностей:

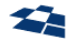

- [детальный список сущностей](#page-30-1);
- [дерево сущностей](#page-34-1);
- [форма изменения сущности](#page-35-0);
- [библиотека](#page-143-0) файлов, относящихся к сущности.

**Примечание:** одним из следствий использования MDI является то, что ГПИ бэкенда полностью построен на основе AJAX. Страница с ГПИ загружается только один раз – после авторизации пользователя. Все последующие действия пользователя происходят в рамках этой страницы. Обновление страницы браузера приводит к перезагрузке всего приложения. По этой же причине переход в браузере на предыдущую страницу приводит к возврату к форме входа в бэкенд. Если требуется обновить состояние открытой вкладки или окна, то следует использовать кнопку «Обновить» (Refresh), доступную на панели инструментов во вкладке. В дереве бэкенда кнопка «Обновить» находится [в контекстном меню](#page-22-1).

#### *Отсутствие кнопки «Отмена»*

Кнопка «Отмена» является лишней в многодокументном интерфейсе. Для закрытия вкладки или окна без сохранения изменений доступны следующие способы:

**1.** Закрыть вкладку или окно с сущностью кликом по кнопке «Х» [\(Рисунок](#page-19-0) 12).

Article "Скидки н...тва" - Properties X

*Рисунок 12. Закрытие вкладки кликом по кнопке "Х"*

<span id="page-19-0"></span>**2.** Сменить содержимое вкладки путём перехода по ссылке из инструмента [«Хлебные крошки»](file://///storage/Developers_share/QP.Docs/На%20проверку/Руководство%20редактора/Хлебные_крошки%23_Инструмент_) ([Рисунок](#page-19-1) 13).

*Рисунок 13. Переход к сущности через ссылки в инструменте «Хлебные крошки»*

<span id="page-19-1"></span>Если сущность содержит изменения, то пользователю выводится запрос на согласие с тем, что изменения будут потеряны [\(Рисунок](#page-20-2) 14).

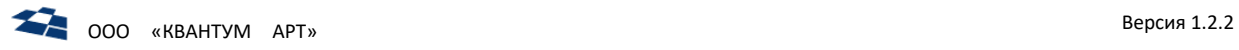

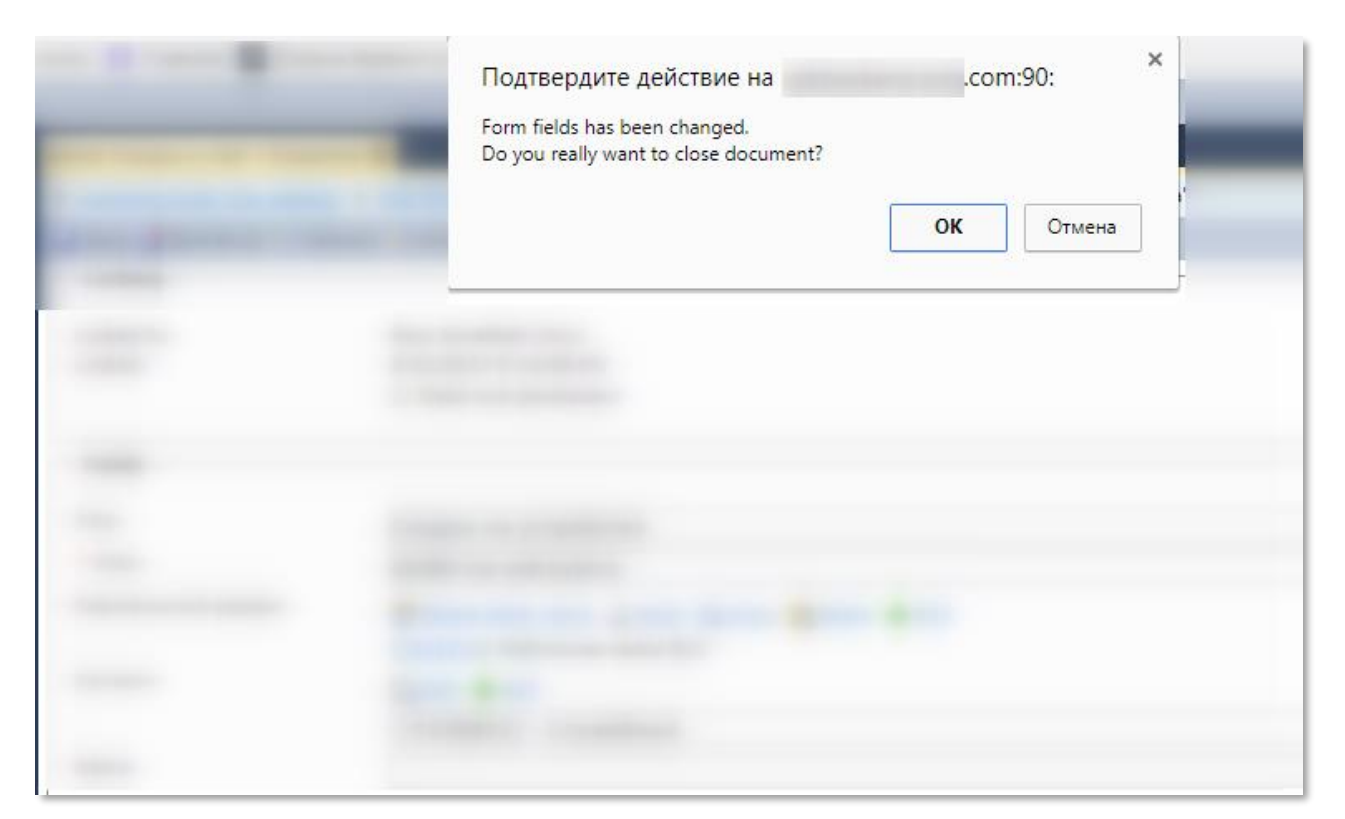

*Рисунок 14. Подтверждение закрытия сущности без сохранения изменений*

<span id="page-20-2"></span>Всплывающее окно подтверждения закрытия не исчезнет, пока пользователь не подтвердит или не отклонит действие.

## <span id="page-20-1"></span><span id="page-20-0"></span>4.6 Ключевые особенности ГПИ

#### 4.6.1 Дерево бэкенда

Дерево бэкенда выводится в левой части ГПИ бэкенда ([Рисунок](#page-21-0) 15).

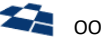

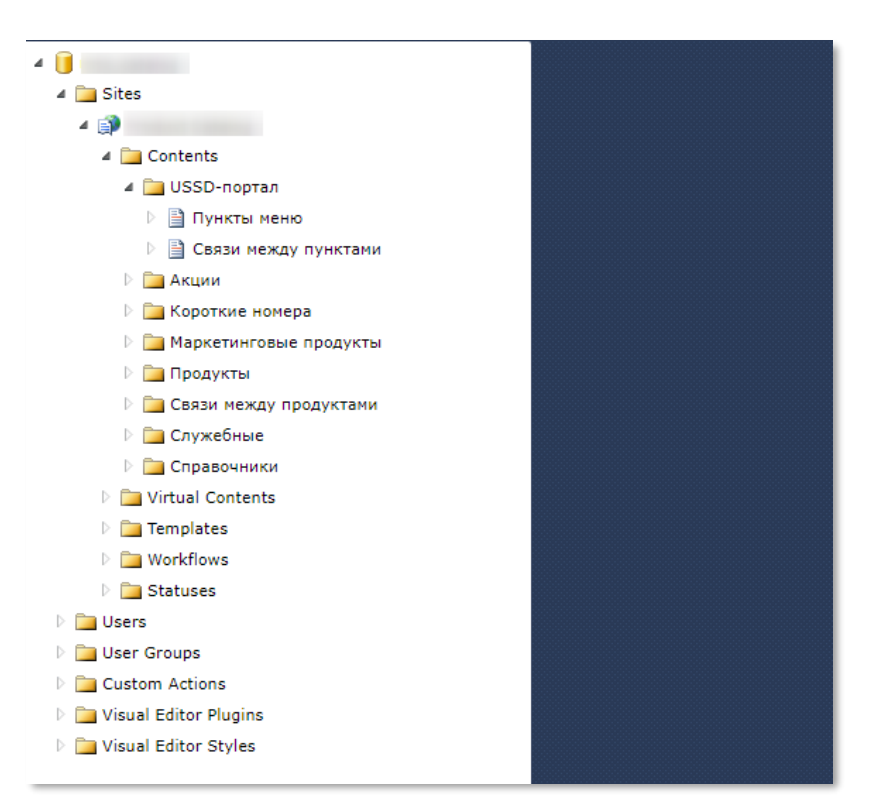

*Рисунок 15. Дерево бэкенда*

<span id="page-21-0"></span>Представляет собой [дерево сущностей](#page-34-1).

#### *Группы сущностей в дереве*

Элементы дерева сгруппированы по типу сущности: сайты находятся в папке Sites, контенты в папке Contents, статьи в контенте и т.д. На рисунке [ниже](#page-21-1) группа контента является пункт AbstractItem.

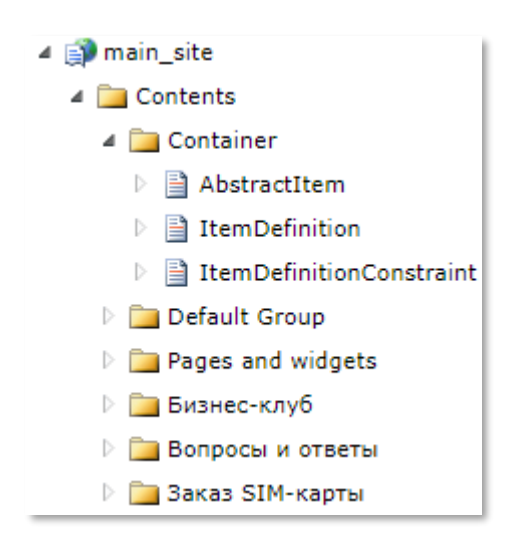

*Рисунок 16. Группы контентов*

#### <span id="page-21-1"></span>*Действие по умолчанию*

Для каждого элемента дерева определено действие по умолчанию. Оно выполняется при нажатии на элемент левой клавишей мыши. Например, при нажатии по сайту:

- выводится вкладка «Детальный список сущностей» для всех контентов выбранного сайта;
- в дереве бэкенда выводятся элементы дерева, относящиеся к выбранному сайту.

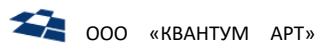

#### <span id="page-22-1"></span>Контекстное меню

При нажатии на элемент правой кнопкой мыши в ГПИ выводится контекстное меню (Рисунок 17).

| Þ<br>AbstractItem                         |                                 |
|-------------------------------------------|---------------------------------|
| $\exists$ Item( $\boxed{\triangleq}$<br>Þ | Refresh                         |
| <b>■ Item[ 中</b><br>Þ                     | New Field                       |
| Default ( HP                              | New Article                     |
| Pages ar <b>M</b>                         | <b>Rebuild Virtual Contents</b> |
| <b>Бизнес-</b><br>ła                      | Create Like                     |
| Вопрось<br>Q                              | Clear                           |
| ∐ Заказ SI<br>$\times$                    | Remove                          |
| Мнтерне<br>Q                              | Properties                      |
| <b>Навигац</b>                            | <b>Articles</b>                 |
| <b>Новости</b>                            | <b>Archive Articles</b>         |
| <b>В Раскрыт</b>                          | Library                         |
| <b>В</b> Руковод<br>齛                     | Permissions                     |
| <b>Справоч</b><br>靧                       | <b>Child Permissions</b>        |
| <b>Справоч</b><br>画                       | <b>Export Articles</b>          |
| <b>Virtual Con</b><br>Ł                   | Import Articles                 |
| Templates                                 |                                 |

Рисунок 17. Контекстное меню

<span id="page-22-2"></span>Как для сущностей, так и для групп сущностей существуют свои контекстные меню. Пользователю в меню доступны только те действия, на выполнение которых у него достаточно прав.

Структура дерева обновляется автоматически - поддерживаются простые сценарии создания, изменения и удаления сущностей. При необходимости ручного обновления пункт «Обновить» (Refresh) позволяет перезагрузить ветку дерева для выбранного элемента.

Примечание: контекстное меню также доступно для элементов дерева сущностей и детального списка сущностей.

#### 4.6.2 Вкладка (Tab)

<span id="page-22-0"></span>Вкладка содержит сущность. Способы переключения между вкладками:

- нажатием на заголовок вкладки;
- вызовом выпадающего меню вкладки.  $\bullet$

Меню вкладок используется, когда не все вкладки умещаются на экране. Активная вкладка в меню выделена жирным шрифтом (Рисунок 18).

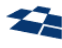

|                                    |                                   | Logged in as                                                          |
|------------------------------------|-----------------------------------|-----------------------------------------------------------------------|
| Content "Наборы пуктов" - Articles | Content "Формы оплаты" - Articles | Q<br>Content "Шаблоныраниц" - Articles X                              |
|                                    |                                   | Content "AbstractItem" - Articles<br>Article "Руковод  " - Properties |
|                                    |                                   | Content "PopupUssion" - Articles<br>Content "RegionType" - Articles   |
| ated                               | Modified                          | Content "Roamingsion" - Articles                                      |
| 26/2016 1:35:58 PM                 | 12/27/2016 10:30:48 AM            | Content "Наборыктов" - Articles                                       |
| 26/2016 1:36:36 PM                 | 12/27/2016 10:30:40 AM            | Content "Формы оплаты" - Articles<br>Content "Шаблоныаниц" - Articles |
|                                    |                                   | Save and Close All Tabs<br>Close All Tabs                             |

*Рисунок 18. Меню вкладок*

<span id="page-23-0"></span>При переключении между вкладками не сохраненные в сущности данные не теряются. Пункт **«Сохранить и закрыть все вкладки»** (Save and Close All Tabs) позволяет сохранить изменения во всех открытых сущностях и закрыть их. Пункт **«Закрыть все вкладки»** (Close All Tabs) выполняет только закрытие вкладок.

Если при переходе по ссылке, выборе пункта контекстного меню или нажатии кнопки панели инструментов, должно выполниться открытие новой вкладки, и при этом сущность уже выведена в одной из вкладок, то осуществляется переключение на данную вкладку. Правило распространяется только на уже существующие сущности и не применяется при создании новых. Например, для контента можно вывести несколько вкладок с формой «Форма изменения сущности» ([Рисунок](#page-23-1) 19).

| Контент "Site Pages" - Статьи                                                     | Контент "Site Pages" - Новая статья | Контент "Site Pag- Новая статья-2 | $\blacksquare$ Контент "Site Pag- Новая статья-3 $\times$ |
|-----------------------------------------------------------------------------------|-------------------------------------|-----------------------------------|-----------------------------------------------------------|
| <b>  ▶ Код клиента "publishing" ▶ Сайт "Sandbox Net 2" ▶ Контент "Site Pages"</b> |                                     |                                   |                                                           |
| <b>В</b> Сохранить <b>Ф</b> Обновить                                              |                                     |                                   |                                                           |

*Рисунок 19. Множество вкладок с формой «Форма изменения сущности»*

<span id="page-23-1"></span>Если открыто вкладок более, чем может быть выведено на экран пользователя, то при переходе к крайней видимой вкладке осуществляется прокрутка списка вкладок, чтобы у пользователя была возможность получить доступ к другим вкладкам, которые ранее не выводились на экран ([Рисунок](#page-23-2)  [20\)](#page-23-2).

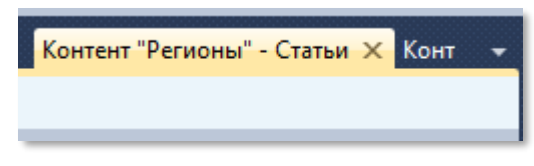

*Рисунок 20. Открыто вкладок более, чем может быть выведено на экран пользователя*

<span id="page-23-2"></span>Нажатие на вкладке колесом мыши приводит к закрытию вкладки.

Для вкладки существует контекстное меню ([Рисунок](#page-24-2) 21).

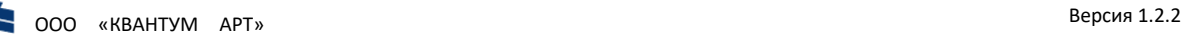

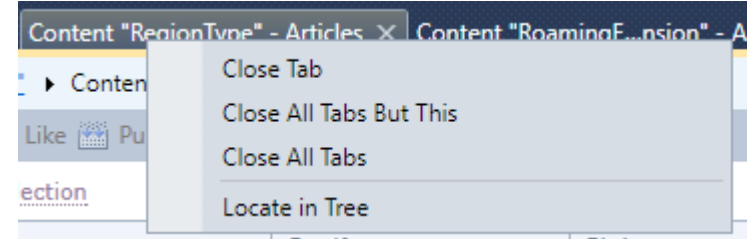

*Рисунок 21. Контекстное меню для вкладки*

<span id="page-24-2"></span>Контекстное меню позволяет:

- закрыть текущую вкладку;
- закрыть все вкладки, кроме текущей;
- закрыть все вкладки;
- показать месторасположение в дереве.

#### 4.6.3 Панель инструментов (Toolbar)

<span id="page-24-0"></span>Сущность создаётся вместе с панелью инструментов. Панель размещается в верхней части сущности и содержит действия для элементов вкладки или окна, а также создания новых.

Панель инструментов содержит кнопки для действий, на выполнение которых у пользователя достаточно прав.

Панель инструментов всегда содержит кнопку «Обновить» (Refresh), которая позволяет перезагрузить сущность с потерей всех произведённых и несохраненных изменений с момента её открытия ([Рисунок](#page-24-3) 22).

```
특 Properties 全 Export ⊙ Versions 皂 Create Like ▒ Publish <sup></sup> Move to Archive × Remove <mark>す Refresh</mark>
```
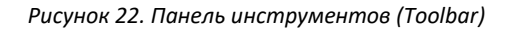

<span id="page-24-3"></span>**Примечание:** если изменения выполнялись, то пользователю выводится запрос на согласие с тем, что изменения будут потеряны. При отсутствии подтверждения от пользователя обновление не выполняется.

Кнопки панели инструментов, по их активности относительно выбранных элементов, подразделяются на группы, указанные в таблице [7.](#page-24-4)

*Таблица 7. Группы кнопок панели инструментов*

<span id="page-24-4"></span>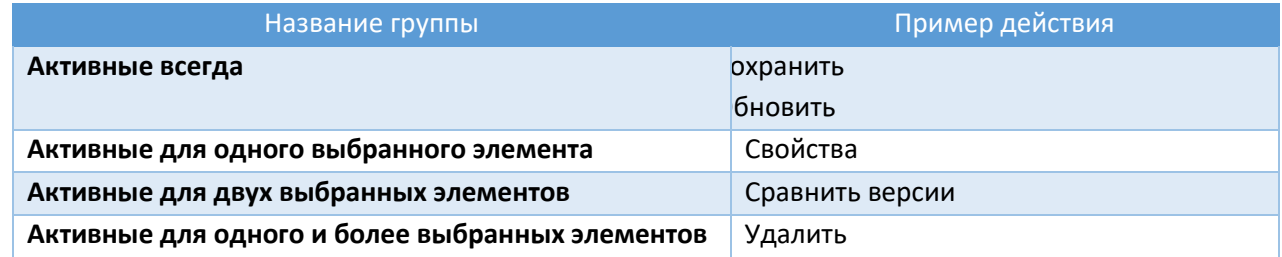

#### <span id="page-24-1"></span>4.6.4 Представления (Views)

Для одной сущности может существовать несколько представлений. В этом случае в правой части панели инструментов выводятся кнопки для:

- переключения на следующее представление  $(\frac{1}{2} + \frac{1}{2})$ ;
- вывода выпадающего списка с доступными представлениями ([Рисунок](#page-25-1) 23).

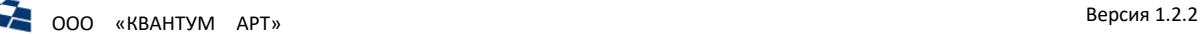

|                     | 腓     |
|---------------------|-------|
| 雕雕<br>List          |       |
| Tree<br>Изменена    |       |
| 06.06.2012 19:29:00 | admin |

*Рисунок 23. Выбор представления*

<span id="page-25-1"></span>Переключение представлений доступно в случаях, указанных в таблице [8.](#page-25-2)

<span id="page-25-2"></span>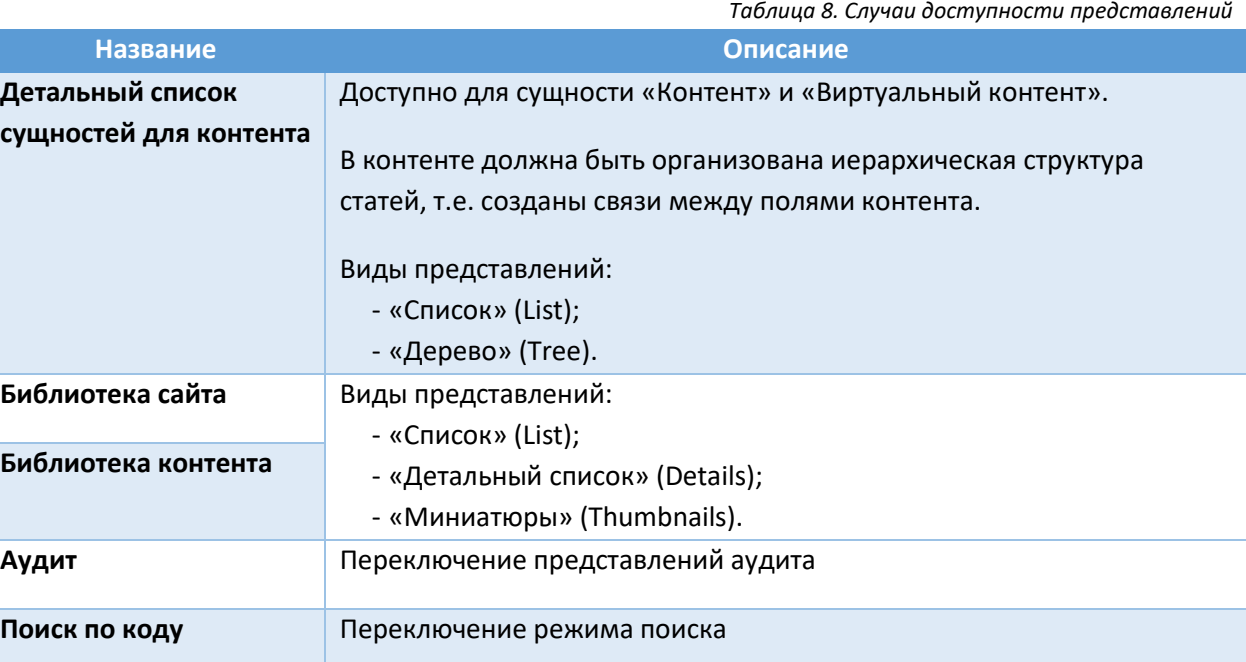

#### <span id="page-25-0"></span>4.6.5 Инструмент «Хлебные крошки» (Breadcrumbs)

Инструмент выводит путь до открытой сущности в виде навигационной цепочки ссылок. Путь содержит все промежуточные узлы дерева сущностей. При наведении курсора на элемент навигационной цепочки ссылок выводится всплывающая подсказка, в которой содержатся:

- заголовок элемента навигационной цепочки;
- идентификатор сущности.

**Примечание:** при нажатии на родительский элемент в цепочке ссылок осуществляется переход к выбранной сущности. Данное действие может отличаться от используемого действия по умолчанию. Например, в форме «Форма изменения сущности» для сущности «Виртуальный контент» нажатие на элемент навигационной цепочки, указывающий на текущий сайт, приведёт к открытию вкладки «Детальный список сущностей» со списком для виртуальных контентов, а не контентов.

Клик правой кнопкой мыши по пункту навигационной цепочки вызывает контекстное меню ([Рисунок](#page-26-1) 24).

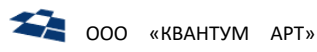

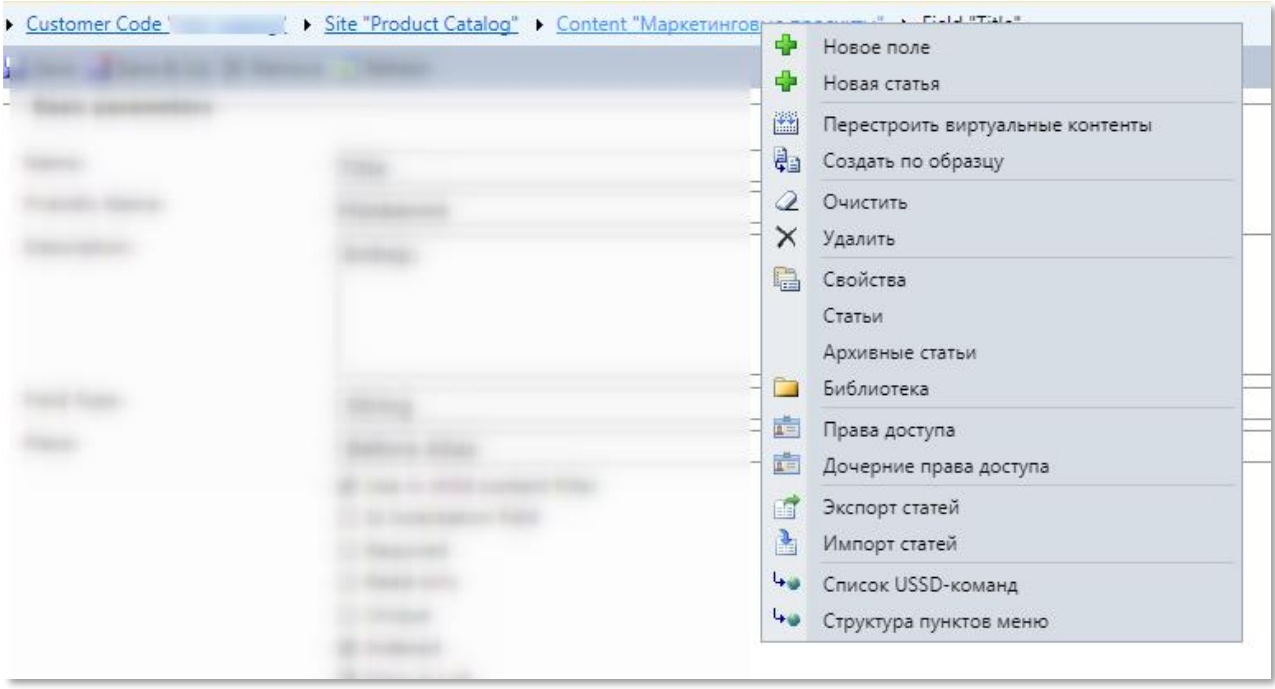

Рисунок 24. Вызов контекстного меню инструмента «Хлебные крошки»

<span id="page-26-1"></span>Содержание контекстного меню зависит от сущности и прав доступа пользователя. Контекстное меню позволяет работать с возможностями сущности централизованно. Например, добавить новое поле в контенте, не переходя к папке контента Поля (Fields).

#### 4.6.6 Ссылки в сущностях

<span id="page-26-0"></span>По функциональности ссылки делятся на ссылки, которые:

- меняют содержимое сущности;
- не меняют содержимое.  $\bullet$

Ссылки, меняющие содержимое сущности, подчеркиваются сплошной линией, не меняющие пунктиром.

Примечание: в большинстве сценариев использования ссылки в QP не меняют содержимое сущности, а открывают новую вкладку или окно, либо выполняют какое-то действие в пределах текущей. Более того, большинство действий, вызываемых из контекстного меню или панели инструментов, имеют такое же поведение.

Ссылки, меняющие содержимое сущности, используются в случаях, указанных в таблице 9.

<span id="page-26-2"></span>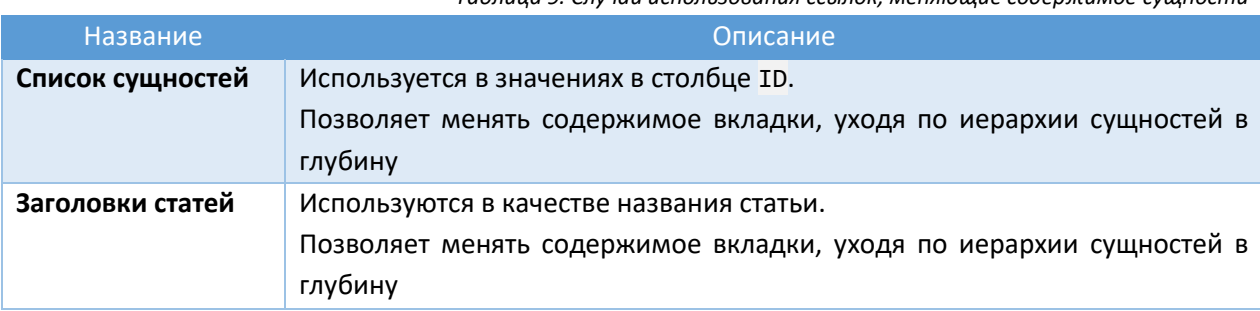

Таблица 9. Случац использования ссылок, меняющие содержимое сущности

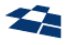

**Инструмент «Хлебные крошки»** Используется в элементах навигационной цепочки.

Позволяет возвращаться на более высокие уровни иерархии

Это позволяет реализовать следующий сценарий работы:

- Открыть детальный список контентов.
- Нажать на значение идентификатора или заголовок нужного контента. В результате содержимое текущей вкладки меняется на вкладку «Детальный список сущностей» для статей контента.
- Нажать на значение идентификатора или заголовок нужной статьи. В результате содержимое текущей вкладки меняется на форму «Форма изменения сущности» для данной статьи.
- Внести в статью изменения и сохранить их.
- Нажать на элемент навигационной цепочки для содержащего статью контента. В результате содержимое текущей вкладки меняется на вкладку «Детальный список сущностей» для статей контента.

Помимо указанного сценария, переход к форме изменения статьи может быть выполнен, например, через контекстное меню или панель инструментов, что позволяет открыть несколько статей на для последующего изменения, не закрывая детальный список статей.

Использование сочетания клавиш «Shift + Click» (зажатие клавиши «Shift» на клавиатуре и нажатие левой кнопкой мыши) позволяет открывать новое содержимое в новой вкладке. Использование «Shift + Click» может быть удобнее, чем контекстное меню или панель инструментов, так как требуется меньшее количество нажатий на клавиши.

Поддерживаются следующие сочетания клавиш:

- «Shift + Click» открытие новой вкладки с переходом на неё;
- «Ctrl + Click» открытие новой вкладки без перехода.

#### **Примечание:** идентичное действие выполняется при нажатии на колесо мыши.

#### 4.6.7 Кнопка «Назад» (Back) браузера

<span id="page-27-0"></span>Система поддерживает стандартные кнопки «Назад» (Back) и «Вперед» (Forward) браузера.

При работе с несколькими вкладками [\(Рисунок](#page-28-0) 25), использование кнопки  $\Box$  браузера, возвращает на раннее открытую вкладку [\(Рисунок](#page-28-1) 26)

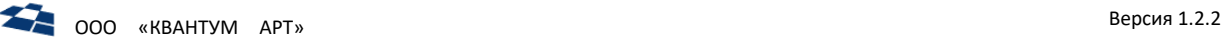

| $\circ$<br>$\rightarrow$<br>$\Omega$<br>$\leftarrow$ |   |                                   |         |         |                |   | /Backend/                                                     |              |               |                                                                                                    | O        | ☆                        | ≴<br>$\mathbb{Z}$           | $\mathfrak{B}$ |   |
|------------------------------------------------------|---|-----------------------------------|---------|---------|----------------|---|---------------------------------------------------------------|--------------|---------------|----------------------------------------------------------------------------------------------------|----------|--------------------------|-----------------------------|----------------|---|
|                                                      |   |                                   |         |         |                |   |                                                               |              |               |                                                                                                    |          |                          | Logged in as Mallaman       |                |   |
| □ Загрузки дл                                        |   | Content "Базовыеiebel" - Articles |         |         |                |   | Content "Технологсвязи" - Articles                            |              |               | Content "Типы фиксвязи" - Articles X                                                                |          |                          |                             |                |   |
| Особенность                                          |   | Customer Code                     |         |         |                |   | > Site "Product Catalog" > Content "Типы фиксированной связи" |              |               |                                                                                                    |          |                          |                             |                |   |
| 4 Технологии                                         |   |                                   |         |         |                |   |                                                               |              |               | Properties of Export 49 Versions & Create Like (11) Publish -3 Move to Archive X Remove (2) Refresh |          |                          |                             |                | 吊 |
| Fields                                               |   |                                   |         |         |                |   | Add new article Select all 2 Cancel selection                 |              |               |                                                                                                    |          |                          | Total selected articles: 0  |                |   |
| Articles<br>Archive Ar                               | □ | ID                                | ⊕       | $\circ$ | $\mathbb{R}^+$ | 园 | Title                                                         | Alias        | <b>Status</b> | Created                                                                                             | Modified |                          | Last                        | Modified By    |   |
| Notificatio<br>П Технологии                          | п | 2210267                           |         |         |                |   | Телефония                                                     | phone        | Published     | 9/1/2017<br>7:47:18 PM                                                                              |          | 4/10/2019<br>1:57:21 PM  | dire.                       |                |   |
| 4 Пипы фикси<br>Fields                               | O | 2210266                           |         |         |                |   | <b>TB</b>                                                     | tv           | Published     | 9/1/2017<br>7:47:04 PM                                                                              |          | 4/10/2019<br>1:56:58 PM  | diam.                       |                |   |
| Articles<br>Archive Ar                               | п | 2210265                           |         |         |                |   | Интернет                                                      | internet     | Published     | 9/1/2017<br>7:46:47 PM                                                                              |          | 11/28/2018<br>5:30:37 PM |                             |                |   |
| Notificatio<br><b>Шаблоны PDF</b>                    | п | 2210268                           |         |         |                |   | Спутниковое<br><b>TB</b>                                      | satellite_tv | Published     | 9/1/2017<br>7:47:29 PM                                                                              |          | 11/28/2018<br>5:30:20 PM |                             |                |   |
| Virtual Contents<br><b>Templates</b>                 | ÷ | 1 <br> 4 <br>$\left( 1\right)$    | $ a-b $ |         |                |   |                                                               |              |               |                                                                                                    |          |                          | Displaying items 1 - 4 of 4 |                |   |

*Рисунок 25. Активная вкладка и выбор кнопки «Назад (Back)»*

<span id="page-28-0"></span>

| $\circ$<br>⋒                          |   | A https:// a ckend/                           |   |         |              |   |                    |                                                                                                    |                  | m.      | ☆                          | ☆                                |  | $\overrightarrow{P}$ | $\ddotsc$ |
|---------------------------------------|---|-----------------------------------------------|---|---------|--------------|---|--------------------|----------------------------------------------------------------------------------------------------|------------------|---------|----------------------------|----------------------------------|--|----------------------|-----------|
|                                       |   |                                               |   |         |              |   |                    |                                                                                                    |                  |         |                            | Logged in as <b>Markette and</b> |  |                      | Exit      |
| INDUITICALIC                          |   | Content "Базовыеiebel" - Articles             |   |         |              |   |                    | Content "Технологсвязи" - Articles X Content "Типы фиксвязи" - Articles                                                                         |                  |         |                            |                                  |  |                      |           |
| 医菌<br>Загрузки дл<br>Особенность      |   |                                               |   |         |              |   |                    | Customer Code "   Site "Product Catalog" > Content "Технологии фиксированной связи"                                                             |                  |         |                            |                                  |  |                      |           |
| Технологии                            |   |                                               |   |         |              |   |                    | <sub>11</sub> Properties in Export → Versions 2 <sub>13</sub> Create Like 2 Refresh ● Публиковать 2 Отправить на stage → Архивировать У Удалить |                  |         |                            |                                  |  |                      | 出         |
| Fields                                |   | Add new article Select all 2 Cancel selection |   |         |              |   |                    |                                                                                                    |                  |         | Total selected articles: 0 |                                  |  |                      |           |
| Articles<br>Archive Ar<br>Notificatio | п | ID                                            | ⊕ | $\circ$ | $\mathbb{R}$ | 园 | Технология         | Типы<br>фиксированной<br>CBR3W                                                                                                    | ID<br>технологии | Порядок |                            | Целевая                          |  | Технологии<br>Siebel |           |
| Технологии<br>医脑<br>Типы фикси<br>4 ⊟ | п | 3534582                                       |   |         |              |   | <b>FTTBTVReady</b> | TB                                                                                                    | 6                |         |                            | $\overline{\mathcal{L}}$         |  |                      |           |
| Fields<br>Articles<br>Archive A       |   | 3534575                                       |   |         |              |   | <b>FTTBReady</b>   | Интернет                                                                                                    | 5                |         |                            | $\overline{\mathcal{L}}$         |  |                      |           |
| Notificatio<br><b>Шаблоны PDF</b>     | □ | 3534585                                       |   |         |              |   | PONReadyB2C        | TB                                                                                                    | 8                |         |                            | $\overline{\mathscr{L}}$         |  |                      |           |
| Virtual Contents<br>Templates         |   | 3534584                                       |   |         |              |   | PONbrReady         | <b>TB</b>                                                                                                    | 8                |         |                            | $\boxed{\small\vee}$             |  |                      |           |
| <b>Workflows</b><br>Statuses          |   | 3534583                                       |   |         |              |   | PONReady           | TB                                                                                                    | 8                |         |                            | $\overline{\mathbb{R}}$          |  |                      |           |
| Users<br>User Groups                  | m | 3534581                                       |   |         |              |   | <b>TCaseReady</b>  | Интернет                                                                                                    | $\overline{4}$   |         |                            | $\overline{\vee}$                |  |                      |           |

*Рисунок 26. Переключение на предыдущую вкладку*

<span id="page-28-1"></span>При условии, когда во вкладке была открыта форма редактирования сущности, например статьи ([Рисунок](#page-29-1) 27), использование кнопки <sup>(4)</sup> браузера, возвращает пользователя назад в эту же вкладку со списком статей на уровень выше [\(Рисунок](#page-29-2) 28).

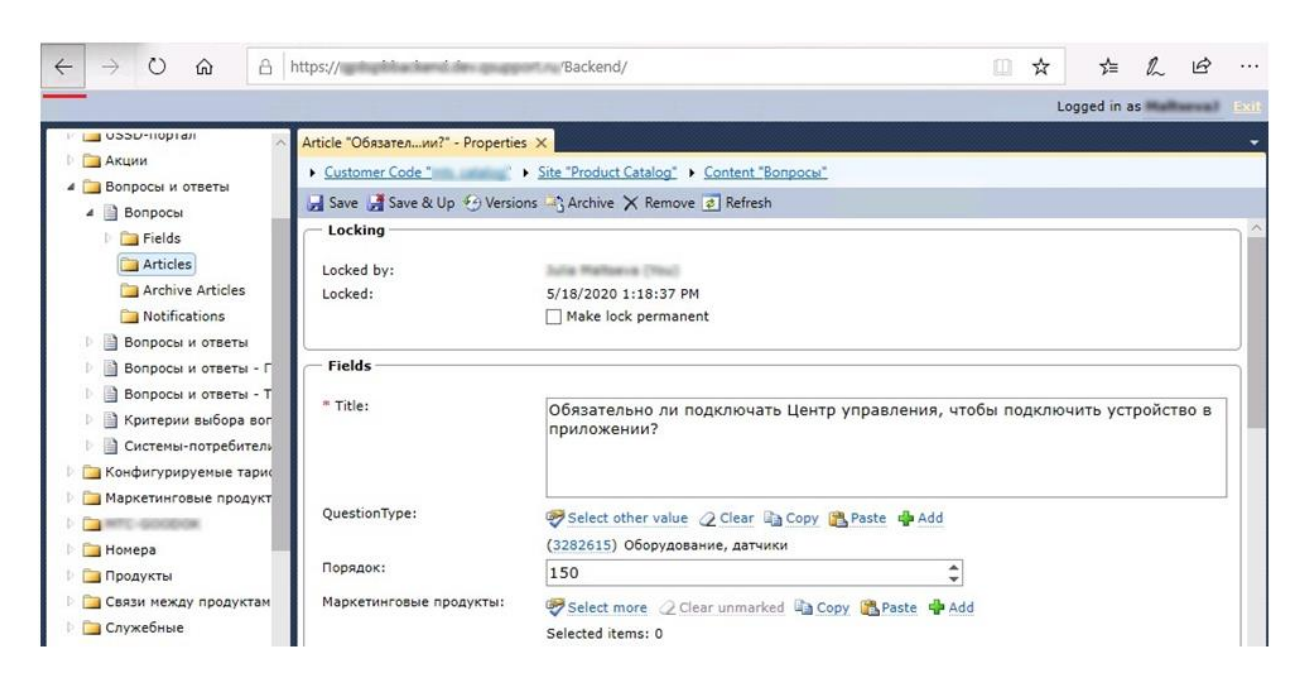

*Рисунок 27. Применение кнопки «Назад» (Back) в открытой форме редактирования статьи*

<span id="page-29-1"></span>

| $\circ$<br>⋒                                                                                                    |   | A https:// Mackend/            |   |    |              |                         |                                                                                                    |                          |         | ☆<br>ш                      | ≴≽     | $\overrightarrow{P}$               | $\cdots$ |
|----------------------------------------------------------------------------------------------------|---|--------------------------------|---|----|--------------|-------------------------|----------------------------------------------------------------------------------------------------|--------------------------|---------|-----------------------------|--------|------------------------------------|----------|
|                                                                                                    |   |                                |   |    |              |                         |                                                                                                    |                          |         |                             |        | Logged in as will see the state    |          |
| и поэр-портал<br><b>В ДАКЦИИ</b><br>4 Вопросы и ответы<br>4 国<br>Вопросы<br>Fields                                                                                                    |   | Content "Вопросы" - Articles X |   |    |              |                         | Customer Code "mts catalog" > Site "Product Catalog" > Content "Bonpocы"<br>Properties of Export 30 Versions $\frac{1}{2}$ Create Like on Publish -3 Move to Archive X Remove 2 Refresh<br>Add new article Select all 2 Cancel selection |                          |         |                             |        | Total selected articles: 0         | 吊        |
| Articles<br>Archive Articles<br>Notifications                                                                                                    |   | ID                             | ⊕ | o) | $\mathbb{R}$ | $\overline{\mathbb{Q}}$ | Title                                                                                                    | QuestionType             | Порядок | Выводить<br>no<br>умолчанию | Status | Created                            |          |
| Вопросы и ответы<br>Вопросы и ответы - Г<br>D 图<br>Вопросы и ответы - Т<br>D 图<br>Критерии выбора вог<br>D 图<br>Системы-потребитель<br><b>P 圖</b><br>Конфигурируемые тарис<br>Маркетинговые продукт | H | 3282721                        |   |    |              |                         | Обязательно ли<br>подключать<br>Центр<br>управления,<br>чтобы<br>подключить<br>устройство в<br>приложении?                                                                                                    | Оборудование,<br>датчики | 150     | $\overline{\mathcal{L}}$    | None   | 11/7/2019<br>12:19:29<br>PM        |          |
| <b>MTC-GOOD</b><br>Иомера<br>Продукты<br>Связи между продуктам<br>Служебные                                                                                                    |   | 3282730                        |   |    |              |                         | Требуются ли<br>монтажные<br>работы при<br>установке<br><b>PRODUCTS JEROPER</b><br><b>MEC</b>                                                                                                    | Оборудование,<br>датчики | 240     | $\triangledown$             | None   | 11/7/2019<br>12:19:30<br><b>PM</b> |          |

*Рисунок 28. Возврат в список статей на предыдущий уровень*

<span id="page-29-2"></span>Кнопка «Назад» (Back) является функционалом самого браузера, а не реализована в приложении QP. Её действие распространяются на все типы сущностей.

#### 4.6.8 Пагинация

<span id="page-29-0"></span>Пагинация находится внизу [списка сущностей](#page-30-1) ил[и списка статей](#page-48-0) ([Рисунок](#page-29-3) 29).

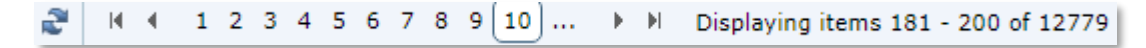

*Рисунок 29. Пагинация*

<span id="page-29-3"></span>Пагинация выводится, если количество доступных для показа пользователю сущностей превышает количество сущностей для показа на одном экране.

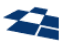

Пагинация состоит из следующих элементов:

- Кнопка «Обновить» ( $\mathbb{R}^3$ ). Клик по кнопке обновляет содержимое списка.
- Кнопка «Первая страница»  $(\mathbb{N}).$
- Кнопка «Предыдущая страница» ( ).
- Номер страницы.
- Кнопка «Сместиться на N страниц» (…). Смещение зависит от количество отображенных страниц в пагинации. Например, если в пагинации до кнопки «Сместиться на N страниц» размещено 10 страниц, то клик по кнопке «Сместиться на N страниц» выведет в пагинацию следующие 10 страниц. Также работает в обратную сторону.
- Кнопка «Следующая страница» ( ).
- Кнопка «Последняя страница» ( $\mathbb{N}$ ).
- Диапазон отображенных статей из общего количества (Displaying items 181 200 of 12779).

#### <span id="page-30-1"></span>4.7 Детальный список сущностей (Grid)

На рисунке [ниже](#page-30-2) изображен детальный список сущностей.

|           |                                                                           |   |    |                |  | Content "Пункты меню" - Articles X Content "Пункты меню" - New Field                                                                  |                      |               |                      |                       |                     |  |  |
|-----------|---------------------------------------------------------------------------|---|----|----------------|--|----------------------------------------------------------------------------------------------------|----------------------|---------------|----------------------|-----------------------|---------------------|--|--|
|           |                                                                           |   |    |                |  | Customer Code * Maria Maria * > Site "Product Catalog" > Content "Пункты меню"                                                        |                      |               |                      |                       |                     |  |  |
|           |                                                                           |   |    |                |  | Properties of Export $\sqrt[4]{2}$ Versions $\frac{1}{6}$ Create Like (22) Publish 24) Move to Archive $\times$ Remove $\phi$ Refresh |                      |               |                      |                       | a <sub>4</sub>      |  |  |
|           | Total selected articles: 0<br>Add new article Select all Cancel selection |   |    |                |  |                                                                                                    |                      |               |                      |                       |                     |  |  |
| $\Box$ ID |                                                                           | ீ | o) | $E = \sqrt{2}$ |  | Title                                                                                                    | Маркетинговая услуга | <b>Status</b> | Created              | Modified              | Last Modified By    |  |  |
|           | 1742640                                                                   |   |    |                |  | Хит дня                                                                                                    |                      | Published     | 7/18/2016 4:45:18 PM | 9/27/2016 12:12:22 PM |                     |  |  |
| $\Box$    | 1742639                                                                   |   |    |                |  | Портал 111                                                                                                    |                      | Published     | 7/18/2016 4:44:03 PM | 9/5/2016 3:57:20 PM   | mention call:       |  |  |
|           | 1742642                                                                   |   |    |                |  | Контроль расходов/стоимость                                                                                                    |                      | Published     | 7/18/2016 4:46:06 PM | 9/5/2016 3:57:20 PM   | continued           |  |  |
|           | 1742645                                                                   |   |    |                |  | Вы очевидец                                                                                                    |                      | Published     | 7/18/2016 4:49:23 PM | 9/5/2016 3:57:20 PM   | <b>CONTRACTOR</b>   |  |  |
| $\Box$    | 1742646                                                                   |   |    |                |  | Песня дня                                                                                                    |                      | Published     | 7/18/2016 4:49:23 PM | 9/5/2016 3:57:20 PM   | opelesvaly          |  |  |
|           | 1742647                                                                   |   |    |                |  | Игра дня                                                                                                    |                      | Published     | 7/18/2016 4:49:23 PM | 9/5/2016 3:57:20 PM   | <b>Copelicovali</b> |  |  |

*Рисунок 30. Детальный список сущностей*

<span id="page-30-2"></span>ГПИ детального списка сущностей состоит из следующих элементов:

- [Вкладки](#page-22-0).
- [Инструмент «Хлебные крошки»](file://///storage/Developers_share/QP.Docs/На%20проверку/Руководство%20редактора/Хлебные_крошки%23_Инструмент_).
- [Панель инструментов](#page-24-0).
- Таблица со списком элементов. Заголовками таблицы являются поля контента.

#### 4.7.1 Выбор и отмена выбора элементов списка

<span id="page-30-0"></span>Выбор элемента выполняется следующими способами:

**1.** Активировать флаг для выбора элемента, для отмены выбора снять флаг ([Рисунок](#page-30-3) 31).

|  | -- --- - - |                             |  |
|--|------------|-----------------------------|--|
|  | 1742639    | Портал 111                  |  |
|  | 1742642    | Контроль расходов/стоимость |  |
|  | 1742645    | Вы очевидец                 |  |
|  | 1742646    | Песня дня                   |  |
|  | 1742647    | Игра дня                    |  |

*Рисунок 31. Выбор элемента активацией флага элемента*

<span id="page-30-3"></span>**2.** Нажать левой кнопкой мыши в блоке для элемента, кроме ссылок [\(Рисунок](#page-31-0) 32). Для отмены выбора кликнуть по элементу повторно.

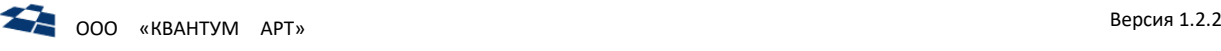

| $27 - 12000$ | $110$ <i>P<sub>1</sub>m<sub>1</sub> <math>111</math></i> |
|--------------|----------------------------------------------------------|
| 1742642      | Контроль расходов/стоимость                              |
| 1742645      | Вы очевидец<br>╟╖                                        |
| 1742646      | Песня дня                                                |
| 1742647      | Игпа лно                                                 |

*Рисунок 32. Выбор элемента кликом по записи в списке*

<span id="page-31-0"></span>**3.** Для открытия элемента в новой вкладке без перехода на нее необходимо выполнить: Ctrl+Сlick по названию элемента или идентификатору [\(Рисунок](#page-31-1) 33).

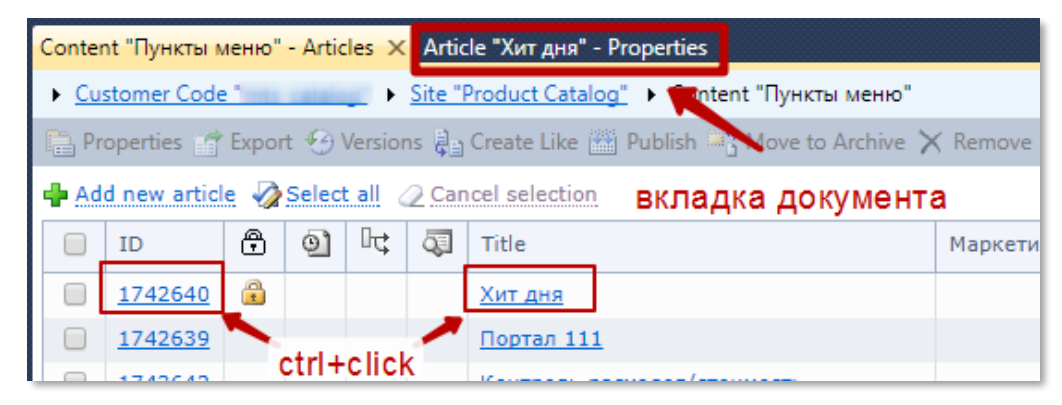

*Рисунок 33. Открытие статьи в новой вкладке без перехода на нее*

<span id="page-31-1"></span>**4.** Shift+Сlick – открытие новой вкладки с переходом.

При выборе элемента:

- **1.** Активируется флаг для элемента.
- **2.** Меняется цвет фона в блоке для элемента.
- **3.** Над таблицей, в правом верхнем углу, указывается количество выбранных статей.
- **4.** После выбора статьи(-ей) неактивные функции [в панели инструментов](#page-24-0) [и панели управления](#page-44-0)  [статьями](#page-44-0) принимают состояние активных.

На рисунке [ниже](#page-31-2) изображен выбор элементов и смена фона.

|                                                           | Контент "Item" - Статьи X                                                                              |  |    |  |                         |     |           |                     |                     |         |  |  |  |
|-----------------------------------------------------------|----------------------------------------------------------------------------------------------------|--|----|--|-------------------------|-----|-----------|---------------------|---------------------|---------|--|--|--|
|                                                           | • Код клиента "publishing" • Сайт "Sandbox Net 2" • Контент "Item"                                     |  |    |  |                         |     |           |                     |                     |         |  |  |  |
|                                                           | 鸼<br><b>■ Свойства → Версии Ва Создать по образцу <sup>ак</sup>у Архивировать × Удалить © Обновить</b> |  |    |  |                         |     |           |                     |                     |         |  |  |  |
|                                                           | Ф Добавить новую статью                                                                                |  |    |  |                         |     |           |                     |                     |         |  |  |  |
| Œ<br>⊪<br>இ<br>ി<br>Г<br>Title<br>ID<br>Статус<br>Создана |                                                                                                    |  |    |  |                         |     |           |                     | Изменена            | Изменил |  |  |  |
| Г                                                         | 1782                                                                                                   |  |    |  | $\overline{\mathbf{x}}$ | abc | Published | 14.06.2012 11:48:00 | 14.06.2012 11:48:00 | admin   |  |  |  |
| V                                                         | 1714                                                                                                   |  | ΘÌ |  |                         | efa | Published | 20.04.2012 15:07:00 | 14.06.2012 11:46:00 | admin   |  |  |  |
| V                                                         | 1715                                                                                                   |  |    |  |                         | eee | Published | 20.04.2012 15:07:00 | 04.06.2012 14:46:00 | admin   |  |  |  |
| 1726<br>aaa                                               |                                                                                                    |  |    |  |                         |     | Published | 24.04.2012 14:08:00 | 04.06.2012 14:46:00 | admin   |  |  |  |
| R.                                                        | Отображены записи 1 - 4 из 4<br>$  \cdot  $<br>$ 4 - 4 $<br>1                                          |  |    |  |                         |     |           |                     |                     |         |  |  |  |

*Рисунок 34. Выбор элемента детального списка сущностей и смена фона*

<span id="page-31-2"></span>Возможности для выбора статей списка:

**1.** Флаг в панели инструментов ([Рисунок](#page-32-1) 35). При активации флага будут выбраны все статьи на текущей странице (см[. «Пагинация»](#page-27-0)).

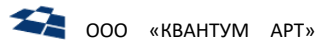

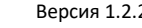

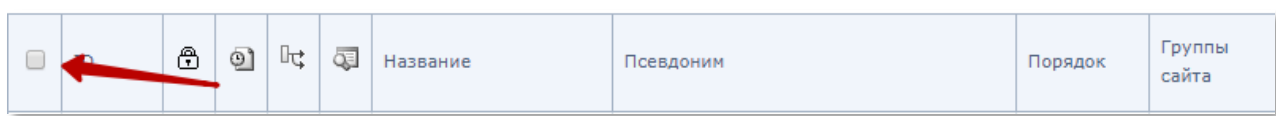

*Рисунок 35. Флаг для выбора всех статей на странице*

<span id="page-32-1"></span>**Примечание:** повторное нажатие на флаг отменяет выбор всех статей на странице.

**2.** Псевдоссылки «Выбрать все» (Select All) и «Отменить выбор» (Cancel selection») (см. [«Список](#page-49-0)  [статей»](#page-49-0)). При нажатии на «Выбрать все» будут выбраны все статьи из текущего детального списка сущностей.

**Примечание:** например, если в контенте были заданы правила фильтрации, то последующее нажатие на «Выбрать все» приведён к выбору всех статей, удовлетворяющих заданным правилам фильтрации, а не всех существующих статей в контенте.

При нажатии на «Отменить выбор» будет снято выделение со всех выбранных статей.

Список выбранных элементов сохраняется при:

- сортировке;
- поиске;
- фильтрации;
- переходе между страницами списка.

#### 4.7.2 Контекстное меню для элемента списка

<span id="page-32-0"></span>Пользователю в меню доступны те действия, на выполнение которых у него достаточно прав. Контекстное меню вызывается кликом правой кнопки мыши по элементу.

Контекстное меню может содержать действия, доступные в панели инструментов ([Рисунок](#page-32-2) 36).

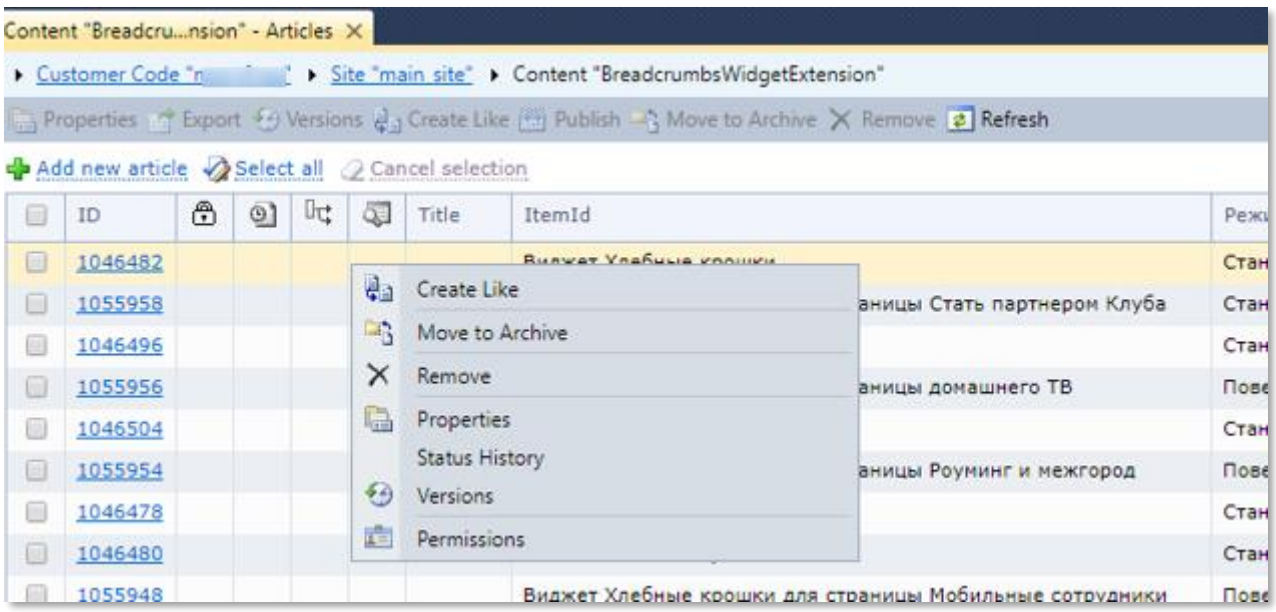

*Рисунок 36. Контекстное меню для элемента списка*

<span id="page-32-2"></span>Основное отличие меню от панели в том, что в меню используются только единичные действия, применяются к одному элементу. На панели используются и единичные и множественные действия, применяются к нескольким выбранным элементам. Например, множественное удаление или архивирование.

#### 4.7.3 Сортировка списка

<span id="page-33-0"></span>Доступные следующие правила сортировки:

- сортировка по возрастанию ([Рисунок](#page-33-1) 37 п. 1);
- сортировка по убыванию ([Рисунок](#page-33-1) 37 п. 2);
- сортировка выключена ([Рисунок](#page-33-1) 37 п. 3) (применяется по умолчанию).

Смена правила сортировки выполняется кликом по заголовку столбца.

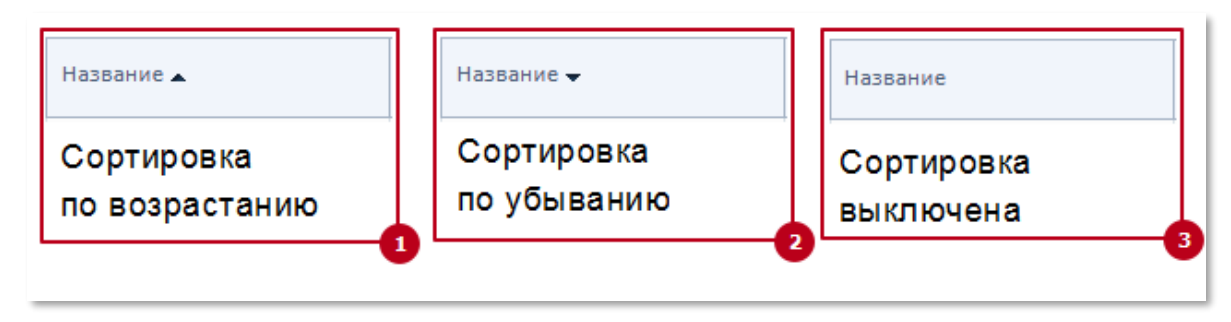

*Рисунок 37. Сортировка списка*

*(п.1 – Сортировка по возрастанию, п.2 – Сортировка по убыванию, п.3- Сортировка выключена)*

<span id="page-33-1"></span>Дл[я списка статей](#page-48-0) по умолчанию установлена сортировка по убыванию даты модификации статьи. Для списка статей в режиме выбора сортировка производится среди выбранных статей по убыванию даты модификации статьи. Например, в окне выбора статей [связи](file://///storage/Developers_share/QP.Docs/На%20проверку/Руководство%20редактора/Многие-ко-Многим%23_Связь_) M2M, уже для выбранных значений применяется правило сортировки: по убыванию даты модификации выбранных статей [\(Рисунок](#page-34-2) 38).

| Контент "AbtractItemRegion" - Множественный выбор статей  |                          |                                                    |   |   |    |   |                                              |           |                               |                     |
|-----------------------------------------------------------|--------------------------|----------------------------------------------------|---|---|----|---|----------------------------------------------|-----------|-------------------------------|---------------------|
| © Сохранить выбор √ Выбрать все 2 Очистить все В Обновить |                          |                                                    |   |   |    |   |                                              |           |                               |                     |
| Выбрать все 2 Отменить выбор                              |                          |                                                    |   |   |    |   |                                              |           |                               |                     |
|                                                           | $\blacktriangledown$     | ID                                                 | ⊕ | ല | ⊪± | Œ | Title                                        | Статус    | Создана                       | Изменена            |
|                                                           | $\sqrt{2}$               | 78070                                              |   |   |    |   | Кемеровская область                          | Published | 05.05.2016 15:17:49           | 10.08.2017 21:01:47 |
|                                                           | $\overline{\mathcal{L}}$ | 78103                                              |   |   |    |   | Нижегородская область - Нижний Новгород      |           | Published 05.05.2016 15:51:28 | 19.06.2017 12:14:58 |
|                                                           | $\overline{\mathcal{L}}$ | 78104                                              |   |   |    |   | Пензенская область                           | Published | 05.05.2016 15:52:05           | 19.06.2017 12:14:58 |
|                                                           | $\sqrt{2}$               | 78091                                              |   |   |    |   | Санкт-Петербург, Ленинградская область       |           | Published 05.05.2016 15:42:30 | 19.06.2017 12:14:57 |
|                                                           | $\sqrt{2}$               | 78093                                              |   |   |    |   | Саратовская область                          |           | Published 05.05.2016 15:44:54 | 19.06.2017 12:14:57 |
|                                                           | $\sqrt{2}$               | 78094                                              |   |   |    |   | Оренбургская область                         |           | Published 05.05.2016 15:45:29 | 19.06.2017 12:14:57 |
|                                                           | $\overline{\mathcal{L}}$ | 78095                                              |   |   |    |   | Ульяновская область                          |           | Published 05.05.2016 15:46:25 | 19.06.2017 12:14:57 |
|                                                           | $\sqrt{2}$               | 78096                                              |   |   |    |   | Самарская область                            |           | Published 05.05.2016 15:47:01 | 19.06.2017 12:14:57 |
|                                                           | $\overline{\mathcal{C}}$ | 78097                                              |   |   |    |   | Башкортостан (Республика Башкортостан) - Уфа |           | Published 05.05.2016 15:47:36 | 19.06.2017 12:14:57 |
|                                                           | $\overline{\mathbf{v}}$  | 78098                                              |   |   |    |   | Кировская область                            |           | Published 05.05.2016 15:48:14 | 19.06.2017 12:14:57 |
|                                                           | $\overline{\mathscr{L}}$ | 78101                                              |   |   |    |   | Татарстан (Республика Татарстан) — Казань    |           | Published 05.05.2016 15:50:01 | 19.06.2017 12:14:57 |
|                                                           | $\sqrt{2}$               | 78102                                              |   |   |    |   | Удмуртия (Удмуртская Республика) - Ижевск    |           | Published 05.05.2016 15:50:54 | 19.06.2017 12:14:57 |
|                                                           | $\overline{\mathscr{L}}$ | 78077                                              |   |   |    |   | Новосибирская область                        |           | Published 05.05.2016 15:24:17 | 19.06.2017 12:14:57 |
|                                                           | $\sqrt{2}$               | 78078                                              |   |   |    |   | Омская область                               |           | Published 05.05.2016 15:24:57 | 19.06.2017 12:14:57 |
|                                                           | $\sqrt{2}$               | 78080                                              |   |   |    |   | Алтайский край - Барнаул, Бийск              |           | Published 05.05.2016 15:26:20 | 19.06.2017 12:14:57 |
|                                                           | $\sqrt{2}$               | 78052                                              |   |   |    |   | Курская область                              |           | Published 05.05.2016 14:58:49 | 19.06.2017 12:14:56 |
|                                                           | $\sqrt{2}$               | 78054                                              |   |   |    |   | Калужская область                            |           | Published 05.05.2016 15:00:10 | 19.06.2017 12:14:56 |
|                                                           | $\sqrt{2}$               | 78057                                              |   |   |    |   | Ивановская область                           |           | Published 05.05.2016 15:02:25 | 19.06.2017 12:14:56 |
|                                                           | $\sqrt{2}$               | 78060                                              |   |   |    |   | Курганская область                           |           | Published 05.05.2016 15:04:11 | 19.06.2017 12:14:56 |
|                                                           | $\overline{\mathcal{L}}$ | 78061                                              |   |   |    |   | Пермский край                                |           | Published 05.05.2016 15:06:14 | 19.06.2017 12:14:56 |
|                                                           |                          | 1<br>2 3 4 5 6<br>$ \cdot $<br>$\overline{4}$<br>ы |   |   |    |   |                                              |           |                               |                     |

*Рисунок 38. Сортировка выбранных значений (п.1 – выбранные статьи, п.2 – дата модификации статьи)* 

<span id="page-34-2"></span>**Примечание:** выбранное правило сортировки сохраняется в рамках текущего сеанса пользователя (в клиентском компоненте бэкенда). При изменении правила сортировки производится принудительный переход на первую страницу списка.

#### 4.7.4 Взаимодействие с панелью инструментов

<span id="page-34-0"></span>Действия на панели инструментов поддерживают многостраничный режим – можно выбрать статьи на нескольких страницах (см. [«Пагинация»](#page-27-0)) и применить к ним действие, доступное на панели управления.

#### <span id="page-34-1"></span>4.8 Дерево сущностей (Tree)

Дерево сущностей — это альтернативное представление [детального списка сущностей](#page-30-1) ([Рисунок](#page-35-2) 39).

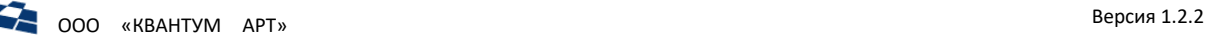

View result limit: 500

|        |                          | ■ 3 (19976) Армения                      |
|--------|--------------------------|------------------------------------------|
| $\Box$ |                          | [19971) Республика Беларусь              |
| 4 U I  |                          | <b>■ (19975) Россия</b>                  |
|        |                          | ▷ □ 目 (338940) Дальний Восток            |
|        | $\triangleright \square$ | ■ (338946) Москва и Подмосковье          |
|        |                          | ▷ □     338944) Поволжье Северо-Запад    |
|        |                          | ▷ □     338943) Поволжье Юго-Восток      |
|        | $\Box$                   | ■ (521607) Республика Крым и Севастополь |
|        | ÞU                       | <b>■ (338942) Северо-Запад</b>           |
|        |                          | ▷ □ 目 (338945) Сибирь                    |
|        | D U                      | <b>■ (338947) Урал</b>                   |
|        | D U                      | ■ (338941) Центр                         |
| Þ      |                          | ≣1 (338939) ЮГ                           |

*Рисунок 39. Дерево сущностей*

<span id="page-35-2"></span>Древовидная структура строится на иерархических связях полей контентов.

В дереве поддерживается множественный выбор статей, в том числе и в виртуальных контентах.

#### <span id="page-35-1"></span><span id="page-35-0"></span>4.9 Форма изменения сущности

#### 4.9.1 Данные о блокировке

Блокировка экземпляра сущности пользователем бэкенда – это запрет на изменение данного экземпляра другими пользователями. Заблокированный экземпляр может разблокировать:

- пользователь, выполнивший блокировку;
- пользователь, входящий в группу пользователей «Администраторы»;
- пользователь, входящий в группу пользователей с включённой настройкой «Члены группы могут разблокировать сущности».

Блокировка используется для следующих сущностей:

- «Сайт»;
- «Статья»;
- «Страница».

Блокировка устанавливается автоматически после входа пользователя на страницу изменения свойств сущности. По окончании редактирования блокировка автоматически снимается. У пользователя имеется возможность указать постоянную блокировку установкой флага «Сделать блокировку постоянной».

**Примечание:** постоянная блокировка автоматически используется в следующих случаях:

- работа веб-приложения была завершена в аварийном режиме;
- окно браузера было закрыто.

Блок с данными о блокировке выводится в верхней части статьи ([Рисунок](#page-36-2) 40).
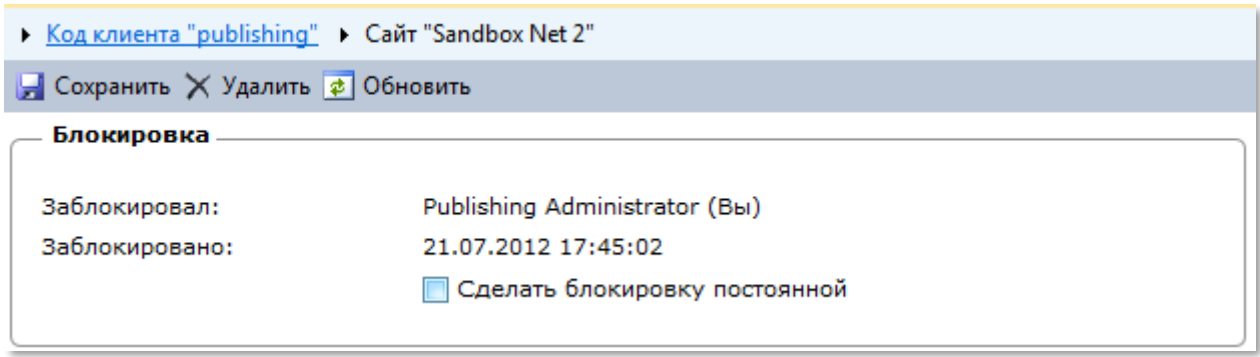

*Рисунок 40. Данные о блокировке*

**Примечание:** данные о блокировке также доступны в формах «Детальный список сущностей» и «Дерево сущностей». Блокировка выводится в виде [флага состояния](#page-45-0).

#### 4.9.2 Валидация введённых данных

Валидация выполняется для всех полей формы сразу. Обнаруженные ошибки выводятся как рядом с содержащим некорректное значение полем, так и в блоке с общим списком обнаруженных ошибок в начале формы редактирования ([Рисунок](#page-36-0) 41).

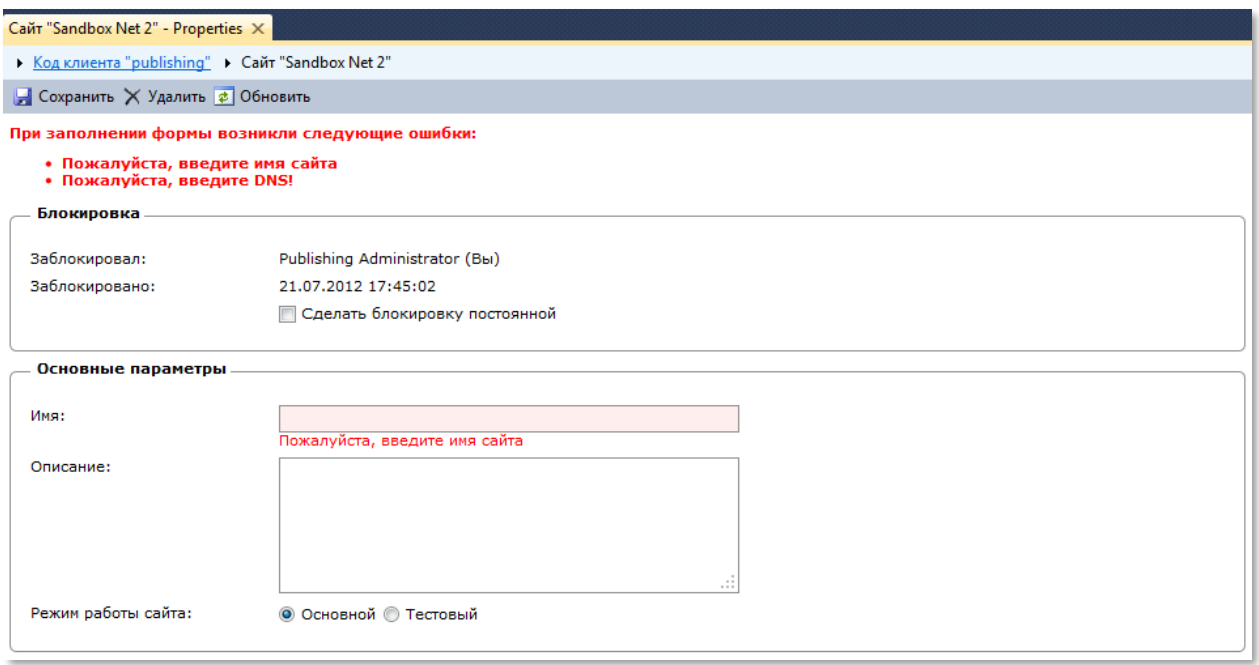

*Рисунок 41. Валидация введённых данных*

## <span id="page-36-0"></span>*Валидация HTML-тегов*

В QP реализована возможность ограничения набора допустимых HTML-тегов. Функция обеспечивает дополнительную защиту сайта от действия потенциальных злоумышленников. Набор разрешенных тегов (т. н. «белый список») задается в конфигурации QP. Там же задается и список разрешённых доменов.

**Примечание:** данная проверка свойственна всем типам полей, в которые можно вводить произвольный текст: «Файл», «Изображение», «Строка», «Текстовое поле», «Визуальный редактор».

Ввод запрещенных тегов в текстовое поле при создании/редактировании статьи повлечет (после нажатия «Сохранить») к возникновению ошибки с текстом «*Запрещённые теги '{0}'*», где {0} –

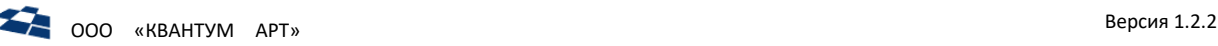

переменная, в которую система подставляет запрещённый тег. Если обнаружено более одного запрещённого тега, то все обнаруженные теги будут указаны через запятую ([Рисунок](#page-37-0) 42).

Если в теге найден домен, не указанный в списке разрешенных доменов для конкретного тега, то после нажатия «Сохранить» будет выведено сообщение «*Запрещённый домен источника '{1}' у тега '{0}'*», где {1} – переменная, в которую система подставляет запрещенный домен ([Рисунок](#page-37-0) 42).

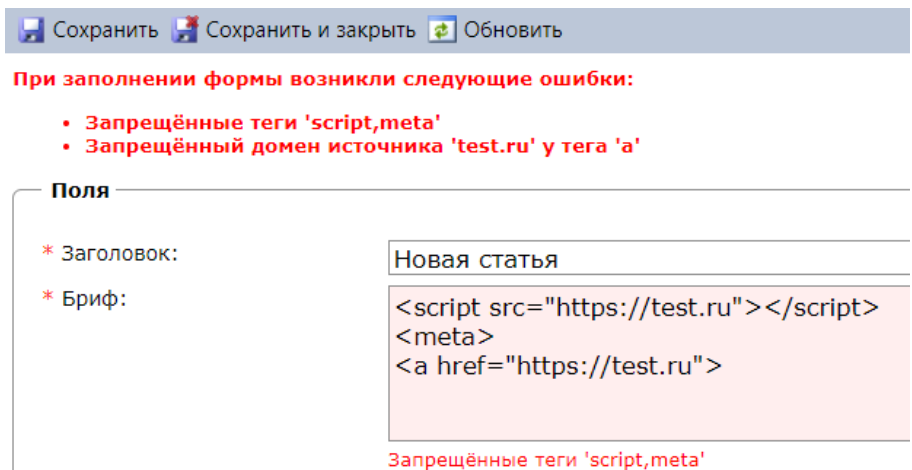

*Рисунок 42. Ошибка при попытке сохранения данных с запрещенными тегами и доменом*

## 4.9.3 Прямая ссылка на статью

<span id="page-37-0"></span>Любая статья доступна по прямой ссылке. Ссылка на статью приводится в нижней части вкладки с описание статьи ([Рисунок](#page-37-1) 43).

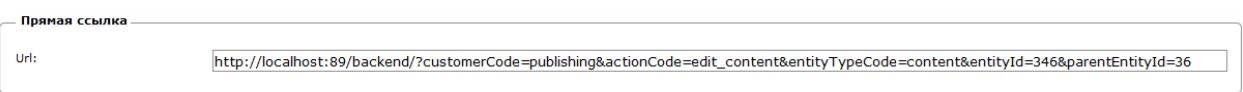

*Рисунок 43. Прямая ссылка на статью*

<span id="page-37-1"></span>**Примечание:** при переходе по ссылке выполняется проверка на наличие открытой страницы с ГПИ бэкенда на домене из URL. Если такая страница обнаружена, то статья будет открыт в новой вкладке ГПИ бэкенда. Если значения Customer Code различаются, то пользователю будет предложено сменить Customer Code с текущего на новый.

**Примечание:** прямые ссылки также поддерживаются в уведомлениях с форматами по умолчанию, сгенерированных в QP.

## 4.9.4 Элементы формы

## *Выбор даты и времени (DateTimePicker)*

Дата и время устанавливаются с помощью:

- **1.** Ввода данных с клавиатуры;
- **2.** Выбора даты из календаря, время из выпадающего списка ([Рисунок](#page-38-0) 44).

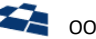

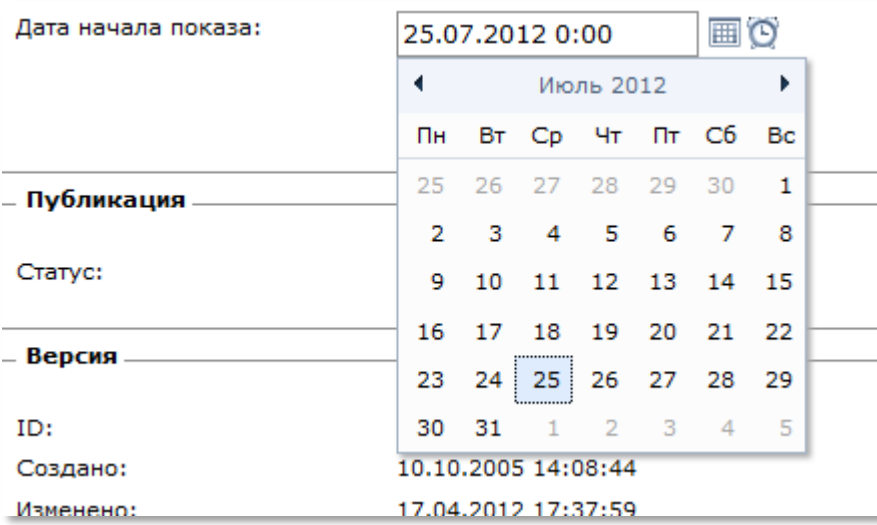

*Рисунок 44. Элемент «Выбор даты и времени»*

<span id="page-38-0"></span>Если в поле были введены некорректные данные с клавиатуры, то после потери элементом фокуса поле ввода подсвечивается для указания на ошибку ввода ([Рисунок](#page-38-1) 45).

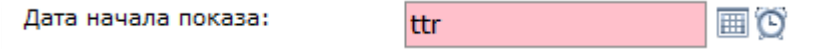

*Рисунок 45. Реакция ГПИ на ошибку ввода*

## <span id="page-38-1"></span>*Ввод числа (NumericTextBox)*

Элемент «Ввод числа» позволяет:

- ввести число с использованием клавиатуры;
- изменить значение на 1 в большую или меньшую сторону с использованием ГПИ элемента.

На рисунке [ниже](#page-38-2) изображен элемент «Ввода числа».

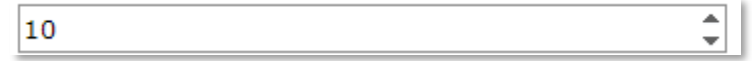

#### *Рисунок 46. Элемент «Ввод числа»*

<span id="page-38-2"></span>**Примечание:** если было введено нецелое число, то при изменении значения осуществляется округление до целого.

Не допускается ввод нечисловых значений.

## *Загрузчик файлов (File Uploader)*

Для загрузки файлов используется сторонний компонент plUpload. Он позволяет использовать в качестве среды для передачи различные среды:

- Flash;
- Silverlight;
- HTML5;
- HTML.

Также компонент может прозрачно переключаться между средами в зависимости от их поддержки браузером пользователя.

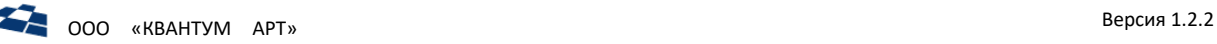

На рисунке [ниже](#page-39-0) изображен элемент «Загрузчик файлов».

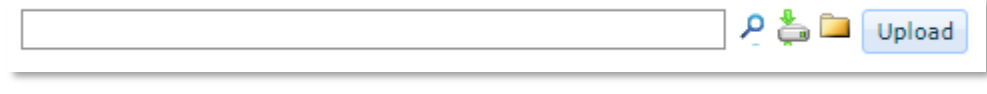

*Рисунок 47. Элемент «Загрузчик файлов»*

<span id="page-39-0"></span>**Примечание:** загрузка файла происходит отдельно от сохранения изменений сущности в результате заполнения формы.

## *Выпадающий список (DropDownList)*

Элемент используется для изменения значения поля «Связь» типа O2M ([Рисунок](#page-39-1) 48). в том случае, когда число статей в связанном контенте меньше или равно настройки поля «Максимальное количество элементов» (The maximum number of items), значение которой по умолчанию равно 10.

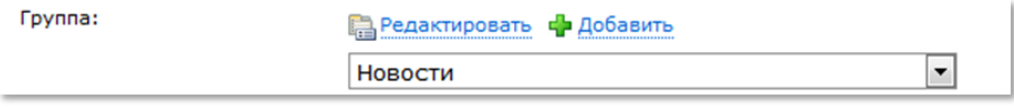

*Рисунок 48. Выпадающий список*

<span id="page-39-1"></span>Кнопки «Редактировать» и «Добавить» позволяют изменить выбранную и создать связанную сущность соответственно. Форма создания/изменения может открываться в отдельной вкладке или во всплывающем окне в зависимости от конкретного сценария использования.

**Примечание:** при изменении набора связанных сущностей (создание, изменение, удаление) содержимое списка обновляется автоматически.

Данный контрол используется не только в данном документе, но и в других частях ГПИ бэкенда (без возможности настройки количества элементов).

# *Элемент одиночного выбора (SingleItemPicker)*

Элемент используется для изменения значения поля «Связь» типа O2M ([Рисунок](#page-39-2) 49). в том случае, когда число статей в связанном контенте больше настройки поля «Максимальное количество элементов» (The maximum number of items), значение которой по умолчанию равно 10.

| * Обработчик страницы: | Выбрать другое значение 2 Очистить с Добавить |  |
|------------------------|-----------------------------------------------|--|
|                        | (1707) Текстовая страница                     |  |
|                        |                                               |  |

*Рисунок 49. Элемент одиночного выбора*

<span id="page-39-2"></span>Кнопка «Очистить» (Clear) сбрасывает текущее значение поля.

Кнопка «Добавить» (Add) позволяет перейти в форме создания связанной сущности (например, создать статью в контенте, на которое ссылается поле связи).

**Примечание:** при изменении связанной сущности (изменение, удаление) состояние элемента обновляется автоматически.

Ссылка на поле c идентификатором выбранной связанной сущности ведёт на форму для изменения этой сущности. Форма может открываться в отдельной вкладке или во всплывающем окне в зависимости от конкретного сценария использования.

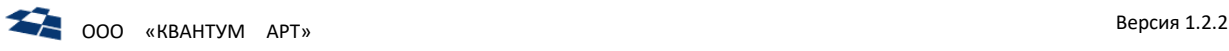

## Кнопка «Выбрать другое значение»

Кнопка «Выбрать другое значение» (Select Other Value) вызывает расширенный диалог выбора связанной сущности (во всплывающем окне). Расширенные диалог изображен на рисунке [ниже](#page-40-0).

|                              |                                                                                                    |                                                                                   |           |                     | Контент "Меню и Страницы Обработчики" - Выбор статьи |                    |           |                     |                     | <b>DX</b>                     |  |
|------------------------------|----------------------------------------------------------------------------------------------------|-----------------------------------------------------------------------------------|-----------|---------------------|------------------------------------------------------|--------------------|-----------|---------------------|---------------------|-------------------------------|--|
| © Сохранить выбор ф Обновить |                                                                                                    |                                                                                   |           |                     |                                                      |                    |           |                     |                     | A                             |  |
| ID                           | ⊕                                                                                                   | ളീ                                                                                | ⊪с        | Q.                  | Название обработчика                                 | Обработчик         | Статус    | Создана             | Изменена            | Изменил                       |  |
| 1707                         |                                                                                                    |                                                                                   |           |                     | Текстовая страница                                   | text               | Published | 07.12.2011 11:03:00 | 25.05.2012 15:03:00 |                               |  |
| 60049                        | Published<br>Вакансии<br>24.07.2012 16:33:00<br>24.07.2012 16:34:00<br>Vacancy                      |                                                                                   |           |                     |                                                      |                    |           |                     |                     |                               |  |
| 11704                        | Published<br>InvestmentTeam<br>14.06.2012 16:46:00<br>14.06.2012 16:46:00<br>Инвестиционные команды |                                                                                   |           |                     |                                                      |                    |           |                     |                     |                               |  |
| 11634                        | Published<br>Projects<br>09.06.2012 13:49:00<br>Проекты<br>08.06.2012 16:27:00                      |                                                                                   |           |                     |                                                      |                    |           |                     |                     |                               |  |
| 11697                        | Published<br>Portfolio<br>09.06.2012 13:49:00<br>09.06.2012 13:49:00<br>Портфельные компании        |                                                                                   |           |                     |                                                      |                    |           |                     |                     |                               |  |
| 1705                         |                                                                                                    | Published<br>02.12.2011 14:08:00<br>07.06.2012 12:55:00<br>Новости<br><b>News</b> |           |                     |                                                      |                    |           |                     |                     |                               |  |
| 11624                        |                                                                                                    |                                                                                   |           |                     | Новость                                              | <b>NewsArticle</b> | Published | 07.06.2012 12:48:00 | 07.06.2012 12:48:00 |                               |  |
| 11617                        | $\mathbb{R}$                                                                                        |                                                                                   |           |                     | О компании                                           | About              | Published | 06.06.2012 17:17:00 | 06.06.2012 17:17:00 |                               |  |
| 11616                        |                                                                                                    |                                                                                   |           |                     | Пресс-центр                                          | <b>PressCenter</b> | Published | 06.06.2012 17:11:00 | 06.06.2012 17:11:00 |                               |  |
| 11610                        | $\mathbb{R}$                                                                                        |                                                                                   |           | $\overline{\infty}$ | Тематический указатель                               | Glossarv           | Published | 05.06.2012 16:54:00 | 05.06.2012 17:12:00 |                               |  |
| 11573                        |                                                                                                    |                                                                                   |           |                     | Тестовая страница                                    | test               | Published | 01.06.2012 16:09:00 | 01.06.2012 16:09:00 |                               |  |
| 1703                         |                                                                                                    |                                                                                   |           |                     | Главная страница                                     | home               | Published | 29.11.2011 13:42:00 | 25.05.2012 14:37:00 |                               |  |
| 2874                         | $\mathbb{R}$                                                                                        |                                                                                   |           |                     | Тестовая страница                                    | Test               | Published | 14.02.2012 16:57:00 | 14.02.2012 16:57:00 |                               |  |
| 2873                         |                                                                                                    |                                                                                   |           |                     | Социальные контролы                                  | Social             | Published | 14.02.2012 15:35:00 | 14.02.2012 15:35:00 |                               |  |
| $\tilde{c}$                  | 4                                                                                                   | $\vert 1 \vert$                                                                   | $ A - B $ |                     |                                                      |                    |           |                     |                     | Displaying items 1 - 14 of 14 |  |

*Рисунок 50. Расширенный диалог выбора связанной сущности*

<span id="page-40-0"></span>При открытии всплывающего окна текущее значение поля подсвечивается, причём данные отсортированы так, что изначально выбранный элемент выводится в начале списка. Для изменения значения поля нужно выбрать другой элемент и нажать кнопку «Сохранить выбор» (Save selection) на панели инструментов.

Если тип сущности поддерживает возможность поиска, то на панели инструментов выводится кнопка для вызова ГПИ поиска. Нажатие кнопки «Обновить» (Refresh) приводит диалог в начальное состояние (относится к выбранному элементу, сортировке, поиску, страницам таблицы).

При закрытии всплывающего окна:

- все изменения, произведенные в окне, не учитываются;
- значение поля не меняется.

Данный контрол используется не только в данном документе, но и в других частях ГПИ бэкенда (без возможности настройки количества элементов).

## *Группа флагов (CheckboxList)*

Элемент используется для изменения значения поля «Связь» типа M2M ([Рисунок](#page-40-1) 51). в том случае, когда число статей в связанном контенте меньше настройки поля «Максимальное количество элементов» (The maximum number of items), значение которой по умолчанию равно 10.

<span id="page-40-1"></span>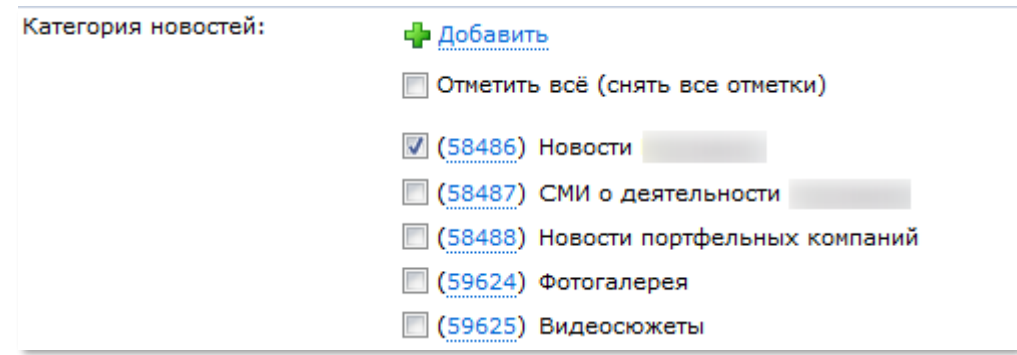

*Рисунок 51. Группа флагов*

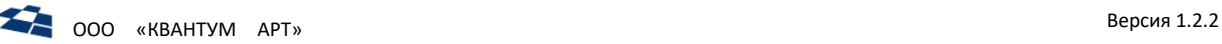

Флаг «Отметить всё (снять все отметки)» позволяет активировать или деактивировать все флаги для текущего значения поля.

Кнопка «Добавить» (Add) позволяет создать связанную сущность (например, создать статью в контенте, на которое ссылается поле связи). Ссылка на поле c идентификатором выбранной связанной сущности ведёт на форму для изменения сущности. Форма может открываться в отдельной вкладке или во всплывающем окне в зависимости от конкретного сценария использования.

**Примечание:** при изменении набора связанных сущностей (создание, изменение, удаление) список флагов обновляется автоматически.

Данный контрол используется не только в данном документе, но и в других частях ГПИ бэкенда (без возможности настройки количества элементов).

## *Элемент множественного выбора (MultipleItemPicker)*

Элемент используется для изменения значения поля «Связь» типа M2O, а также «Связь» типа M2M ([Рисунок](#page-41-0) 52) в том случае, когда число статей в связанном контенте меньше настройки поля «Максимальное количество элементов» (The maximum number of items), значение которой по умолчанию равно 10.

| Смотри также: | <b>Выбрать больше</b> 2 Удалить неотмеченное <b>ф</b> Добавить |          |
|---------------|----------------------------------------------------------------|----------|
|               | √ Отметить всё (снять все отметки)                             |          |
|               | √ (59636) Визит делегации                                      | в Дубну  |
|               | √ (59637) Визит делегации                                      | в Казань |

*Рисунок 52. Элемент множественного выбора*

<span id="page-41-0"></span>Принципиальное отличие элементов «Группа флагов» и «Элемент множественного выбора» по поведению состоит в том, что для элемента «Группа флагов» все возможные варианты выбора доступны сразу в виде флагов, а для «Элемент множественного выбора» выводятся варианты, которые либо уже хранятся в БД, либо будут в неё добавлены (попали в выборку после выполнения диалога «Выбрать больше»).

Кнопка «Удалить неотмеченные» (Remove Unmarked) удаляет из списка элементы с неактивным флагом.

# Кнопка «Выбрать другое значение»

Кнопка «Выбрать другое значение» (Select Other Value) вызывает расширенный диалог выбора связанной сущности (во всплывающем окне). Диалог выбора аналогичен диалогу для элемента «Группа флагов». В диалоге допускается множественный выбор элементов списка с помощью флагов ([Рисунок](#page-42-0) 53).

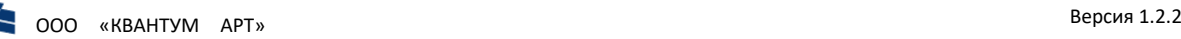

≮

|                 | Контент "Новости" - Выбор статей<br><b>DX</b>                                                                                                    |     |   |           |                                                                                                    |                    |                           |                                   |           |                        |                        |         |
|-----------------|----------------------------------------------------------------------------------------------------|-----|---|-----------|----------------------------------------------------------------------------------------------------|--------------------|---------------------------|-----------------------------------|-----------|------------------------|------------------------|---------|
|                 |                                                                                                    |     |   |           | © Сохранить выбор √ Выбрать все / Очистить все <mark>с</mark> Обновить                                                                        |                    |                           |                                   |           |                        |                        | 田・昌     |
| 同               | ID                                                                                                    | ô   | ഉ | ∏⊄<br>ত্ৰ | Заголовок                                                                                                    | Дата<br>публикации | Элемент меню              | Старый Url                        | Статус    | Создана                | Изменена               | Изменил |
| $\triangledown$ | 59636                                                                                                    |     |   |           | в Дубну<br>Визит делегации                                                                                                    | 13.03.2009         |                           | http://<br>/Post.aspx/Show/16119  | Published | 27,06,2012<br>11:59:00 | 13.07.2012<br>9:59:00  |         |
| $\nabla$        | 59637                                                                                                    |     |   |           | Визит делегации !<br>в Казань                                                                                                    | 26.03.2009         |                           | http://<br>/Post.aspx/Show/16140  | Published | 27.06.2012<br>11:59:00 | 13.07.2012<br>9:57:00  |         |
| 同               | 59373                                                                                                    | - G |   |           | в<br>:03дадут R&D-центр композиционных материалов                                                                                             | 26,10,2011         |                           | http://<br>/Post.aspx/Show/33080  | Published | 27,06,2012<br>11:58:00 | 20.07.2012<br>18:41:00 |         |
| 同               | 58489                                                                                                    |     |   |           | FK <<br>подписали Соглашение о сотрудничестве<br>и                                                                                            | 10.07.2008         |                           | http://v<br>/Post.aspx/Show/15415 | Published | 27.06.2012<br>11:54:00 | 20.07.2012<br>11:04:00 |         |
| n               | B<br>http://<br>59355<br>Published<br>27.06.2012<br>19.07.2012<br>началась вторая стажировка студентов московских вузов<br>21.09.2011<br>/Post.aspx/Show/32832<br>11:58:00<br>16:11:00 |     |   |           |                                                                                                    |                    |                           |                                   |           |                        |                        |         |
| m               | 59827                                                                                                    |     |   |           | Новости: Пластиковая электроника может удешевить полупроводниковое<br>производство                                                            | 13.09.2011         |                           | http://v<br>/Post.aspx/Show/32756 | Published | 27.06.2012<br>11:59:00 | 13.07.2012<br>9:58:00  |         |
| m               | 59383                                                                                                    |     |   |           | подписало соглашение о сотрудничестве с ОАО                                                                                                   | 28.10.2011         |                           | http://<br>/Post.aspx/Show/33143  | Published | 27.06.2012<br>11:58:00 | 13.07.2012<br>9:56:00  |         |
| 同               | 59642 rd                                                                                                    |     |   |           | день 2                                                                                                    | 18.06.2010         | Инвестиционные<br>команды | http://<br>/Post.aspx/Show/26915  | Published | 27.06.2012<br>11:59:00 | 10.07.2012<br>17:50:00 |         |
| m               | 59829                                                                                                    |     |   |           | отказался от<br>мэрского кресла ради научного бизнеса                                                                                         | 23.09.2011         | Календарь<br>событий      | http://v<br>/Post.aspx/Show/32841 | Published | 27,06,2012<br>11:59:00 | 10.07.2012<br>17:36:00 |         |
| 同               | 59830                                                                                                    |     |   |           | Интервью с генеральным директором                                                                                                    | 26.09.2011         |                           | http://<br>/Post.aspx/Show/32844  | Published | 27,06,2012<br>11:59:00 | 27.06.2012<br>11:59:00 |         |
| n               | 59831                                                                                                    |     |   |           | Новые лекарства от                                                                                                    | 27.09.2011         |                           | http://<br>/Post.aspx/Show/32855  | Published | 27.06.2012<br>11:59:00 | 27.06.2012<br>11:59:00 |         |
| 同               | 59832                                                                                                    |     |   |           | Пластиковая логика                                                                                                    | 28.09.2011         |                           | http://<br>/Post.aspx/Show/32863  | Published | 27.06.2012<br>11:59:00 | 27.06.2012<br>11:59:00 |         |
| m               | 59833                                                                                                    |     |   |           | Путь от костра до светодиодной лампы                                                                                                    | 03.10.2011         |                           | http://<br>/Post.aspx/Show/32870  | Published | 27.06.2012<br>11:59:00 | 27.06.2012<br>11:59:00 |         |
| 門               | 59834                                                                                                    |     |   |           | Чип<br>В мае партнером<br>стала<br>а вчера -<br><b>SHARE</b>                                                                                  | 06.10.2011         |                           | http://<br>/Post.aspx/Show/32898  | Published | 27.06.2012<br>11:59:00 | 27.06.2012<br>11:59:00 |         |
| m               | 59835                                                                                                    |     |   |           | Осуществить мечту домохозяйки.<br>Чудо<br>и магазин будущего<br>автоматизации,                                                                | 06.10.2011         |                           | http://<br>/Post.aspx/Show/32899  | Published | 27.06.2012<br>11:59:00 | 27.06.2012<br>11:59:00 |         |
| 同               | 59836                                                                                                    |     |   |           | Аибиции возрастают. Новый высокотехнологичный пластиковый бизнес<br>стремится занять все больше ниш на рынке, боится промышленного шпионажа и | 10.10.2011         |                           | http://<br>/Post.aspx/Show/32921  | Published | 27.06.2012<br>11:59:00 | 27.06.2012<br>11:59:00 |         |

*Рисунок 53. Расширенный диалог выбора связанной сущности*

<span id="page-42-0"></span>**Внимание:** кнопки «Выбрать все» и «Очистить все» выбирают и отменяют выбор элементов списка только на текущей странице списка.

**Примечание:** кнопка «Выбрать все» позволяет выбрать 100 элементов максимум. Если общее число элементов списка больше 100, то будут выбраны только первые 100 элементов. В этом случае в ГПИ выводится предупреждение.

Данный контрол используется не только в данном документе, но и в других частях ГПИ бэкенда (без возможности настройки количества элементов).

## *Текстовое поле*

Элемент «Текстовое поле» предназначен для ввода текстовой информации статьи. ГПИ текстового поле по умолчанию изображен на рисунке [ниже](#page-42-1).

Description:

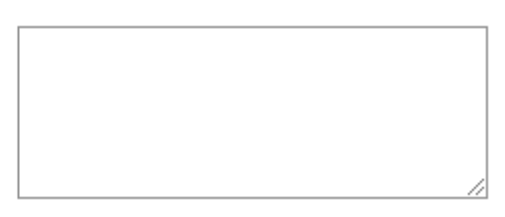

*Рисунок 54. Текстовое поле*

# 4.9.5 Автосохранение и автовосстановление

<span id="page-42-1"></span>Реализована функциональность автоматического сохранения промежуточных версий редактируемых статей (и других сущностей) на клиентской стороне (в localStorage) на случай аварийного завершения работы браузера с возможностью последующего восстановления.

Для обычных полей (строковых, числовых) автосохранение срабатывает при потере фокуса. Для VEполей фиксация изменения происходит через заданный интервал (10 секунд).

После логина пользователя в бэкенд, просматривается localStorage на наличие там автосохраненных сущностей для данного customer code. Отфильтровываются (с удалением из localStorage) сущности, которые уже не существуют. Для сущностей, которые были открыты в

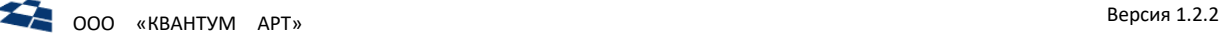

режиме редактирования, проверяется их дата модификации. Если дата модификации более новая, чем дата автосохранения, то эти данные также отфильтровываются с удалением из localStorage. дочерние статьи также расщепляются

Если после всего этого остаются еще какие-либо автосохраненные данные, то пользователю выводится диалог подтверждения, хочет ли он просмотреть эти данные ([Рисунок](#page-43-0) 55).

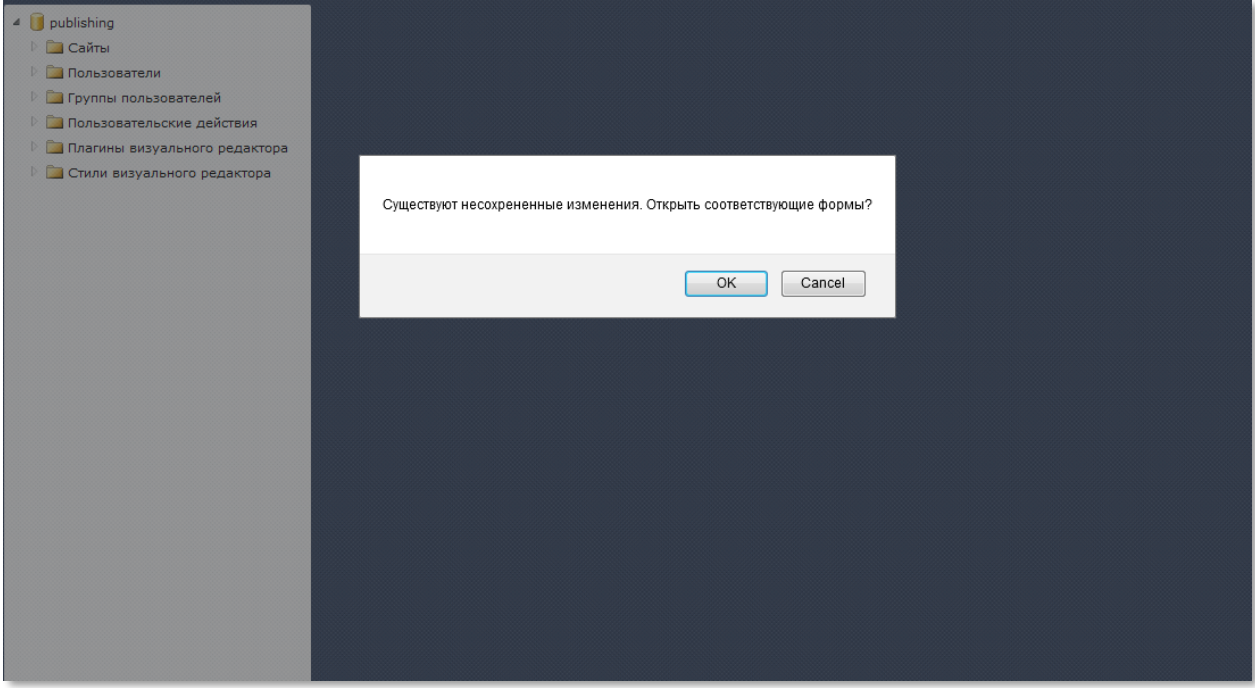

*Рисунок 55. Диалог вывода автосохраненных данных*

<span id="page-43-0"></span>Если пользователь соглашается, то на основании автосохраненных данных создается нужное число вкладок c требуемой информацией. Если пользователь не соглашается, то все автосохраненные данные для данного customer code удаляются.

#### 4.10 Управление статьями контента

Раздел **Статьи** является объединяющим для всех задач, связанных с редактированием **статей** определенного контента.

Статьи контента по умолчанию отображаются в виде списка [\(Рисунок](#page-44-0) 56).

Но для контентов, в которых статьи связаны между собой (см. разделы [«Связь Многие](file://///storage/Developers_share/QP.Docs/На%20проверку/Руководство%20редактора/Многие-ко-Многим%23_Связь_)-ко-многим», [«Связь Один](file://///storage/Developers_share/QP.Docs/На%20проверку/Руководство%20редактора/Один-ко-Многим%23_Связь_)-ко-многим», [«Связь Многие](file://///storage/Developers_share/QP.Docs/На%20проверку/Руководство%20редактора/Многие-к-Одному%23_Связь_)-к-одному»), существует возможность изменять режим отображения (см. разде[л «Режимы отображения статей»](#page-47-0)).

|        | Сонтент "Domain Replace" - Статьи X                                                                                                    |  |  |  |  |                             |                |                                              |        |           |                        |                        |     |
|--------|----------------------------------------------------------------------------------------------------|--|--|--|--|-----------------------------|----------------|----------------------------------------------|--------|-----------|------------------------|------------------------|-----|
|        | ▶ Код клиента " main" > Сайт " Redirect" > Контент "Domain Replace"                                                                           |  |  |  |  |                             |                |                                              |        |           |                        |                        |     |
|        | — Свойства ⊪е Экспорт ◆ Версии Ра Создать по образцу  "Архивировать × Удалить Р Обновить                                                      |  |  |  |  |                             |                |                                              |        |           |                        |                        |     |
|        | <b>• Добавить новую статью • Выбрать все</b> ● Отменить выбор                                                                                 |  |  |  |  |                             |                |                                              |        |           |                        |                        |     |
| $\Box$ | На что<br>$\mathbb{R}$<br>$\odot$<br>Œ<br>இ<br>Title<br>ID<br>Что искать<br>Permanent<br>Изменил<br>Статус<br>Создана<br>Изменена<br>заменить |  |  |  |  |                             |                |                                              |        |           |                        |                        |     |
| $\Box$ | 4040240                                                                                                    |  |  |  |  |                             | sl             | 5.55                                         | $\Box$ | Published | 11.09.2014<br>17:59:01 | 11.09.2014<br>17:59:15 | nip |
| $\Box$ | 1706797                                                                                                    |  |  |  |  | ssl<br>www.                 | .ssl.<br>www.s | .ssl.                                        | $\Box$ | Published | 25.05.2012<br>17:44:00 | 25.05.2012<br>17:44:00 | vi  |
| $\Box$ | 902649                                                                                                    |  |  |  |  | .ru                         | .travel.com    | $\mathbf{J} = \mathbf{I}$                    | $\Box$ | Published | 18,10,2010<br>18:23:00 | 18.10.2010<br>18:23:00 | vi  |
| $\Box$ | 822088                                                                                                    |  |  |  |  | and the state               | $\mathbf{r}$   | $\sim$ $\sim$ $\sim$ $\sim$<br>$\mathcal{A}$ | $\Box$ | Published | 27.08.2010<br>10:21:00 | 31.08.2010<br>16:28:00 | vi  |
| $\Box$ | 554762                                                                                                    |  |  |  |  | $\mathcal{L} = \mathcal{L}$ | . m.           | an file                                      | $\Box$ | Published | 22.04.2010<br>16:24:00 | 22.04.2010<br>16:24:00 | vi  |
| $\Box$ | 554763                                                                                                    |  |  |  |  |                             | <b>Common</b>  | a bandaran ba                                | $\Box$ | Published | 22.04.2010<br>16:24:00 | 22.04.2010<br>16:24:00 | vi  |

*Рисунок 56. Список статей контента*

# 4.10.1 Панель управления статьями

<span id="page-44-2"></span><span id="page-44-0"></span>Панель управления расположена над списком статей контента ([Рисунок](#page-44-1) 57).

|                                                                                         | Контент "Domain Replace" - Статьи X                                                                                                    |  |  |  |  |            |  |  |        |           |                        |                        |     |
|-----------------------------------------------------------------------------------------|----------------------------------------------------------------------------------------------------|--|--|--|--|------------|--|--|--------|-----------|------------------------|------------------------|-----|
|                                                                                         | • Код клиента " • Сайт " Redirect" • Контент "Domain Replace"                                                                               |  |  |  |  |            |  |  |        |           |                        |                        |     |
|                                                                                         | ( — Свойства не Экспорт <u>◆ Версии 2</u> Создать по образцу <sup>22</sup> Архивировать × Удалить 2 Обновить<br>æ                           |  |  |  |  |            |  |  |        |           |                        |                        |     |
|                                                                                         | • Добавить новую статью • Выбрать все • Отменить выбор                                                                                      |  |  |  |  |            |  |  |        |           |                        |                        |     |
| U                                                                                       | На что<br>ll <del>d</del><br>ீ<br>ΘÌ<br>Œ<br>Title<br>ID<br>Изменена<br>Что искать<br>Статус<br>Создана<br>Изменил<br>Permanent<br>заменить |  |  |  |  |            |  |  |        |           |                        |                        |     |
| С                                                                                       | $\Box$<br>nip<br>Published<br>$\mathbf{H}$<br>11.09.2014<br>11.09.2014<br>4040240<br>17:59:01<br>17:59:15                                   |  |  |  |  |            |  |  |        |           |                        |                        |     |
| г                                                                                       | 1706797                                                                                                    |  |  |  |  | <u>isl</u> |  |  | $\Box$ | Published | 25.05.2012<br>17:44:00 | 25.05.2012<br>17:44:00 | vi  |
| $\sqrt{2}$                                                                              | 902649                                                                                                    |  |  |  |  |            |  |  | $\Box$ | Published | 18.10.2010<br>18:23:00 | 18.10.2010<br>18:23:00 | vi  |
| $\Box$<br>vi<br>Published<br>822088<br>27.08.2010<br>31.08.2010<br>10:21:00<br>16:28:00 |                                                                                                    |  |  |  |  |            |  |  |        |           |                        |                        |     |
|                                                                                         | 554762                                                                                                    |  |  |  |  |            |  |  | $\Box$ | Published | 22.04.2010             | 22.04.2010             | -vi |

*Рисунок 57. Панель управления статьями*

<span id="page-44-1"></span>На панели управления расположены следующие кнопки:

**1. Свойства.**

При нажатии кнопки **«Свойства»** осуществляется переход к просмотру заполненных полей выбранной пользователем статьи.

**2. Экспорт.**

При нажатии кнопки **«Экспорт»** осуществляется экспорт выбранных статей в CSV файл (см. [«Импорт и экспорт статей»](#page-60-0)).

**3. Версии.**

При нажатии кнопки **«Версии»** осуществляется переход к просмотру всех версий статьи, выбранной пользователем (см. [«Версии статьи»](#page-70-0)).

**4. Создать по образцу.**

При нажатии кнопки **«Создать по образцу»** будет создана новая статья аналогичная выделенной.

**5. Архивировать.**

При нажатии кнопки **«Архивировать»** осуществляется архивирование выбранных статей. Они попадают в папку «Архивные статьи».

**6. Удалить.**

При нажатии кнопки **«Удалить»** осуществляется удаление выбранных статей.

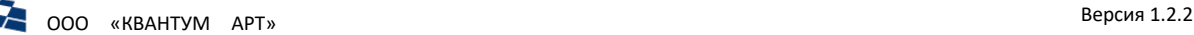

## **7. Обновить.**

При нажатии кнопки **«Обновить»** осуществляется обновление всех статей, содержащихся в контенте.

# **8. Кнопка поиска статьи ( ).**

При нажатии кнопки поиска отображается форма с полнотекстовым поиском и фильтрацией статей (см. «Поиск»).

Панель поиска статей изображена на рисунке [ниже](#page-45-1).

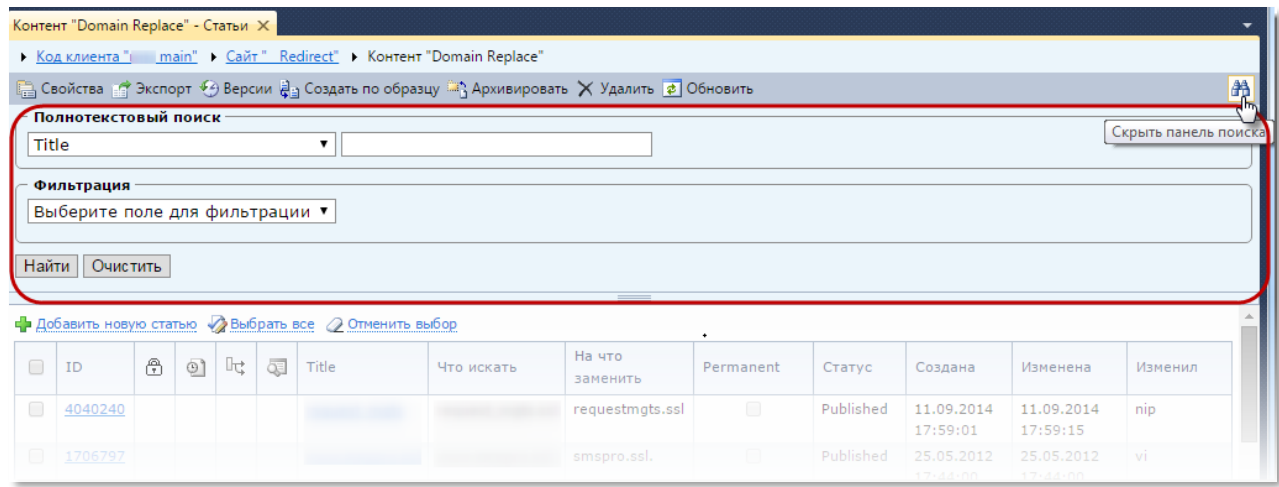

*Рисунок 58. Панель поиска статей*

<span id="page-45-1"></span>**Примечание:** на панели управления кнопки **«Свойства»**, **«Экспорт»**, **«Версии»**, **«Создать по образцу»**, **«Архивировать»**, **«Удалить»** активны только для статей, выделенных флагом [\(Рисунок](#page-44-1)  [57\)](#page-44-1).

# 4.10.2 Контекстное меню статьи

<span id="page-45-0"></span>Управлять статьями можно также с помощью контекстного меню ([Рисунок](#page-46-0) 60), содержащего команды:

- **a.** «Создать по образцу» («Create Like») создает копию статьи;
- **b.** «Архивировать» («Move to Archive») архивирует статью;
- **c.** «Удалить» («Remove») удаляет статью после ее подтверждения;
- **d.** «Свойства» («Properties») открывает вкладку со свойствами статьи;
- **e.** «Свойства Live» («Live Properties») открывает вкладку со свойствами Live-версии статьи;
- **f.** «Сравнить Live-версию с текущей» («Compare Live version with Current») открывает вкладку со свойствами текущей и сравниваемой версий (см[. Сравнение](#page-82-0) Live-версии с текущей);
- **g.** «История изменений» («Status History») выводит вкладку с историей изменений;
- **h.** «Версии» («Versions») выводит вкладку с версиями статей;
- **i.** «Права доступа» («Permissions») открывает вкладку, задающую права доступа к текущей статье.

**Примечание:** UI вкладки «Свойства Live» соответствует UI для свойств обычных версий, однако содержит данные о Live-версии статьи, доступные только для чтения ([Рисунок](#page-46-1) 59).

**ООО** «КВАНТУМ АРТ» Версия 1.2.2

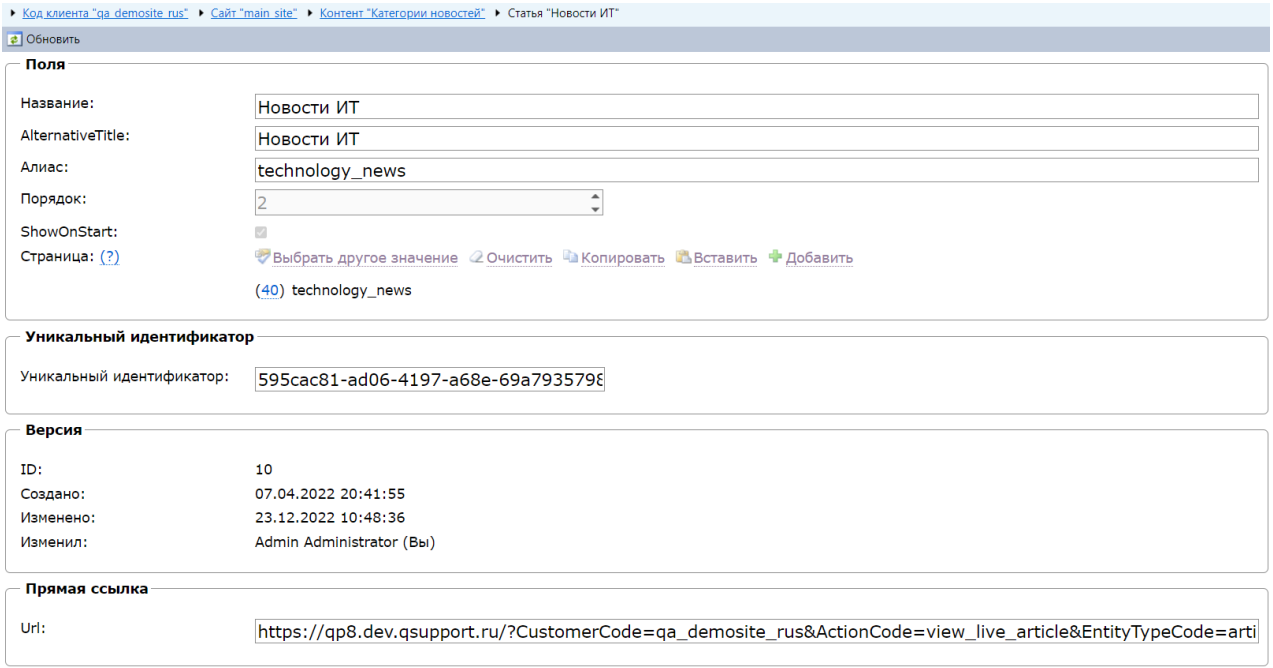

#### *Рисунок 59. Свойства Live-версии статьи*

<span id="page-46-1"></span>

| ID             | ⊕ | ഉീ | ⊪ | 辱 | Название       | Алиас           |                             | ShowOnStart                    | Статус             | Создана  |  |  |  |
|----------------|---|----|---|---|----------------|-----------------|-----------------------------|--------------------------------|--------------------|----------|--|--|--|
| <u>10</u>      |   |    |   |   | Новости        | technology_news |                             |                                | Published          | 07.04.20 |  |  |  |
|                |   |    |   |   | M <sub>T</sub> |                 | 嗣                           |                                | Создать по образцу |          |  |  |  |
| $\overline{9}$ |   |    |   |   | Новости        |                 | a,                          | Архивировать                   |                    |          |  |  |  |
|                |   |    |   |   | компании       |                 | corporate_relea<br>$\times$ |                                | Удалить            |          |  |  |  |
|                |   |    |   |   |                |                 | r.                          | Свойства                       |                    |          |  |  |  |
|                |   |    |   |   |                |                 | e                           | Свойства Live                  |                    |          |  |  |  |
|                |   |    |   |   |                |                 | 噂                           | Сравнить Live-версию с текущей |                    |          |  |  |  |
|                |   |    |   |   |                |                 |                             | История изменений              |                    |          |  |  |  |
|                |   |    |   |   |                |                 | $\bullet$                   | Версии                         |                    |          |  |  |  |
|                |   |    |   |   |                |                 | 詰                           | Права доступа                  |                    |          |  |  |  |

*Рисунок 60. Контекстное меню статьи (в режиме списка статей)*

## 4.10.3 Флаги состояния

<span id="page-46-0"></span>[В списке](#page-48-0) статья содержит столбцы флагов, отражающих ее состояние.

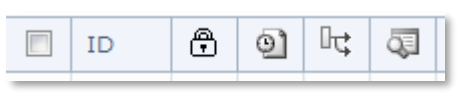

*Рисунок 61. Флаги состояния*

Описание значения флагов в таблице 101.

*Таблица 11. Флаги состояния* **Название Описание Заблокирована (Locked)** Статья заблокирована пользователем. **Назначено расписание (Scheduled)** Для статьи задано расписание публикации.

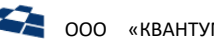

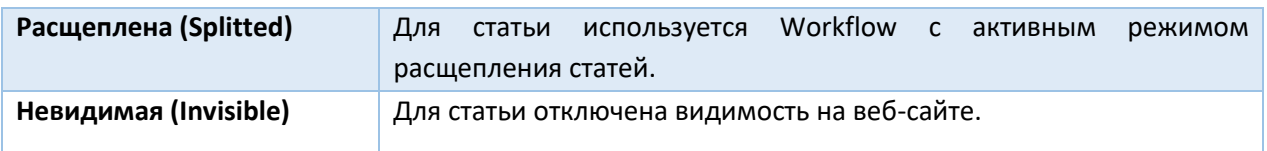

**Примечание:** поддерживается сортировка по значениям в столбцах.

## 4.10.4 Режимы представления статей

<span id="page-47-0"></span>Некоторые контенты имеют 2 режима представления содержания:

- список (list);
- дерево (tree).

Для таких контентов на панели инструментов отображается кнопка **«Изменить представление»** ( ).

Если пользователем выбран режим представления **[«Список»](#page-48-0)** (List), то статьи контента будут отображаться в соответствии с рисунко[м ниже](#page-47-1).

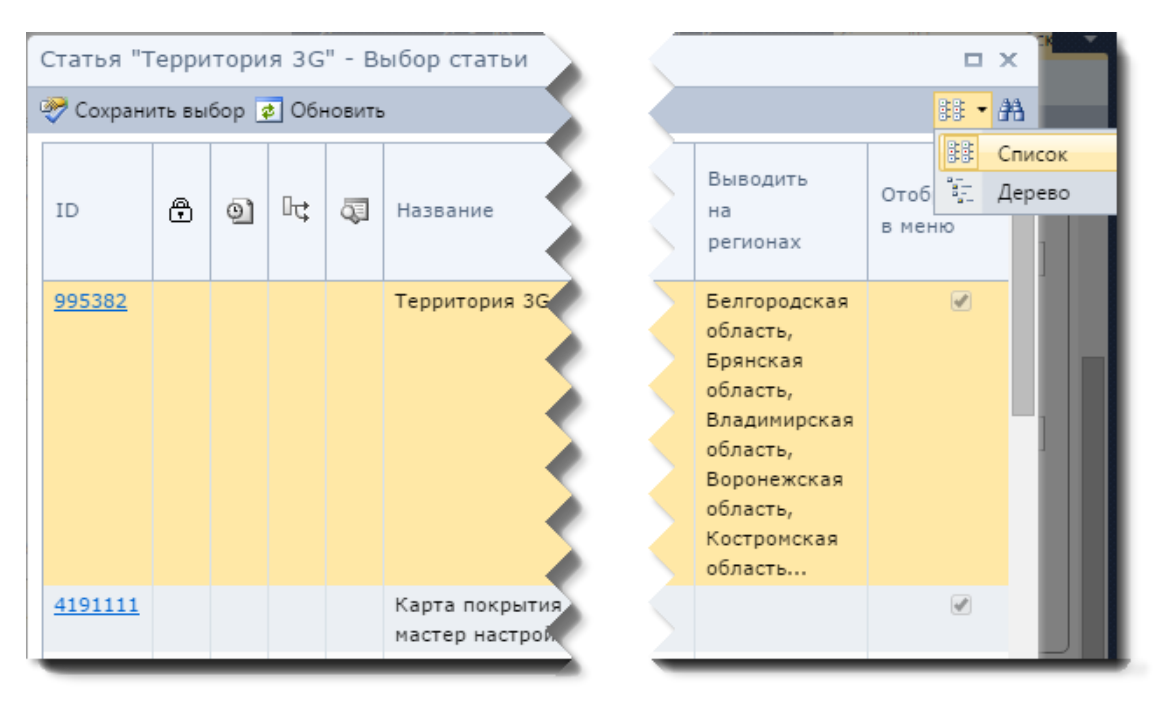

*Рисунок 62. Пример отображения статей в режиме «Список»*

<span id="page-47-1"></span>Список является представлением по умолчанию.

Если пользователем выбран режим отображения **[«Дерево»](#page-50-0)** (Tree), то статьи контента будут отображаться в соответствии с рисунко[м ниже](#page-48-1).

ооо «КВАНТУМ АРТ» в этом того ооролц тогоо ооролц тогоо ооролц тогоо ооролц нь нижный версия 1.2.2

| Content "Регионы" - Articles X                                                                |
|-----------------------------------------------------------------------------------------------|
| ▶ Site "Product Catalog" ▶ Content "Регионы"                                                  |
| Refresh Refresh Refresh وَالْقَالِمُ Publish ﷺ Nove to Archive $\times$ Remove $\phi$ Refresh |
| View result limit: 500                                                                        |
| <b>■ (19976) Армения</b>                                                                      |
| ∃] (19971) Республика Беларусь                                                                |
| 当 (19975) Россия                                                                              |
| ■ (338940) Дальний Восток                                                                     |
| 19894) Амурская область — Благовещенск<br>40                                                  |
| ■ (19989) Благовещенск                                                                        |
| ≣] (19900) Бурятия (Республика Бурятия) — Улан-Удэ                                            |
| ∃] (19905) Еврейская АО — Биробиджан                                                          |
| ≣] (19963) Забайкальский край — Чита<br>$>$ $\Box$                                            |
| ≣] (19907) Иркутская область                                                                  |
| ≣) (19913) Камчатский край — Петропавловск-Камчатский                                         |
| (19925) Магаданская область                                                                   |

*Рисунок 63. Пример отображения статей в режиме «Дерево»*

#### 4.10.5 Список статей

<span id="page-48-1"></span><span id="page-48-0"></span>Режим представления статей «Список» вызывается следующими способами:

**1.** Кликнуть по папке «Статьи» (Articles) в контенте, либо кликнуть по названию контента [в дереве](#page-20-0)  [бэкенда](#page-20-0) ([Рисунок](#page-48-2) 64).

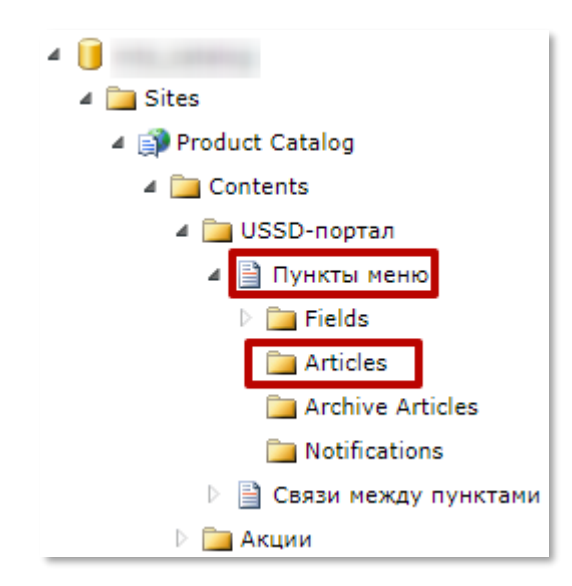

*Рисунок 64. Вызов списка статей из дерева бэкенда*

<span id="page-48-2"></span>**2.** Вызвать список статей в виде окна [\(Рисунок](#page-48-3) 65). Окно изображено на рисунке 62.

<span id="page-48-3"></span>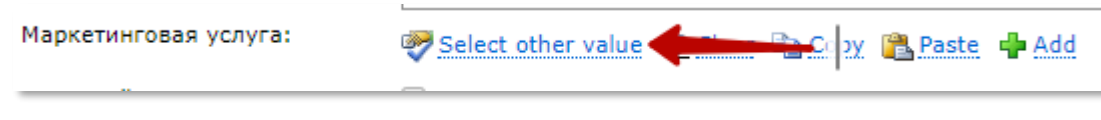

*Рисунок 65. Вызов списка статей в виде окна*

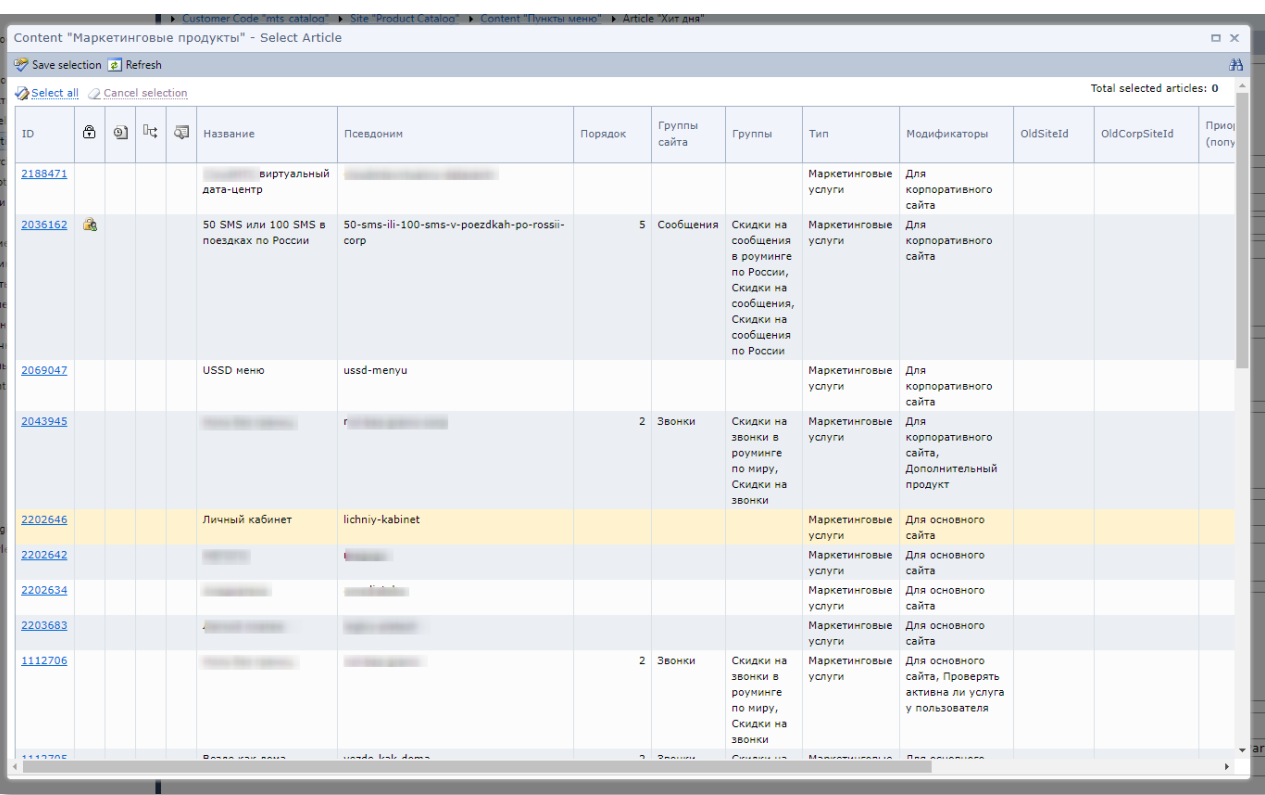

*Рисунок 66. Список статей в виде окна*

В режиме «Список» в ГПИ выводятся:

- [панель инструментов](#page-24-0);
- [представления](#page-24-1). Выводится в иерархическом контенте;

**Примечание:** панель инструментов отсутствует в представлении [«Дерево»](#page-50-0).

- список статей в виде таблицы [\(Рисунок](#page-47-1) 62). Статьи могут иметь флаги состояний (см. [«Флаги состояния»\)](#page-45-0), также каждая статья имеет служебные поля (см. [«Служебные поля»](#page-122-0));
- [пагинация](#page-27-0).

Список статей представлен в виде таблицы. Шапка таблицы состоит из полей выбранного контента.

**Примечание:** в шапку таблицы выводятся не все поля.

#### *Функциональные возможности*

В режиме представления статей «Список» доступны следующие функции:

- **1.** Создание [или редактирование статьи](#page-56-0).
- **2.** [Создание дочерней статьи](#page-58-0).
- **3.** [Выбор и отмена выбора статьи контента](#page-30-0). Также доступен выбор всех статей с помощью кнопки «Выбрать все» (Select All) (см. [Взаимодействие с панелью инструментов](#page-34-0)), клик по псевдоссылке выделяет все статьи контента, для снятия выбора «Снять выделения» (Cancel selection), если не выбрано ни одной статьи, то кнопка неактивна.
- **4.** Выбор и отмена выбора дочерних статей. Для выбора дочерних статей необходимо вызвать контекстное меню статьи и выбрать пункт «Выбрать дочерние статьи» (Select Child Articles).

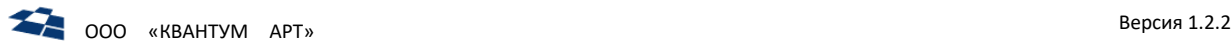

## Результат выбора см. [ниже](#page-50-1).

|                          | ID      | ⊕ | ല | ⊪‡ | Ģ | Title .                                                                                     |                 | Alias                                | Parent                    |        |
|--------------------------|---------|---|---|----|---|---------------------------------------------------------------------------------------------|-----------------|--------------------------------------|---------------------------|--------|
|                          |         |   |   |    |   |                                                                                             |                 |                                      |                           |        |
| $\overline{\mathcal{C}}$ | 19980   |   |   |    |   | Чеченская Республика                                                                        |                 | chechnya                             |                           |        |
|                          | 20050   |   |   |    |   | Чита                                                                                        |                 |                                      | Забайкальский край - Чита |        |
|                          | 19964   |   |   |    |   | Чувашская Республика -<br>Чебоксары                                                         |                 | chuvashia                            | Поволжье Северо-Запад     |        |
|                          | 19970   |   |   |    |   | Чукотский АО - Анадырь                                                                      |                 | chukotka                             | Дальний Восток            |        |
|                          | 20081   |   |   |    |   | Щелковский р-н                                                                              | Ф<br>嗣          | Add New Child Article<br>Create Like |                           |        |
|                          | 20051   |   |   |    |   | Элиста                                                                                      | <b>City</b>     | Move to Archive                      |                           | ¦ия) — |
| $\overline{\mathcal{F}}$ | 338939  |   |   |    |   | ЮГ                                                                                          | $\times$<br>e.  | Remove<br>Properties                 |                           |        |
|                          | 20052   |   |   |    |   | Южно-Сахалинск                                                                              |                 | Status History                       |                           |        |
|                          | 20053   |   |   |    |   | Якутск                                                                                      | $\mathcal{F}$   | Versions                             |                           | ka.    |
|                          |         |   |   |    |   |                                                                                             | 靧               | Permissions                          |                           |        |
| £                        | $M = 4$ |   |   |    |   | 1 2 3 4 5 6 7 8 9  10 <br>$\blacktriangleright$ $\blacktriangleright$ $\blacktriangleright$ | ∙               | Select Child Articles                |                           |        |
|                          |         |   |   |    |   |                                                                                             | $\mathcal{Q}^-$ | Unselect Child Articles              |                           |        |

*Рисунок 67. Выбор дочерних статей в режиме «Список»*

<span id="page-50-1"></span>Для отмены выбора дочерних статей необходимы выбрать пункт «Отменить выбор дочерних статей» (Unselect Child Articles). Также отменить выбор дочерних статей можно нажатием кнопки «Отменить выбор» (Cancel Selection).

- **5.** [Поиск контента](#page-122-0).
- **6.** Вызо[в контекстного меню для элемента списка](#page-32-0).
- **7.** Для отдельно выбранного(-ных) элемента(-ов) списка доступны [действия в панели управления](#page-44-2)  [статьями](#page-44-2).
- **8.** Для представленного контента, в режиме «Список», доступно контекстное меню инструмента [«Хлебные крошки»](file://///storage/Developers_share/QP.Docs/На%20проверку/Руководство%20редактора/Хлебные_крошки%23_Инструмент_).
- **9.** Выбор элементов, контекстное меню элементов, сортировка и взаимодействие с панелью инструментов описаны подразделе [«Детальный список сущностей \(](#page-30-1)Grid)».

## 4.10.6 Дерево статей

<span id="page-50-0"></span>Представление «Дерево» строиться если есть одно поле контента, у которого задано свойство «Использовать для дерева» (Use for tree) ([Рисунок](#page-50-2) 68).

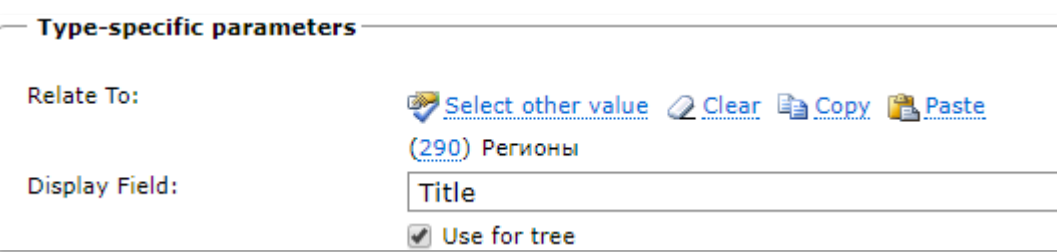

*Рисунок 68. Свойство «Использовать для дерева»*

<span id="page-50-2"></span>Представление «Дерево» вызывается с помощью переключателя видов (  $\overline{\mathbb{R}}$  , Также представление вызывается в окне, аналогично вызову в режиме списка статей ([Рисунок](#page-51-0) 69).

| Content "Регионы" - Multiple Select Articles                                | $\Box$ $\times$             |
|-----------------------------------------------------------------------------|-----------------------------|
| Save selection >>>> Select all >>> Deselect all <a> Pefresh</a>             | $\mathbb{R}$ - $\mathbb{A}$ |
| - Full Text Search                                                          |                             |
| $\mathbf{v}$<br>Title                                                       |                             |
| Filters                                                                     |                             |
| Select field to filter<br>$\pmb{\mathrm{v}}$                                |                             |
|                                                                             |                             |
| Find Reset                                                                  |                             |
|                                                                             |                             |
|                                                                             |                             |
| View result limit: 500                                                      | Total selected articles: 1  |
|                                                                             |                             |
| ■ (19976) Армения                                                           |                             |
| ■ (19971) Республика Беларусь                                               |                             |
| ⊿ □ □ (19975) Россия                                                        |                             |
| ▶ ■ В (338940) Дальний Восток                                               |                             |
| <b>▷ ■ (338946)</b> Москва и Подмосковье<br>1 338944) Поволжье Северо-Запад |                             |
| ▶ ■ 338943) Поволжье Юго-Восток                                             |                             |
| ■ (521607) Республика Крым и Севастополь                                    |                             |
| 1 338942) Северо-Запад                                                      |                             |
| ▷ ■ В (338945) Сибирь                                                       |                             |
| ▷ □ □ (338947) Урал                                                         |                             |
| ⊿ ■ В (338941) Центр                                                        |                             |
| ▷ <u>■</u> (19898) Белгородская область                                     |                             |
| ▶ ■ (19899) Брянская область                                                |                             |
| 1 19901) Владимирская область                                               |                             |
| ▷ ■ (19904) Воронежская область                                             |                             |
| $\triangleright$ $\Box$<br>■ (19906) Ивановская область                     |                             |
| $\triangleright$ $\Box$<br>■ (19912) Калужская область                      |                             |
| $\triangleright$ $\Box$<br>■ (19919) Костромская область                    |                             |
| $\triangleright$ $\Box$<br>■ (19923) Курская область                        |                             |
| ■ (19924) Липецкая область<br>$\triangleright$ $\Box$                       |                             |
| $\triangleright$ $\Box$<br>■ (19934) Орловская область                      |                             |
| ▶ ■ (19940) Рязанская область                                               |                             |
| 1 19948) Смоленская область                                                 |                             |
|                                                                             |                             |

*Рисунок 69. Представление «Дерево» в окне*

<span id="page-51-0"></span>В режиме «Дерево» в ГПИ выводятся:

- [вкладки](#page-22-0);
- [инструмент «Хлебные крошки»](file:///C:/Users/CelutP/Desktop/Хлебные_крошки%23_Инструмент_);
- [панель инструментов](#page-24-0);
- [представления](#page-24-1);
- дерево статей. Лимит отображения элементов дерева [\(Рисунок](#page-51-1) 70). Максимальное количество элементов – 500.

#### View result limit: 500

*Рисунок 70. Лимит отображения элементов дерева*

<span id="page-51-1"></span>**Примечание:** в представление «Список» количество элементов отображения неограниченно.

Статьи объединены в иерархию. Узлами являются статьи-родители, вложенные статьи – их дочерние статьи. При нажатии на родительские элементы дерева отображаются их дочерние элементы.

#### *Функциональные возможности*

В режиме представления статей «Дерево» доступны следующие функции:

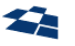

**1.** Создание новой статьи доступно только через контекстное меню в инструменте [«Хлебные](file:///C:/Users/CelutP/Desktop/Хлебные_крошки%23_Инструмент_)  [крошки»](file:///C:/Users/CelutP/Desktop/Хлебные_крошки%23_Инструмент_) ([Рисунок](#page-52-0) 71).

| • Код клиента '<br>↑ <u>Сайт "main site"</u> → Контент "Abstr@ | Ф        | Новое поле                       |  |
|----------------------------------------------------------------|----------|----------------------------------|--|
| <b>А Свойства Га Экспорт → Версии Ва Создать по образцу</b>    | Ф        | Новая статья                     |  |
| Іимит отображения: 500                                         | 幽        | Перестроить виртуальные контенты |  |
| (66641) Root; root                                             | 嗣        | Создать по образцу               |  |
| (996631) Домашнее ТВ;                                          | Ï        | Очистить                         |  |
| (996637) Как оплатить;                                         | $\times$ | Удалить                          |  |
| (996657) Много бонусов;                                        | e.       | Свойства                         |  |
| (996659) Акция                                                 |          | Статьи                           |  |
| (996665) Увеличиваем скорость «Домашнего Интерн                |          | Архивные статьи                  |  |
| (996671)<br>тарифы на Домашний Интерн                          | È        | Библиотека                       |  |
| (996673) Подключи Интернет и ТВ и получи скидку                | 靧        | Права доступа                    |  |
| (996675) Честное предложение от<br>(996677) Честный бонус от   | 盾        | Дочерние права доступа           |  |
| (996712) Как оплатить;                                         | 自        | Экспорт статей                   |  |
| (996714) Адреса салонов;                                       | è        | Импорт статей                    |  |

*Рисунок 71. Добавление новой статьи в режиме «Дерево статей»*

- <span id="page-52-0"></span>**2.** [Создание дочерней статьи](file:///C:/Users/CelutP/Desktop/Многие-ко-Многим%23_Связь_).
- **3.** [Выбрать элемент в дереве](#page-52-1) и нажать на кнопку «Свойства» н[а панели управления статьями](#page-44-2) (см. [Редактирование статьи](#page-56-0)).
- **4.** [Выбор статей](#page-52-1). **Примечание:** содержит описание выбора дочерних статей элемента дерева.
- 
- **5.** [Поиск,](#page-122-0) в частност[и поиск по иерархическим полям](#page-131-0).
- **6.** Вызо[в контекстного меню для элементов дерева](#page-54-0).
- **7.** Для отдельно выбранного элемента дерева доступны [действия в панели управления статьями](#page-44-2).
- **8.** Для представленного контента, в режиме «Дерево», доступно контекстное меню инструмента [«Хлебные крошки»](file:///C:/Users/CelutP/Desktop/Хлебные_крошки%23_Инструмент_).

## <span id="page-52-1"></span>Выбор статей

Для выбора статьи предназначены *checkbox*. Напротив, каждого узла находится *checkbox* ([Рисунок](#page-52-2)  [72\)](#page-52-2). Для отмены выбора необходимо снять флаг.

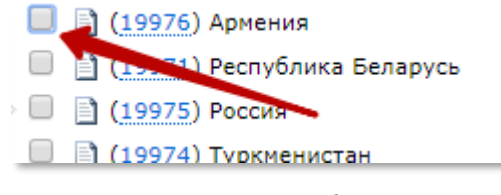

*Рисунок 72. Элемент выбора статьи (режим «Дерево»)*

<span id="page-52-2"></span>Также элемент дерева отмечается нажатием по его названию, повторное нажатие **не снимает выбор**.

Для открытия статьи необходимо кликнуть по идентификатору элемента дерева [\(Рисунок](#page-53-0) 73).

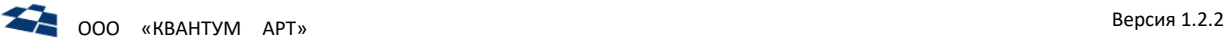

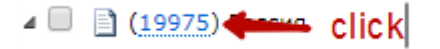

*Рисунок 73. Открытие статьи в дереве (режим «Дерево»)*

<span id="page-53-0"></span>Статья открывается в новой вкладке. Комбинация клавиш «Ctrl+Click» или «Shift+Click» в данном режиме не работают (описание комбинаций смотреть в подразделе [«Выбор и отмена выбора](#page-30-0)  [элементов списка»](#page-30-0)).

Для выбора всех дочерних статей необходимо вызвать [контекстное меню](#page-54-0) и кликнуть по пункту «Выбрать дочерние статьи» [\(Рисунок](#page-53-1) 74).

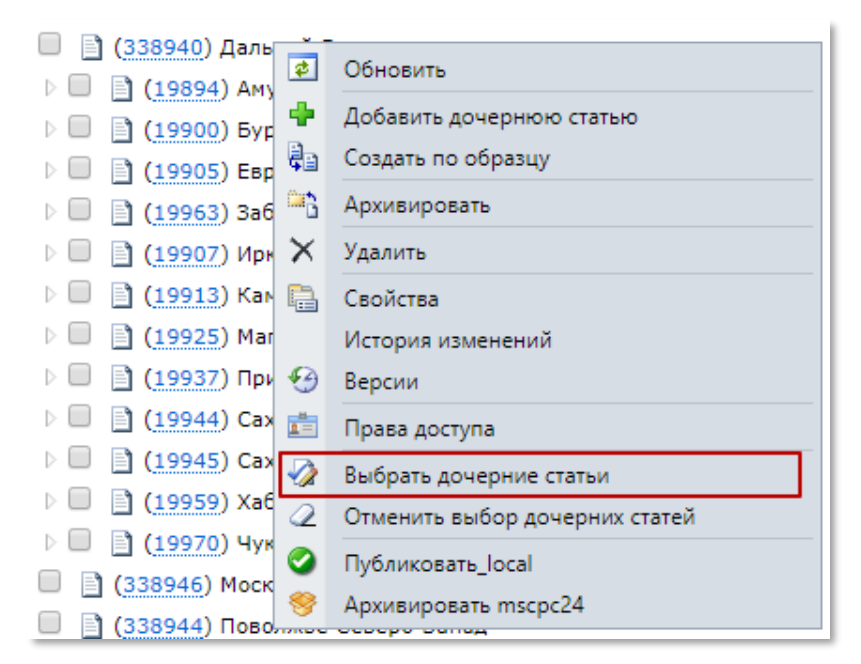

*Рисунок 74. Выбор дочерних статей (режим «Дерево»)*

<span id="page-53-1"></span>В результате выделяются дочерние статьи выбранного узла дерева [\(Рисунок](#page-53-2) 75).

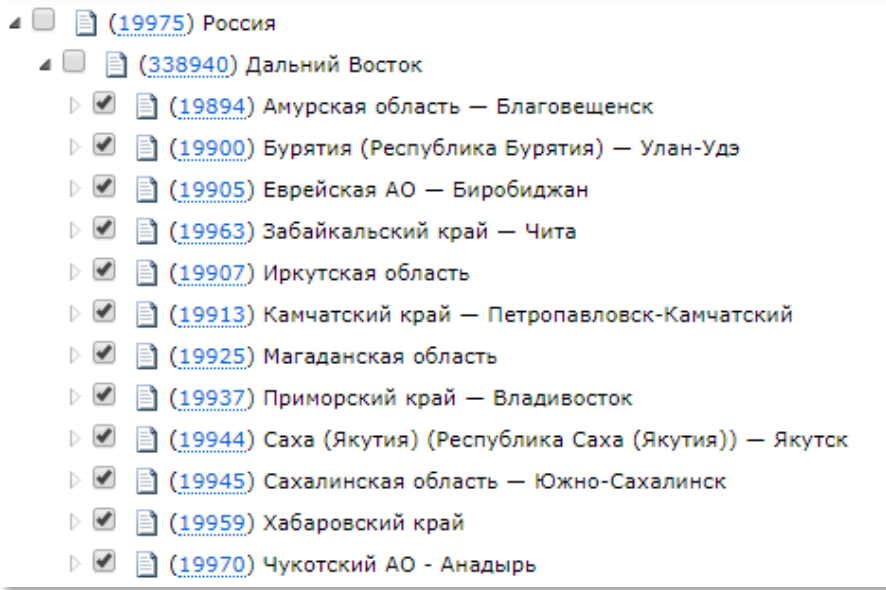

<span id="page-53-2"></span>*Рисунок 75. Результат выбора дочерних статей дерева*

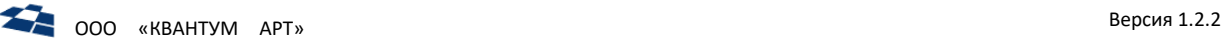

Для отмены выбора всех дочерних статей необходимо вызвать контекстное меню, кликнув по родительскому узлу, и кликнуть по пункту «Отменить выбор дочерних статей» ([Рисунок](#page-54-1) 76).

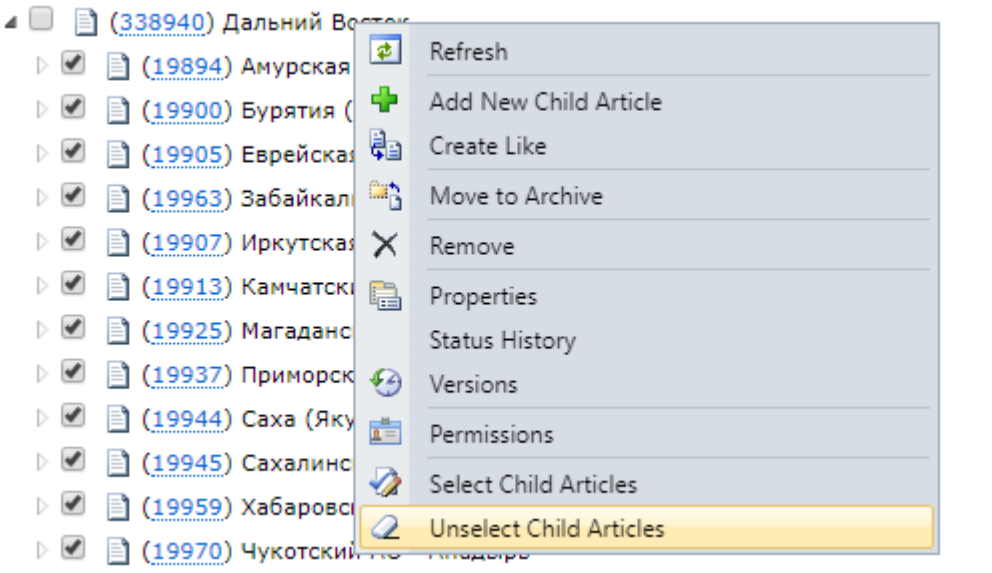

*Рисунок 76. Отмена выбора дочерних статей*

<span id="page-54-1"></span>В правом верхнем углу дерева выводится количество отмеченных статей [\(Рисунок](#page-54-2) 77).

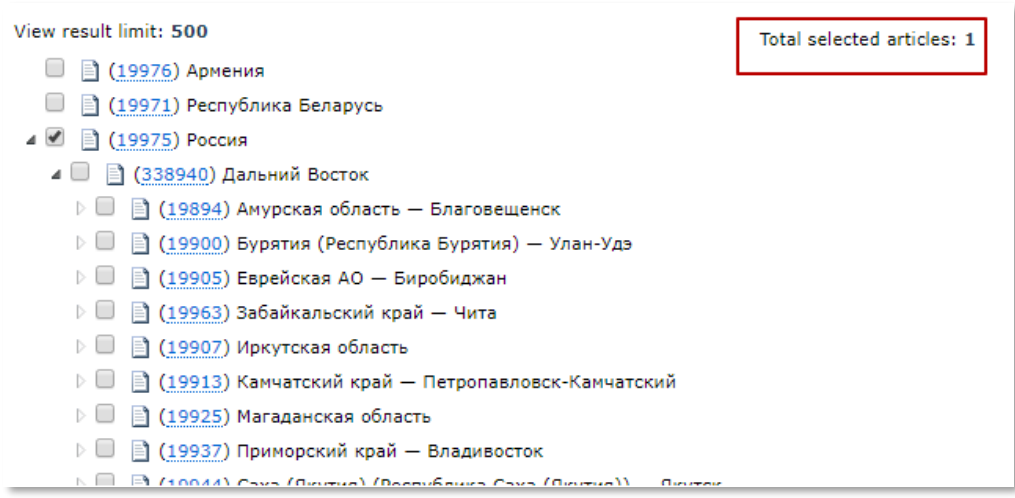

*Рисунок 77. Количество выбранных статей*

#### <span id="page-54-2"></span><span id="page-54-0"></span>Контекстное меню

Клик левой кнопкой мыши по статье в дереве вызывает контекстное меню [\(Рисунок](#page-55-0) 78).

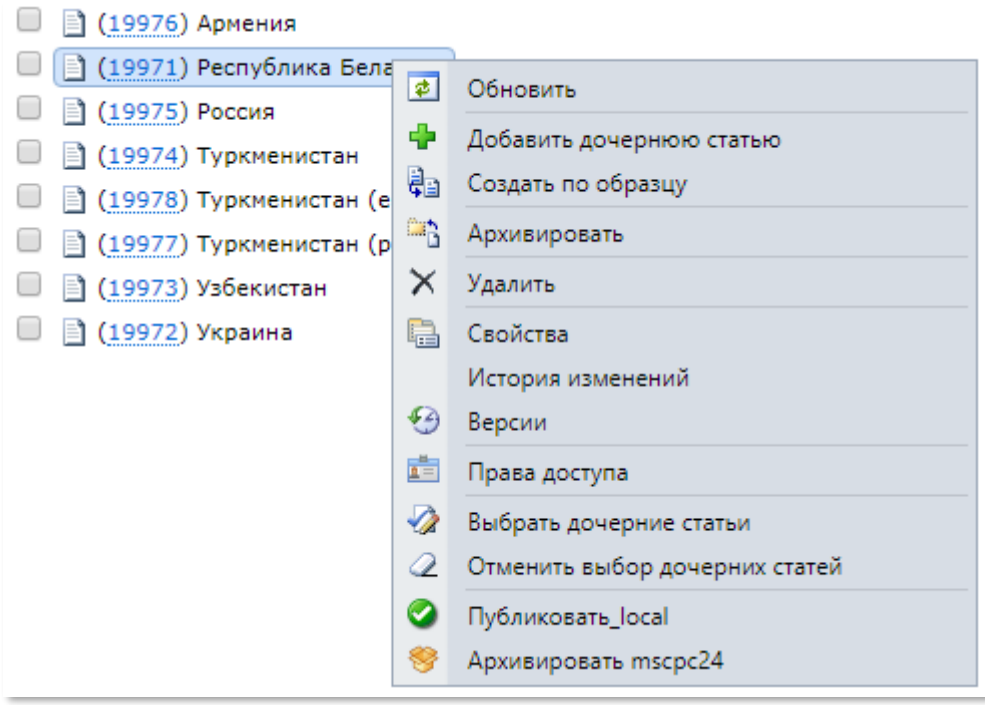

*Рисунок 78. Вызов контекстного меню в режиме «Дерево»*

<span id="page-55-0"></span>Контекстное меню дублирует функции [панели инструментов](#page-24-0) и [панели управления статьями](#page-44-2).

## 4.10.7 Работа с архивными статьями

<span id="page-55-2"></span>В разделе **«Архивные статьи»** хранятся статьи, отправленные из основного списка статей в архив.

Редактирование архивных статей осуществляется с помощью кнопок, расположенных на панели управления статьями [\(Рисунок](#page-55-1) 79).

|                 |                               |   |    |    |       |                                                               | • Customer Code " • Site "Product Catalog" • Content "Акции фиксированной связи" |            |           |                         |                           |                            |
|-----------------|-------------------------------|---|----|----|-------|---------------------------------------------------------------|----------------------------------------------------------------------------------|------------|-----------|-------------------------|---------------------------|----------------------------|
|                 |                               |   |    |    |       | Properties C Export 5 Restore from Archive X Remove 3 Refresh |                                                                                  |            |           |                         |                           |                            |
|                 | Select all 2 Cancel selection |   |    |    |       |                                                               |                                                                                  |            |           |                         |                           | Total selected articles: 1 |
|                 | ID                            | ⊕ | O) | ╟ᢏ | $Q_2$ | Parent                                                        | PromoPeriod                                                                      | AfterPromo | Status    | Created                 | Modified                  | Last<br>Modified<br>By     |
| $\triangledown$ | 3434267                       |   |    |    |       | Интернет 50<br>Мбит/с                                         |                                                                                  |            | Published | 2/19/2020<br>2:47:10 PM | 5/25/2020<br>$5:51:18$ PM |                            |
|                 | 3434264                       |   |    |    |       | Интернет 20<br>Мбит/с                                         |                                                                                  |            | Published | 2/19/2020<br>2:45:55 PM | 5/25/2020<br>5:51:17 PM   |                            |
|                 | 3434255                       |   |    |    |       | Интернет 10<br>Мбит/с                                         |                                                                                  |            | Published | 2/19/2020<br>2:42:24 PM | 5/25/2020<br>5:51:17 PM   |                            |

*Рисунок 79. Панель управления архивными статьями*

<span id="page-55-1"></span>На панели управления расположены следующие кнопки:

## **1. Свойства (Properties).**

При нажатии кнопки **«Свойства»** осуществляется переход к просмотру заполненных полей выбранной статьи.

# **2. Экспорт (Export)**

При нажатии кнопки **«Экспорт»** осуществляется экспорт архивной статьи.

## **3. Восстановить из архива (Restore from Archive)**

При нажатии кнопки **«Восстановить и архива»** осуществляется восстановление архивной статьи.

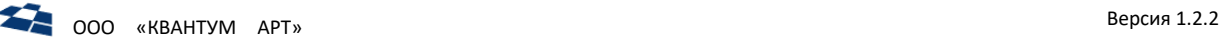

## **4. Удалить (Remove).**

При нажатии кнопки **«Удалить»** осуществляется удаление выбранных статей.

# **5. Обновить (Refresh).**

При нажатии кнопки **«Обновить»** осуществляется обновление всех статей, содержащихся в контенте.

**Примечание:** на панели управления кнопки **«Свойства»**, **«Экспорт», «Восстановить из архива»**, **«Удалить»** активны только для статей, выделенных флагом.

## 4.10.8 Форма редактирования статьи

<span id="page-56-0"></span>Для создания новой статьи или редактирования существующей необходимо:

- **1.** Перейти на страницу добавления или редактирования статьи:
- 1.1. Для создания новой статьи необходимо над списком статей контента нажать кнопку **«Добавить новую статью»** ([Рисунок](#page-56-1) 80);

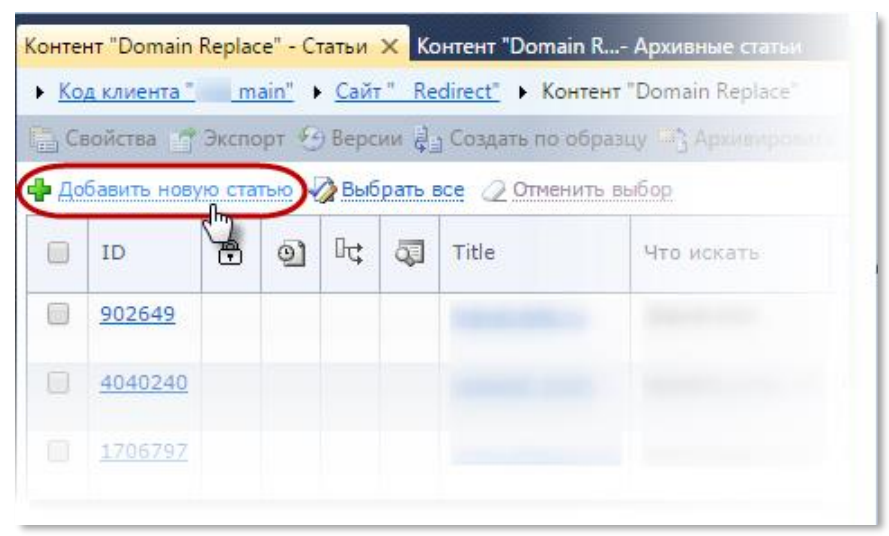

*Рисунок 80. Переход к добавлению статьи*

<span id="page-56-1"></span>1.2.Для перехода к редактированию созданной ранее статьи следует в списке статей выделить ее флагом и на панели управления нажать кнопку **«Свойства»** ([Рисунок](#page-56-2) 81).

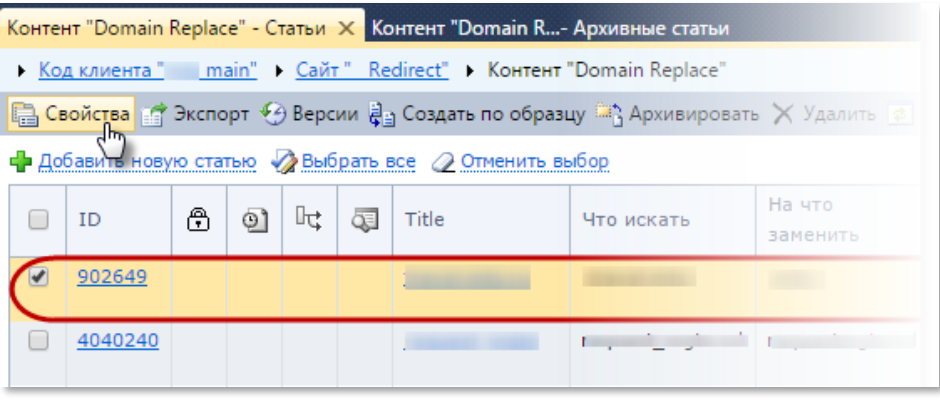

*Рисунок 81. Переход к редактированию статьи*

<span id="page-56-2"></span>В результате отобразится страница (вкладка) добавления/редактирования статьи [\(Рисунок](#page-57-0) 82).

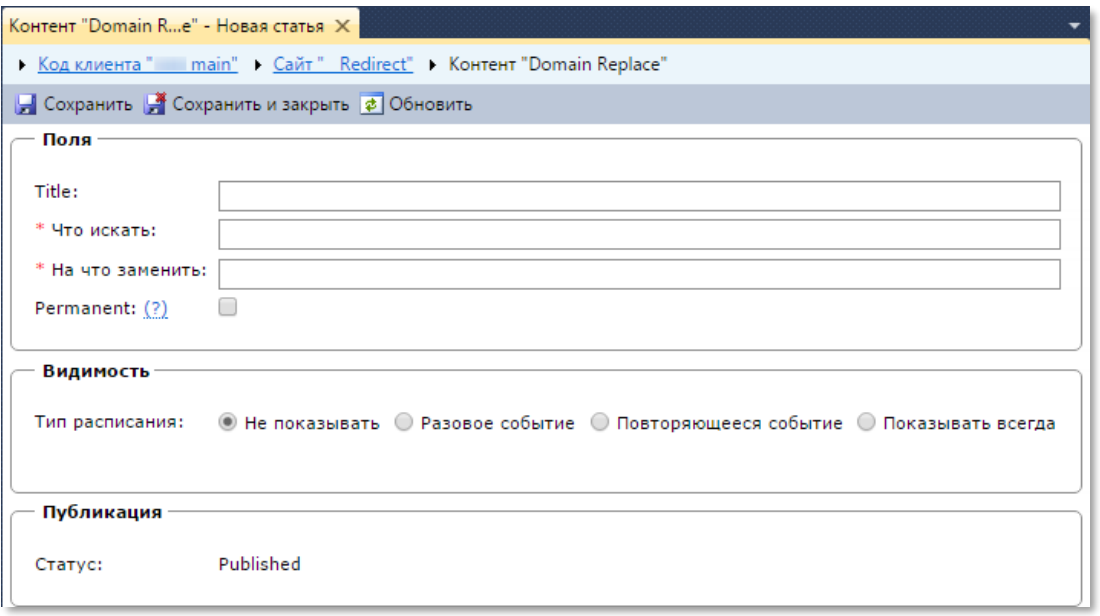

*Рисунок 82. Страница создания статьи*

- <span id="page-57-0"></span>**2.** На открывшейся странице заполнить обязательные поля. **Примечание:** подробнее о редактировании полей статьи в подразделе [«Редактирование полей](#page-57-1)  [статьи»](#page-57-1).
- **3.** Нажать кнопку **«Сохранить»** или **«Сохранить и закрыть»** (для сохранения введенных значений полей и возврата к списку статей).

#### <span id="page-57-1"></span>*Редактирование полей статьи*

Вся информация, содержащаяся в статье, это значения различных её полей.

#### Общие атрибуты полей

Поля содержат значения, некоторые содержат значение по умолчанию. Если оно задано, то при создании новой статьи поля появляются не пустыми; их значение равно значению поля по умолчанию. Для даты и времени значением по умолчанию являются текущие дата и время, если не задано иное. Поля могут быть обязательными или необязательными. Если поле - обязательное, то перед его именем стоит символ (\*). Если у такого поля не задано значение по умолчанию, то его, в отличие от необязательного, нельзя оставить при создании незаполненным. Если же значение по умолчанию задано, то поле нельзя оставить неизмененным. Также у поля может быть требование на уникальность. Если от поля требуется уникальность, то при попытке сохранения статьи со значением поля, повторяющим значение поля другой статьи того же контента, пользователь увидит сообщение [\(Рисунок](#page-57-2) 83).

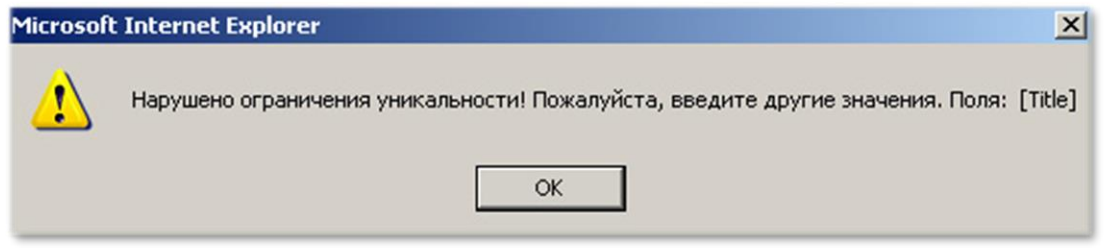

*Рисунок 83. Сообщение о нарушения уникальности*

<span id="page-57-2"></span>Требование уникальности может быть наложено и на несколько полей одновременно. В таком случае, если это требование не будет выполнено в нескольких полях статьи, то при попытке

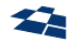

сохранения статьи пользователь увидит в сообщении перечисление всех полей, при заполнении которых требование было нарушено. Порядок вывода полей можно поменять через список полей. Поля могут быть следующих типов:

- [поле типа «Строка»](file://///storage/Developers_share/QP.Docs/На%20проверку/Руководство%20редактора/Строка%23_Поле_типа_);
- [поле типа «Число»](file://///storage/Developers_share/QP.Docs/На%20проверку/Руководство%20редактора/Число%23_Поле_типа_);
- [поле булевого типа](#page-85-0);
- [поле типа «Дата»](file://///storage/Developers_share/QP.Docs/На%20проверку/Руководство%20редактора/Дата%23_Поле_типа_);
- [поле типа «Время»](file://///storage/Developers_share/QP.Docs/На%20проверку/Руководство%20редактора/Время%23_Поле_типа_);
- [поле типа «Дата и Время»](file://///storage/Developers_share/QP.Docs/На%20проверку/Руководство%20редактора/Дата%23_Поле_типа_);
- [поле типа «Файл»](file://///storage/Developers_share/QP.Docs/На%20проверку/Руководство%20редактора/Файл%23_Поле_типа_):
- [поле типа «Изображение»](file://///storage/Developers_share/QP.Docs/На%20проверку/Руководство%20редактора/Изображение%23_Поле_типа_);
- [текстовое поле](#page-88-0);
- [поле «Строковое перечисление»](file://///storage/Developers_share/QP.Docs/На%20проверку/Руководство%20редактора/Строковое_перечисление%23_Поле_);
- [поле «Классификатор»](file://///storage/Developers_share/QP.Docs/На%20проверку/Руководство%20редактора/Классификатор%23_Поле_);
- [поле типа «Динамическое изображение»](file://///storage/Developers_share/QP.Docs/На%20проверку/Руководство%20редактора/Динамическое_изображение%23_Поле_);
- [поле типа «Визуальный редактор»](file://///storage/Developers_share/QP.Docs/На%20проверку/Руководство%20редактора/Визуальный%23_Поле_типа_);
- [поле со связью «Многие](file://///storage/Developers_share/QP.Docs/На%20проверку/Руководство%20редактора/Многие-ко-Многим%23_Связь_)-ко-многим»;
- [поле со связью «Один](file://///storage/Developers_share/QP.Docs/На%20проверку/Руководство%20редактора/Один-ко-Многим%23_Связь_)-ко-многим»;
- [поле со связью «Многие](file://///storage/Developers_share/QP.Docs/На%20проверку/Руководство%20редактора/Многие-к-Одному%23_Связь_)-к-одному».

## 4.10.9 Создание дочерней статьи

<span id="page-58-0"></span>Создание дочерней статьи в режиме представления «Список» доступно в контекстном меню, которое вызывается кликом правой кнопки мыши по статье, в которой необходимо создать дочернюю статью. В контекстном меню необходимо выбрать пункт «Добавить дочернюю статью» (Add New Child Article) ([Рисунок](#page-58-1) 84).

| 19979 |  |  | <b>Р</b> ОА-версия сайта           |    |                         | Моски |
|-------|--|--|------------------------------------|----|-------------------------|-------|
|       |  |  |                                    | ÷  | Add New Child Article   |       |
| 19983 |  |  | Абакан                             | 酮  | Create Like             |       |
| 19890 |  |  | Адыгея (Республ                    | 噅  | Move to Archive         | c     |
|       |  |  |                                    | ×  | Remove                  |       |
| 19891 |  |  | Алания (Республ<br>Алания), Владик | r  | Properties              |       |
| 19892 |  |  | Алтай (Республи                    |    | Status History          |       |
|       |  |  | Алтайск                            | Đ  | Versions                |       |
| 19893 |  |  | Алтайский край                     | ė  | Permissions             |       |
| 19894 |  |  | Амурская област                    | 龙  | Select Child Articles   |       |
|       |  |  |                                    | O. | Unselect Child Articles |       |

*Рисунок 84. Создание дочерней статьи (режим представления «Список»)*

<span id="page-58-1"></span>Создание дочерней статьи в режиме представления «Дерево» доступно в контекстном меню, которое вызывается кликом правой кнопки мыши по узлу, в котором необходимо создать дочернюю статью. В контекстном меню необходимо выбрать пункт «Добавить дочернюю статью» (Add New Child Article) ([Рисунок](#page-59-0) 85).

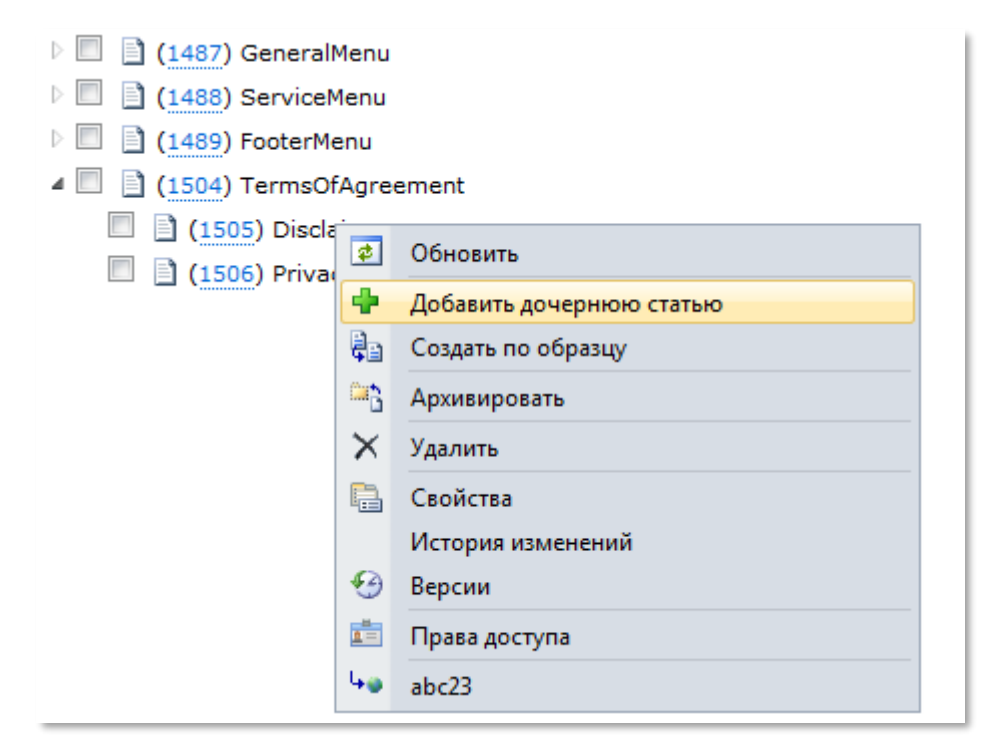

*Рисунок 85. Создание дочерней статьи (режим представления «Дерево»)*

<span id="page-59-0"></span>В этом случае при открытии формы создания статьи (форма «Форма изменения сущности») в поле, на котором строится иерархия статей, уже будет задана родительская статья.

## 4.10.10 Просмотр истории изменений статьи

Чтобы просмотреть историю изменений статей контентов, необходимо:

**1.** Открыть список статей интересующего контента.

**2.** Нажать правой кнопкой «мыши» на строку с интересующей статьей и в открывшемся контекстном меню нажать «История изменений» (Status History) ([Рисунок](#page-59-1) 86).

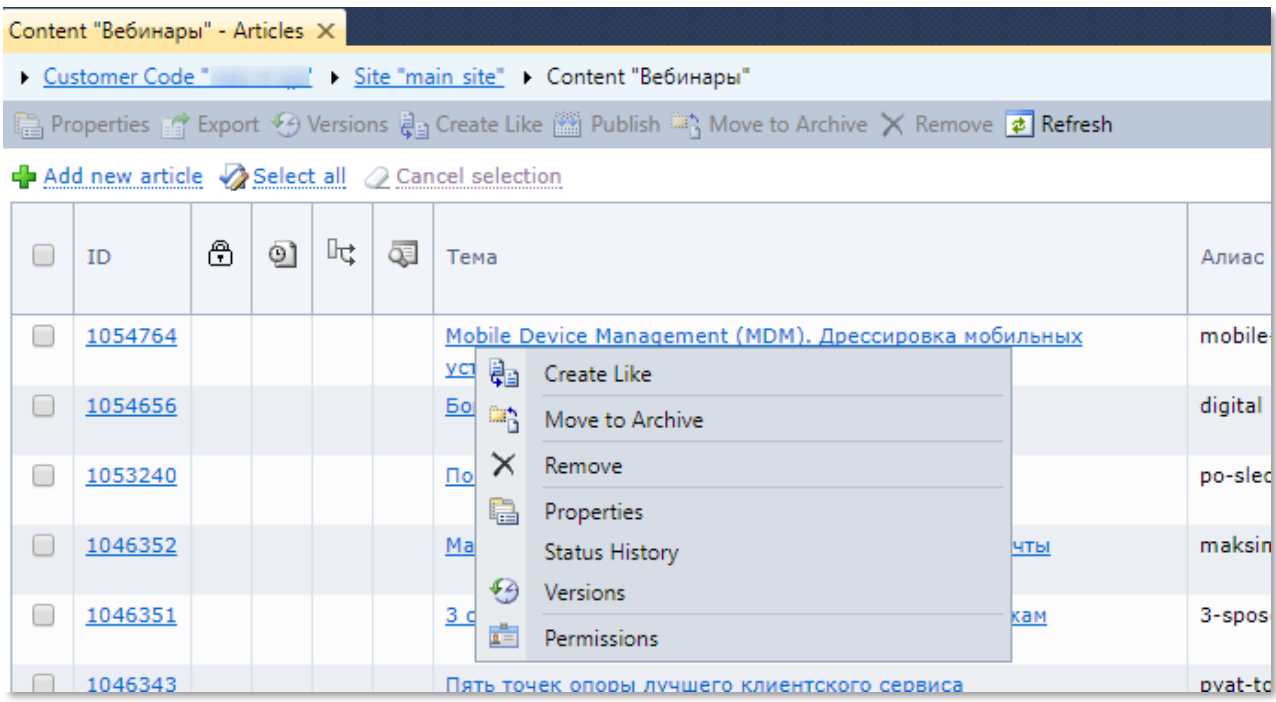

<span id="page-59-1"></span>*Рисунок 86. Контекстное меню (История изменений статьи)*

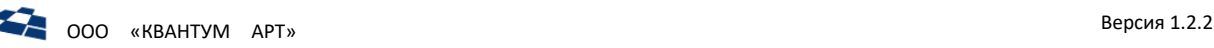

## В открывшейся странице отображается история изменения статьи [\(Рисунок](#page-60-1) 87).

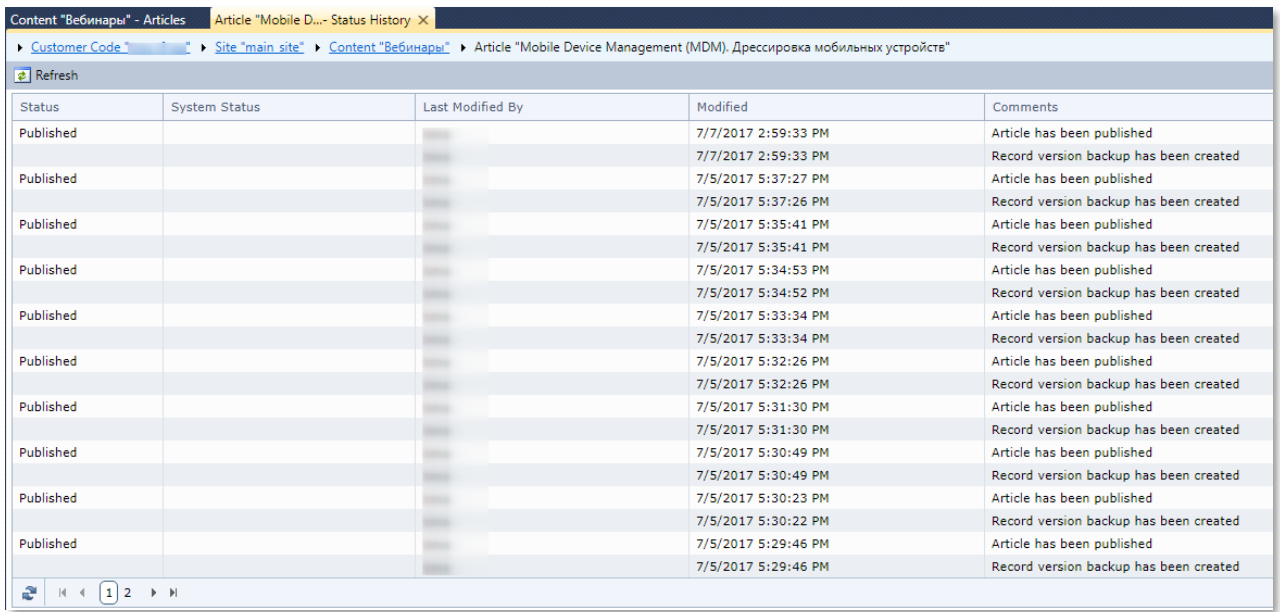

#### *Рисунок 87. Истории изменения статьи*

#### <span id="page-60-1"></span>4.10.11 Восстановление статьи из архива

Для восстановления статьи из архива необходимо:

- **1.** Выбрать контент, в котором находится архивная статья.
- **2.** Перейти в папку «Архивные статьи» (Archive Articles).
- **3.** Восстановить:
	- **a.** перейти в описание архивной статьи и восстановить кликом по кнопке «Восстановить из архива» (Restore from Archive);
	- **b.** отметить в списке статьи, которые требуется восстановить и кликнуть по кнопке «Восстановить из архива» (Restore from Archive).

Восстановленная статья появится в списке статей контента.

## 4.10.12 Импорт и экспорт статей

<span id="page-60-0"></span>Существует возможность импорта и экспорта данных статей с использованием файлов формата CSV. Функциональная возможность полезна, например, в случае, когда требуется выгрузить статьи какого-либо контента, выполнить их массовое изменение в Microsoft Excel, затем импортировать в БД.

Импорт и экспорт поддерживают работу с полем «Связь» типа M2M. Значения поля представлены в виде списка идентификаторов через точку с запятой.

## *Экспорт статей*

ГПИ вызывается из контекстного меню контента (пункт «Экспорт статей» (Export articles)). Пункт «Экспорт статей» изображен на рисунке [ниже](#page-61-0).

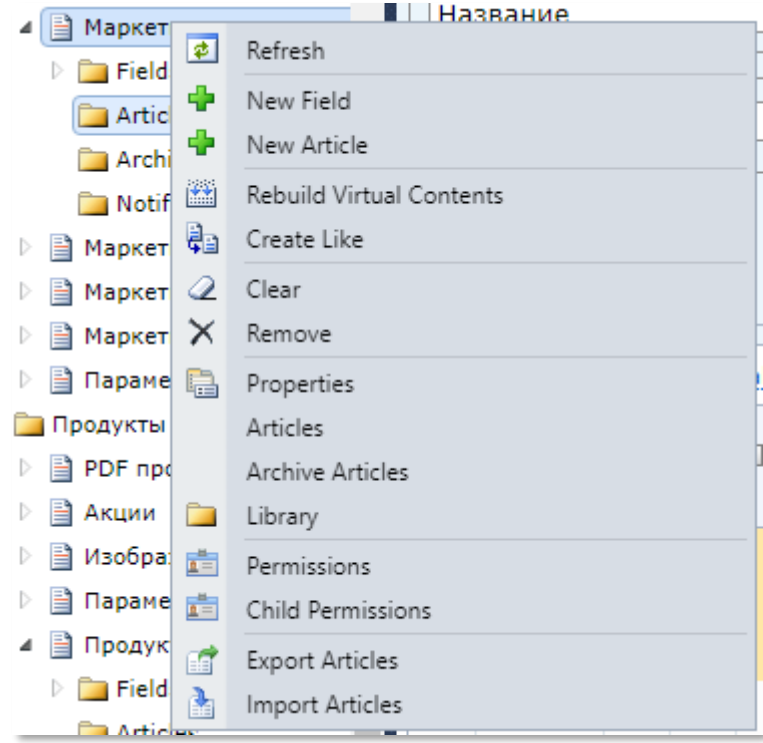

*Рисунок 88. Экспорт статей в контекстном меню*

<span id="page-61-0"></span>В ГПИ должны быть заданы настройки экспорта [\(Рисунок](#page-61-1) 89).

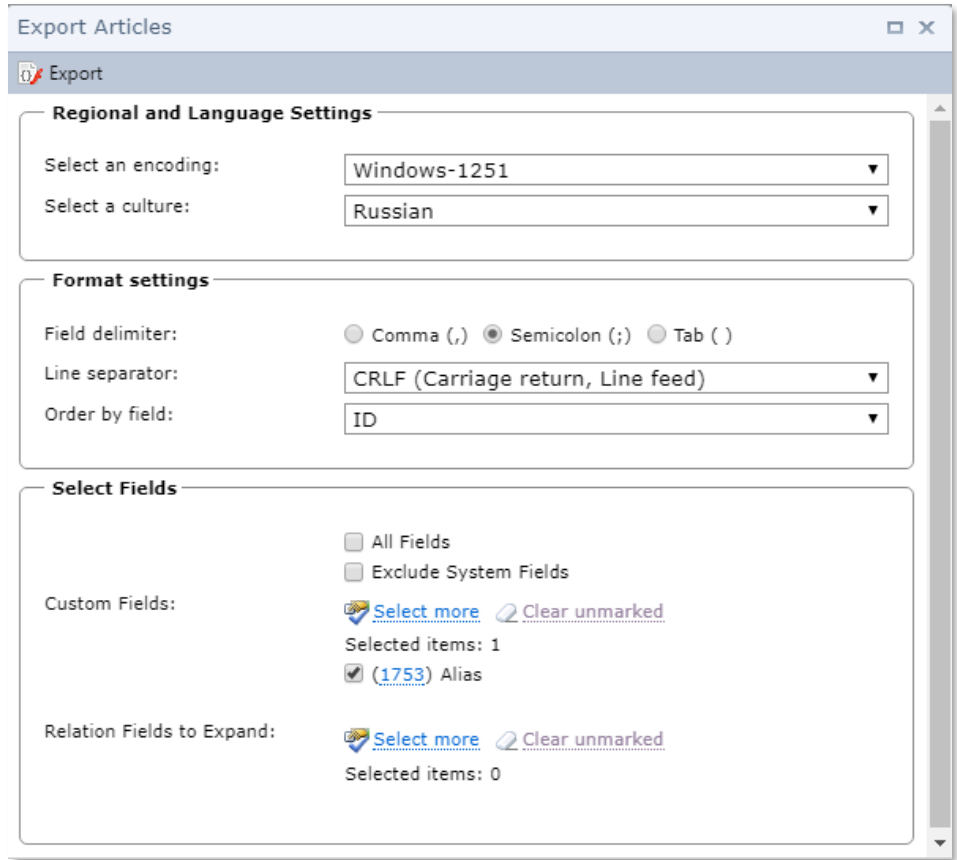

<span id="page-61-1"></span>*Рисунок 89. Экран «Экспорт статей»*

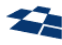

Установка кодировки и языка экспортируемого файла. Кодировка задается выпадающим списком «Выберите кодировку» (Select an encoding). Доступны 5 кодировок:

- Windows-1251 установлена по умолчанию;
- UTF-8;
- UTF-16;
- KOI8-R;
- DOS (Cyrillic).

Язык задается выпадающим списком «Выберите культуру» (Select a culture). Доступны 2 языка:

- Russian установлен по умолчанию;
- English.

Форматирование экспортируемого файла. Разделитель полей задается радиокнопкой «Разделитель полей» (Field delimiter). Доступны 3 разделителя:

- $comma$  (,) запятая;
- semicolon  $($ ;) точка с запятой;
- tab () табуляция.

Разделитель строк задается выпадающим списком «Разделитель строк» (Line separator). Доступны 3 варианта:

- CRLF (Carriage return, Line feed) возвращает каретку после перевода строки;
- CR (Carriage return) возвращает каретку;
- LF (Line feed) переводит строку.

Поле, по которому сортируются значения, задается с помощью выпадающего списка «Сортировка по полю» (Order by filed). Доступно только поле ID.

По умолчанию в экспортируемый файл включаются все поля контента и все поля его контентоврасширений, если такие существуют. Для определения собственного набора полей следует отключить опцию «Все поля» (All Fields). После этого выбрать поля контента (опция «Пользовательские поля» (Custom Fields)) и указать, должны ли быть включены в файл системные поля контента (опция «Исключить системные поля» (Exclude System Fields)).

По умолчанию значения полей типа «Связь» (кроме M2O) экспортируются в виде идентификаторов. Опция «Развернуть поля связей» (Relation Fields to Expand) позволяет выбрать поля контента и контентов-расширений, по которым необходимо экспортировать заголовки связанных статей ([Рисунок](#page-63-0) 90).

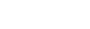

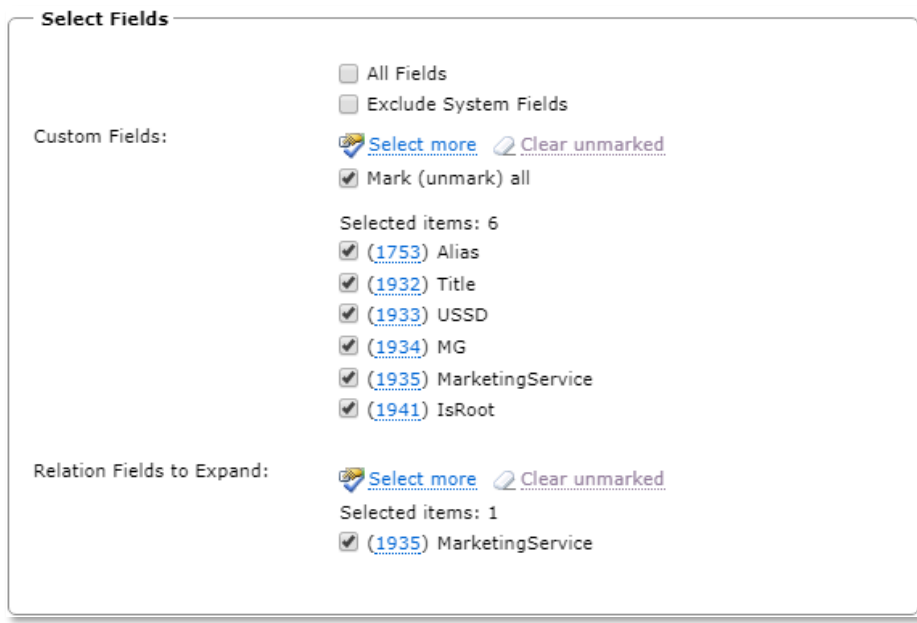

*Рисунок 90. Выбор полей для экспорта*

<span id="page-63-0"></span>После задания настроек и нажатия кнопки «Экспорт» осуществляется экспорт данных в файл. По завершении процесса предоставляется ссылка на сформированный файл [\(Рисунок](#page-63-1) 91).

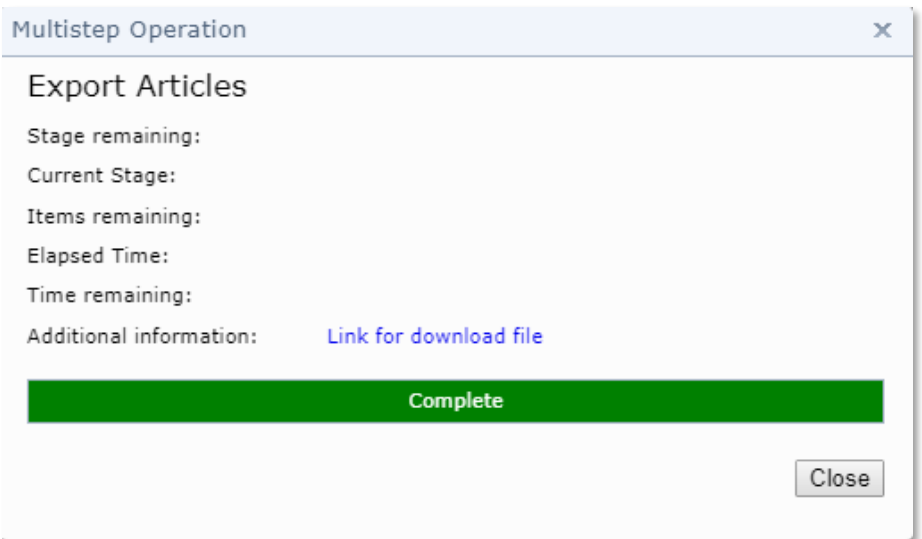

*Рисунок 91. Результат выполнения экспорта статей*

<span id="page-63-1"></span>Всплывающее окно «Многошаговая операция» содержит следующие опции:

- осталось этапов (stage remaining) количество этапов экспорта;
- текущий этап (current stage) выполняемый этап экспорта;
- осталось элементов (items remaining) количество экспортируемых статей;
- истекшее время (elapsed time) время прошедшие с момента начала экспорта;
- осталось времени (time remaining) оставшиеся время до завершения экспорта файла;
- дополнительные сведения (additional information)– ссылка на загрузку экспортируемого файла. Экспортируемый файл имеет расширение экспорт;
- кнопка Закрыть (Close) завершает процесс экспорта.

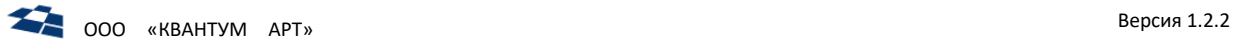

При экспорте в CSV файл в отдельной колонке также записывается CONTENT\_ID (идентификатор контента, где была расположена статья).

Если требуется выполнить экспорт определённых статей, то на странице со списком статей следует выбрать статьи и нажать кнопку «Экспорт» (Export) ([Рисунок](#page-64-0) 92).

| ြူ Свойства <mark>ူ <mark>ခြဲ Экспорт</mark> �� Версии မြဲ <sub>ല</sub> Создать по образцу <b>ေ Обновить ႏြ</b>႔ Продукт �� Скачать Xml продукта</mark> |         |   |    |   |    |               |                         |              |               |           |
|----------------------------------------------------------------------------------------------------|---------|---|----|---|----|---------------|-------------------------|--------------|---------------|-----------|
| Полнотекстовый поиск                                                                                                    |         |   |    |   |    |               |                         |              |               |           |
| ۷.<br>Все поля                                                                                                    |         |   |    |   |    |               |                         |              |               |           |
| Фильтрация                                                                                                    |         |   |    |   |    |               |                         |              |               |           |
| Выберите поле для фильтрации ▼                                                                                                    |         |   |    |   |    |               |                         |              |               |           |
|                                                                                                    |         |   |    |   |    |               |                         |              |               |           |
| Маркетинговый продукт. Тип продукта: Маркетингово Х                                                                                                    |         |   |    |   |    |               |                         |              |               |           |
| Найти<br>Очистить<br>По умолчанию                                                                                                    |         |   |    |   |    |               |                         |              |               |           |
|                                                                                                    |         |   |    |   |    |               |                         |              |               |           |
| •• Добавить новую статью • Выбрать все • Отменить выбор                                                                                                 |         |   |    |   |    |               |                         |              |               |           |
|                                                                                                    | ID      |   |    |   |    | Маркетинговый |                         |              | Маркетинговый |           |
| $\overline{\mathcal{L}}$                                                                                                    |         | ⊕ | ളീ | ⊪ | Q. | продукт       | Регионы                 | Модификаторы | признак       | OldSiteId |
| v                                                                                                    | 1712164 |   |    |   |    | 128Gb         | Сибирский,              |              |               | 757 554   |
|                                                                                                    |         |   |    |   |    |               | Омская<br>область,      |              |               |           |
|                                                                                                    |         |   |    |   |    |               | Республика              |              |               |           |
|                                                                                                    |         |   |    |   |    |               | Хакасия,                |              |               |           |
|                                                                                                    |         |   |    |   |    |               | Кемеровская<br>область, |              |               |           |
|                                                                                                    |         |   |    |   |    |               | Красноярский            |              |               |           |
|                                                                                                    |         |   |    |   |    |               | край                    |              |               |           |
|                                                                                                    | 1712163 |   |    |   |    | 64Gb          | Сибирский,              |              |               | 757 522   |
|                                                                                                    |         |   |    |   |    |               | Омская<br>область,      |              |               |           |
|                                                                                                    |         |   |    |   |    |               |                         |              |               |           |

*Рисунок 92. Экспорт определённых статей*

<span id="page-64-0"></span>Экспорт данных можно выполнить и из виртуальных контентов. Порядок действий аналогичен порядку для контентов. Если требуется экспорт всех данных в контенте, то следует использовать пункт «Экспорт статей» (Export Articles) в контекстном меню ([Рисунок](#page-64-1) 93).

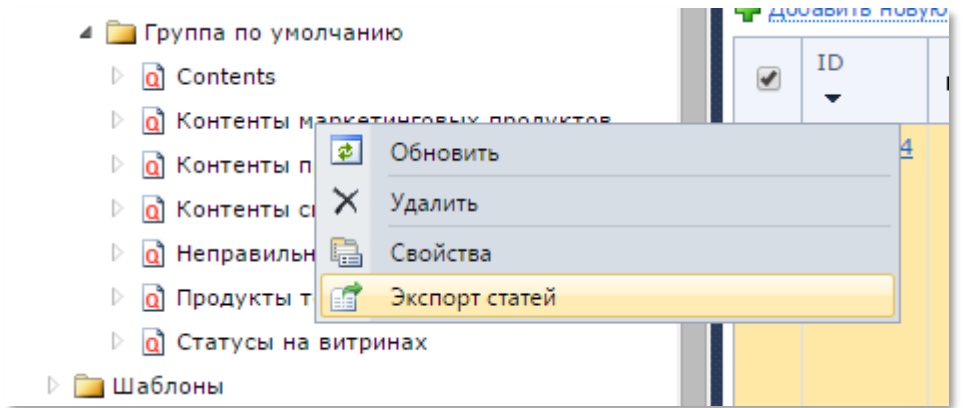

*Рисунок 93. Экспорт статей для виртуального контента через контекстное меню*

<span id="page-64-1"></span>Экспорт выбранных статей доступен на странице списка виртуальных статей.

## *Экспорт архивных статей*

Архивные статьи можно экспортировать только из списка архивных статей. Экспорт осуществляется с помощью кнопки «Экспорт (Export)», расположенной на панели управления статьями. Подробнее в разделе [«Работа с архивными статьями»](#page-55-2).

## *Импорт статей*

ГПИ для импорта данных вызывается из контекстного меню контента (пункт «Импорт статей (Import Articles)») ([Рисунок](#page-65-0) 94).

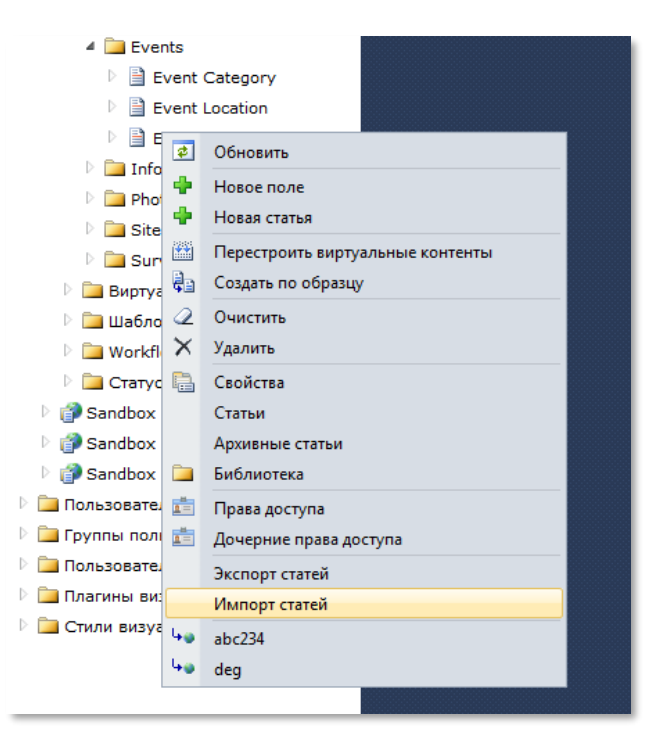

*Рисунок 94. Импорт статей в контекстом меню*

<span id="page-65-0"></span>В ГПИ требуется загрузить на сервер CSV-файл и задать настройки для его импорта в контент ([Рисунок](#page-66-0) 95).

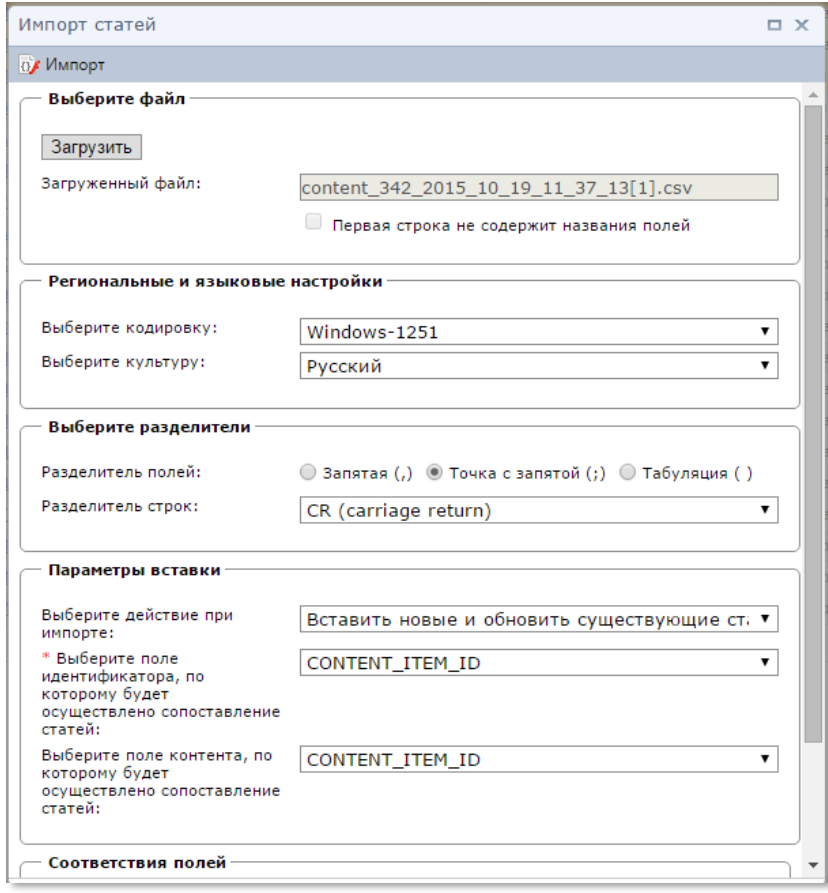

*Рисунок 95. Экран «Импорт статей»*

<span id="page-66-0"></span>**Примечание:** настройки формата при импорте должны совпадать с настройками формата ранее выполненного экспорта.

#### *Опции импорта:*

Для импорта файла необходимо нажать на кнопку «Загрузить» (Upload) и выбрать в локальном хранилище импортируемый файл.

Кодировка импортируемого файла задается выпадающим списком «Выберите кодировку». Доступны 5 кодировок:

- Windows-1251 установлена по умолчанию;
- UTF-8;
- UTF-16;
- KOI8-R;
- DOS (Cyrillic).

Язык задается выпадающим списком «Выберите культуру» (Select a culture). Доступны 2 языка:

- Russian установлен по умолчанию;
- English.

Разделитель полей задается радиокнопкой «Разделитель полей» (Field delimiter). Доступны 3 разделителя:

•  $comma$  (,) - запятая;

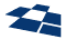

- semicolon  $($ ;) точка с запятой;
- tab () табуляция.

Разделитель строк задается выпадающим списком «Разделитель строк» (Line separator). Доступны 3 варианта:

- CRLF (Carriage return, Line feed) возвращает каретку после перевода строки;
- CR (Carriage return) возвращает каретку;
- LF (Line feed) переводит строку.

Выбор режим импорта осуществляется c помощью опции «Выберите действие при импорте» (Choose action on import) ([Рисунок](#page-67-0) 96).

| Выберите действие при                                              | Вставить новые и обновить существующие ст; ▼   |
|--------------------------------------------------------------------|------------------------------------------------|
| импорте:                                                           | Вставить все статьи                            |
| * Выберите поле<br>идентификатора, по                              | Вставить только новые статьи                   |
| которому будет                                                     | Вставить новые и обновить существующие статьи  |
| осуществлено сопоставление                                         | Обновить статьи                                |
| статей:                                                            | Обновить статьи, указанные в колонке IsChanged |
| المتحا والتبادية والمنابة والمراتية بقياد والمستحدث القمام المراجع |                                                |

*Рисунок 96. Выбор режим импорта*

<span id="page-67-0"></span>Во всех режимах (кроме «Вставить все статьи») QP осуществляет сравнение данных в файле и статей контента для определения, является статья новой или существующей. Следует выбрать столбец в СSV-файле, содержащий идентификатор для сопоставления (по умолчанию – CONTENT\_ITEM\_ID) и поле контента, использующееся для сопоставления (по умолчанию – CONTENT\_ITEM\_ID, отображается список уникальных полей контента).

В режиме «Обновить статьи, указанные в колонке IsChanged», выполняется обновление только тех статей, для которых в столбце IsChanged CSV-файла задано значение 1 (не влияет на вставку).

Далее требуется задать соответствие между полями CSV-файла и полями контента [\(Рисунок](#page-67-1) 97).

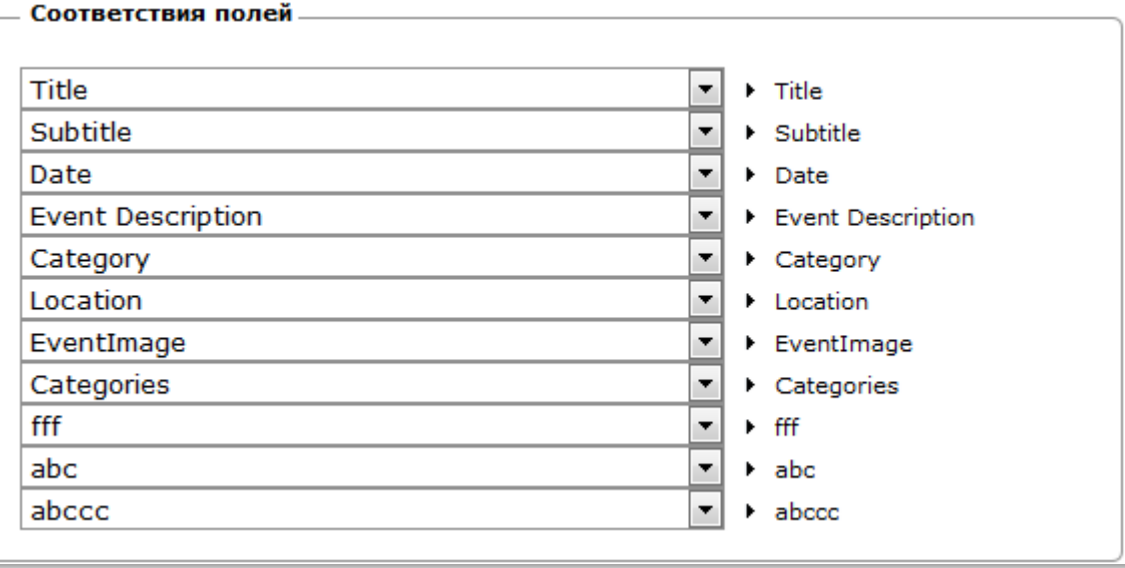

<span id="page-67-1"></span>*Рисунок 97. Задание соответствия между полями*

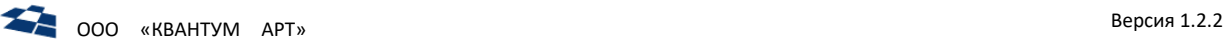

При выборе режима, поддерживающего вставку статей, QP проверяет, что для обязательных полей контента заданы сопоставления. Если нет ни одного обязательного поля, то проверяется, что задано хотя бы одно сопоставление.

Импорт выполняется пакетами по 20 записей. При этом в пределах одного пакета действия выполняются транзакционно.

# *Осуществляется следующий контроль формата и содержимого:*

- **1.** Для обязательных полей проверяется, что они не содержат пустые значения (один или множество символов «Пробел» считаются пустой строкой).
- **2.** Значения поля «Связь» типов O2M и M2M должны быть идентификаторами статей из связанных контентов.

Импорт поддерживает работу с контентами, ссылающимися на себя. В этом случае после импорта выполняется дополнительный проход по данным, корректирующий данные таких полей в соответствии с идентификаторами, назначенными статьям.

Импорт поддерживает контенты-расширения. В этом случае пользователю потребуется задать соответствие полей не только для основного контента, но и для всех его контентов-расширений ([Рисунок](#page-69-0) 98).

**ООО** «КВАНТУМ АРТ» Версия 1.2.2

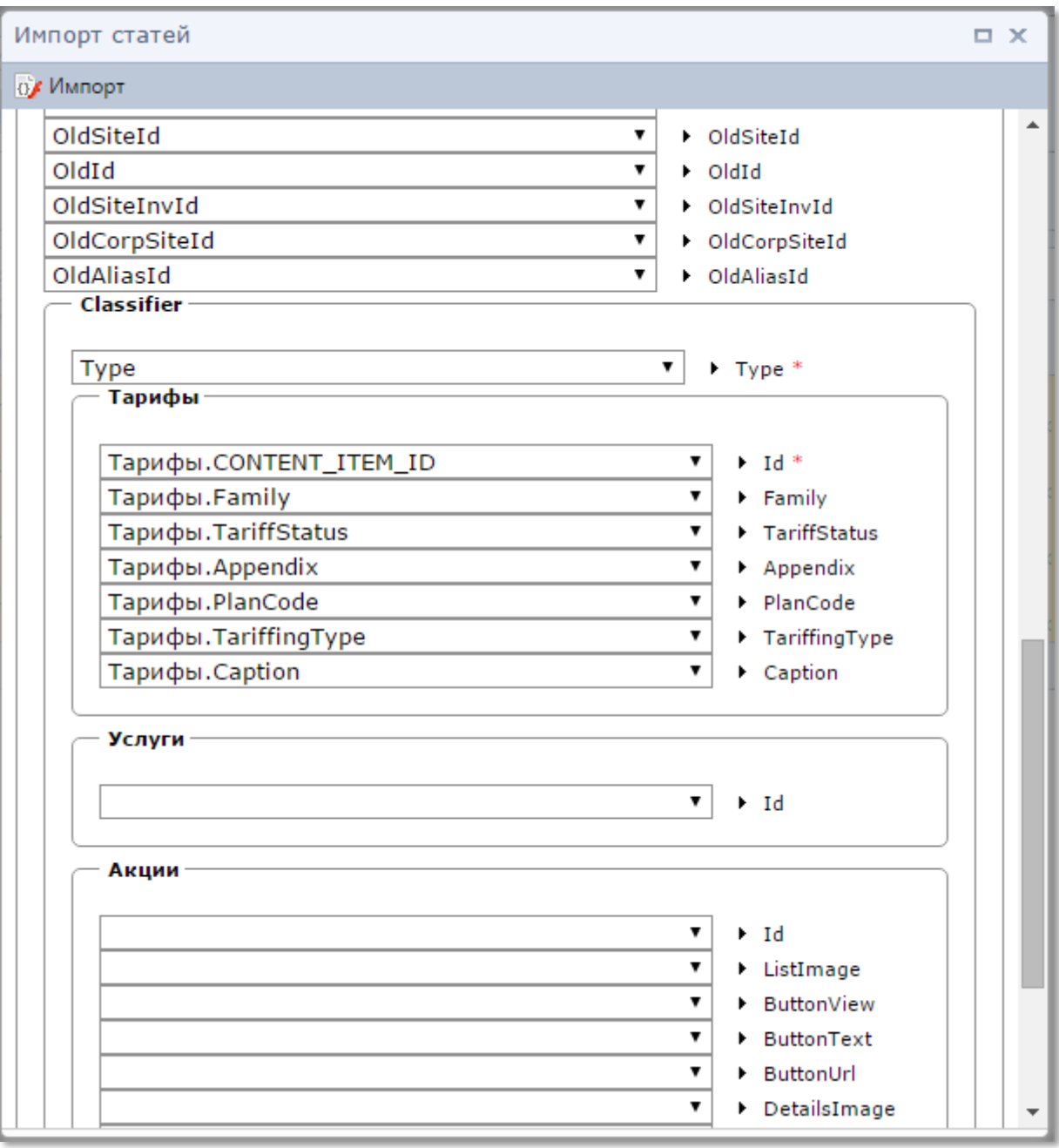

*Рисунок 98. Задание соответствия между полями для контента-расширения*

<span id="page-69-0"></span>То, будет ли импортироваться контент-расширение, определяется состоянием выбрано/не выбрано его поля Id. Если выбрано хотя бы одно поле контента-расширения, кроме Id, то требуется выбрать и поле Id.

Процедура импорта выполняется в виде многошагового действия. После окончания импорта результат выводится в строке «Дополнительные сведения» (Additional Information) ([Рисунок](#page-70-1) 99).

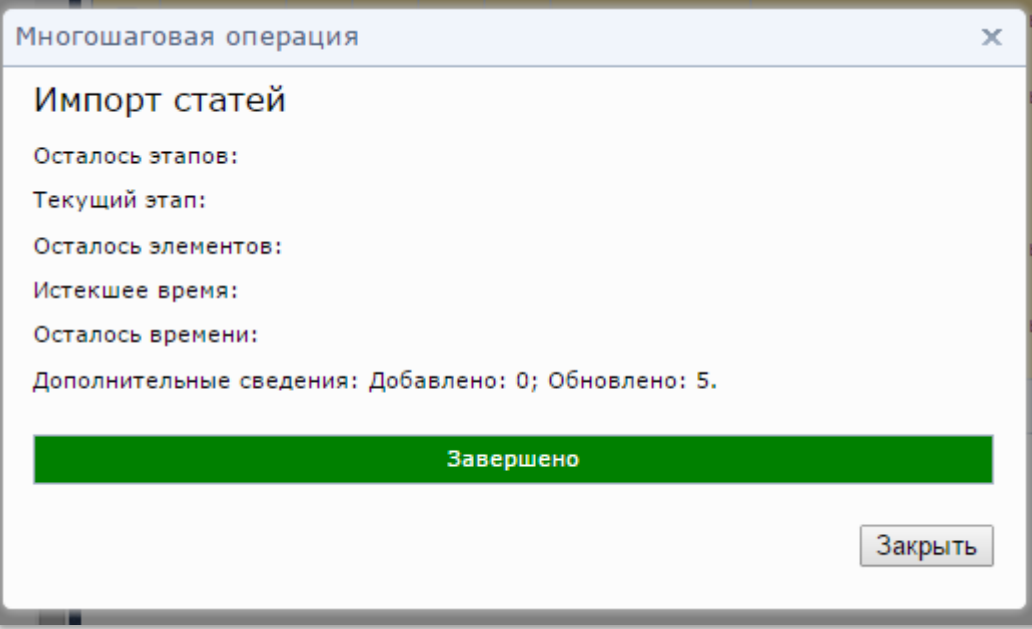

*Рисунок 99. Результат выполнения импорта статей*

<span id="page-70-1"></span>В случае если статья была изменена с помощью функции импорта, то в Системе будут сохранены все версии данной статьи (импортированная статья и все предыдущие ее версии). Подробнее о версиях статьи указано в пункте 4.9.11

# 4.10.13 Служебные поля

<span id="page-70-0"></span>Кроме полей, которые может создавать/редактировать пользователь, любой контент имеет набор служебных полей:

- **•** Видимость;
- **•** Публикация;
- **•** Версия.

## *Видимость*

Поле предназначено для определения типа расписания показа статьи: Не показывать (Invisible), Разовое событие (One time Event), Повторяющееся событие (Recurring event), Показывать всегда (Always Visible) ([Рисунок](#page-70-2) 100).

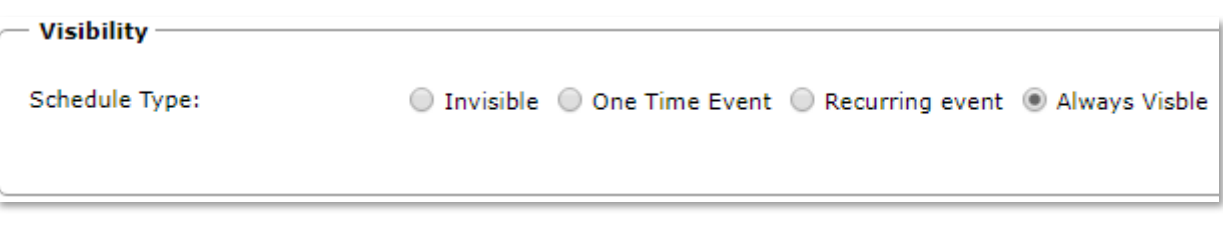

*Рисунок 100. Видимость статьи*

<span id="page-70-2"></span>По умолчанию используется «Показывать всегда».

**1.** При выборе расписания «Разовое событие» (One Time Event) появляется поле «Дата начала показа» (Show Start Date) ([Рисунок](#page-71-0) 101)

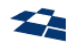

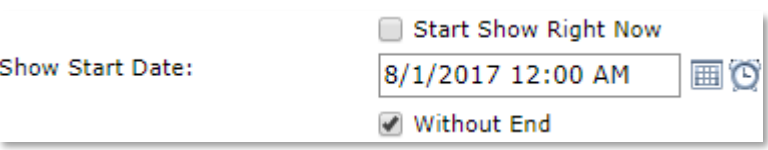

*Рисунок 101. Разовое событие*

- <span id="page-71-0"></span>**a.** с клавиатуры;
- **b.** с помощью кнопок «Open the calendar» ( $\Box$ ) и «Open the time» ( $\Box$ ). При нажатии на кнопку «Open the calendar» появляется календарь, открытый на текущей дате. При нажатии на кнопку «Open the time» у поля появляется выпадающий список с вариантами выбора времени публикации статьи.

Активность чекбокса «Начать показ прямо сейчас» (Start Show Right Now) над полем ввода даты и времени означает, что статья будет опубликована на сайте при нажатии кнопки «Обновить»/ «Сохранить»/ «Сохранить и выйти» («Refresh»/ «Save»/ «Save & Up»). В этом случае поле «Дата начала показа» («Show Start Date») исчезает, т.к. не нуждается в заполнении.

Если выбран чекбокс «Без окончания» («Without end»), то статья никогда не будет убрана с сайта. В противном случае статья исчезнет с сайта (но не из базы данных) в заданное полем «Дата окончания показа» («Show End Date») время. Заполнение поля «Дата окончания показа» аналогично заполнению поля «Дата начала показа».

Если время старта меньше текущего времени, то оно корректируется до настоящего момента.

**2.** При выборе пользователем типа расписания «Повторяющееся событие» появляются разделы «Интервал повторений», Определение дней показа, Определение времени показа.

Раздел «Интервал повторений» (Repetition Interval), позволяет задать время начала и окончания действия заданного расписания ([Рисунок](#page-71-1) 102).

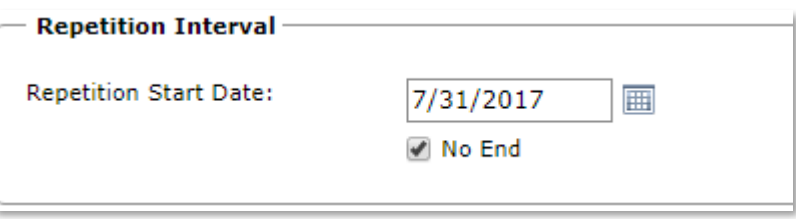

*Рисунок 102. Интервал повторений*

<span id="page-71-1"></span>В поле «Дата начала повторения» («Repetition Start Date») вводится дата начала вывода статьи на сайт. В указанную дату статья будет опубликована на сайте. Ввести данные можно двумя способами:

- **a.** с клавиатуры;
- **b.** с помощью кнопок «Open the calendar» (**Heta**). При нажатии на кнопку «Open the calendar» появляется календарь, открытый на текущей дате.

Если выбран чекбокс «Без окончания» («No end»), то статья никогда не будет убрана с сайта. В противном случае статья исчезнет с сайта (но не из базы данных) в заданное полем «Дата окончания повторений» («Repetition End Date») время. Заполнение поля «Дата окончания повторений» аналогично заполнению поля «Дата начала повторений».
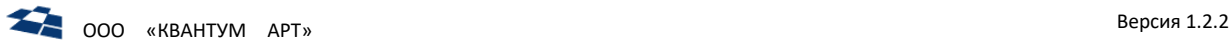

Раздел «Определение дней показа» (Show day definition) позволяет задать правила повтора появлений статьи на сайте ([Рисунок](#page-72-0) 103).

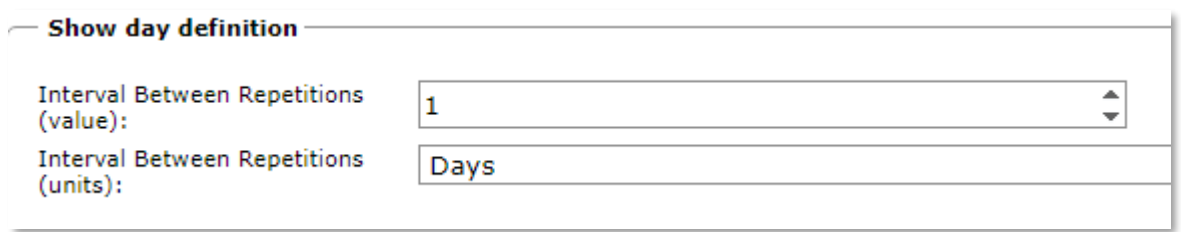

*Рисунок 103. Определение дней показа*

<span id="page-72-0"></span>Для того чтобы статья появлялась на сайте каждые несколько дней, в выпадающем списке поля «Интервал между повторениями (единицы измерения)» (Interval Between Repetitions(units)) пользователь должен выбрать «Дни» (Days). В поле «Интервал между повторениями (значение)» (Interval Between Repetitions(value)) пользователь должен указать значение интервала между повторениями.

Для того чтобы статья появлялась в определённые дни недели каждую неделю или каждые *x* недель, в выпадающем списке поля «Интервал между повторениями (единицы измерения)» пользователь должен выбрать «Недели» (Weeks) ([Рисунок](#page-72-1) 104). В поле «Интервал между повторениями (значение)» пользователь должен указать значение интервала между повторениями.

#### $-$  Show day definition -

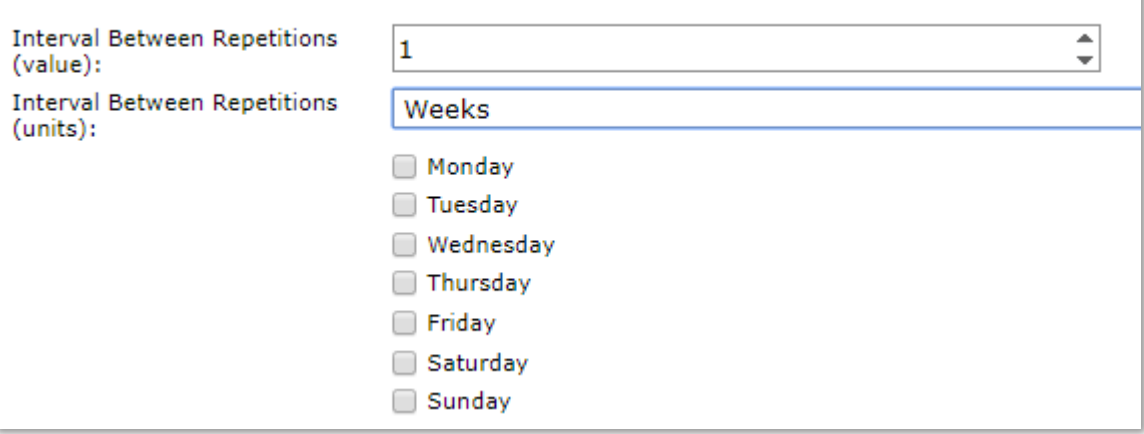

*Рисунок 104. Определение дней показа (неделя)*

<span id="page-72-1"></span>Для того чтобы статья отображалась в одни и те же дни каждого месяца или каждого *x* месяца, в выпадающем списке поля «Интервал между повторениями (единицы измерения)» пользователь должен выбрать «Месяцы» (Months) (Рисунок [105\)](#page-73-0). В поле «Интервал между повторениями (значение)» пользователь должен указать значение интервала между повторениями. В поле «День задаётся» выбрать переключатель «Числом». В поле «Число» выбрать дату.

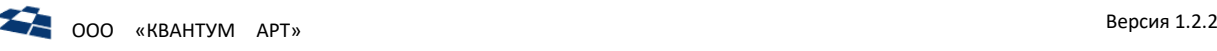

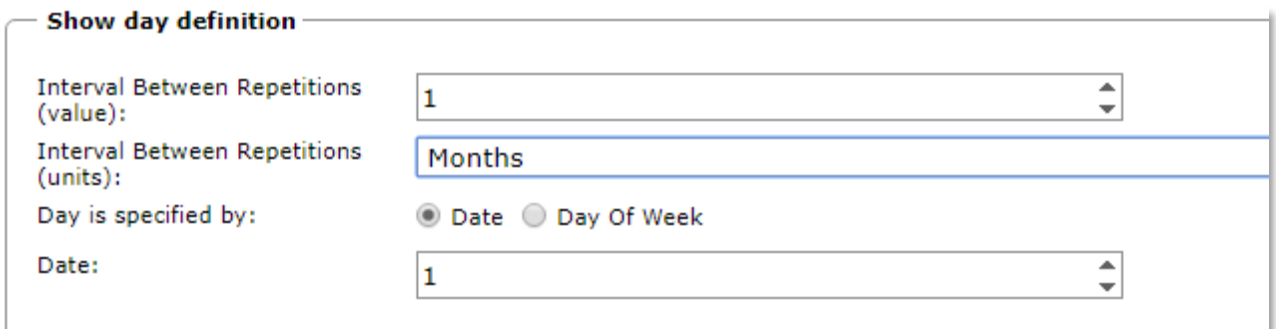

*Рисунок 105. Определение дней показа (месяц)*

<span id="page-73-0"></span>Для того чтобы статья отображалась в одни и те же дни недели каждого месяца или каждого *x* месяца, в поле «День задаётся» необходимо выбрать переключатель «Днём недели» (Day of Week) (Рисунок [106\)](#page-73-1).

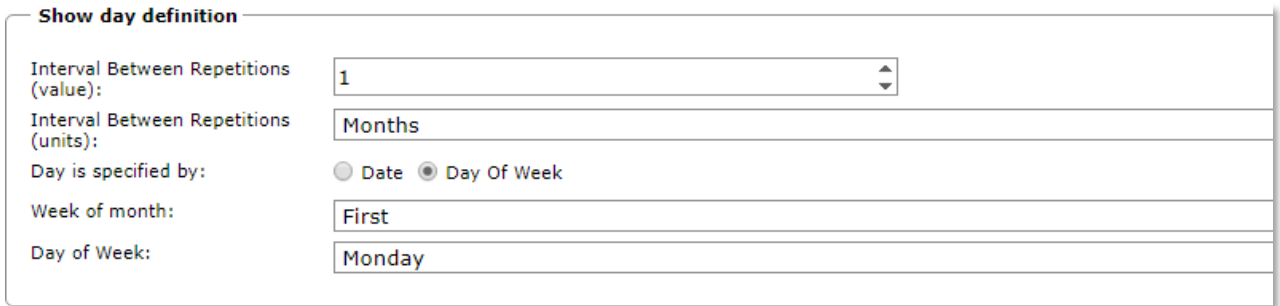

*Рисунок 106. Определение дней недели (месяц с признаком «Днем недели»)*

<span id="page-73-1"></span>В появившемся поле «Неделя месяца» из выпадающего списка выбрать первую, вторую, третью, четвёртую или последнюю неделю месяца. А в поле «День недели» из выпадающего списка выбрать день недели, в который будет отображаться статья: понедельник, вторник, среда, четверг, пятница, суббота, воскресение, рабочие дни, выходные.

Для того чтобы статья появлялась в одни и те же дни определённого месяца каждый год или каждые *x* лет, в выпадающем списке поля «Интервал между повторениями (единицы измерения)» пользователь должен выбрать «Годы» (Рисунок [107\)](#page-73-2).

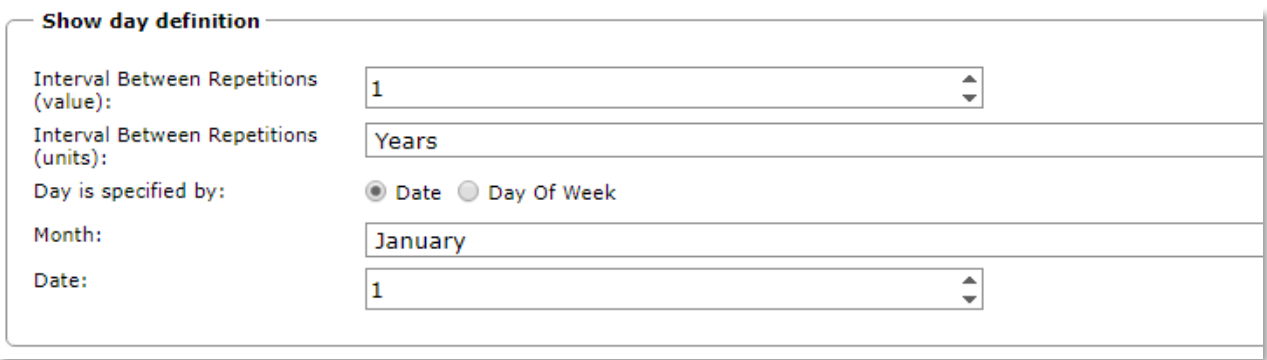

*Рисунок 107. Определение дней недели (год)*

<span id="page-73-2"></span>В поле «Интервал между повторениями (значение)» пользователь должен указать значение интервала между повторениями. В поле «День задаётся» выбрать переключатель «Числом». В поле «Месяц» выбрать месяц. В поле «Число» выбрать дату.

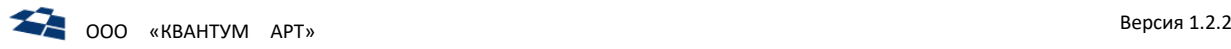

Для того чтобы статья отображалась в одни и те же дни недели месяца каждые *x* лет, в поле «День задаётся» необходимо выбрать переключатель «Днём недели» (Рисунок [108\)](#page-74-0).

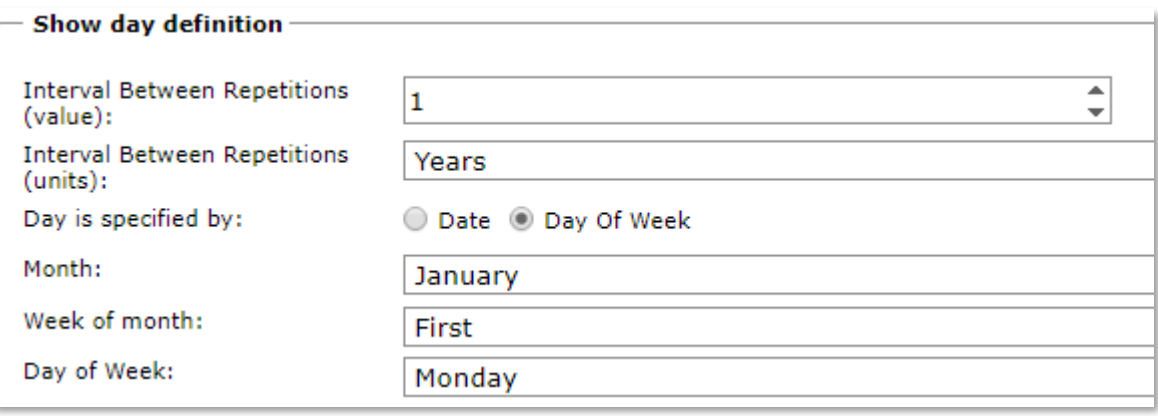

*Рисунок 108. Определение дней недели (год с признаком «День недели»)*

## <span id="page-74-0"></span>В поле «Месяц» выбрать месяц.

В появившемся поле «Неделя месяца» из выпадающего списка выбрать первую, вторую, третью, четвёртую или последнюю неделю месяца. А в поле «День недели» из выпадающего списка выбрать день недели, в который статья будет отображаться: понедельник, вторник, среда, четверг, пятница, суббота, воскресение, рабочие дни, выходные.

Раздел «Интервал времени показа» (Show time Interval) позволяет указать, сколько времени статья будет показываться на сайте (Рисунок [109\)](#page-74-1).

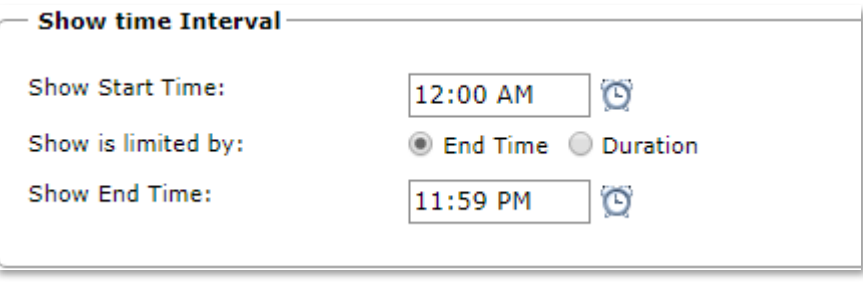

*Рисунок 109. Интервал времени показа*

<span id="page-74-1"></span>Поле «Время начала показа» предназначено для задания времени публикации статьи. Ввести данные можно двумя способами:

- с клавиатуры;
- с помощью кнопки «Open the time»  $\left( \bigodot \right)$ . При нажатии на кнопку «Open the time» у поля появляется выпадающий список с вариантами выбора времени публикации статьи.

В поле «Показ ограничивается» пункт переключателя «Временем окончания» позволяет задать время окончания показа статьи в поле «Время окончания публикации». Заполнение поля «Время окончания публикации» аналогично заполнению поля «Время начала показа».

В поле «Показ ограничивается» пункт «Длительностью» (Duration) позволяет задать длительность показа в минутах, часах, днях, неделях, месяцах или годах в соответствующих полях «Длительность (значение)», «Длительность (единицы измерения)» (Рисунок [110\)](#page-75-0).

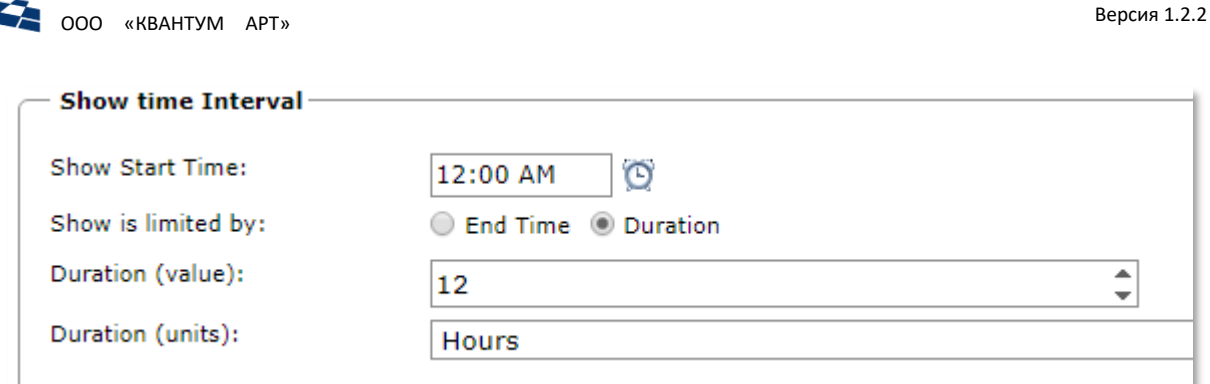

*Рисунок 110. Интервал времени показа (Длительность)*

<span id="page-75-0"></span>Управление расписанием показа осуществляется в форме изменения статьи в разделе «Видимость» (Рисунок [111\)](#page-75-1).

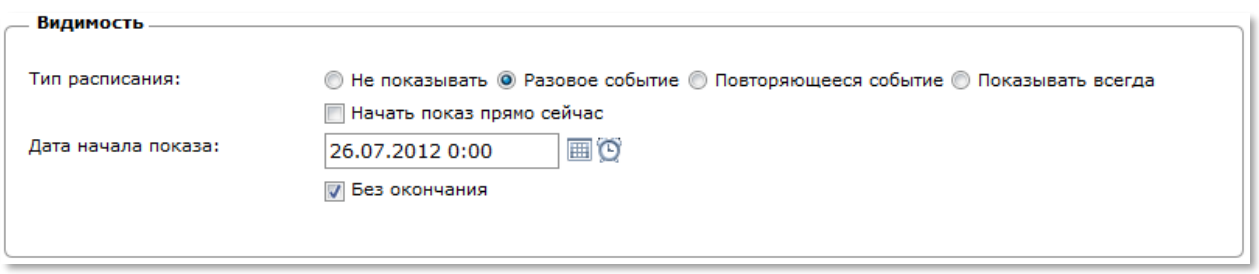

*Рисунок 111. Параметры видимости статьи*

<span id="page-75-1"></span>Обобщенное описание типов расписания показа представлено в таблице [12.](#page-75-2)

*Таблица 12. Типы расписания показа*

<span id="page-75-2"></span>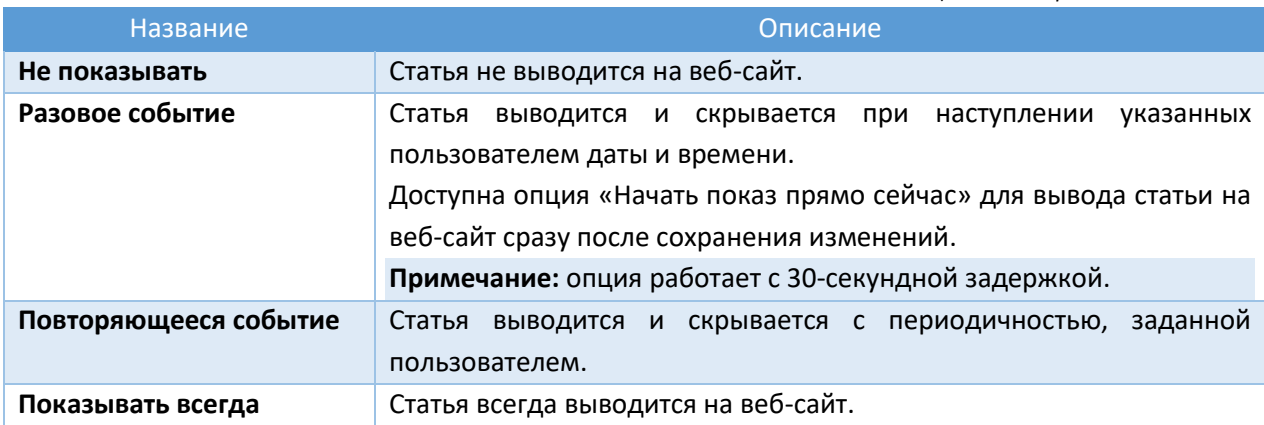

- Если на контент назначен Workflow, то для новой статьи по умолчанию установлен тип расписания «Показывать всегда».
- Если Workflow не назначен, то тип расписания по умолчанию «Не показывать».

**Примечание:** условие сделано, чтобы новая статья не была случайно выведена на веб-сайте в production-окружении.

### <span id="page-75-3"></span>*Публикация*

Поле определяет, будет ли выведена данная статья на сайт:

- Published (Опубликовано) статья публикуется на Live версии сайта;
- None (На согласовании) статья на Live версии сайта не опубликована;
- Created (Начало работы) статья на этапе создания.

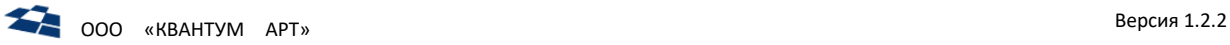

ГПИ для установки расписания публикации выводится в блоке «Публикация» рядом с опцией «Отложить публикацию новой версии» (Рисунок [112\)](#page-76-0). Расписание публикации становится доступным для изменения при смене статуса на «Published» (с любого другого), либо при использовании отложенной публикации.

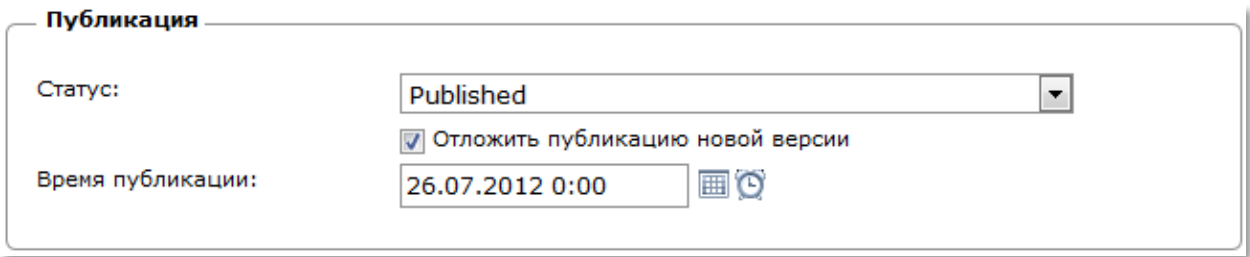

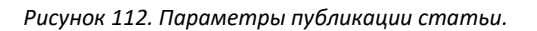

<span id="page-76-0"></span>**Примечание:** логика и отмена расщепления статьи описана в подразделе [«Расщепление статьи](#page-83-0)  [\(Splitted\)](#page-83-0)», отложенная публикация статьи описана в подразделе [«Отложенная публикация»](#page-83-1).

При подключённом на контенте Workflow и доступных правах можно менять статус [\(Рисунок](#page-76-1) 113).

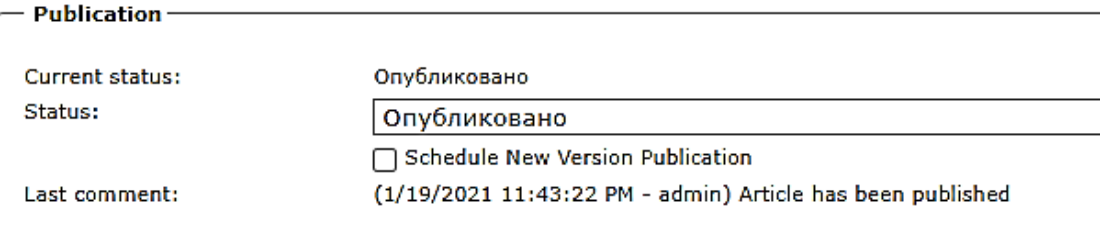

<span id="page-76-1"></span>**Примечание:** при любом из вышеперечисленных статусов статья будет показана на stage-версии сайта. Однако для live-версии сайта доступны лишь статьи со статусом «Published». Все остальные статусы необходимы для определения положения статьи в цепочке Workflow.

При определённых настройках Workflow (см. п. 4.11.2 Руководства разработчика) блок «Публикация» включает дополнительные радиокнопки [\(Рисунок](#page-76-2) 114):

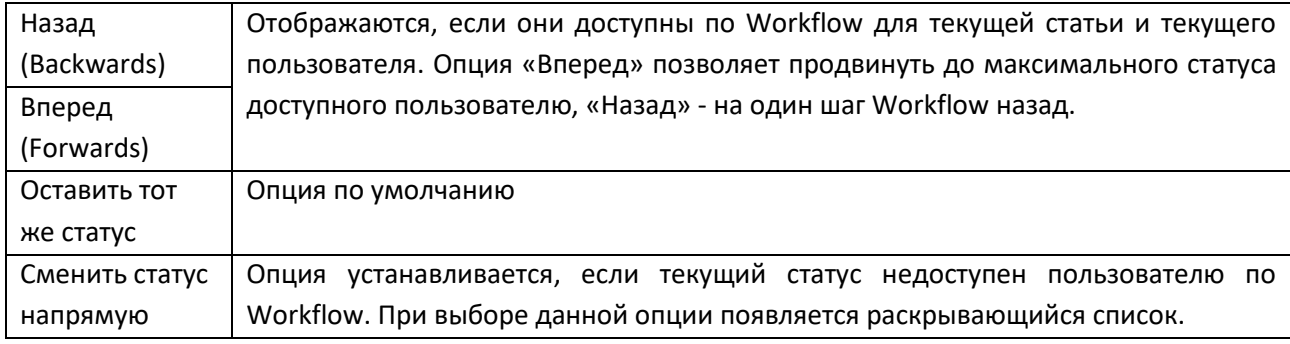

<span id="page-76-2"></span>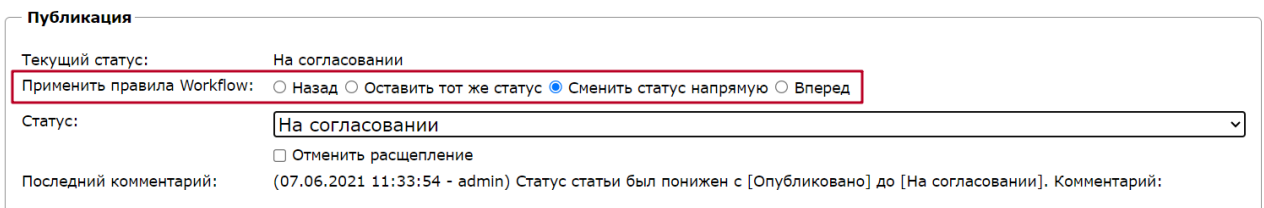

*Рисунок 114. Контролы направления Workflow*

*Рисунок 113. Поле «Статус»*

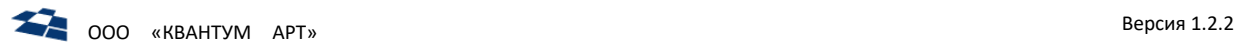

## Массовая публикация

**Внимание:** возможность доступна, если на контент назначен Workflow.

Существует возможность массово переводить статьи в статус Published. Следует выбрать нужные статьи и нажать кнопку «Опубликовать» (Publish) на панели инструментов [\(Рисунок](#page-77-0) 115).

|                              | Content "ItemDefinition" - Articles X                                                                         |   |   |    |   |                                                   |                                                              |         |                                    |           |        |
|------------------------------|----------------------------------------------------------------------------------------------------|---|---|----|---|---------------------------------------------------|--------------------------------------------------------------|---------|------------------------------------|-----------|--------|
|                              | > Customer Code " > Site "main site" > Content "ItemDefinition"                                               |   |   |    |   |                                                   |                                                              |         |                                    |           |        |
|                              | ■ Properties ar Export → Versions and Create Like 圖 Publish 3 Move to Archive × Remove <mark>a</mark> Refresh |   |   |    |   |                                                   |                                                              |         |                                    |           |        |
|                              |                                                                                                    |   |   |    |   | Add new article Select all 2 Cancel selection     |                                                              |         |                                    |           |        |
| ∩                            | ID                                                                                                    | இ | ി | ⊪⊄ | æ | Название                                          | Идентификатор                                                | Контент | FullName                           | Категория | IconUr |
| $\boxed{\blacktriangledown}$ | 1056316                                                                                                    |   |   |    |   | Роуминговые                                       | roaming_economy_page                                         |         | 10,744 RoamingEconomyPage          | Default   | page_  |
| $\sqrt{2}$                   | 1056015                                                                                                    |   |   |    |   | услуги для<br>ЭКОНОМИИ<br>Конструктор<br>SOHO     | products_constructor                                         |         | 0 ProductsConstructorPageExtension | Default   | page_  |
| $\blacktriangledown$         | 1056008                                                                                                    |   |   |    |   | Robots                                            | robots_txt                                                   |         | 0 RobotsExtension                  | Default   | page_  |
| $\blacktriangledown$         | 1055824                                                                                                    |   |   |    |   | Виджет кнопок<br>подключения                      | popup_user_actions_part                                      |         | 10,743 PopupUserActionsPart        | Default   | page_  |
| $\blacktriangledown$         | 1055548                                                                                                    |   |   |    |   | услуг<br>Виджет<br>популярных                     | popular products widget and the 10,742 PopularProductsWidget |         |                                    | Default   | page_  |
| $\blacktriangleright$        | 1055283                                                                                                    |   |   |    |   | продуктов<br>Виджет ссылки<br>на скачивание       | easy_payment_download_widget                                 |         | 0 EasyPaymentDownloadWidget        | Default   | page   |
| $\boxed{2}$                  | 1055194                                                                                                    |   |   |    |   | приложения<br>Легкий платеж<br>Виджет<br>продукты | shop widget                                                  |         | 10,740 ShopWidget                  | Default   | page   |

*Рисунок 115. Массовая публикация статьей*

### <span id="page-77-0"></span>Отложенная публикация

Отложенная публикация позволяет опубликовать статью на веб-сайте в указанный день и время. Для этого необходимо:

- указать значение статуса «Published» (см «Публикация (Раздел Публикация, поле [Статус\)»](#page-75-3)) ([Рисунок](#page-78-0) 116 п. 1);
- установить флаг «Отложить публикацию новой версии»;
- установить дату и время публикации;
- установить комментарий к публикации.

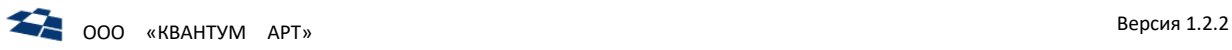

## ∙ Публикация <sup>−</sup>

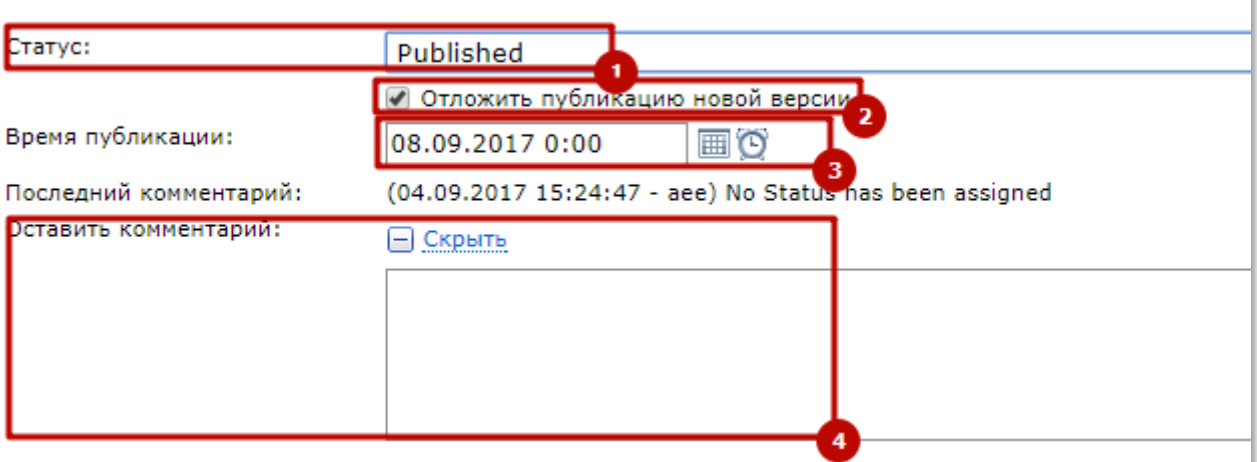

*Рисунок 116. Отложенная публикация*

<span id="page-78-0"></span>Существует возможность совместной отложенной публикации для родительской и дочерних статей, при изменении полей связи, в статусе расщепления. Подробнее в подразделе [«Расщепление статьи \(Splitted\)»](#page-83-0).

### *Расписания показа и публикации статьи*

Расписания статьи позволяют задать время для автоматического изменения состояния статьи.

Существуют следующие типы расписаний:

- расписание показа статьи (см[. Видимость](#page-70-0));
- расписание публикации статьи (см. [Публикация](#page-75-3)).

Для статьи в один момент времени может быть использовано только одно расписание.

**Примечание:** при попытке задать оба типа расписаний будет сохранено расписание публикации, а в расписании показа будет задан тип «Показывать всегда».

## *Версия*

Служебная информация о текущей версии редактируемой статьи.

## 4.10.14 Версии статьи

ГПИ для работы с версиями статьи вызывается через контекстное меню для статьи или при нажатии кнопки на панели инструментов (пункт «Версии») [\(Рисунок](#page-79-0) 117).

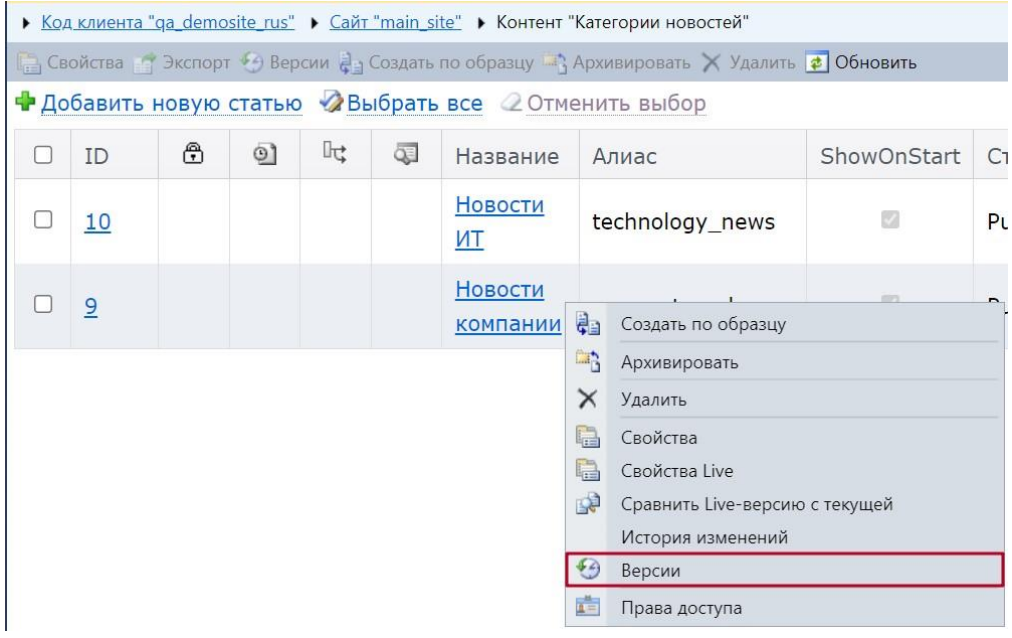

*Рисунок 117. Версии статьи*

<span id="page-79-0"></span>Вкладка с версиями статьи состоит из следующих элементов:

- [инструмент «Хлебные крошки»](file:///C:/Users/CelutP/Desktop/Хлебные_крошки%23_Инструмент_);
- [панель управления статьями](#page-44-0);
- [список](#page-48-0) или [дерево](#page-50-0) статей.

Вкладка с версиями статьи изображена на рисунке [ниже](#page-79-1).

| Article "блок ВыгArticle Versions X                                                                    |                                             |                  |                     |            |                             |  |  |  |
|----------------------------------------------------------------------------------------------------|---------------------------------------------|------------------|---------------------|------------|-----------------------------|--|--|--|
| Customer Code "<br>• Site "Product Catalog" • Content "Блоки акций" • Article "                        |                                             |                  |                     |            |                             |  |  |  |
| Preview $\mathbb{R}$ Compare Versions $\mathbb{R}$ Compare with Current $\times$ Remove $\phi$ Refresh |                                             |                  |                     |            |                             |  |  |  |
| ID                                                                                                    | Modified                                    | Last Modified By | Created             | Created By |                             |  |  |  |
| 234861                                                                                                 | 6/8/2017 1:10:00 PM                         |                  | 6/8/2017 1:11:26 PM |            |                             |  |  |  |
| 234878                                                                                                 | 6/8/2017 1:11:26 PM                         |                  | 6/8/2017 1:50:26 PM |            |                             |  |  |  |
| 6/8/2017 1:50:26 PM<br>6/8/2017 2:36:48 PM<br>234914                                                   |                                             |                  |                     |            |                             |  |  |  |
| н<br>◀                                                                                                 | $\blacktriangleright$ $\blacktriangleright$ |                  |                     |            | Displaying items 1 - 3 of 3 |  |  |  |

*Рисунок 118. Вкладка с версиями статьи*

<span id="page-79-1"></span>**Примечание:** поля таблицы, с версиями статьи, дублируют информацию, которая доступна для [просмотра](#page-80-0).

Во вкладке с версиями статей на панели управления статьями размещаются кнопки:

- [Просмотр](#page-80-0) (Preview);
- [Сравнить версии](#page-80-1) (Compare Versions);
- [Сравнить](#page-81-0) с текущей (Compare with Current);
- [Удалить](#page-81-1) (Remove);
- Обновить (Refresh) обновляет вкладку с версиями статьи.

Панель управления статьями во вкладке с версиями статьи изображена на рисунке [ниже](#page-80-2).

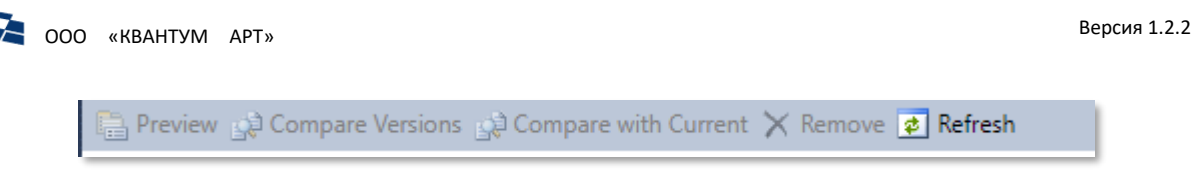

*Рисунок 119. Панель управления статьей во вкладке с версиями статьи*

## <span id="page-80-2"></span><span id="page-80-0"></span>*Просмотр версии статьи*

Для просмотра версий статьи необходимо перейти на [страницу версий статьи.](#page-70-1) Отметить флагом версии, которую требуется просмотреть, и нажать на кнопку «Просмотр» (Preview) ([Рисунок](#page-80-3) 120).

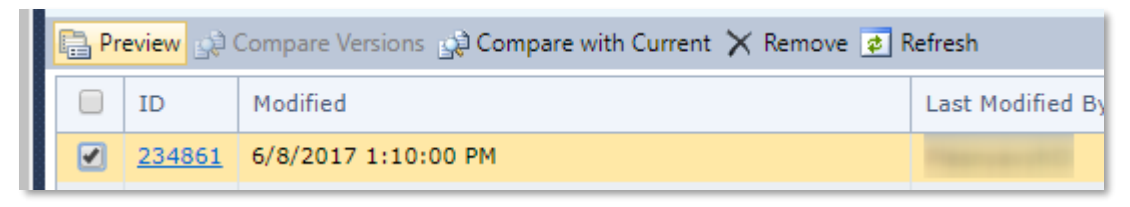

*Рисунок 120. Кнопка «Просмотр» (Preview)*

<span id="page-80-3"></span>Название вкладки, просматриваемой версии статьи, соответствует названию «Article Version *id версии статьи*».

Во вкладке просмотра версии статьи доступны функции:

- «Восстановление» (Restore) клик по кнопке делает версию текущей активной;
- «Удаление» (Remove) клик по кнопке удаляет версию;
- «Обновление» (Refresh) обновление вкладки.

Вышеописанные кнопки изображены на рисунке [ниже](#page-80-4).

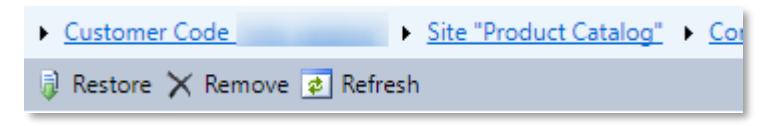

*Рисунок 121. Кнопки в режиме просмотра версии статьи*

<span id="page-80-4"></span>В конце версии указаны данные:

- «Имя» (Name) номер версии статьи;
- «Изменено» (Last Modified By) пользователь, который внес последнее изменение;
- «Изменил» (Modified) дата последнего изменения.

Вышеперечисленные данные изображены на рисунк[е ниже](#page-80-5).

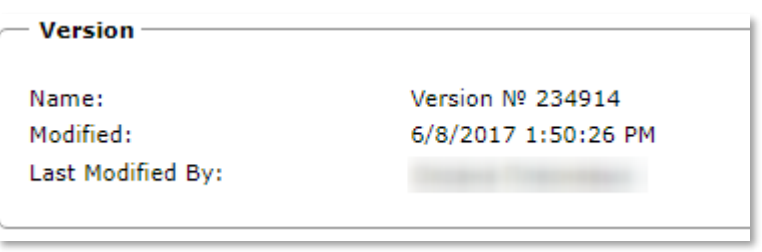

*Рисунок 122. Данные о версии статьи*

### <span id="page-80-5"></span><span id="page-80-1"></span>*Cравнение версий статьи*

Чтобы сравнить версии статьи контента, необходимо:

**1.** Открыть список статей интересующего контента.

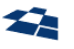

- **2.** Флагом выделить интересующие статьи и в контекстном меню нажать кнопку «Версии» (Versions) ([Рисунок](#page-79-0) 117).
- **3.** В открывшемся окне выбрать две версии для сравнения, установив флаги.
- **4.** На панели управления нажать кнопку «Сравнить версии» (Compare Versions) ([Рисунок](#page-81-2) 123).

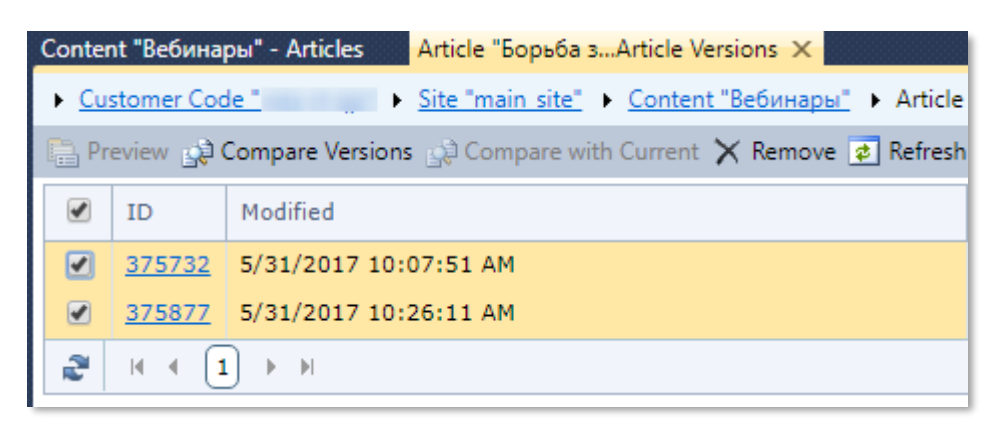

*Рисунок 123. Сравнение версий*

<span id="page-81-2"></span>В результате откроется окно сравнения версий, демонстрирующее изменения статьи [\(Рисунок](#page-81-3)  [124\)](#page-81-3).

| Код видеоплеера: | <div style="margin-left: 5px;"><br/><div class="ipad display none" id="player11"><br/><div <del="" class="ipad_display_none" id="player11" width="993">&gt; <object 10702="" contents="" data="/uploadmsk/images/swf/uppod.swf&gt;&lt;/del&gt;&lt;br&gt;&lt;object data=" height="544" id="mpl" type="application/x-shockwave-flash" upload="" uppod.swf"="" width="993"> <param/><br/><param_name="bocolor" value="#ffffff"></param_name="bocolor"><param_name="allowfullscreen" value="true"></param_name="allowfullscreen"><param_name="allowscriptaccess" <del="" value="always">&gt; <param< del=""> &gt;<br/><param name="wmode" value="window"/><param <del="" name="movie"/>value="/uploadmsk/images/swf/uppod.swfvalue="/upload/contents/10702/uppod.swf" /<del>&gt; <param< del=""> &gt;<br/><param file='/upload/contents/10702/digital_video.mp4"' name="flashvars" value="file=http://static.mts.ru/uploadmsk/contents/3254/digital_video.mp4value="/> <a<br>href="http://static.mts.ru/uploadmsk/contents/3254/digital_video.mp4&gt;<br/><a href="/upload/contents/10702/digital_video.mp4">Bидео</a></a<br></param<></del></param<></param_name="allowscriptaccess"></object></div></div></div> |
|------------------|----------------------------------------------------------------------------------------------------|
|                  |                                                                                                    |

*Рисунок 124. Изменения в статье*

<span id="page-81-3"></span>**Примечание:** красным цветом выделено старое значение, а желтым – новое.

## <span id="page-81-0"></span>*Сравнить версию статьи с текущей*

Для сравнения выбранной версии с текущей необходимо:

- **1.** Перейти во вкладку [с версиями статьи](#page-70-1).
- **2.** Отметить флагом одну версию, которую необходимо сравнить с текущей, и нажать на кнопку «Сравнить с текущей» [\(Рисунок](#page-81-4) 125).

| <u> Louis Line Site "Product Catalog"</u> → Content "Блоки акций" → Article "<br>• Customer Code "<br>Barrisguez: called and announcement states - Conne |                            |                  |                    |  |  |  |
|----------------------------------------------------------------------------------------------------|----------------------------|------------------|--------------------|--|--|--|
| Preview $\sin \theta$ Compare Versions $\sin \theta$ Compare with Current $\times$ Remove $\sin \theta$ Refresh                                          |                            |                  |                    |  |  |  |
|                                                                                                    | Modified                   | Last Modified By | Created            |  |  |  |
|                                                                                                    | 234861 6/8/2017 1:10:00 PM |                  | 6/8/2017 1:11:26 P |  |  |  |

*Рисунок 125. Кнопка «Сравнить с текущей» (Compare with Current)*

<span id="page-81-4"></span>**Примечание:** значение результата сравнения аналогичн[о сравнению двух версий статьи](#page-80-1).

### <span id="page-81-1"></span>*Удаление версий*

Для удаления версии необходимо:

**1.** Перейти во вкладку [с версиями статьи](#page-70-1).

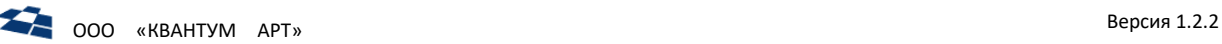

**2.** Отметить флагом статью (-и), которую (-ые) требуется удалить, и нажать на кнопку «Удалить» (Remove) ([Рисунок](#page-82-0) 126).

|                                                                                                    | • Customer Code " • Site "Product Catalog" • Content "Блоки акций" • Article "<br>and the company signs and in the |    |                            |                  |  |  |  |  |
|----------------------------------------------------------------------------------------------------|----------------------------------------------------------------------------------------------------|----|----------------------------|------------------|--|--|--|--|
| Preview $\mathbb{Q}$ Compare Versions $\mathbb{Q}$ Compare with Current $\times$ Remove $\phi$ Refresh |                                                                                                    |    |                            |                  |  |  |  |  |
|                                                                                                    |                                                                                                    | ID | Modified                   | Last Modified By |  |  |  |  |
|                                                                                                    |                                                                                                    |    | 234861 6/8/2017 1:10:00 PM |                  |  |  |  |  |
|                                                                                                    |                                                                                                    |    | 234878 6/8/2017 1:11:26 PM |                  |  |  |  |  |

*Рисунок 126. Кнопка «Удалить» (Remove)*

<span id="page-82-0"></span>После нажатия на кнопку «Удалить» появляется всплывающее окно подтверждения удаления версии [\(Рисунок](#page-82-1) 127).

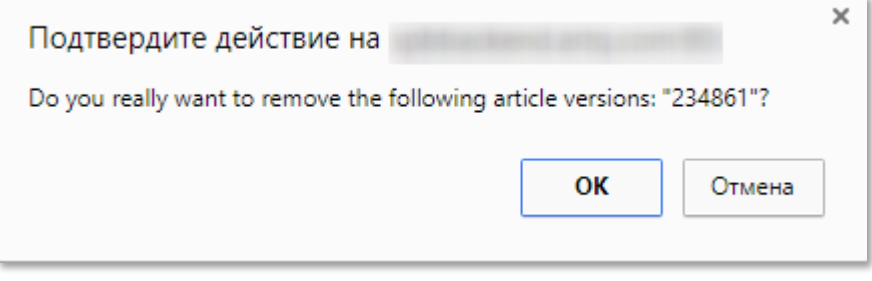

*Рисунок 127. Подтверждение удаления версии статьи*

<span id="page-82-1"></span>В сообщение окна выводится идентификатор удаляемой статьи, если удаляется несколько, то идентификаторы выводятся через запятую.

**Внимание:** удаленные версии статьи невозможно восстановить.

## *Валидация при восстановлении версии статьи*

При восстановлении версии статьи выводится форма «Форма изменения сущности», значения полей берутся из данных выбранной версии. При нажатии кнопки «Восстановить» (Restore) происходит валидация статьи, как при операции изменения.

## *Сравнение Live-версии с текущей*

При выборе соответствующей опции в контекстном меню статьи пользователь получает сведения о полях статьи, а также следующие служебные данные как для текущей (сравниваемой, stage) версии статьи, так и для её Live-версии:

- статус;
- имя;
- дата и время изменения;
- пользователь, внесший изменения [\(Рисунок](#page-83-2) 128).

В целом UI соответствует таковому для просмотра обычных версий статьи (см. [Просмотр версии](#page-80-0)  [статьи](#page-80-0)).

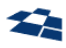

 $\overline{\phantom{a}}$ Поля

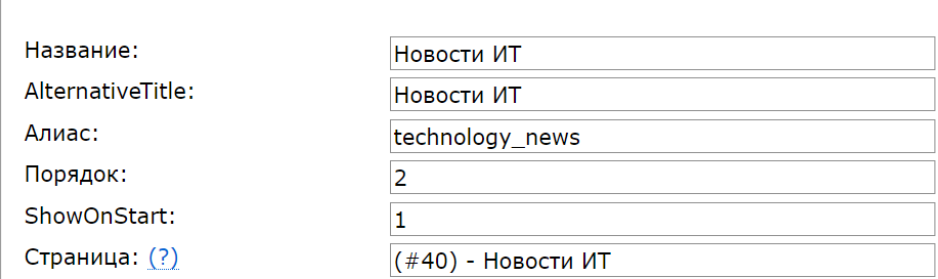

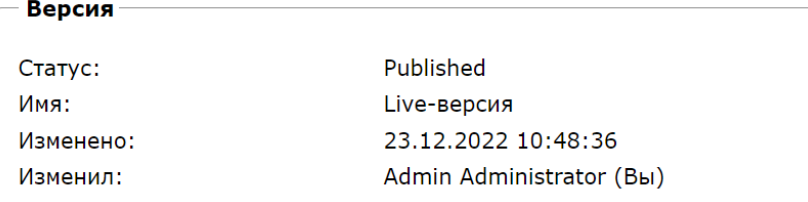

| — Сравниваемая версия і |                          |  |
|-------------------------|--------------------------|--|
| Статус:                 | Published                |  |
| Имя:                    | Текущая версия           |  |
| Изменено:               | 23.12.2022 10:48:36      |  |
| Изменил:                | Admin Administrator (Вы) |  |
|                         |                          |  |

*Рисунок 128. Сравнение Live-версии с текущей*

## 4.10.15 Блокировка статьи (Locking)

<span id="page-83-2"></span><span id="page-83-1"></span>Что такое блокировка описано в подразделе [«Данные о блокировке»](#page-35-0).

Поле «Блокировка» содержит следующую информацию:

- кем заблокирована статья;
- когда была заблокирована.

Поле «Блокировка» изображено на рисунке [ниже](#page-83-3).

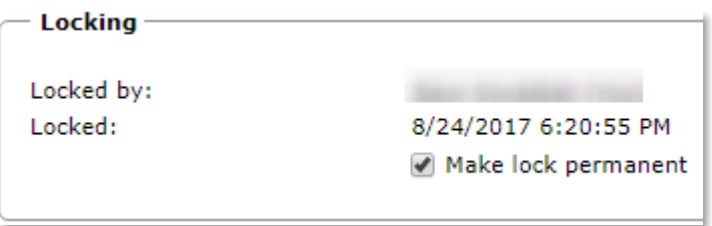

*Рисунок 129. Служебное поле «Блокировка»*

<span id="page-83-3"></span>В поле содержится флаг «Сделать блокировку постоянной». Установка флага блокирует статью постоянно.

## 4.10.16 Расщепление статьи (Splitted)

<span id="page-83-0"></span>Расщепление статьи - это установка [статуса](#page-75-3) опубликованной статьи в состояние none для ее редактирования, которое не будет отображаться на Live версии сайта.

**Примечание:** вносимые изменения в расщепленной статье не отображаются на Live версии сайта до тех пор, пока статье не будет установлен статус Published.

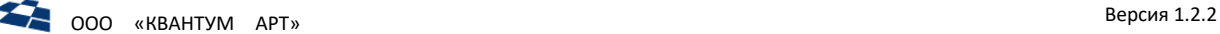

В списке статей у статьи отображается флаг «Расщеплена» (Splitted)  $\mathbb{F}$ и статус публикации принимает значение None.

Для отмены расщепления необходимо установить флаг «Отменить расщепление» (Cancel split) и сохранить статью. После отмены статья возвращается к состоянию до публикации, также статья будет удалена с Live версии сайта.

Связанные дочерние статьи расщепляются только при расщеплении статьи-родителя и одновременном изменении значения в поле связи. В этом случае дочерние статьи будут отмечены для совместной отложенной публикации, у них появляется поле «Совместная публикация с» (Collaborative Publication with) ([Рисунок](#page-84-0) 130) Изменение расписания публикации родительской статьи будет синхронизировано в соответствующие дочерние, а публикация родительской статьи вызовет публикацию дочерних. Снятие флага в поле «Совместная публикация с» (Collaborative Publication with), позволяет отменить совместную публикацию для конкретной дочерней статьи.

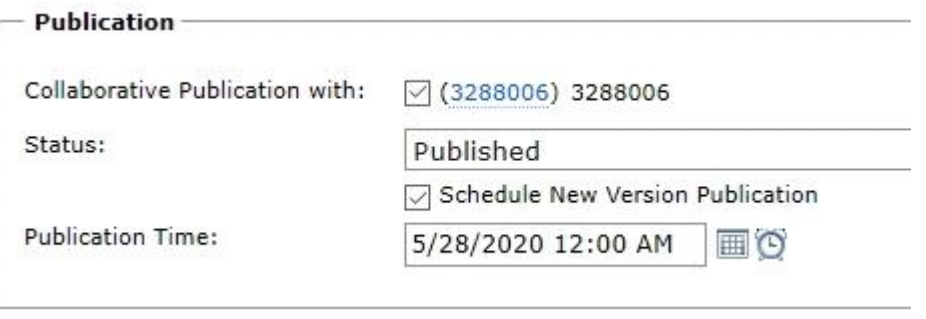

*Рисунок 130. Совместная публикация*

## <span id="page-84-0"></span>4.11 Управление структурой сайта

Структура сайта – древовидный список разделов сайта. Является функцией виджетной платформы QP8.WidgetPlatform, которая настроена для данного Customer Code.

Функциональные возможности структуры сайта:

- фильтрация виджетов;
- управление элементами дерева структуры сайта;
- вывод страниц и виджетов в древовидной структуре;
- вызов контекстного меню.

**Примечание:** полное описание структуры сайта приведено [в приложении А](#page-163-0).

### 4.12 Визуальный режим управления виджетами

Визуальный режим управления виджетами позволяет управлять виджетами на сайте в графическом виде. Возможности визуального режима управления виджетом:

- добавление виджета на страницу;
- перемещение виджета на странице;
- редактирование и просмотр виджета;
- удаление виджета;
- редактирование родительской страницы, на которой размещены виджеты.

**Примечание:** полное описание структуры сайта приведено в подразделе «Визуальный режим управления виджетами» [приложения А](#page-163-0).

# 4.13 Типы полей

## 4.13.1 Поле типа «Строка»

Поле типа «Строка» представлен[о ниже](#page-85-0).

\* Название: Показывать на странице Продуктового Каталога

*Рисунок 131. Поле типа «Строка»*

<span id="page-85-0"></span>Размер строкового поля по умолчанию – 255 символов. Однако он может быть и другим. Невозможно ввести строку длины большей, чем заданный размер строки.

В поле типа «строка» допустимо HTML-форматирование.

## 4.13.2 Поле типа «Число»

Поле типа «Число» представлен[о ниже](#page-85-1).

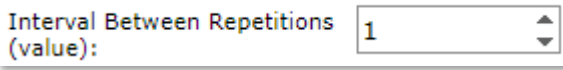

*Рисунок 132. Поле типа «Число»*

<span id="page-85-1"></span>По умолчанию поле принимает целые числа.

### 4.13.3 Поле булевого типа

Поле булевого типа представлено [ниже](#page-85-2).

Schedule New Version Publication

*Рисунок 133. Поле булевого типа*

<span id="page-85-2"></span>Поле принимает одно из значений:

- установлено (true);
- не установлено (false).

Наличие «флага» в поле - признак присвоения статье соответствующего признака.

### 4.13.4 Поле типа «Дата»

Поле типа «Дата» представлен[о ниже](#page-85-3).

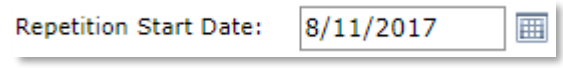

*Рисунок 134. Поле типа «Дата»*

- <span id="page-85-3"></span>• При локализации на русском языке поле принимает значения в формате ДД.ММ.ГГГГ в диапазоне от 01.01.1910 до 31.12.2030.
- При локализации на английском языке в формате MM/DD/YYYY в диапазоне от 01.01.1910 до 12.31.2030.

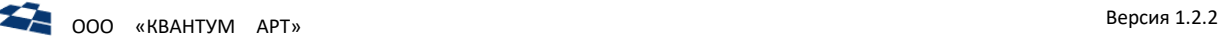

В случае определённых настроек поля (см. Руководство разработчика) исчезает возможность вводить даты в прошлом (предшествующие текущей). Соответствующая попытка вызовет сообщение об ошибке.

#### 4.13.5 Поле типа «Время»

Поле типа «Время» представлен[о ниже](#page-86-0).

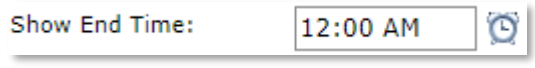

*Рисунок 135. Поле типа «Время»*

<span id="page-86-0"></span>Значения, которые может принимать поле зависит от локализации. В англоязычной локализации поле принимает значения в формате ЧЧ:ММ в 12-часовом формате.

#### 4.13.6 Поле типа «Дата и время»

Поле типа «Дата и время» представлен[о ниже](#page-86-1).

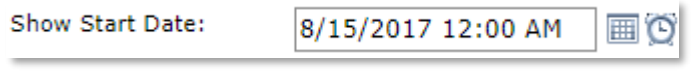

*Рисунок 136. Поле типа «Дата и время»*

<span id="page-86-1"></span>Поле принимает дату и время одновременно. Дата и время устанавливается аналогично одноименным полям.

## 4.13.7 Поле типа «Файл»

Поле типа «Файл» представлено [ниже](#page-86-2).

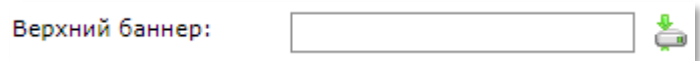

*Рисунок 137. Поле типа «Файл»*

<span id="page-86-2"></span>Это поле определяет путь к файлу, подключаемому к статье. По умолчанию файл хранится в библиотеке контента.

## 4.13.8 Поле типа «Изображение»

Поле типа «Изображение» представлено [ниже](#page-86-3).

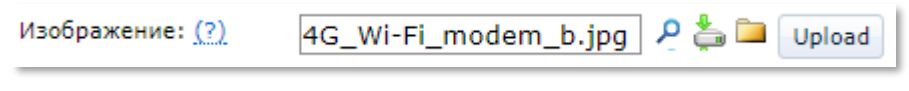

*Рисунок 138. Поле типа «Изображение»*

<span id="page-86-3"></span>Поле предназначено для загрузки графического изображения. Загруженная картинка сохраняется в библиотеке контента.

Для загрузки изображения, которое хранится в библиотеке контента CMS, необходимо воспользоваться кнопкой «Библиотека» ( ). В результате появится окно библиотеки контента ([Рисунок](#page-87-0) 139).

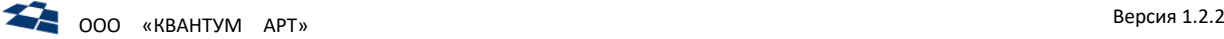

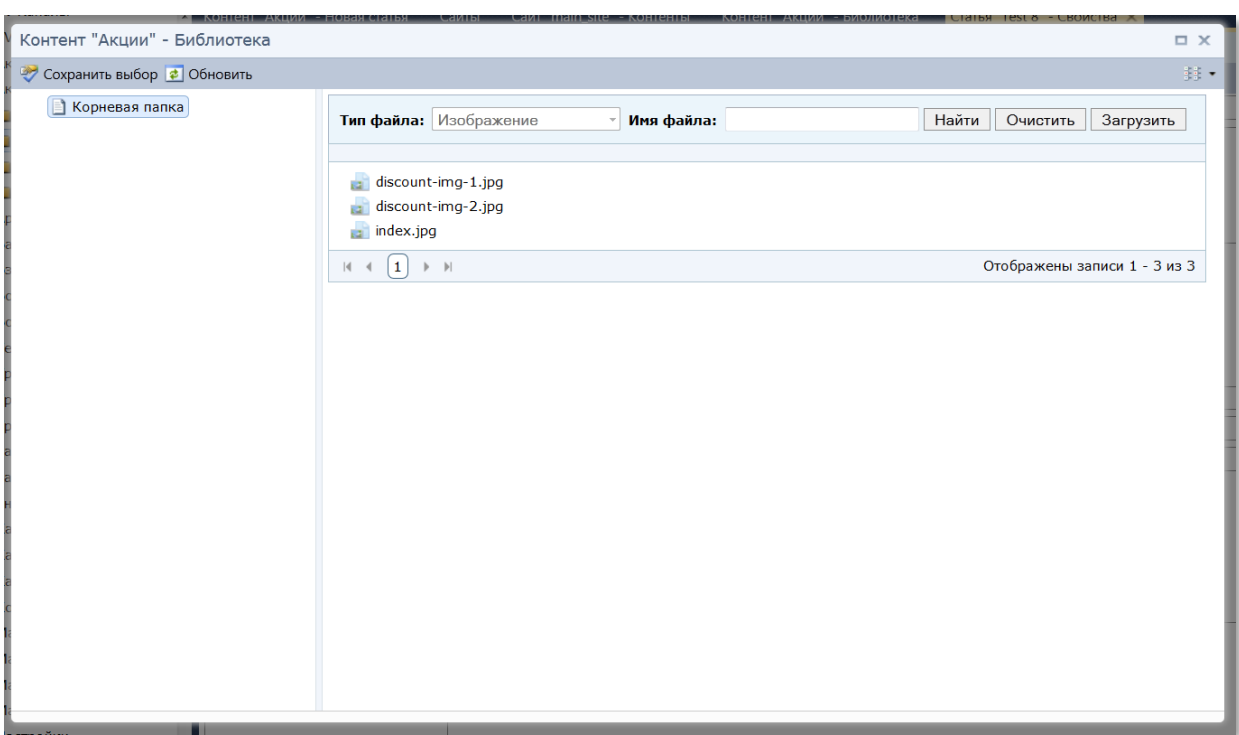

*Рисунок 139. Окно библиотеки контента*

<span id="page-87-0"></span>Далее, из списка изображений библиотеки необходимо выбрать требуемое (нажать на него) и для сохранения выбора нажать на кнопку «Сохранить выбор» (В Сохранить выбор). Кнопка расположена на панели управления файлами библиотеки. Название сохранённого изображения будет отображаться в строке поля. Более подробное описание работы с библиотекой контента см. в разделе [«Работа с библиотекой контента».](#page-162-0)

Кнопка «Скачать» ( ) предназначена для загрузки выбранного изображения на компьютер пользователя. При нажатии на кнопку появляется всплывающее окно для загрузки изображения на компьютер [\(Рисунок](#page-87-1) 140).

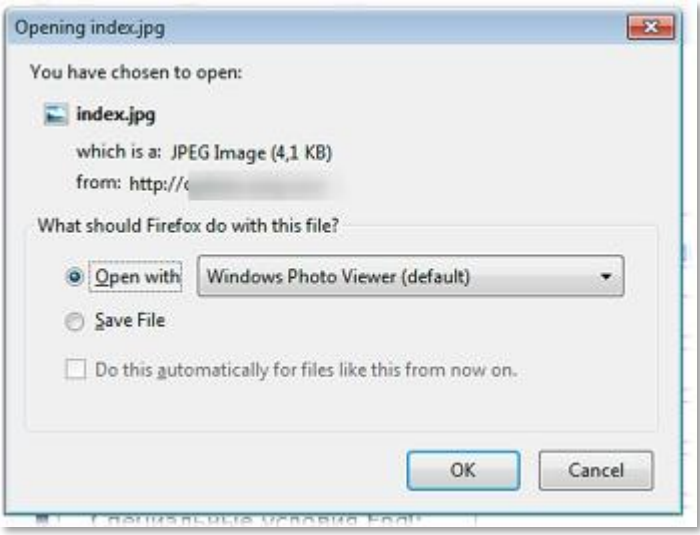

<span id="page-87-1"></span>*Рисунок 140. Загрузка изображения на компьютер*

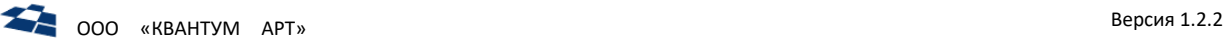

Кнопка «Просмотр» ( ) предназначена для предварительного просмотра загруженного изображения. При нажатии на кнопку появляется всплывающее окно «Предварительный просмотр».

### 4.13.9 Текстовое поле

Текстовое поле изображен[о ниже](#page-88-0).

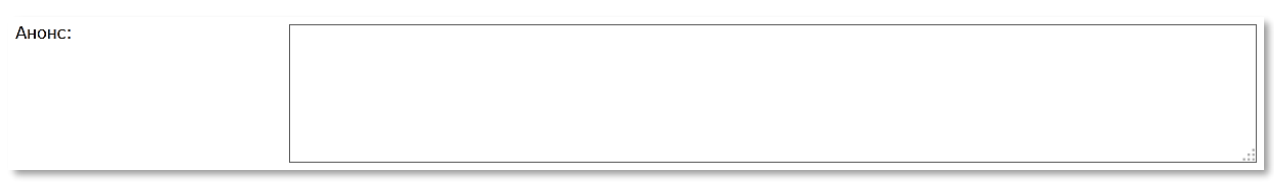

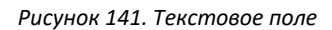

<span id="page-88-0"></span>При создании поля задается тип содержимого блока. Поле может принадлежать одному из следующих типов:

**1.** Текст. Представлен в виде текстовой области. Данный тип является типом по умолчанию при создании текстового поля.

**Примечание:** тексту соответствует пустое значение выпадающего списка в QP ([Рисунок](#page-88-1) 142).

| Type of highlight code: |                            |
|-------------------------|----------------------------|
|                         |                            |
| - Version -             | <b>HTML</b><br><b>JSON</b> |
| ID:                     | <b>XML</b><br>----         |

*Рисунок 142. Тип содержимого текстового поля*

<span id="page-88-1"></span>**2.** HTML. Текстовое поле, с данным типом содержимого, имеет нумерацию строк и подсветку тегов ([Рисунок](#page-88-2) 143). Теги проверяются на верность вложенности и закрытия парных тегов. **Примечание:** также в поле подсвечивается синтаксис CSS, JS.

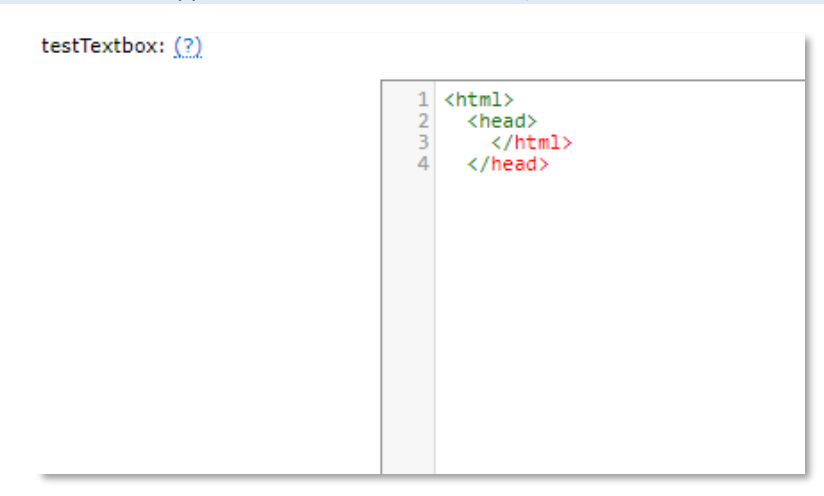

*Рисунок 143. HTML тип содержимого текстового поля*

<span id="page-88-2"></span>**Примечание:** допустимые HTML-теги – см[. Валидация](#page-36-0) HTML-тегов.

- **3.** JSON. Текстовое поле, с данным типом содержимого, имеет:
- 3.1. Нумерацию строк  $\begin{pmatrix} 1 & 1 \\ 1 & 1 \end{pmatrix}$ ;
- 3.2. Подсветку активной строки  $\begin{pmatrix} 1 & \text{``key'':''value''} \end{pmatrix}$

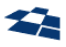

- 3.3. Метку строки несоответствующей формату JSON ( $\boxtimes$ );
- 3.4.Панель форматирование:
	- Форматирование JSON-объекта:
		- Каждая пара «Ключ-значение» на одной линии  $($
		- Компактное  $\boxed{\blacksquare}$ ).
	- Представление кода (<sup>Code</sup> <sup>•</sup>):
		- ̶ Text. При выборе данного представления код выводится в виде простого текста. Подсветки ошибок и нумерации строк нет;
		- ̶ Code. Значение по умолчанию. В данном представлении подсвечиваются ошибки, есть нумерация строк;
		- ̶ Tree. В данном режиме JSON-объект представляется в виде дерева, вместо

функций форматирования выводятся функции «Свернуть JSON-объект» ( «Развернуть JSON-объект» ( ); доступно контекстное меню управления JSONобъектом (см. «Действия с JSON-объектом в режиме Tree»).

**4.** XML. Аналогичен полю с типом HTML, но не подсвечивает синтаксис JS, CSS.

## Действия с JSON-объектом в режиме Tree

## **Создания узла дерева**

Для создания узла необходимо выполнить следующие действия: «клик правой кнопкой мыши по иконке  $(\Box) \rightarrow$  выбрать пункт Туре».

Узел дерева соответствует одному из типов:

- **•** auto автоматическое определение объекта по введенному значению;
- **•** array JSON-объект в виде массива;
- **•** object JSON-объект. Значение по умолчанию;
- **•** string JSON-объект в виде строки.

### **Сортировка значений**

Для сортировки значений выполнить следующие действия: «клик правой кнопки мыши по иконке (  $\Box$ )  $\rightarrow$  пункт Sort». Доступны 2 варианта сортировки:

- **•** ascending по возрастанию значений;
- **•** descending по убыванию значений.

### **Вставка значения**

Для вставки значения выполнить следующие действия: «клик правой кнопки мыши по иконке  $(\Box)$  $\rightarrow$  пункт Insert». По умолчанию вставляется значение соответствующего типа. Например, для массива новый элемент массива. Для вставки значения другого типа необходимо нажать на стрелку возле пункта Insert  $\left(\begin{array}{ccc} \blacksquare & \blacksquare & \blacksquare \end{array}\right)$ 

## **Добавление нового элемента**

Для добавления нового значения выполнить следующие действия: «клик правой кнопки мыши по иконке  $(\Box) \rightarrow$  пункт Append». По умолчанию добавляется элемент соответствующего типа. Для

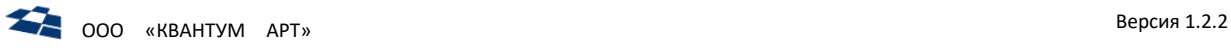

вставки значения другого типа необходимо нажать на стрелку возле пункта Append ( $\pm$  Append ).

### **Копирование элемента**

Для копирования элемента выполнить следующие действия: «клик правой кнопки мыши по иконке ( $\Box$ ) возле копируемого элемента  $\rightarrow$  Duplicate».

### **Удаление элемента**

Для удаления элемента выполнить следующие действия: «клик правой кнопки мыши по иконке ( $\Box$ ) возле удаляемого элемента  $\rightarrow$  Remove».

### 4.13.10 Поле «Строковое перечисление»

Поле содержит список заданных значений в следующем формате:

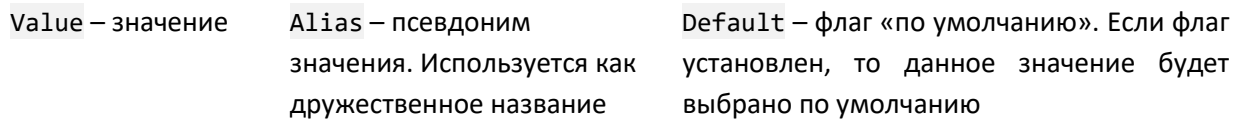

Используется как выпадающий список с значениями [\(Рисунок](#page-90-0) 144).

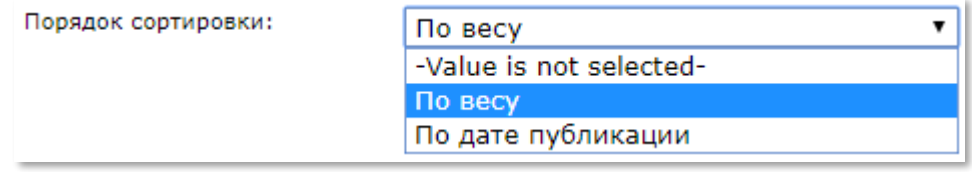

*Рисунок 144. Поле «Строковое перечисление» в виде выпадающего списка*

<span id="page-90-0"></span>Так же используется в виде радиокнопки [\(Рисунок](#page-90-1) 145).

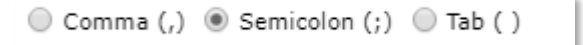

*Рисунок 145. Поле «Строковое перечисление» в виде радиокнопки*

## <span id="page-90-1"></span>4.13.11 Поле «Классификатор»

Поле «Классификатор» объединяет контенты, дочерние контенты существуют только вместе со статьями родительского контента и не могут быть созданы и изменены сами по себе.

Все неинтерфейсные операции с такими статьями также нужно выполнять через родительскую сущность.

Для того, чтобы настроить связь между контентами необходимо:

- **1.** В родительском контенте создать поле «Классификатор».
- **2.** Создать нужное количество контентов-расширений. В каждом из этих контентов нужно создать поле «Связь» типа O2M, сослаться на созданное поле классификатора и включить опцию «Агрегированное» ([Рисунок](#page-91-0) 146).

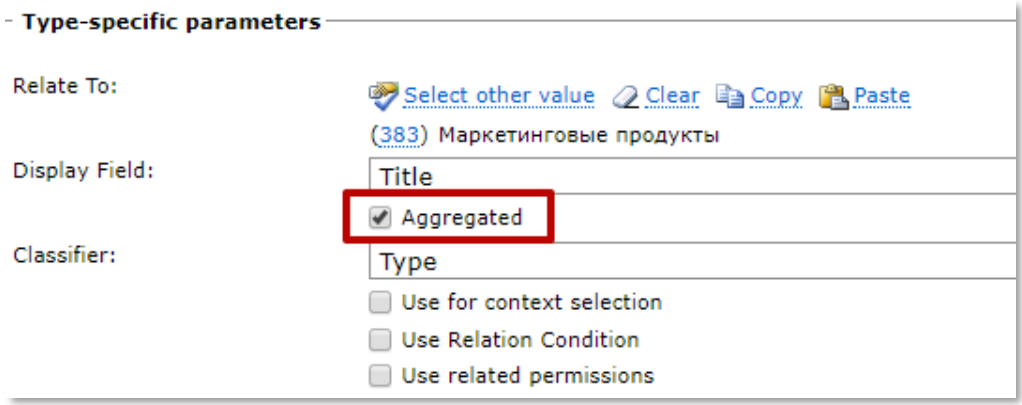

*Рисунок 146. Опция «Агрегированное» в дочернем контенте*

<span id="page-91-0"></span>В ГПИ бэкенда при создании/изменении статьи значение для поля «Классификатор» задаётся с помощью выпадающего списка, в качестве элементов которого используются названия подготовленных контентов-расширений [\(Рисунок](#page-91-1) 147).

| * Тип: | Select content                  |  |
|--------|---------------------------------|--|
|        | Select content                  |  |
|        | Маркетинговые акции             |  |
|        | Маркетинговые роуминговые сетки |  |
|        | Маркетинговые тарифы            |  |
|        | Маркетинговые услуги            |  |

*Рисунок 147. Поле «Классификатор»*

<span id="page-91-1"></span>После выбора значения в форму создания/изменения статьи загружаются все поля выбранного контента-расширения (кроме поля «Cвязь» типа O2M, которое реализует отношение агрегации).

Если в группе настроек поля Параметры, зависищие от типа установить флаг Изменяемое поле, то поле доступно для редактирования. Например, в визуальном режиме редактирования виджетов (см. [руководство редактора виджетной платформы\)](http://downloads.quantumart.ru/widgets/qp8-widgets-editor-man.docx) доступна возможность смены типа страницы или виджета [\(Рисунок](#page-92-0) 148).

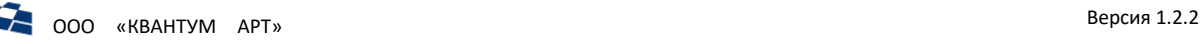

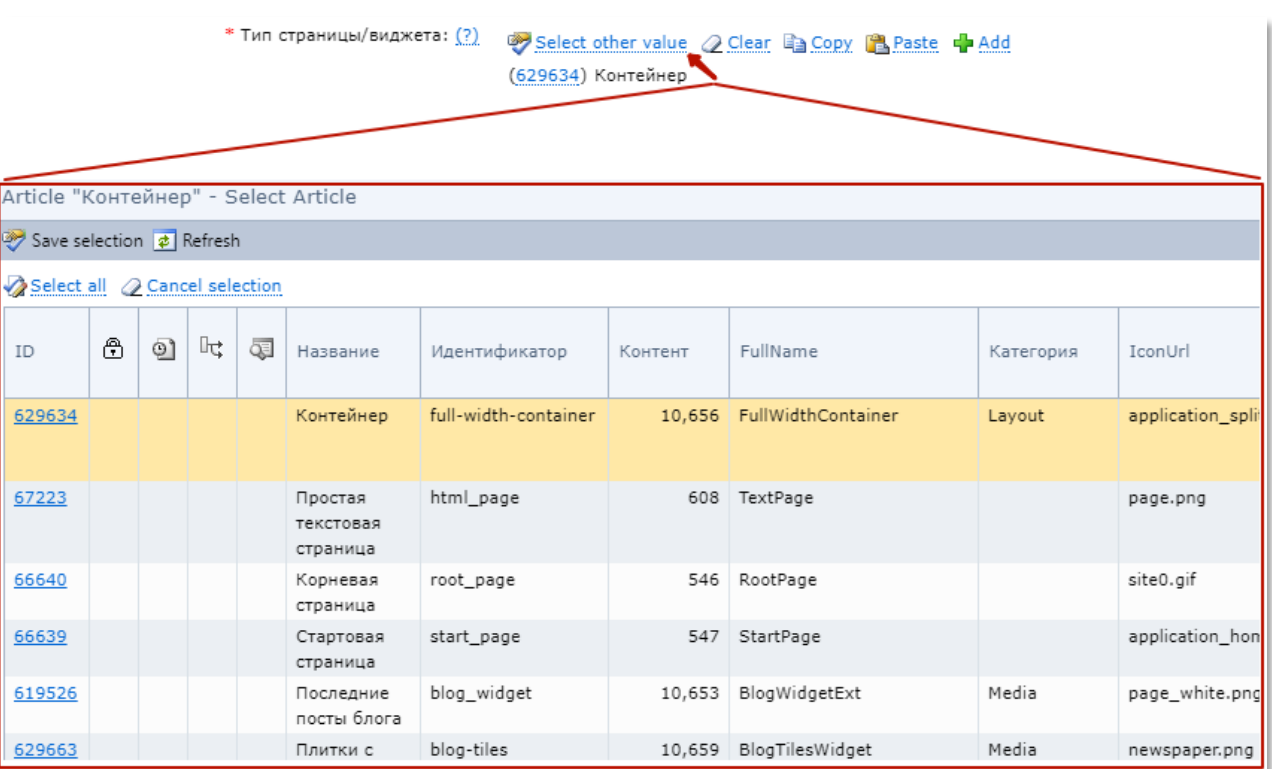

*Рисунок 148. Смена типа страницы или виджета (пример использования редактируемого поля «Классификатор»)*

## <span id="page-92-0"></span>4.13.12 Поле «Динамическое изображение»

Предоставляет возможность автоматического создания миниатюры (thumbnail) изображения при создании или изменении изображения из поля «Изображение» ([Рисунок](#page-92-1) 149).

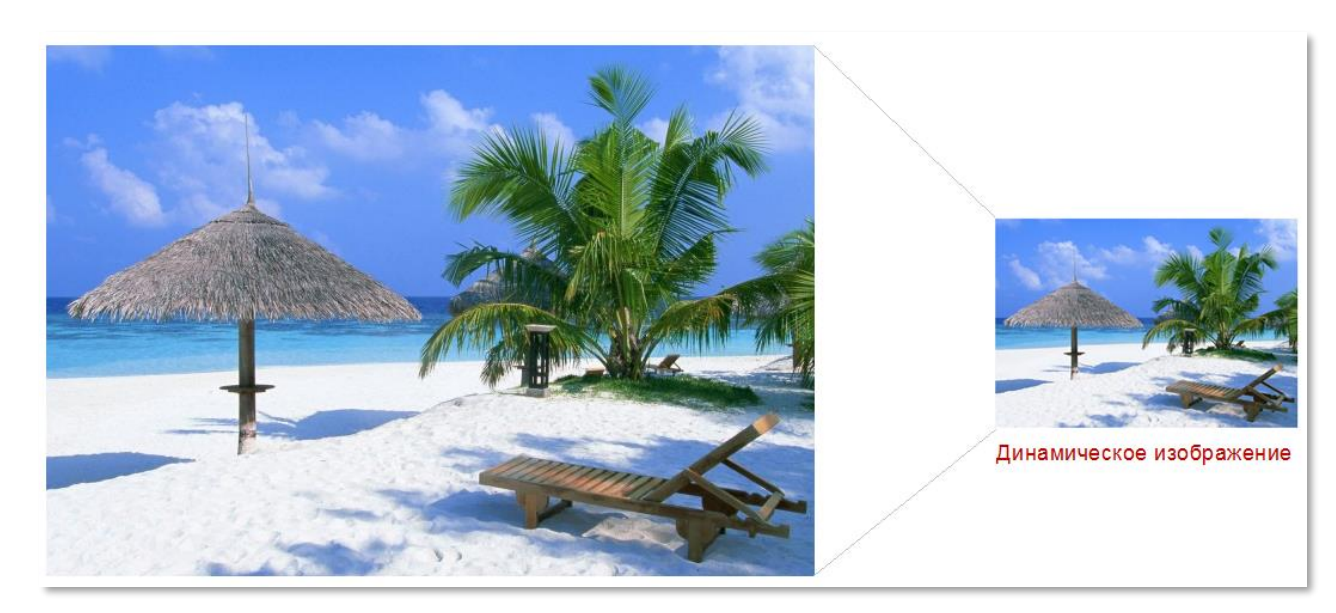

*Рисунок 149. Динамическое изображение*

<span id="page-92-1"></span>На основе одного поля «Изображение» допускается создание нескольких полей «Динамическое изображение».

Создаваемый файл хранится в [Библиотеке контента](#page-143-0).

На рисунке [ниже](#page-93-0) изображено динамическое изображение в форме редактирования статьи.

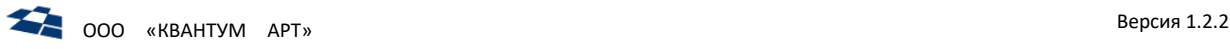

| Оригинал обложки:                          | sept2010-cover.jpg                  | Upload |  |
|--------------------------------------------|-------------------------------------|--------|--|
| Изображение фиксированного<br>размера: (?) | field_55266/<br>-sept2010-cover.PNG | ÷.     |  |
| Описание:                                  | - Hide Visual Editor                |        |  |

*Рисунок 150. Поле «Динамическое изображение»*

## 4.13.13 Связь «Многие-ко-Многим»

<span id="page-93-0"></span>Посредством поля с типом связи многие-ко-многим редактируемая статья может быть связана с несколькими статьями другого контента, и таких статей может быть несколько.

Поля с типом связи многие-ко-многим могут быть представлены двумя формами:

**1.** Список статей другого контента [\(Рисунок](#page-93-1) 151).

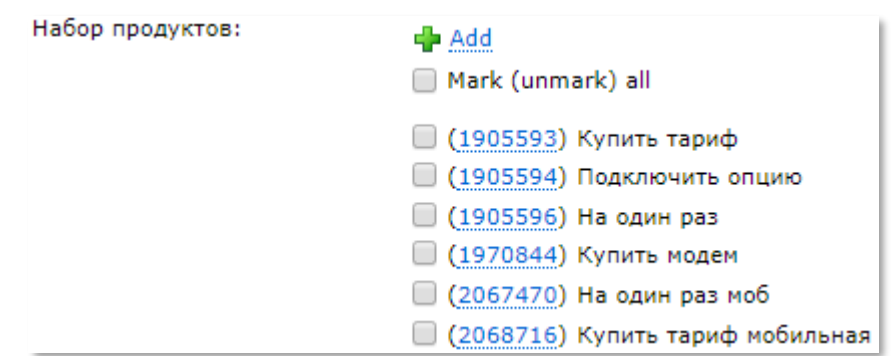

*Рисунок 151. Список статей другого контента*

<span id="page-93-1"></span>Для связи редактируемой статьи со статьями другого контента необходимо выбрать чекбоксы, расположенные рядом с названиями статей.

Для выделения (отмены выбора) всех продуктовых направлений сразу, можно выбрать чекбокс «Отметить всё (снять все отметки)». В результате чекбоксы всех продуктовых направлений станут активными (неактивными).

Для добавления новой статьи другого контента необходимо нажать на кнопку «Добавить» (十 <u>Add</u> ). В результате происходит переход к форме добавления новой статьи в контенте. При добавлении связи в ГПИ выводится идентификатор [\(Рисунок](#page-93-2) 152 п.1) и название [\(Рисунок](#page-93-2) 152 п.2) на связанную статью.

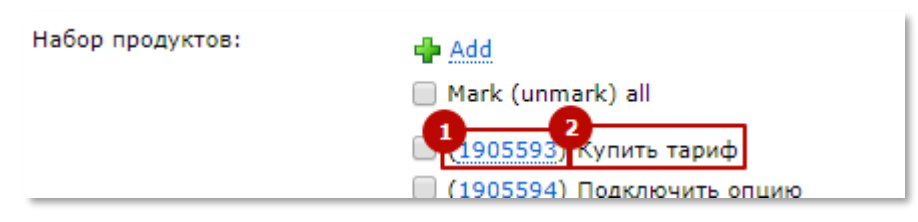

*Рисунок 152. Связанная статья (п.1 – идентификатор связанной статьи, п.2 – Название связанной статьи)*

<span id="page-93-2"></span>**2.** Поле с кнопками перехода к списку статей другого контента [\(Рисунок](#page-94-0) 153).

Продукты:

Select more 2 Clear unmarked to Add

*Рисунок 153. Кнопки перехода к списку статей контента*

<span id="page-94-0"></span>Для связи статьи текущего контента со статьями другого контента необходимо нажать на ссылку «Выбрать больше» (см. рисуно[к выше\)](#page-94-0). В результате появится всплывающее окно со списком статей контента.

Статьи могут быть отсортированы по любому из показываемых полей. Для этого нужно кликнуть на заголовок столбца.

Привязка статьей осуществляется с помощью чекбоксов, расположенных в крайнем левом столбце таблицы статей.

Для одновременного выбора всех статей контента можно воспользоваться кнопкой «Выбрать всё» ( **Z** Select all ), расположенной на панели управления статьями (над списком статей). В результате все чекбоксы статей станут активными.

Для одновременной отмены всех выбранных статей можно воспользоваться кнопкой «Очистить всё» (<sup>2 Deselect all</sup>), расположенной на панели управления статьями (над списком статей). В результате все выбранные ранее чекбоксы станут неактивными.

Количество отображаемых в списке статей может быть уменьшено с помощью поиска. Для поиска статьи можно воспользоваться кнопкой «Показать панель поиска» (<sup>33</sup>). Кнопка расположена в правой части панели управления статьями. При нажатии на кнопку на странице появляется форма с полями для полнотекстового поиска и фильтрации статей. Описание процедуры поиска/фильтрации статей см. в разделе «Поиск и фильтрация статей контента».

Если в контенте статьи связаны между собой, то существует возможность изменять режим отображения. На панели будет отображаться кнопка «Изменить представление» ( **). Описание изменения режима отображения** статей см. в разделе « Режимы отображения статей».

Для сохранения выбранных статей необходимо нажать на кнопку «Сохранить выбор» (  $\clubsuit$  Save selection), расположенной на панели управления статьями (над списком статей).

Список привязанных статей будет отображаться в поле [\(Рисунок](#page-94-1) 154).

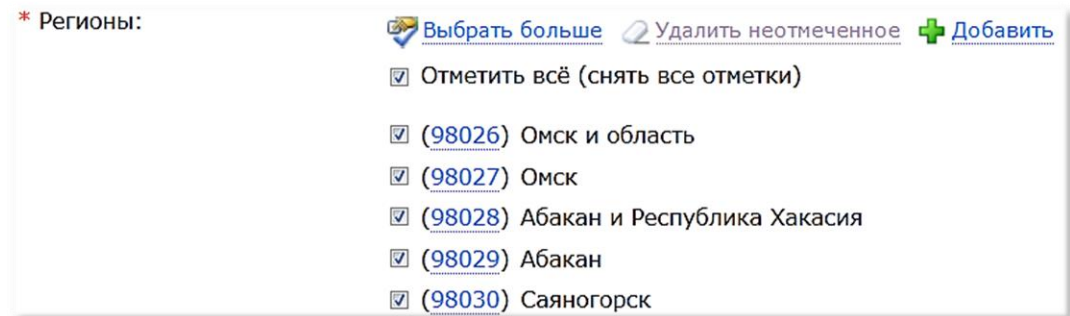

*Рисунок 154. Список привязанных статей*

<span id="page-94-1"></span>Для того чтобы отвязать статьи из сохранённого списка, необходимо убрать галочку в чекбоксе названия статьи.

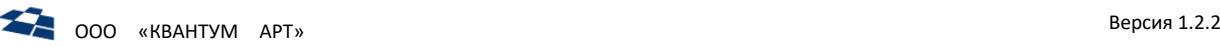

Для выделения (отмены выбора) всех статей из списка, можно выбрать чекбокс «Отметить всё (снять все метки)». В результате чекбоксы всех статей станут активными (неактивными).

Для добавления новой статьи в контент необходимо нажать на кнопку «Добавить» (<sup>+</sup> Add) в результате происходит переход к форме добавления новой статьи в соответствующий контент.

Возможно копирование значений между двумя полями «Связь» М2М или О2М (см. «Копирование [значений полей «Связь»](#page-98-0) типов М2М или О2М»).

При определённых настройках и выполнении ряда условий (см. Руководство разработчика) в ходе сохранения редактором статьи:

- может будет выполнена оптимизация иерархии;
- могут быть проставлены/не проставлены обратные связи.

## 4.13.14 Связь «Один-ко-Многим»

Посредством поля с типом связи один-ко-многим редактируемая статья может быть связана с одной статьей другого контента, но таких статей может быть несколько.

В случае если связь один-ко-многим связывает статьи одного и того же контента, они образуют древовидную структуру. В списке статей появляется переключатель (  $\mathbb{B}$  • ), дающий возможность вывести статьи в виде списка ([Рисунок](#page-95-0) 155), либо в виде дерева ([Рисунок](#page-95-1) 156).

| Save selection > Select all 2 Deselect all 3 Refresh |         |   |    |      |   |                             |                                                   |                                                                      |
|------------------------------------------------------|---------|---|----|------|---|-----------------------------|---------------------------------------------------|----------------------------------------------------------------------|
| Select all @ Cancel selection                        |         |   |    |      |   |                             | Save selection Select all 2 Deselect all 2 Refres |                                                                      |
| $\Box$                                               | ID      | ⊕ | 01 | lig. | Œ | Название                    | Алиас                                             | View result limit: 500<br><b>■ (1819489)</b> Для смартфона           |
| U                                                    | 1934551 |   |    |      |   | Для планшетов и<br>роутеров | dlva-plansl<br>routerov                           | ■ (1835938) Для других устройств                                     |
| □                                                    | 1934552 |   |    |      |   | Для устройств<br>M2M/IoT    | dlya-ustroy<br>iot                                | ■ (1922469) Для планшета                                             |
| $\Box$                                               | 1934550 |   |    |      |   | Для смартфона               | dlya-smart                                        | <b>  3)</b> (1922482) Для модема<br><b>■ (1934550)</b> Для смартфона |
|                                                      | 1922482 |   |    |      |   | Для модема                  | modem                                             | (1934551) Для планшетов и роутеров                                   |
| П                                                    | 1922469 |   |    |      |   | Для планшета                | planshet                                          | $\vert$ =) (1934552) Для устройств М2М/ІоТ                           |
|                                                      |         |   |    |      |   | D(x)                        |                                                   | Рисунок 156. Статьи в виде дерева                                    |
|                                                      |         |   |    |      |   |                             |                                                   |                                                                      |

<span id="page-95-1"></span>*Рисунок 155. Статьи в виде списка*

<span id="page-95-0"></span>Связь один-ко-многим отображается в соответствии с одним из вариантов ниже (см. [Рисунок](#page-95-2) 157 и [Рисунок](#page-96-0) 158).

<span id="page-95-2"></span>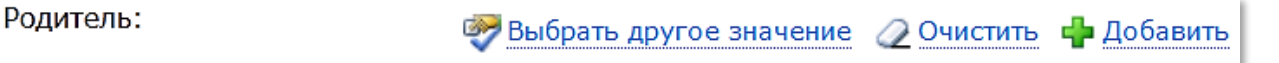

*Рисунок 157. Связь «Один-ко-Многим» в свернутом виде*

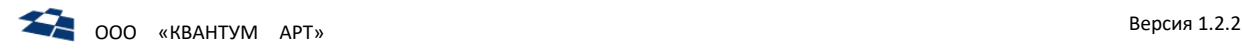

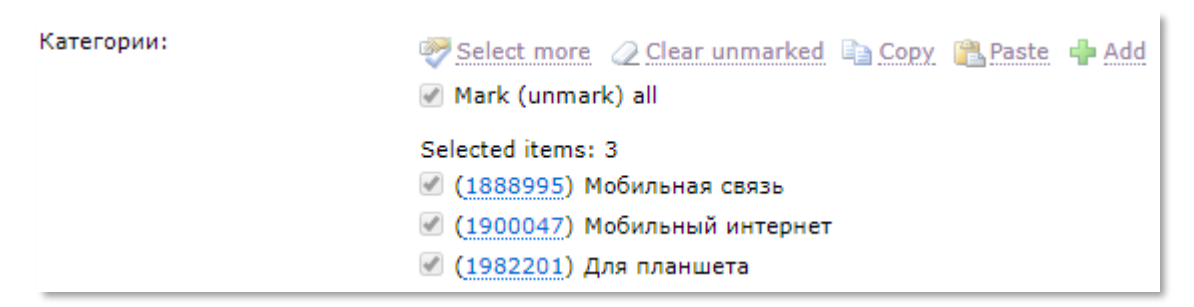

*Рисунок 158. Связь «Один-ко-Многим» в виде списка*

<span id="page-96-0"></span>В этом режиме доступны следующие опции:

- **•** «Очистить» очистить текущую связь;
- **•** «Добавить» добавить в тот контент, с которым связана данная статья, новую статью. В текущую статью добавляется ссылка на связываемую статью [\(Рисунок](#page-93-2) 152);
- **•** «Выбрать другое значение» редактирование в новом окне выбранной статьи.

## *Опции, доступные в раскрытом виде:*

Выбор статьи осуществляется выделением её из списка. Выделить статью можно, нажав на название статьи.

Статьи могут быть отсортированы по любому из показываемых полей. Для этого нужно кликнуть на заголовок столбца.

Количество отображаемых в списке статей может быть уменьшено с помощью поиска. Для поиска статьи можно воспользоваться кнопкой «Показать панель поиска» (<sup>33</sup>). Кнопка расположена в правой части панели управления статьями. При нажатии на кнопку на странице появляется форма с полями для полнотекстового поиска и фильтрации статей. Описание процедуры поиска/фильтрации статей см. в разделе «Поиск и фильтрация статей контента».

Если в контенте статьи связаны между собой, то существует возможность изменять режим отображения. На панели будет отображаться кнопка «Изменить представление» ( **В. Т). Описание изменения режима отображения статей см. разделе «<u>Режимы отображения</u>** статей».

Для сохранения выбранной статьи необходимо нажать на кнопку «Сохранить выбор» (  $\clubsuit$  Save selection<sub>)</sub>, расположенной на панели управления статьями (над списком статей).

Кнопка «Обновить» ( $\left| \right. \right.$  Refresh) предназначена для обновления данных контента.

Привязанная статья будет отображаться в поле [\(Рисунок](#page-96-1) 159).

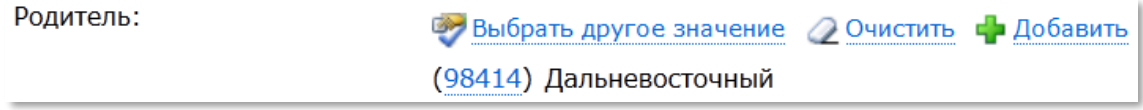

*Рисунок 159. Привязанная статья*

<span id="page-96-1"></span>Возможно копирование значений между двумя полями «Связь» М2М или О2М (см. [«Копирование](#page-98-0)  [значений полей "Связь" типов М2М или О2М»](#page-98-0)).

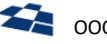

#### 4.13.15 Связь «Многие-к-Одному»

Данный тип поля не предполагает хранение каких-либо новых данных, а по сути, представляет собой интерфейс редактирования данных полей со связью Один-ко-многим со стороны родителя. С точки зрения редактирования данных, оно выглядит как обычное поле со связью Многие-комногим, но в поле со связью Многие-к-одному среди доступных к привязке статей отображаются статьи связанного контента, которые по данным обратного поля со связью Один-ко-многим либо уже привязаны к текущей статье, либо еще не привязаны ни к одной.

Работа с данным полем аналогична работе с полями со связью Многие-ко-многим. Подробнее см. раздел [«Связь Многие](file://///storage/Developers_share/QP.Docs/На%20проверку/Руководство%20редактора/Многие-ко-Многим%23_Связь_)-ко-многим».

Поле изображено [ниже](#page-97-0).

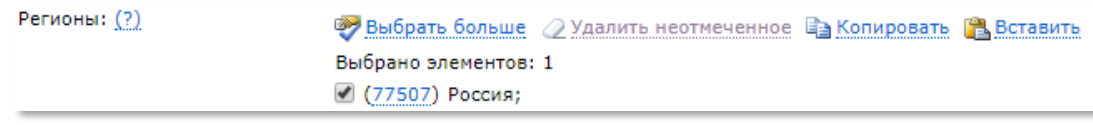

#### *Рисунок 160. Связь «Многие-к-Одному»*

<span id="page-97-0"></span>В отличие от связи типа многие-ко-многим, данные связи многие-к-одному хранятся не в отдельной таблице (*ITEM\_TO\_ITEM*), а в таблице связанного контента, то есть непосредственно в обратном поле связи один-ко-многим. Из-за этого расщепление статей происходит по-другому.

При расщеплении поля «многие-ко-многим» создается отдельная копия данных, связанная только с текущей статьей. При расщеплении поля «многие-к-одному» на самом деле расщепляются связанные статьи. Но не все, а только те, которые находятся в опубликованном состоянии и еще не расщеплены. При этом для них устанавливается специальный флажок, который показывает, что эти статьи были расщеплены системой, а не пользователем. Сохранение данных поля многие-к-одному в связанных статьях производится в любом случае, вне зависимости от их расщепления.

Для статей, расщепленных системой, расписание публикации автоматически синхронизируется с родительской статьей при его изменении. Это сделано для того, чтобы родительская статья публиковалась одновременно со своими полями многие-к-одному.

При ручной публикации родительской статьи все дочерние статьи с флагом системного расщепления также публикуются, а флаг после этого удаляется. Дочернюю статью, расщепленную системой, также можно опубликовать вручную, при этом флаг системного расщепления удалится.

#### *Работа с полем «Связь» типа M2O*

Поле «Связь» типа M2O является обратным к типу O2M. Тип M2O не предполагает хранение какихлибо новых данных. По сути, осуществляется изменение значения поля «Связь» типа O2M со стороны родителя. Во многих случаях такой способ более удобен, так как позволяет задать одного родителя сразу для многих дочерних статей.

С точки зрения ГПИ форма для работы с полем выглядит аналогично форме для поля типа M2M. Отличие в том, что для поля M2O среди доступных к привязке статей выводятся статьи связанного контента, которые по данным обратного O2M-поля либо уже привязаны к текущей статье, либо еще не привязаны ни к одной.

Поле можно создать двумя способами:

**•** задать базовое поле связи;

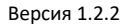

**•** создать M2O-поле, как обратное, в форме создания изменения O2M-поля.

#### Задать базовое поле связи

В качестве значения свойства «Базовое поле связи» требуется указать O2M-поле, ссылающееся на текущий контент [\(Рисунок](#page-98-1) 161).

| Тип поля:                            | Связь "многие-к-одному"            |
|--------------------------------------|------------------------------------|
| Разместить:                          | После существующих полей<br>▼      |
|                                      | Обязательное                       |
|                                      | Только для чтения                  |
|                                      | Просмотреть в списке               |
|                                      | √ Пересобрать виртуальные контенты |
|                                      |                                    |
| Параметры отображения в LINQ-классы. |                                    |
|                                      | Отображать как LINQ-свойство       |
| Параметры, зависящие от типа-        |                                    |
| Базовое поле связи:                  | Events.Location<br>▼               |

*Рисунок 161. Базовое поле связи в свойствах поля*

#### <span id="page-98-1"></span><span id="page-98-0"></span>*Копирование значений полей «Связь» типов M2M или O2M*

**Внимание:** необходимо чтобы поле-источник и поле-приёмник ссылались на один контент и имели одинаковое значение свойства «Условие на связь».

Возможно копирование значений между двумя полями «Связь» M2M или O2M. Для копирования необходимо сначала нажать «Копировать» (Copy) в поле-источнике, а затем «Вставить» (Paste) в поле-приёмнике [\(Рисунок](#page-98-2) 162).

| <b>Related Events:</b> | <b>Выбрать больше</b> / Удалить неотмеченное Еэ Копировать В. Вставить Ф Добавить |
|------------------------|-----------------------------------------------------------------------------------|
|                        | <b>И Отметить всё (снять все отметки)</b>                                         |
|                        | (2018) Dolore te feugait nulla facilisi                                           |
|                        | (2019) Vel illum dolore eu feugiat nulla                                          |
|                        | V (2020) Lorem ipsum dolor sit amet                                               |
|                        |                                                                                   |

*Рисунок 162. Копирование значений полей «Связь»*

## <span id="page-98-2"></span>4.13.16 Поле типа «Визуальный редактор»

Встроенный в QP8 Визуальный редактор (Visual Editor) – это инструмент WYSIWYG (является аббревиатурой от англ. What You See Is What You Get, «что видишь, то и получишь») HTMLформатирования. С его помощью не знакомый с HTML пользователь может редактировать и форматировать текст. Текста из браузера или текстового редактора переносится без потери форматирования в визуальный редактор. На рисунке [ниже](#page-99-0) показан стандартный вид Визуального редактора.

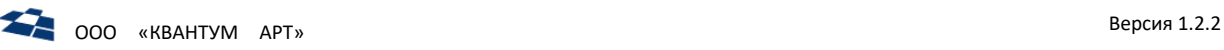

| $\mathbf{Size}$ $\mathbf{E} = \mathbf{E} \cdot \mathbf{E}$<br>$\mathbf{F}$ Font<br>$\blacktriangleright$ Format<br>Styles |   |
|----------------------------------------------------------------------------------------------------|---|
|                                                                                                    |   |
|                                                                                                    |   |
|                                                                                                    |   |
|                                                                                                    |   |
|                                                                                                    |   |
|                                                                                                    |   |
|                                                                                                    |   |
|                                                                                                    |   |
|                                                                                                    |   |
|                                                                                                    | ◢ |

*Рисунок 163. Окно визуального редактора*

<span id="page-99-0"></span>Визуальный редактор в развернутом виде разделяется на 2 области:

- **•** панель управления;
- **•** текстовое поле.

Вид изменяется в зависимости от настроек поля при создании. Поля, влияющие на вид:

- **1.** Высоты Визуального редактора.
- **2.** Количество команд на панели управления.
- **3.** Флаг вида Визуального редактора. При открытии статьи Визуальный редактор либо свернут, либо развернут [\(Рисунок](#page-99-1) 164).

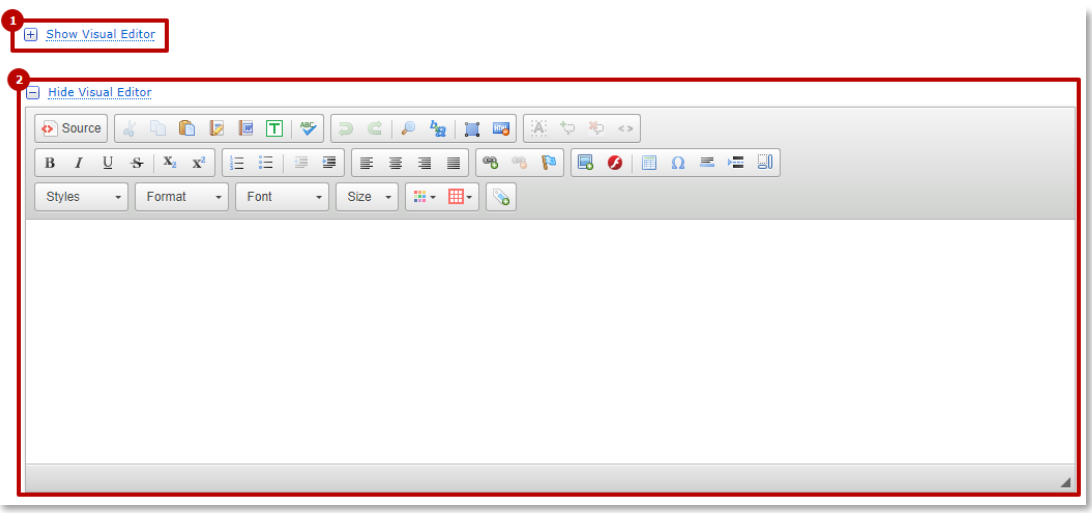

*Рисунок 164. Визуальный редактор (п.1 – свернут, п.2 - развернутый)*

<span id="page-99-1"></span>**4.** Режим «Text Editor». Если при создании поля был установлен флаг «Text Editor», то при создании или редактировании статьи Визуальный редактор принимает вид «Текстовый редактор». Текстовый редактор состоит из псевдоссылки переключения в режим «Визуальный редактор» и текстовое поле ([Рисунок](#page-100-0) 165).

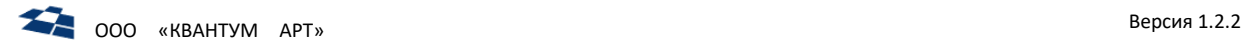

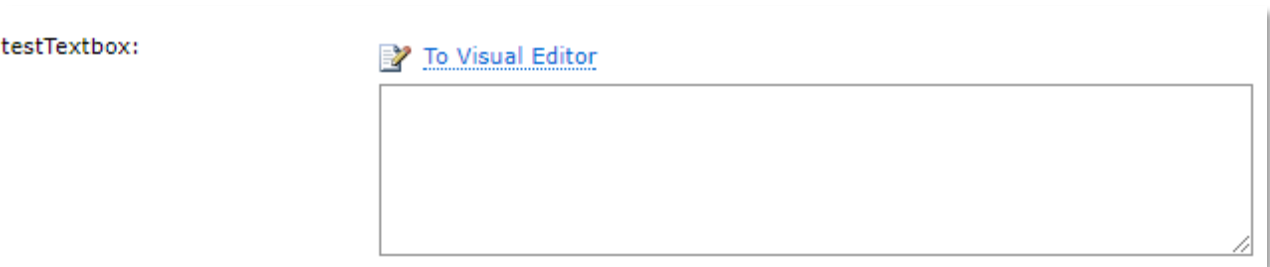

*Рисунок 165. Визуальный редактор в режиме «Текстовый редактор»*

<span id="page-100-0"></span>Текстовое поле поддерживает HTML-разметку. Для переключения в режим «Визуальный редактор» необходимо нажать на псевдоссылку «Визуальный редактор», для возврата в режим «Текстовый редактор» кликнуть по ссылке «To Text Editor».

*Полный набор команд панели управления:*

- переключится в режим HTML-разметки кнопка **«Источник» •** Source (Source);
- **•** вырезать кнопка **«Вырезать»** (Cut);
- **•** копировать кнопка **«Копировать»** (Copy);
- **•** вставить кнопка **«Вставить»** (Paste); **Примечание:** команды «Вырезать», «Копировать» и «Вставить» выполняют действия аналогичные MS Word.
- **•** вставить только текст кнопка **«Вставить только текст»** (Paste as plain text). Команда извлекает, из скопированного контента, текст и вставляет его в текстовое поле. Команда доступна при выключенном режиме HTML-разметки. В окно необходимо внести контент, из которого требуется вставить текст в текстовое поле [\(Рисунок](#page-100-1) 166);

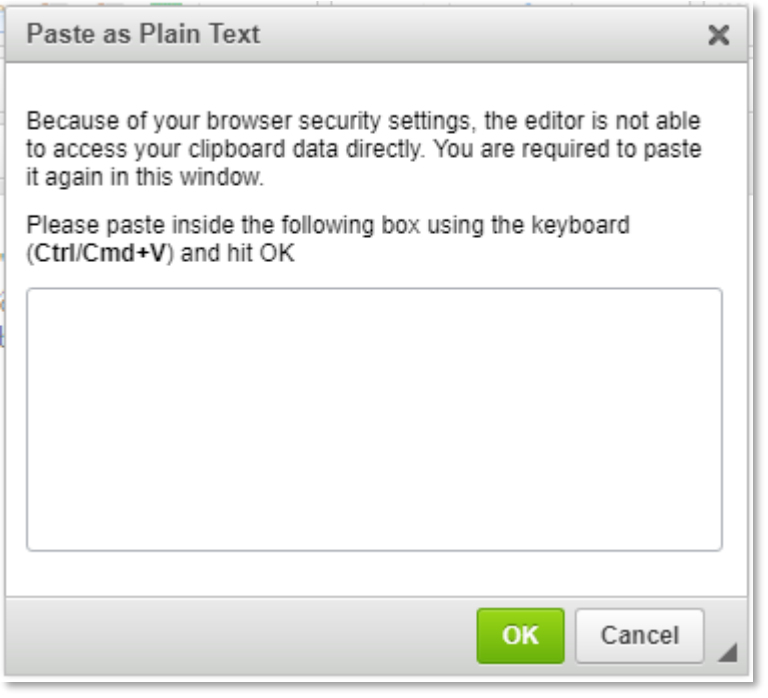

*Рисунок 166. Команда «Вставить только текст»*

- <span id="page-100-1"></span>**•** вставить из Word – кнопка **[«Вставить из](#page-105-0) Word»** (Paste from Word);
- **•** чистка HTML (Clean HTML);

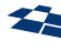

- **•** [проверка пунктуации](file:///C:/Users/CelutP/Desktop/Типографер%23_Кнопка_) кнопка **«Типографер»** ;
- **•** проверить орфографию кнопка **[«Проверка орфографии»](#page-106-0)** (Checking spelling);
- **•** проверка орфографии по мере ввода кнопка «Проверка орфографии по мере ввода» (Spell Check As You Type). По умолчанию недоступна;
- **•** Яндекс проверка орфографии (Yandex Spell Checking);
- **•** отменить кнопка **«Отмена»** (Undo);
- **•** повторить кнопка **«Повторить»** (Redo); **Примечание:** команды «Отмена» и «Повторить» выполняют действия аналогичные MS Word и недоступны в режиме HTML-разметки. Комбинация клавиш «Ctrl+Z» отменяет действие, комбинация «Ctrl+Y» повторяет.
- **•** найти [кнопка «Найти»](#page-107-0) (Find);
- **•** заменить [кнопка «Заменить»](#page-107-0) (Replace);
- **•** выделить все кнопка **«Выделить все»** (Select all). Выделяет все содержимое Визуального редактора. Комбинация клавиш «Ctrl+A» альтернатива команде «Выделить все»;
- **•** убрать форматирование кнопка **«Убрать форматирование»** (Remove Format). Команда недоступна в режиме HTML-разметки. Очищает текст от форматирования и HTML-разметки. Необходимо выделить участок текста и кликнуть по кнопке;
- **•** Format Selection кнопка **«Format Selection»** . Команда доступна в режиме HTMLразметки. Клик по кнопке «Format Selection» упорядочивает выбранную HTML-разметку ([Рисунок](#page-101-0) 167);

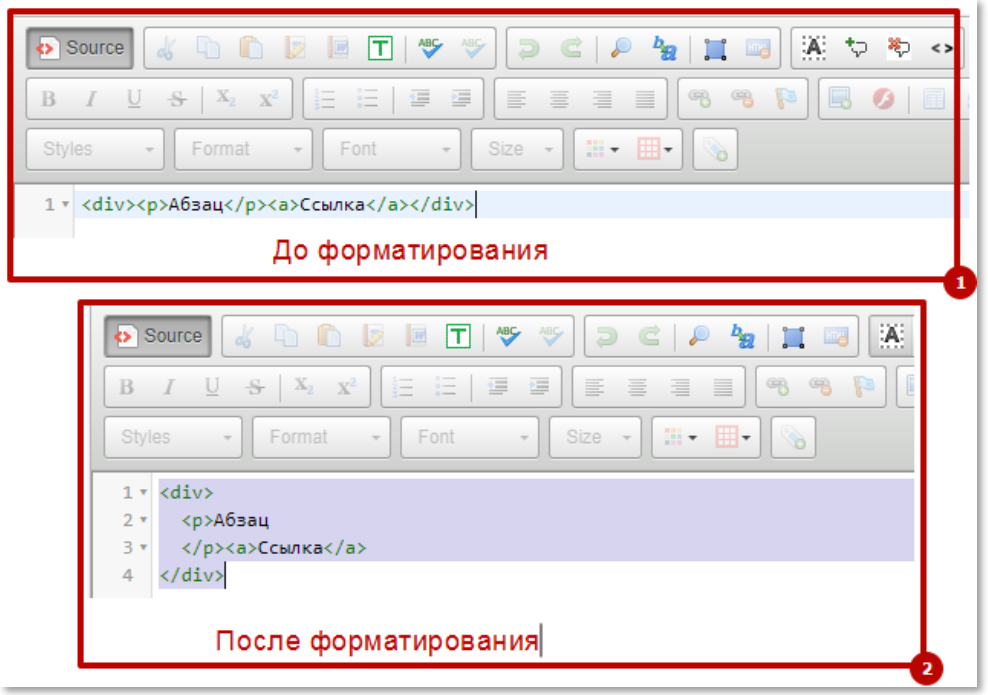

*Рисунок 167. Форматирование выбранной HTML-разметки*

<span id="page-101-0"></span>**•** комментировать выбранное – кнопка **«Комментировать выбранное»** (Comment Selection). Команда доступна в режиме HTML-разметки. Комментирует выделенный участок HTML-разметки [\(Рисунок](#page-102-0) 168);

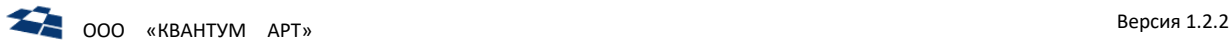

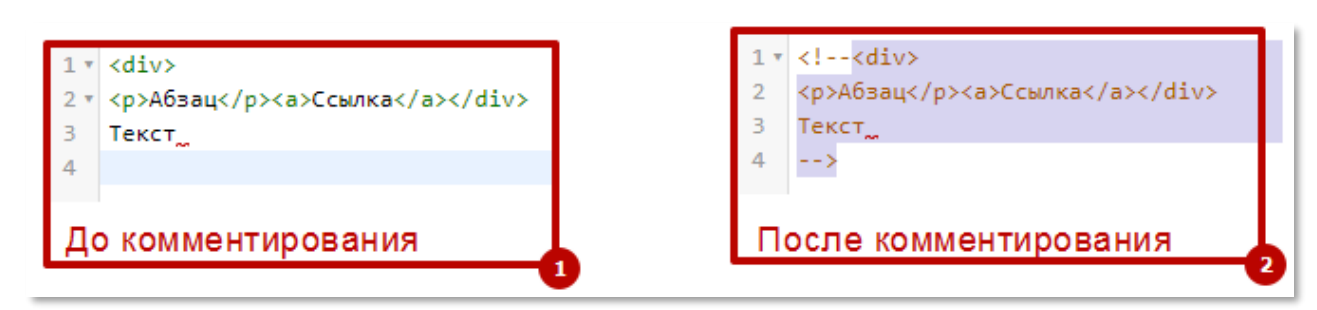

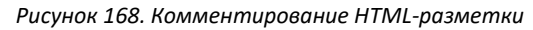

- <span id="page-102-0"></span>**•** раскомментировать выбранное – кнопка **«Uncomment Selection»** . Команда доступна в режиме HTML-разметки. Снимает комментарий с выбранного закомментированного участка HTML-разметки;
- **•** включить/выключить автозавершение HTML-тегов кнопка **«Enable\Disable HTML Tag**

**Autocomplete»** . При завершении ввода парного открывающего тега будет выведена его закрывающая пара;

- **•** жирное начертание текста кнопка **«Полужирный»** (Bold). Комбинация клавиш **«Ctrl+B»** выполняет аналогичное действие;
- **•** курсивное начертание текста кнопка **«Курсив»** (Italic). Комбинация клавиш *«Ctrl+I»* выполняет аналогичное действие;
- **•** подчеркивание текста кнопка **«Подчеркнутый»** (Underline). Комбинация клавиш «Ctrl+U» выполняет аналогичное действие;
- зачеркивание текста кнопка **«Зачеркнутый»** S (Strikethrough);
- подстрочный индекс кнопка **«Подстрочный индекс»** X<sub>2</sub> (Subscription);
- надстрочный индекс кнопка **«Надстрочный индекс»**  $\mathbb{X}^2$  (Superscription);
- **•** вставить или удалить нумерованный список кнопка **«Вставить / удалить нумерованный список»**  $\equiv$  (Insert/Remove Numbered List);
- **•** вставить или удалить маркированный список кнопка **«Вставить / удалить маркированный список»** (Insert/Remove Bulleted List);
- **•** уменьшить отступ от поля до абзаца кнопка **«Уменьшить отступ»** (Decrease Indent);
- **•** увеличить отступ от поля до абзаца кнопка **«Увеличить отступ»** (Increase Indent);
- **•** выравнивание текста по левому краю кнопка **«По левому краю»** (Align Left);
- **•** выравнивание текста по центу кнопка **«По центру»** (Center);
- **•** выравнивание текста по правому краю кнопка **«По правому краю»** (Align Right);
- **•** выравнивание текста по ширине кнопка **«По ширине»** (Justify); **Примечание:** команды, от пункта 22 и до пункта 35 этого списка, выполняют действия аналогичные MS Word.
- **•** вставить или редактировать ссылку кнопка **[«Вставить / редактировать ссылку»](#page-108-0)** (Link);
- **•** удалить ссылку кнопка **[«Убрать ссылку»](#page-108-0)** (Unlink);
- **•** вставить или редактировать якорь кнопка **[«Вставить / редактировать якорь»](#page-108-0)** (Anchor);
- **•** [вставить или редактировать изображение](#page-109-0) кнопка **«Изображение»** (Image);
- **•** [вставить или редактировать](#page-113-0) Flash кнопка **«Flash»** ;

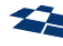

- **•** [вставить таблицу](#page-114-0) кнопка **«Таблица»** (Table);
- **•** вставить специальный символ кнопка **«Вставить специальный символ»** <sup>2</sup> (Insert Special Character). Команда недоступна в режиме HTML-разметки. Клик по кнопке вызывает таблицу специальных символов [\(Рисунок](#page-103-0) 169).

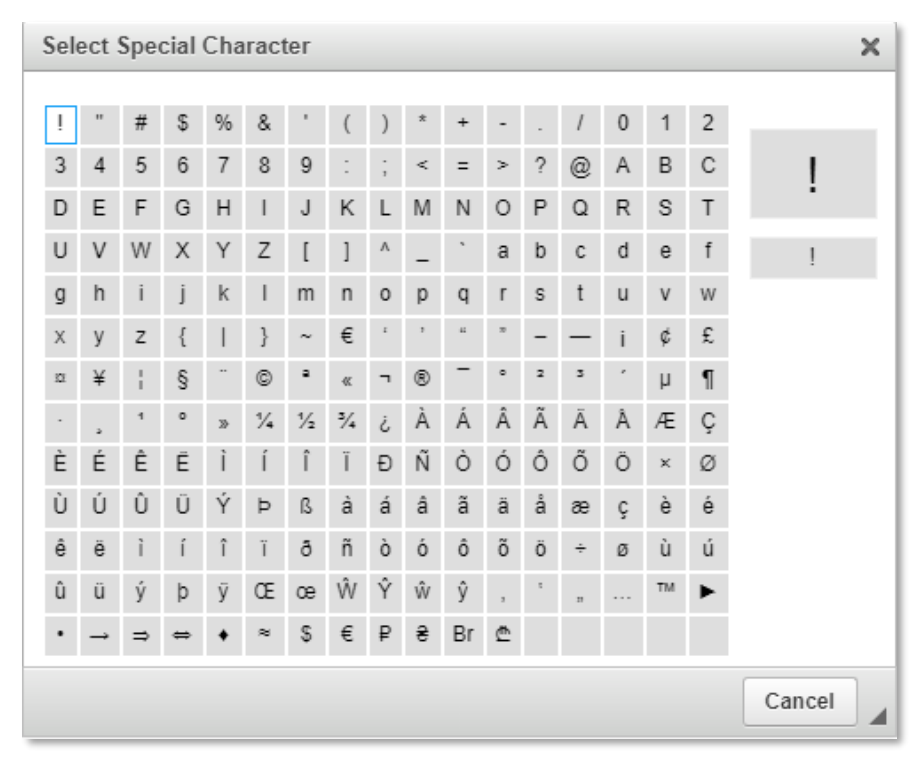

*Рисунок 169. Таблица специальных символов*

<span id="page-103-0"></span>Для вставки необходимо кликнуть по символу в таблице, после выбора окно закрывается. Также окно закрывается кликом по кнопке «Cancel» или «Х»:

- вставить горизонтальную линию кнопка **«Вставить горизонтальную линию»** insert Horizontal Line). При нажатии на кнопку в тексте вставляется горизонтальная линия;
- **•** вставить разрыв страницы для печати кнопка **«Вставить разрыв страницы для печати» E** (Insert Page Break for Printing);
- **•** показать HTML-блоки кнопка **«Отображать блоки» Solut** (Show Blocks):
- **•** выбрать встроенный стиль форматирования текста выпадающий список **«Стили»** Styles  $\overline{\mathcal{L}}$  (Styles). Стиль применяется к выделенному тексту, задавая системные настройки шрифту;
- [выбрать заголовок текста](#page-116-0) выпадающий список **«Форматирование»** F<sup>ormat</sup> (Paragraph [Format\);](#page-116-0)
- **•** выбрать шрифт [выпадающий список](#page-116-0) **«Шрифт»** (Font);
- **•** [установить размер шрифта](#page-116-0) выпадающий список **«Размер шрифта»** (Size);
- **•** задать цвет шрифта [выпадающий список](#page-118-0) **«Цвет текста»** (Text Color);
- **•** задать цвет фона [выпадающий список](#page-118-0) **«Цвет фона»** (Background Color);
- **•** [добавить региональный тег](#page-118-1) **«Тег»** (Insert Tag).

### Редактирование в HTML виде

Кнопка «Источник» переключает Визуальный редактор в режим HTML-разметки. Кнопка активная всегда. Текст в стандартном представление - пункт 1, [Рисунок](#page-104-0) 170. В режиме HTML-разметки - пункт 2, [Рисунок](#page-104-0) 170.

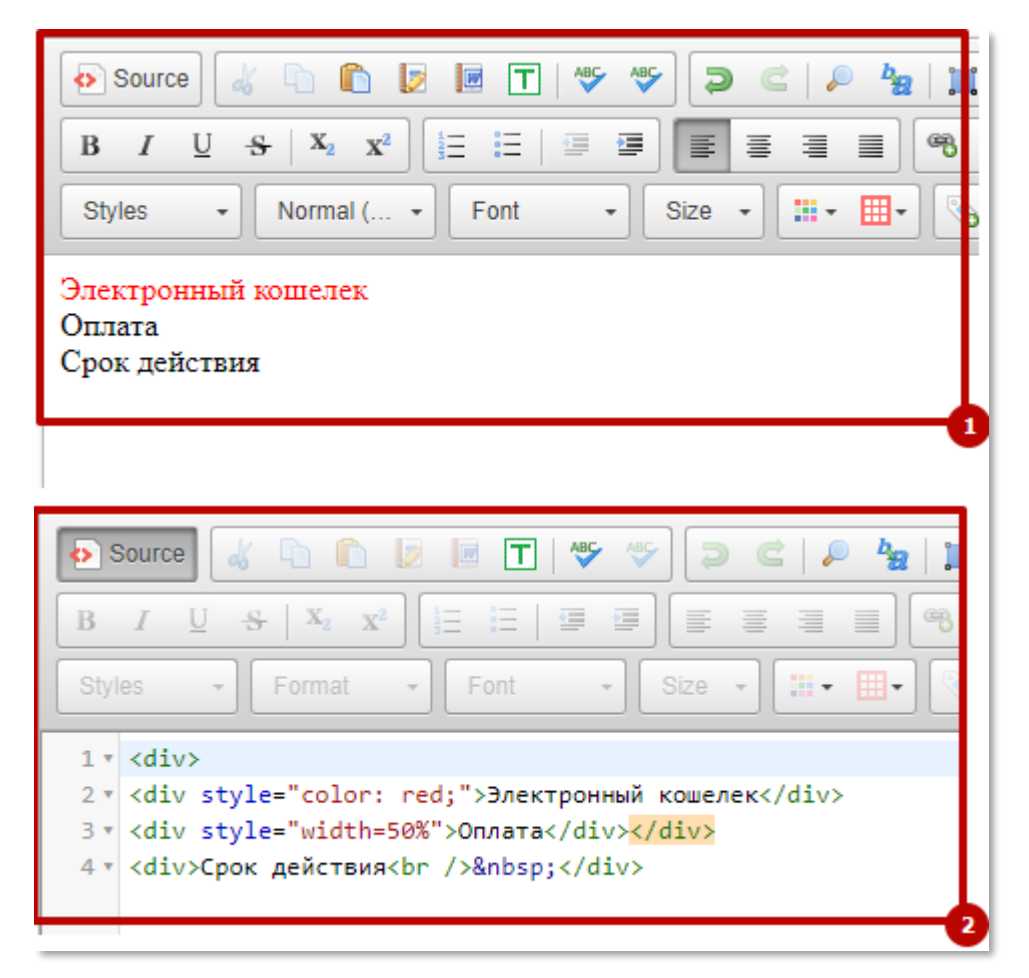

*Рисунок 170. Текст в режиме HTML-разметки*

<span id="page-104-0"></span>В режиме HTML-разметки текстовое поле имеет нумерацию строк и подсветку тегов. Теги проверяются на верность вложенности и закрытия парных тегов.

**Примечание:** если вставить HTML-разметку в текстовый блок [\(Рисунок](#page-105-1) 171 п. 1), с выключенным режимом HTML-разметки, то текст не будет воспринят как HTML-разметка [\(Рисунок](#page-105-1) 171 п. 2).

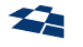

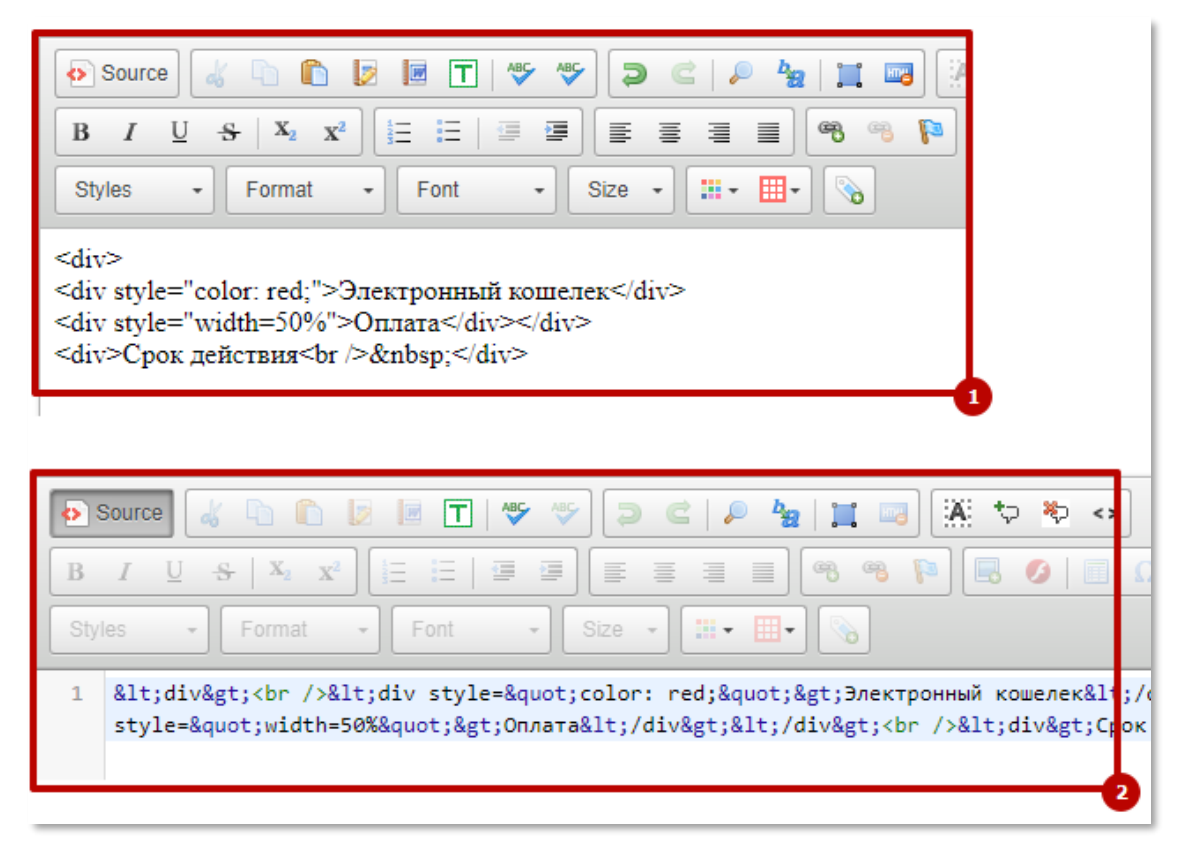

*Рисунок 171. Результат вставки HTML-разметки в отключенном режиме HTML-разметки*

## <span id="page-105-1"></span><span id="page-105-0"></span>Вставка из MS Word

Команда позволяет вставить отформатированный текст из MS Word без потери его форматирования ([Рисунок](#page-105-2) 172).

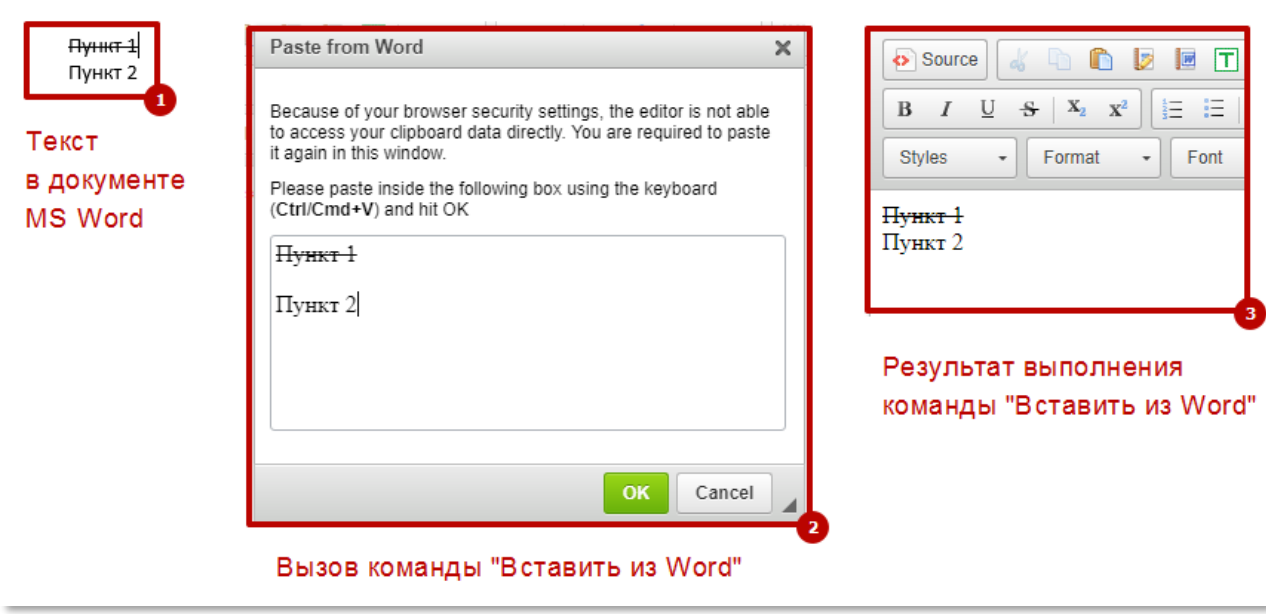

*Рисунок 172. Принцип действия команды «Вставить из MS Word»*

<span id="page-105-2"></span>**Примечание:** не все элементы форматирования MS Word воспринимает Визуальный редактор: выделение текста цветом; выделение текста в рамке и т.п.

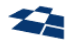

### Кнопка «Типографер»

Команда «Типографер» выполняет следующие действия:

- **•** обработка кавычек;
- **•** обработка вложенных кавычек для контентов русской версии сайта;
- **•** обработка вложенных кавычек для контентов английской версии сайта;
- **•** html-теги не подвергаются изменениям;
- **•** изменение трёх точек на правильный знак многоточия;
- **•** проставление правильного тире;
- **•** обработка тире для диапазона чисел;
- **•** слова, написанные через дефис, не переносятся;
- **•** неразрывный пробел после цифр;
- **•** неразрывный пробел перед частицами ли, ль, же, ж, бы, б;
- **•** неразрывный пробел после союзов и предлогов. Считается, что предлог это однобуквенное слово;
- **•** обработка инициалов;
- **•** обработка апострофов;
- **•** обработка значков.

### <span id="page-106-0"></span>Проверка правописания

Окно проверки правописания изображен[о ниже](#page-106-1).

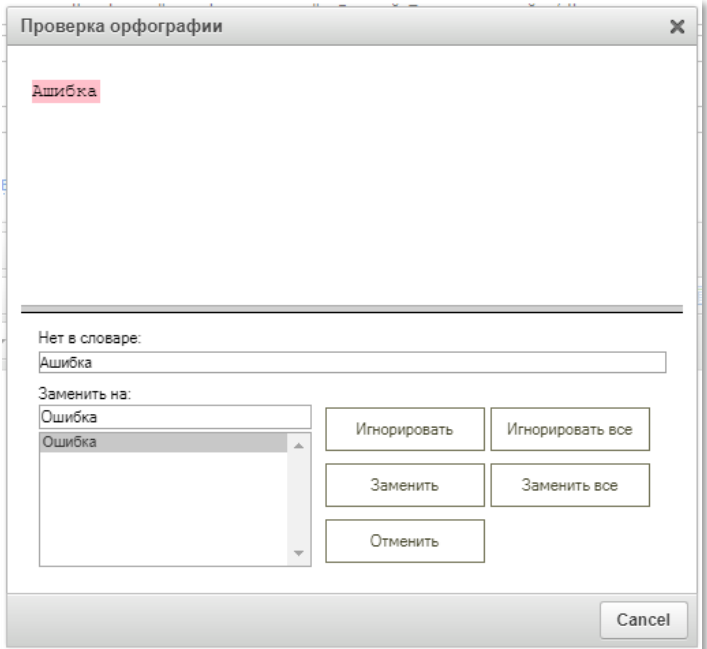

*Рисунок 173. Проверка орфографии*

<span id="page-106-1"></span>Окно проверки правописания разделено на 2 области:

- **•** проверяемый текст;
- **•** панель управления.

Проверка правописания находит ошибки в текстовом поле по одному слову и подсвечивает его красным цветом. Проверяются слова на английском и русском языках.

Для игнорирования одной ошибки кликнуть «Игнорировать», для двух и более «Игнорировать все».

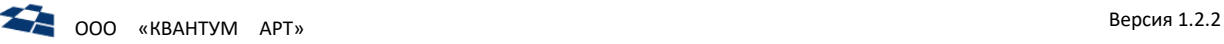

Если в словаре существует верное слово, то его можно заменить кликом по «Заменить» или «Заменить все».

Для отмены замены слова кликнуть по «Отменить».

#### <span id="page-107-0"></span>Поиск и Замена

Поиск и замена запускаются нажатием кнопок: «Найти» ( ) и «Заменить» ( ). После нажатия кнопки «Найти» появляется панель в соответствии с рисунко[м ниже](#page-107-1).

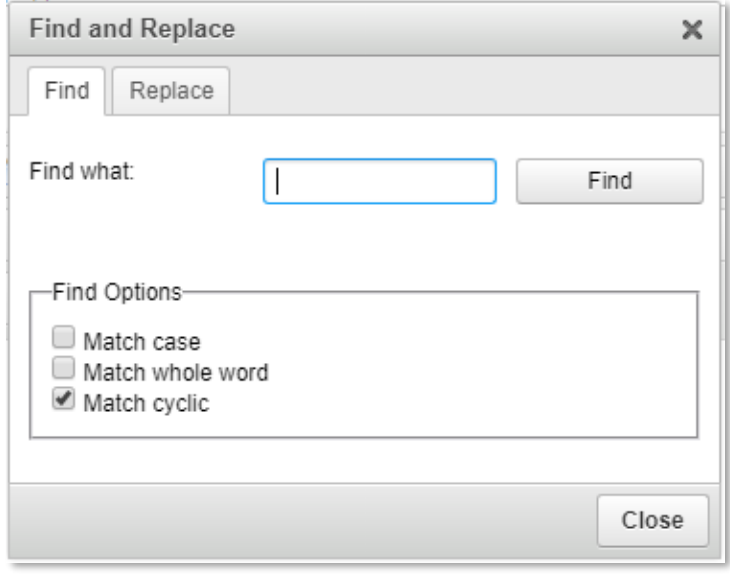

*Рисунок 174. Найти слово*

<span id="page-107-1"></span>Флаг «Учитывать регистр» включает либо отключает поиск с учетом строчных и прописных букв. Флаг «Только слово целиком» – поиск вхождения введенного текста в область Визуального Редактирования, либо полное совпадение введенного текста со словом из области. Флаг «Начинать с начала после достижения конца» - поиск слова по кругу во всем тексте. Аналогичным образом выглядит и панель замены [\(Рисунок](#page-107-2) 175).

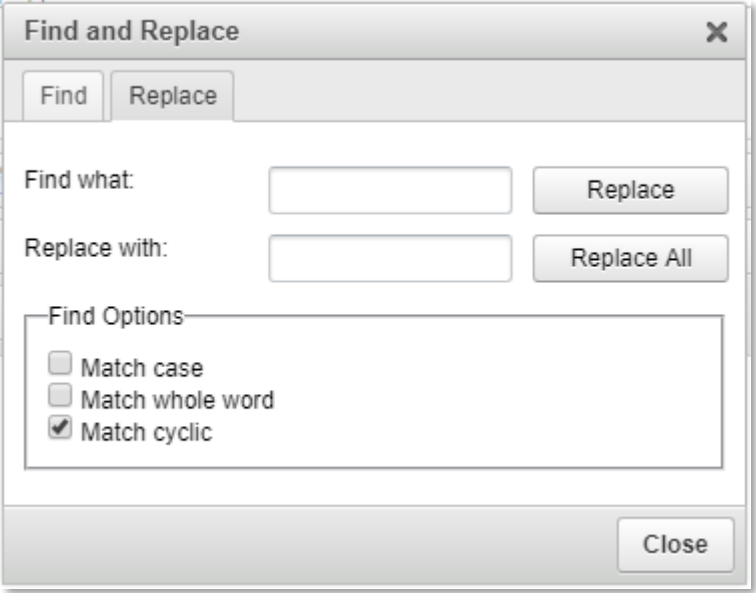

<span id="page-107-2"></span>*Рисунок 175. Заменить слово*
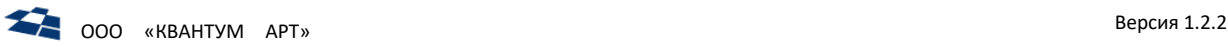

### Гиперссылки

Одной из встроенных в Визуальный Редактор функций является работа с гиперссылками. Управление гиперссылками осуществляется с помощью 3 кнопок:

1. Кнопка **«Вставить/Редактировать якорь» (<sup>13</sup>)**. «Якорь» – это метка, отмечающая какое-либо место в тексте. При нажатии на кнопку вставки якоря появляется окно [\(Рисунок](#page-108-0) 176).

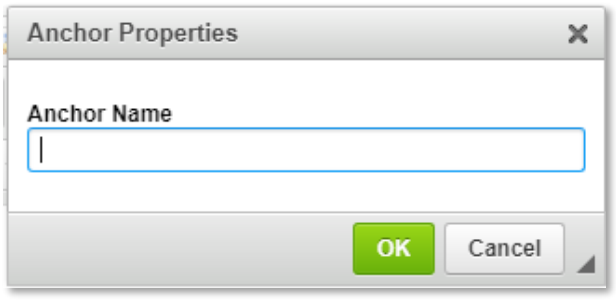

*Рисунок 176. Вставка якоря*

<span id="page-108-0"></span>Поле **«Anchor Name»** – задает имя якоря, идентификатор, по которому в будущем можно будет вызывать отмеченное в тексте место. Созданный якорь отмечается в Визуальном редакторе символом.

**2.** Кнопка «Вставить/Редактировать ссылку» (В). Преобразует выделенный текст в ссылку. При нажатии на эту кнопку появляется панель ([Рисунок](#page-108-1) 177).

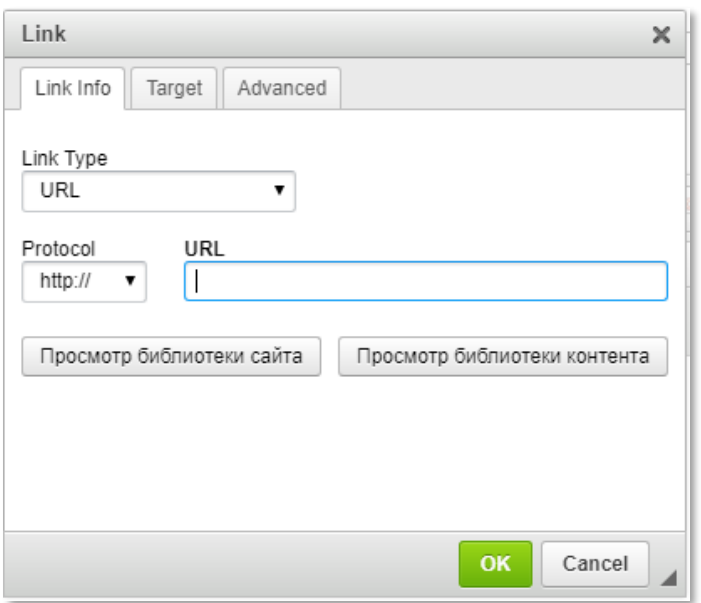

*Рисунок 177. Вставка ссылки*

<span id="page-108-1"></span>На первой закладке панели **«Link Info»** задаются общие параметры ссылки:

- 2.1. «Link Type» один из «URL/Якорь на эту страницу/Эл. почта». Выбор того, какой будет ссылка: на внешнюю страницу, на место на этой странице, либо на ящик электронной почты. Остальные параметры различаются для разных типов ссылок. Для ссылок типа «URL» они таковы:
- 2.2. «Protocol» выбор префикса ссылки, определяющего протокол передачи данных. Доступны следующие стандартные протоколы: «http:», «https:», «ftp:»*,* «news:». Также можно ввести адрес с произвольным префиксом, выбрав вариант «<Другое>» («other»);
- 2.3. «URL» адрес страницы.
- 2.4. Кнопка «Просмотр библиотеки сайта»;
- 2.5. Кнопка [«Просмотр библиотеки контента»](#page-162-0).

На закладке **«Target»** осуществляется выбор того, в каком окне будет открыта ссылка, а также параметров этого окна.

На закладке **«Advanced»** осуществляется редактирование дополнительных параметров ([Рисунок](#page-109-0)  [178\)](#page-109-0).

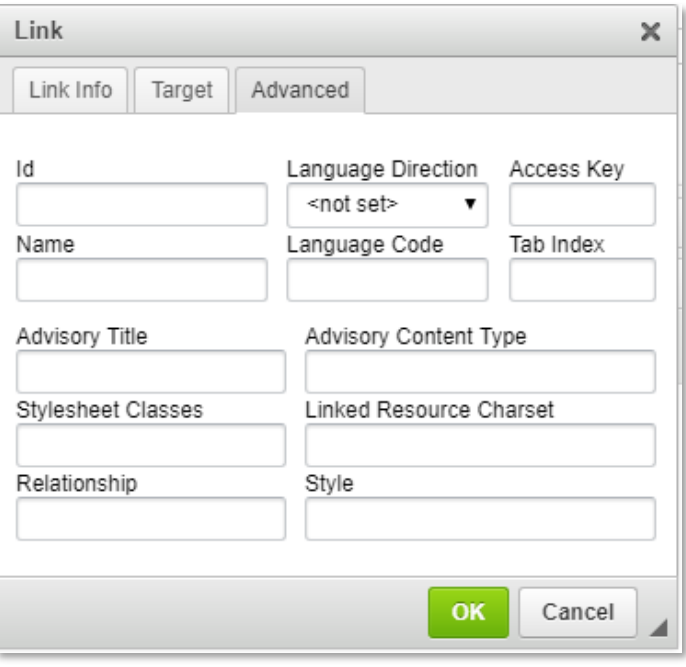

*Рисунок 178. Редактирование дополнительных параметров ссылки*

<span id="page-109-0"></span>**3.** Кнопка «Убрать ссылку» (В). Убирает все ссылки на выбранном участке текста.

## Вставка изображений

Визуальный редактор позволяет вставить в текст изображения. Кнопка **«Вставить/Редактировать изображение»** ( Вызывает панель «Свойства изображения» [\(Рисунок](#page-110-0) 179).

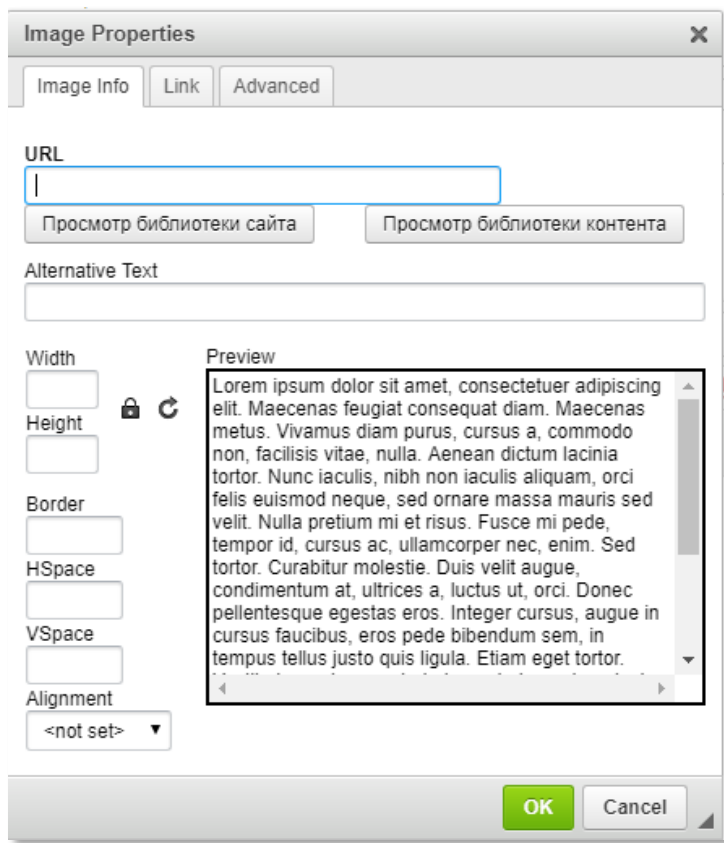

*Рисунок 179. Вставка изображения*

<span id="page-110-0"></span>Элементы панели позволяют задать следующие параметры:

- **•** URL адрес картинки. Изображение можно указать из библиотеки сайта или [библиотеки](#page-162-0)  [контента](#page-162-0). Клик по кнопке открывает библиотеку в режиме окна;
- **•** поле «Альтернативный текст» текст, который будет показываться вместо картинки до того, как она загрузится, а также если пользователь отключил загрузку картинок;
- **•** поля «Ширина» и «Высота» размеры, к которым будет приведена картинка. Кнопка **«Сохранять пропорции»** позволяет при изменении высоты автоматически пропорционально изменять ширину и наоборот;
- **•** кнопка **«Сбросить размер»** сбросить все изменения размера и вернуться к изначальному размеру картинки;
- **•** поле «Бордюр» ширина рамки;
- **•** поля «Горизонтальный» и «Вертикальный отступ» задают горизонтальный и вертикальный отступ картинки от текста;
- **•** поле «Выравнивание» позволяет выбрать подходящий вариант обтекания картинки текстом.

Закладка «Link» позволяет сделать изображение ссылкой [\(Рисунок](#page-111-0) 180).

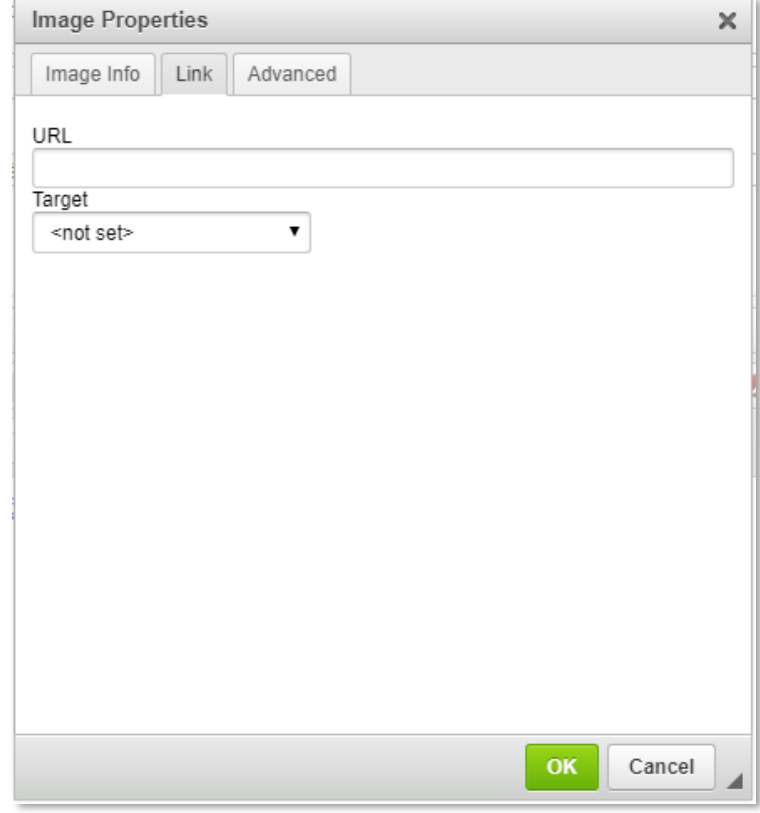

*Рисунок 180. Установка ссылки на изображение*

<span id="page-111-0"></span>Выпадающий список «Target» задает как открывать страницу при клике по изображению. Доступны 4 варианта:

- **•** New Window (\_blank) в новой вкладке;
- **•** Topmost Window (\_top) всплывающее окно;
- **•** Same Window (\_self) в текущем окне;
- Parent Window (\_parent) **открывается во фрейме**.

Закладка «Расширенный» позволяет задать дополнительные свойства изображения ([Рисунок](#page-112-0) 181).

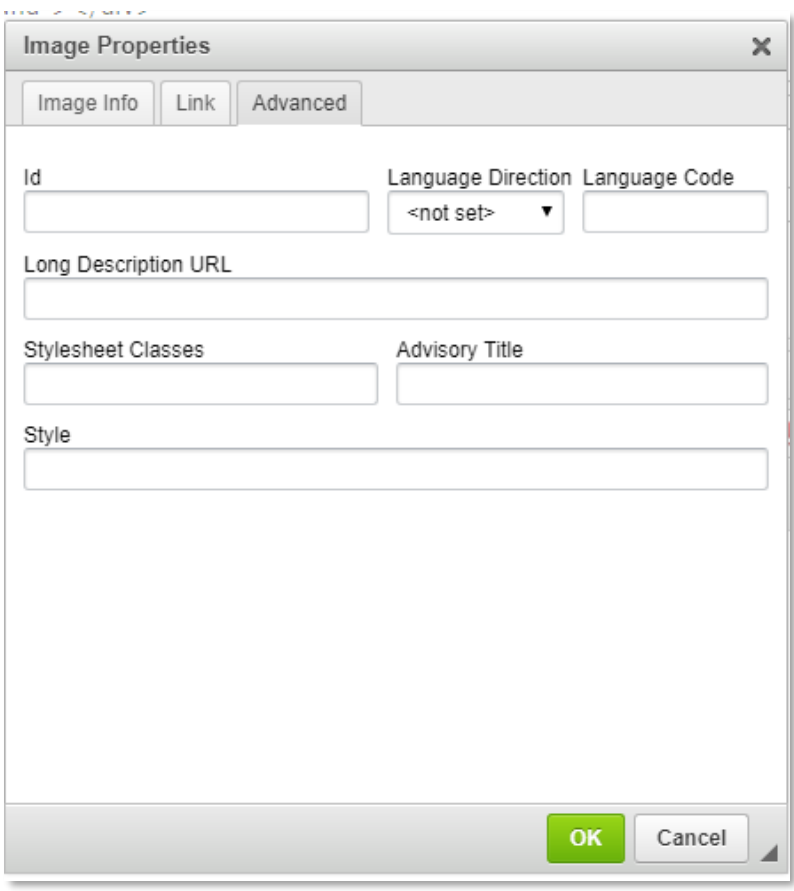

*Рисунок 181. Задание дополнительных параметров изображения*

<span id="page-112-0"></span>Клик правой клавишей мыши на вставленном изображении вызывает контекстное меню ([Рисунок](#page-112-1)  [182\)](#page-112-1).

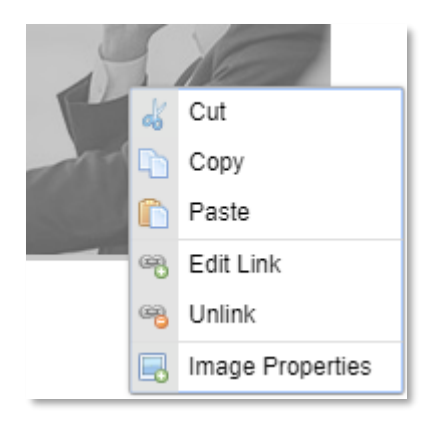

*Рисунок 182. Контекстное меню (клик правой кнопкой мыши по изображению)*

<span id="page-112-1"></span>Кнопка «Image Properties» вызывает панель свойств изображения.

**Внимание!** При создании ссылок на статью и вставке изображений генерируются абсолютные URL с текущим доменным именем, на котором сейчас развернута система управлением контента. При переносе сайта на другой домен, эти ссылки автоматически актуализируются в соответствии новому адресу. Если ссылки редактировать вручную и сделать пути нестандартными, при переносе они обновляться не будут и, возможно, потеряют свою актуальность!

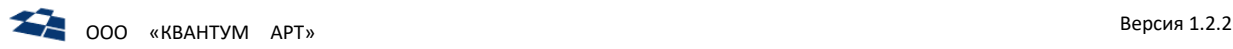

## Вставка Flash-роликов

Визуальный редактор имеет встроенную поддержку Flash-роликов. Чтобы вставить Flash-ролик, нужно нажать на кнопку « » ([Рисунок](#page-113-0) 183).

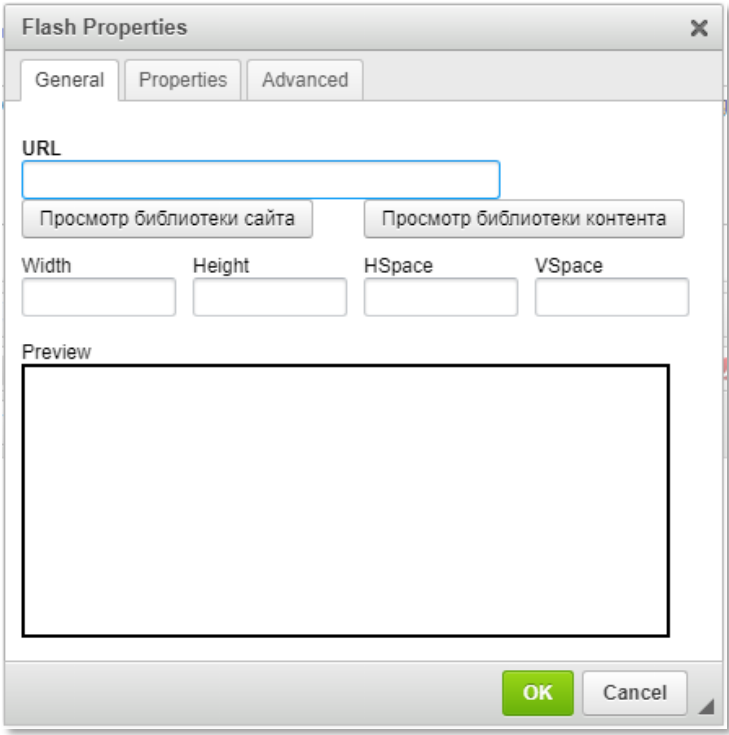

*Рисунок 183. Вставка flash-ролика*

<span id="page-113-0"></span>Flash-ролик можно выбрать из библиотеки сайта ил[и библиотеки контента](#page-162-0).

Поля «Width» и «Height», «HSpace» и «VSpace» задают размеры, к которым будет приведен ролик.

Закладка «Properties» позволяет задать flash-ролику свойства ([Рисунок](#page-114-0) 184):

- **1.** Масштаб (Scale);
- **2.** Режим окна (Window mode);
- **3.** Выравнивание (Alignment);
- **4.** Доступ к скрипту (Script Access);
- **5.** Качество ролика (Quality);
- **6.** Флаги (Variables for Flash):
	- 6.1. Включение меню в ролик (Enable Flash Menu);
	- 6.2. Автовоспроизведение ролика (Auto Play);
	- 6.3. Зацикленное воспроизведение ролика (Loop);
	- 6.4. Полноэкранное воспроизведение ролика (Allow Fullscreen).

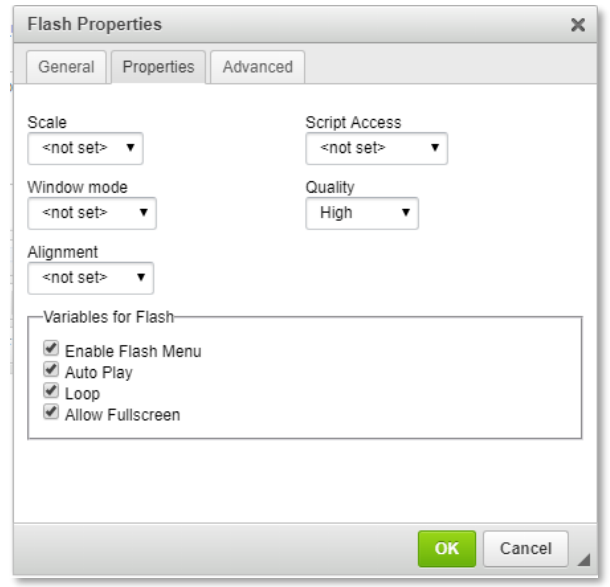

*Рисунок 184. Свойства flash-ролика*

<span id="page-114-0"></span>Закладка «Advanced» позволяет задать дополнительные параметры ролика:

- **•** идентификатор (id);
- фоновый цвет ролика (Background color);
- **•** таблица стилей (Stylesheet Classses);
- **•** стиль (Style).

В Визуальном Редакторе вставленный Flash-ролик отображается в виде иконки [\(Рисунок](#page-114-1) 185).

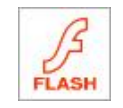

*Рисунок 185. Иконка flash-ролика в Визуальном редакторе*

<span id="page-114-1"></span>Картинка имеет размеры, заданные в свойствах Flash. Для Flash-роликов также доступно контекстное меню. Клик по пункту «Properties Flash» вызывает панель свойств Flash.

### Создание таблиц в Визуальном редакторе

Чтобы создать в Визуальном редакторе таблицу, надо нажать кнопку « **III** » (Table). Клик по кнопке «Table» вызывает всплывающее окно «Table Properties» ([Рисунок](#page-115-0) 186).

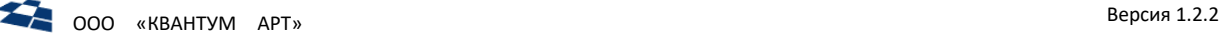

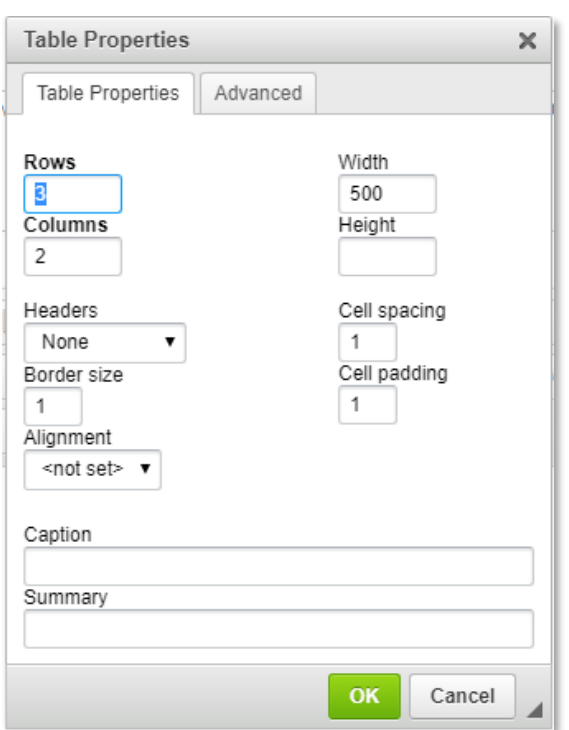

*Рисунок 186. Вставка таблицы*

<span id="page-115-0"></span>Количество строк таблицы задаются параметром «Rows», столбцов параметром «Columns». Ширина и высота таблицы задается параметрами «Width» и «Height». Ширина и высота задаются в пикселях.

Заголовок таблицы задается выпадающим списком «Headers». Доступны 4 варианта заголовка:

- **•** None таблица без заголовка;
- **•** First row задает первую строку таблицы заголовком;
- **•** First column задает первый столбец в качестве заголовка таблицы;
- **•** Both задает первую строку и столбец в качестве заголовка таблицы.

Поле «Border size» задает размеры внешней границы таблицы. «Cell spacing» – расстояние между ячейками таблицы. «Cell padding» – отступ текста от границ ячейки.

Выпадающий список «Alignment» задает выравнивание таблицы в текстовом поле. Доступны 4 варианта выравнивания:

- **•** not set не устанавливать выравнивание. По умолчанию таблица выравнивается по левому краю текстового поля;
- **•** left выравнивает таблицу по левой стороне поля;
- **•** center выравнивает таблицу по центру;
- **•** right выравнивает таблицу по левой стороне поля.

Большая часть операций с существующей таблицей выполняется с помощью контекстного меню ([Рисунок](#page-116-0) 187).

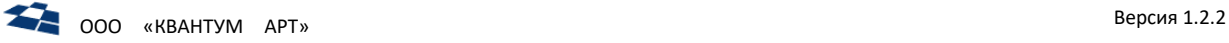

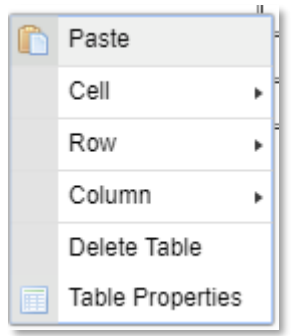

*Рисунок 187. Контекстное меню (клик правой кнопкой мыши по ячейки таблицы)*

<span id="page-116-0"></span>Все кнопки контекстного меню работают соответственно своим названиям. Последовательность «Cell → Cell Properties» открывает панель свойств ячейки [\(Рисунок](#page-116-1) 188).

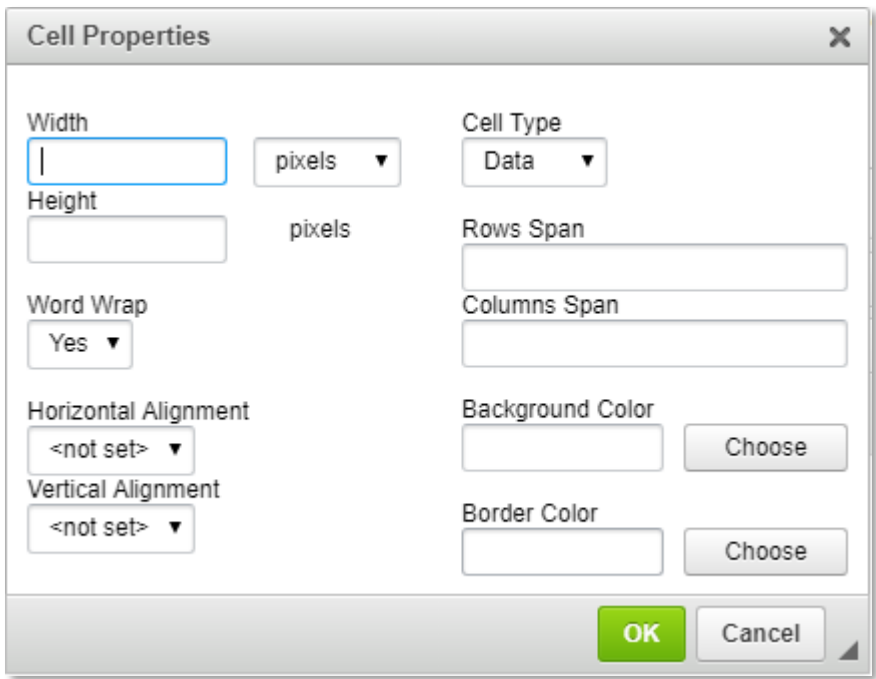

*Рисунок 188. Панель свойств ячейки таблицы*

<span id="page-116-1"></span>С помощью этой панели можно задать параметры отдельной ячейки таблицы. Поля «Width» и «Height» задают высоту и ширину ячейки. Поля «Rows span» и «Columns Span» задают количество разбиений ячейки на строки и столбцы. Поле «Word Wrap» разрешает или запрещает пословный перенос текста. Поля «Horizontal Alignment» и «Vertical Alignment» задают положение содержимого в ячейке таблицы.

#### Изменение стиля, гарнитуры и размера шрифта

В Визуальном редакторе имеется инструментарий изменения параметров шрифта ([Рисунок](#page-116-2) 189).

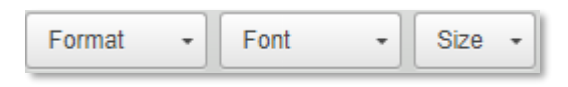

*Рисунок 189. Инструменты форматирования текста*

<span id="page-116-2"></span>Инструмент состоит из следующих параметров:

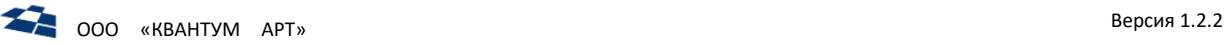

**1.** Параметр «Format» позволяет отформатировать текст в одном из стандартных стилей [\(Рисунок](#page-117-0)  [190\)](#page-117-0).

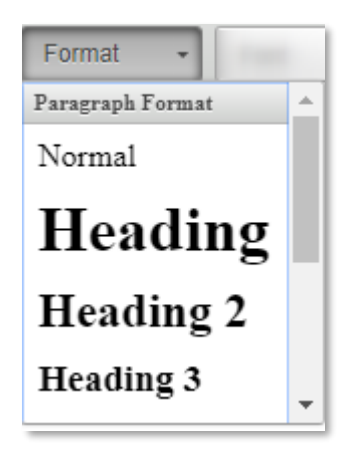

*Рисунок 190. Формат текста*

<span id="page-117-0"></span>Стилем по умолчанию является «Normal».

**2.** Параметр «Font» позволяет выбрать гарнитуру шрифта [\(Рисунок](#page-117-1) 191).

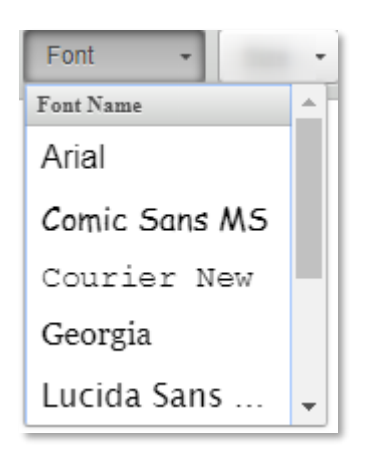

*Рисунок 191. Шрифт текста*

<span id="page-117-1"></span>**3.** Параметр «Size» позволяет задать размер шрифта [\(Рисунок](#page-117-2) 192).

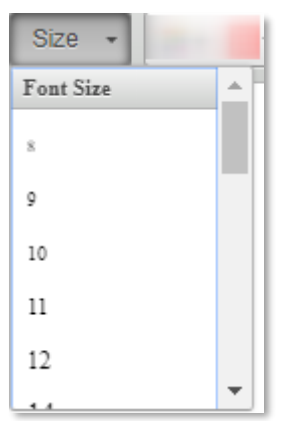

<span id="page-117-2"></span>*Рисунок 192. Размер шрифта*

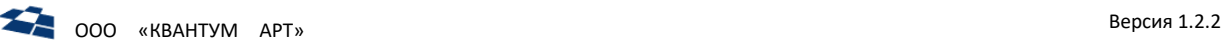

# Цвет шрифта и фона

Визуальный редактор позволяет легко поменять цвет шрифта и цвет фона. Для того чтобы сменить цвет текста, нужно нажать кнопку «Text Color». Появившаяся панель позволяет задать цвет текста ([Рисунок](#page-118-0) 193).

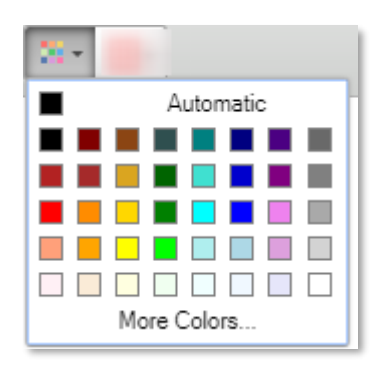

*Рисунок 193. Цвет шрифта*

<span id="page-118-0"></span>При нажатии кнопки «More Colors» появляется панель с палитрой цветов [\(Рисунок](#page-118-1) 194).

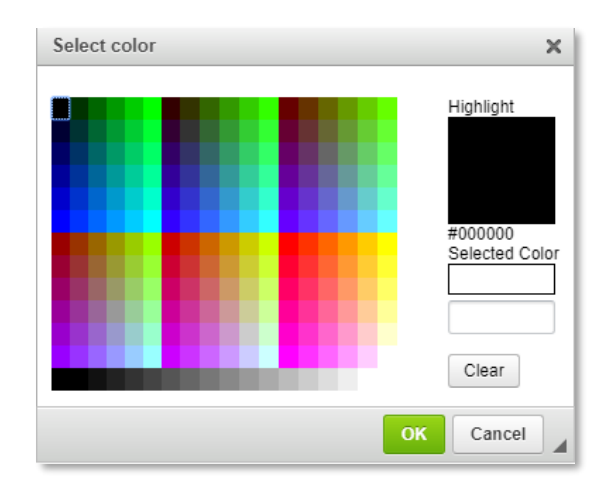

*Рисунок 194. Палитра цветов*

<span id="page-118-1"></span>Выбор цвета фона выбирается аналогично, после нажатия кнопки «Background Color».

# Региональные теги

Команда «Региональные теги» позволяет вставить в текст тег, который в разных регионах выводит разный текст.

Теги хранятся в контенте «Региональные теги». Статья контента «Региональные теги» имеет следующие поля:

- **•** Title название регионального тега;
- **•** Description описание регионального тега;
- **•** Tags значения тега, т.е. текст, который будет выводится в регионе. Поле соответствует типу «Многие-к-Одну», связано с контентом «Значения региональных тегов». В контенте «Значения региональных тегов» задается значение тега в регионе(-ах).

Тег вставляется в текстовое поле Визуального редактора в формате «tag=*статья контента «Региональные теги*» ([Рисунок](#page-119-0) 195).

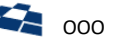

| Hide Visual Editor [43]<br>To Text Editor<br>E                                                                                                    |
|----------------------------------------------------------------------------------------------------|
| A.<br><b>ABC</b><br>G<br>匣<br>$\frac{1}{2}$<br>$ \mathbf{T} $<br>Þ<br><sup>h</sup> a<br><> Source<br>四台<br>$\leq$<br>₽                                                       |
| 蛋<br>僵<br>$X_2$ $X^2$<br>₩<br>$I \cup$ s<br>手<br>  喜 理 置<br>畐<br>电<br>P<br>B<br>i=<br>L<br>辷                                                                                 |
| 88 F.<br>囲<br><b>Size</b><br><b>Styles</b><br>Format<br>Font<br>$\overline{\phantom{a}}$<br>$\overline{\phantom{a}}$<br>$\overline{\phantom{a}}$<br>$\overline{\phantom{a}}$ |
| tag=free pkg sms                                                                                                    |

*Рисунок 195. Региональный тег*

<span id="page-119-0"></span>Для редактирования существующего тега доступны 2 способа:

**1.** Кликнуть по ссылке статьи в поле Tags ([Рисунок](#page-120-0) 196 п. 1), в открывшейся вкладке раскрыть визуальный редактор [\(Рисунок](#page-120-0) 196 п. 2) и внести необходимые изменения [\(Рисунок](#page-120-0) 196 п. 3). В поле Регионы указываются регионы вывода тега [\(Рисунок](#page-120-0) 196 п. 4).

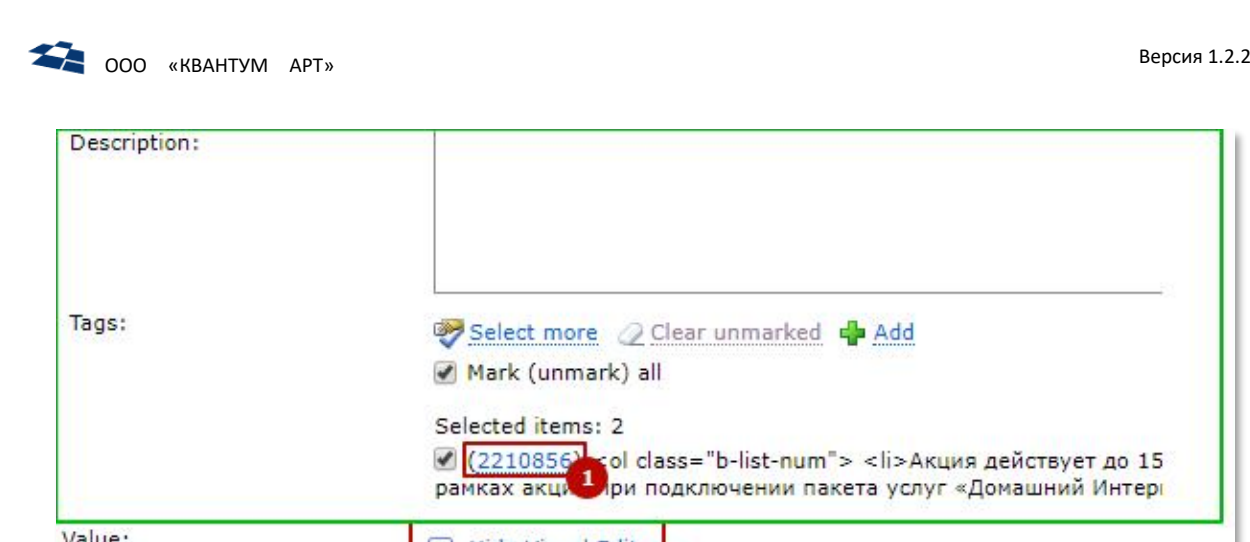

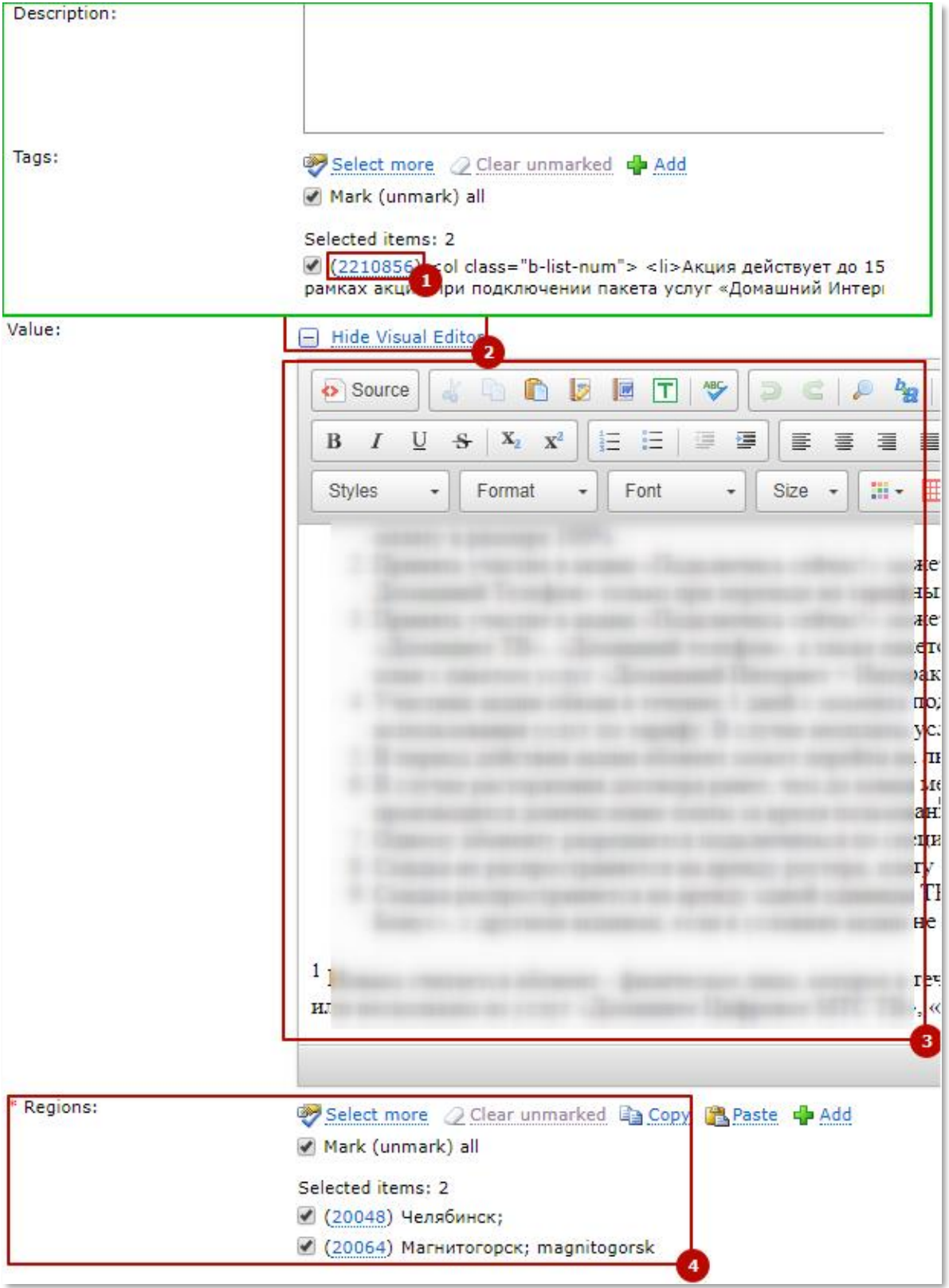

*Рисунок 196. Редактирование регионального тега – способ 1*

<span id="page-120-0"></span>*(п.1 – Выбор тега, п.2 – Открыть визуальный редактор, п.3 – Содержание тега, п.4 – Регионы вывода тега)*

**2.** С помощью визуального режима редактирования тегов. Кнопка вызова редактора находится на панели управления статьей [\(Рисунок](#page-121-0) 197).

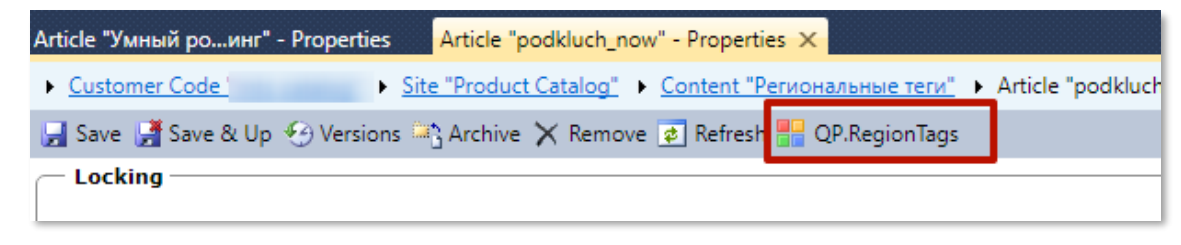

*Рисунок 197. Вызов визуального режима редактирования тега*

<span id="page-121-0"></span>В открывшейся вкладке необходимо кликнуть по ссылке, которая называется, как и редактируемый тег [\(Рисунок](#page-121-1) 198).

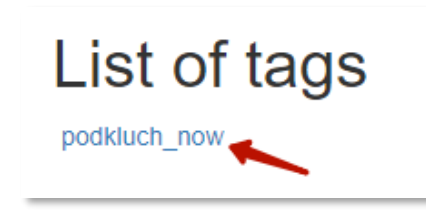

*Рисунок 198. Выбор редактируемого тега в визуальном режиме*

<span id="page-121-1"></span>В появившемся дереве регионов:

- 1) в поле Tag Value вносится значение тега;
- 2) клик по кнопке вызывает визуальный редактор, в который вносится значение тега ([Рисунок](#page-121-2) 199 п.1);
- 3) клик по кнопке  $\blacksquare$  удаляет тег в регионе [\(Рисунок](#page-121-2) 199 п.2);
- 4) если в поле Is Visible установлен флаг •, то тег является активным [\(Рисунок](#page-121-2) 199 п.3);
- 5) если в поле Is Archive установлен флаг  $\mathbf x$ , то тег является архивным [\(Рисунок](#page-121-2) 199 п.4).

# Region tag values

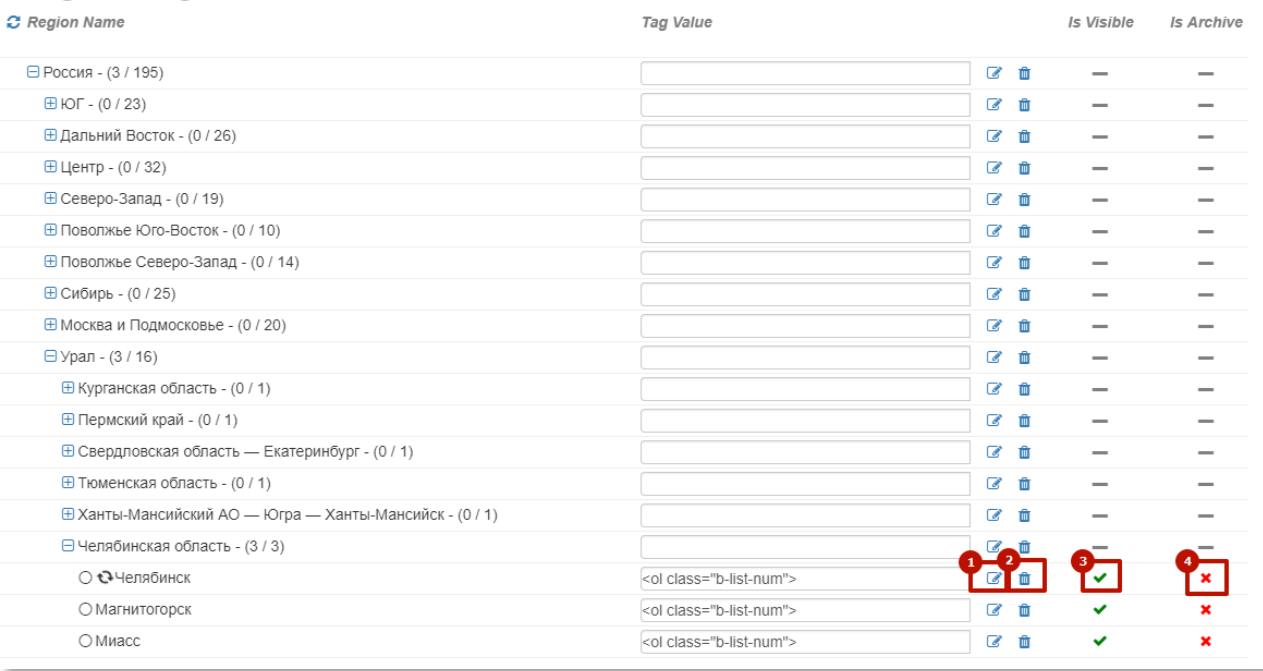

*Рисунок 199. Редактирование тега в QP.RegionTags*

<span id="page-121-2"></span>*(п.1 – вызов визуального редактор тега, п.2 - удаление тега,* 

*п.3 – флаг «тег активный», п.4 – флаг «тег архивный»)*

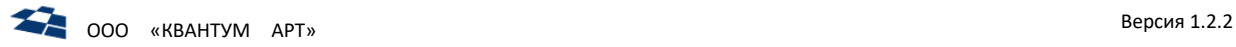

# 4.14 Поиск

ГПИ для осуществления поиска данных внутри контента вызывается по нажатию кнопки «Поиск» (Search), расположенной в правой части панели инструментов (Рисунок [200\)](#page-122-0).

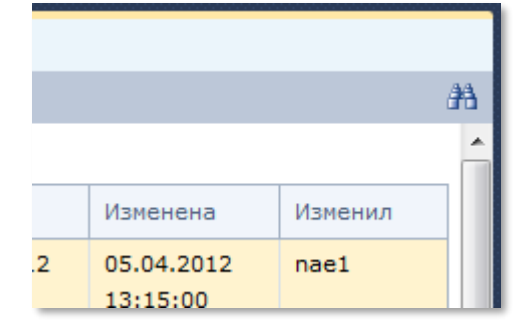

*Рисунок 200. Кнопка «Поиск»*

#### <span id="page-122-0"></span>**Примечание:** поиск доступен и для архивных статей.

Поддерживаются следующие режимы поиска:

- полнотекстовый поиск;
- фильтрация по полям;
- комбинированный (результат содержит только статьи, которые удовлетворяют обоим критериям).

# 4.14.1 Полнотекстовый поиск

<span id="page-122-2"></span>Полнотекстовый поиск реализуется средствами MS SQL. Поиск доступен в режимах поиска статей по всем контентам, либо при поиске статей внутри контента. Поддерживается специальный синтаксис запросов, схожий синтаксисом поиска в Google, приведен в таблице [13.](#page-122-1)

<span id="page-122-1"></span>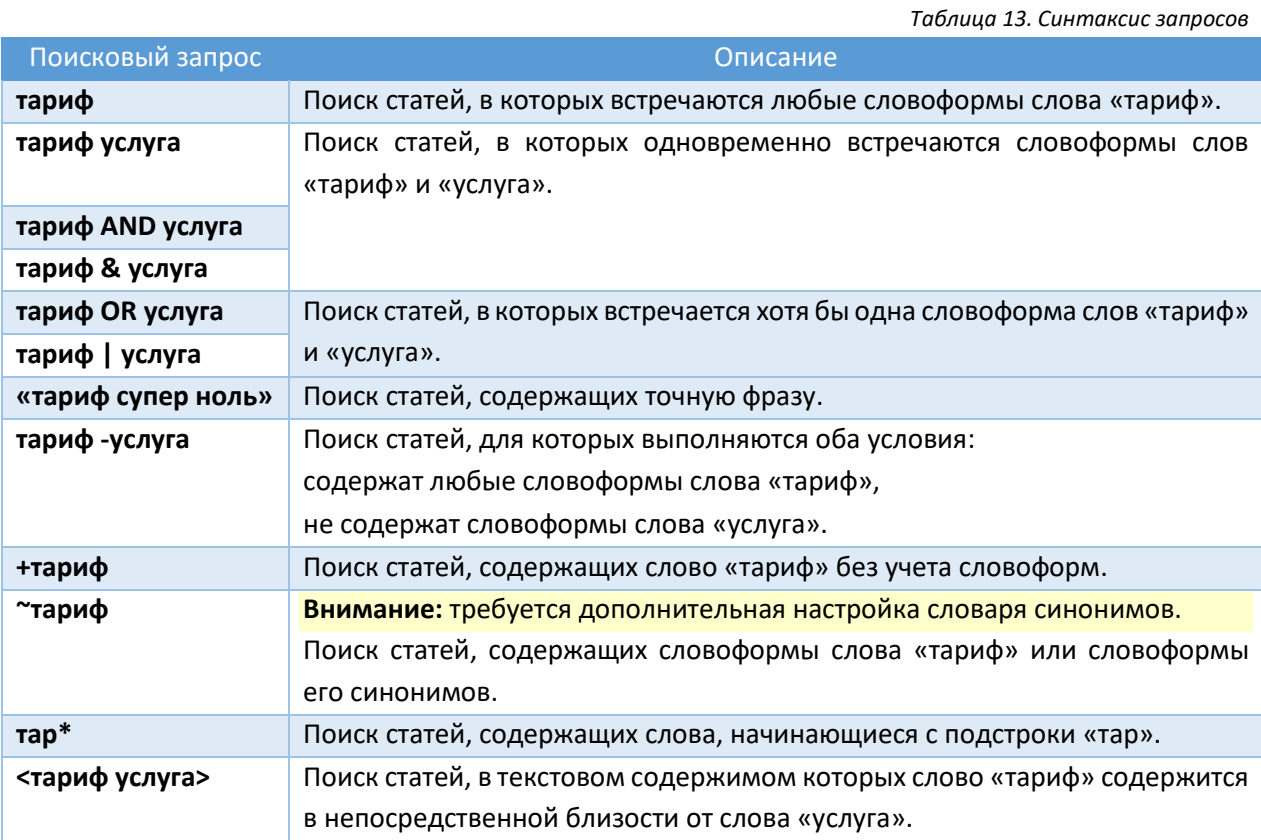

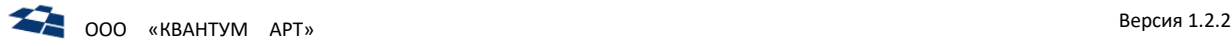

С помощью выпадающего списка следует выбрать текстовое поле, по значениям которого требуется выполнить поиск. При использовании варианта «Все поля» (All Fields) можно осуществлять поиск в том числе по значениям идентификаторов статей (Рисунок [201\)](#page-123-0).

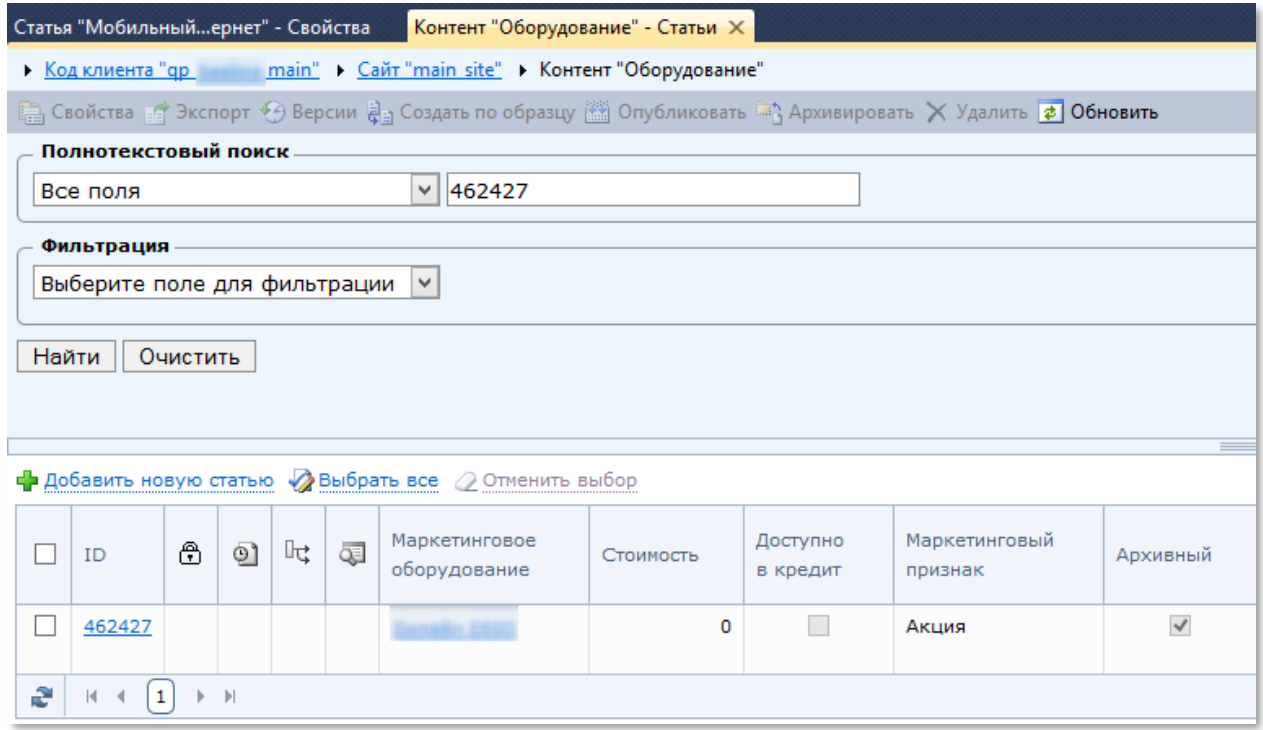

*Рисунок 201. Вариант поиска «Все поля»*

<span id="page-123-0"></span>**Примечание:** по умолчанию выбрано поле, которое используется для заголовка статьи.

## 4.14.2 Фильтрация по полям

Доступные следующие возможности для фильтрации:

**1.** По нескольким полям. Результат содержит статьи, которые удовлетворяют всем заданным критериям (Рисунок [202\)](#page-123-1).

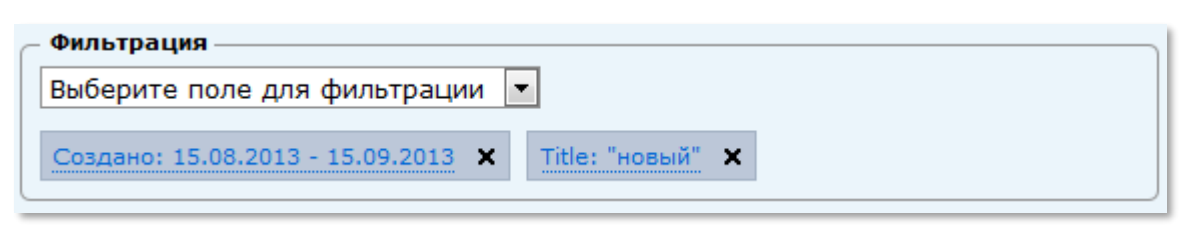

*Рисунок 202. Результат фильтрации по нескольким полям*

- <span id="page-123-1"></span>**2.** По идентификатору статьи. Для этого необходимо:
	- 1) выбрать в списке фильтров пункт ID (Рисунок [206](#page-125-0) п.1);
	- 2) кликнуть по параметру ID на рабочей панели (Рисунок [206](#page-125-0) п.2);
	- 3) выбрать способ поиска:

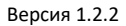

• по значению (Search By Value). Поиск производится по идентификатору (Рисунок [203\)](#page-124-0);

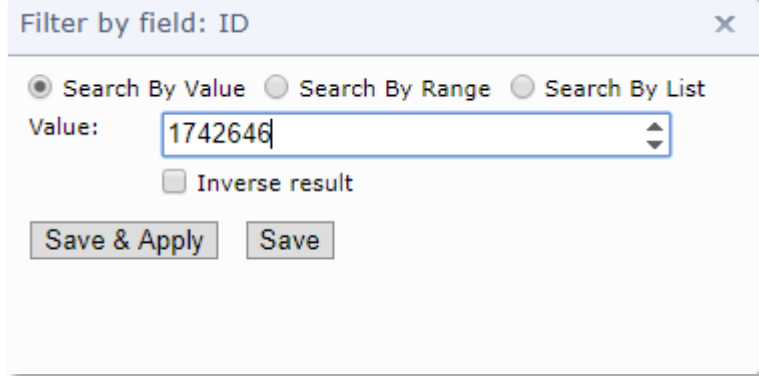

*Рисунок 203. Фильтрация по идентификатору (Search By Value)*

<span id="page-124-0"></span>• по диапазону (Search By Range). Поиск по диапазону значений от (From) до (To) (Рисунок [204](#page-124-1)). Если установлен флаг «Inverse result», то выводятся статьи с идентификаторами, не входящими в указанный диапазон;

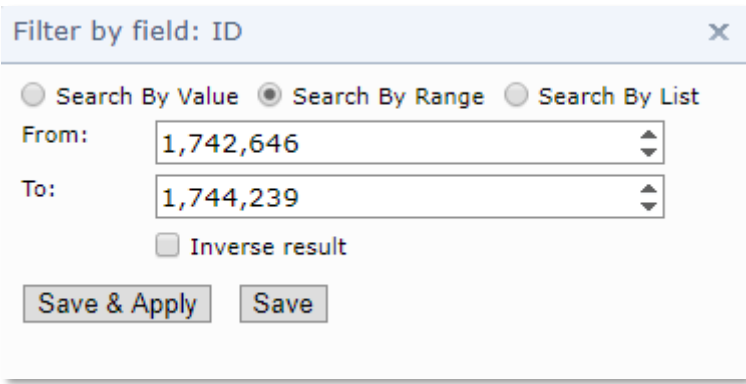

*Рисунок 204. Фильтрация по диапазону значений*

<span id="page-124-1"></span>• по списку (Search By List). По списку идентификаторов, разделенных запятыми. Также возможен вариант разделения идентификаторов переносом на новую строку (Рисунок [205\)](#page-124-2).

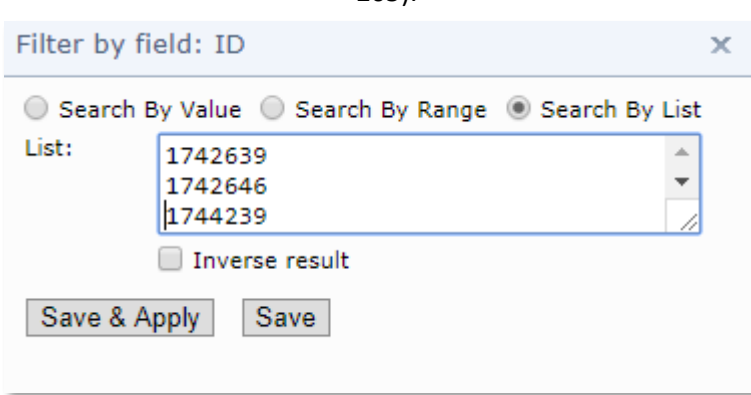

<span id="page-124-2"></span>*Рисунок 205. Фильтрация по списку значений*

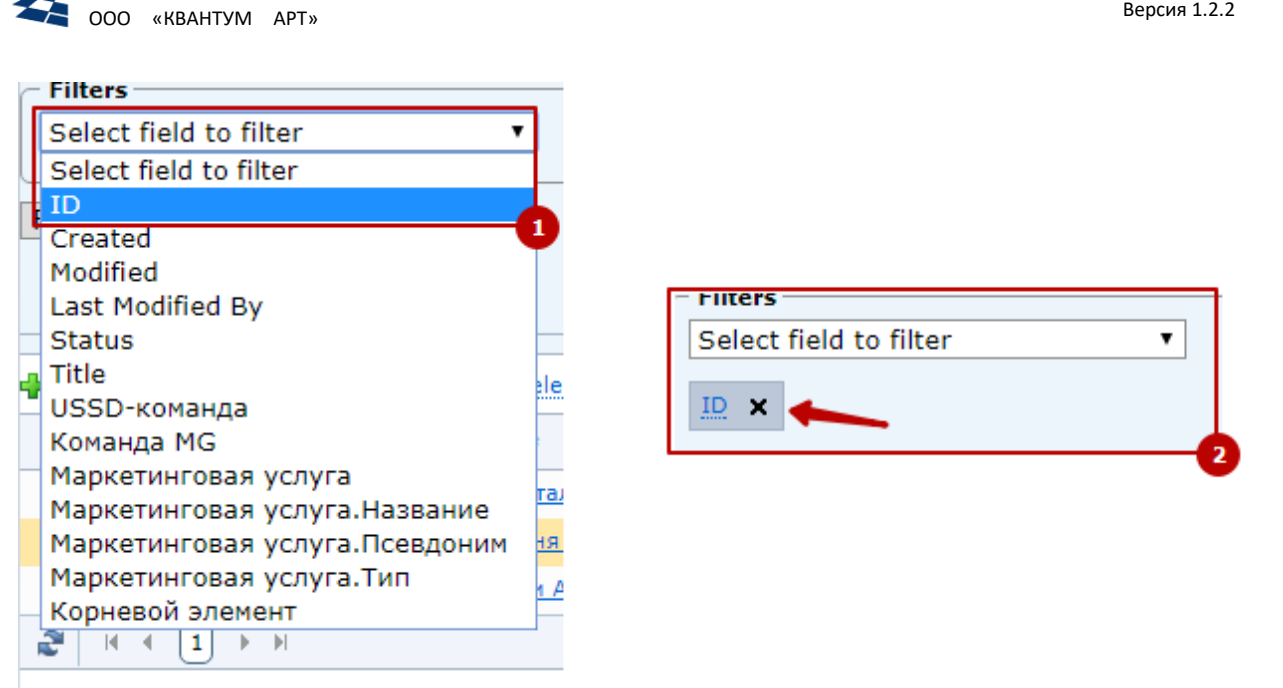

*Рисунок 206. Фильтрация по идентификатору статьи (п.1 – выбор фильтра, п.2 – вызов настройки фильтра)*

<span id="page-125-0"></span>**3.** По связям M2M. Результат содержит статьи из текущего контента, связанные с любой из указанных статей (Рисунок [207\)](#page-125-1).

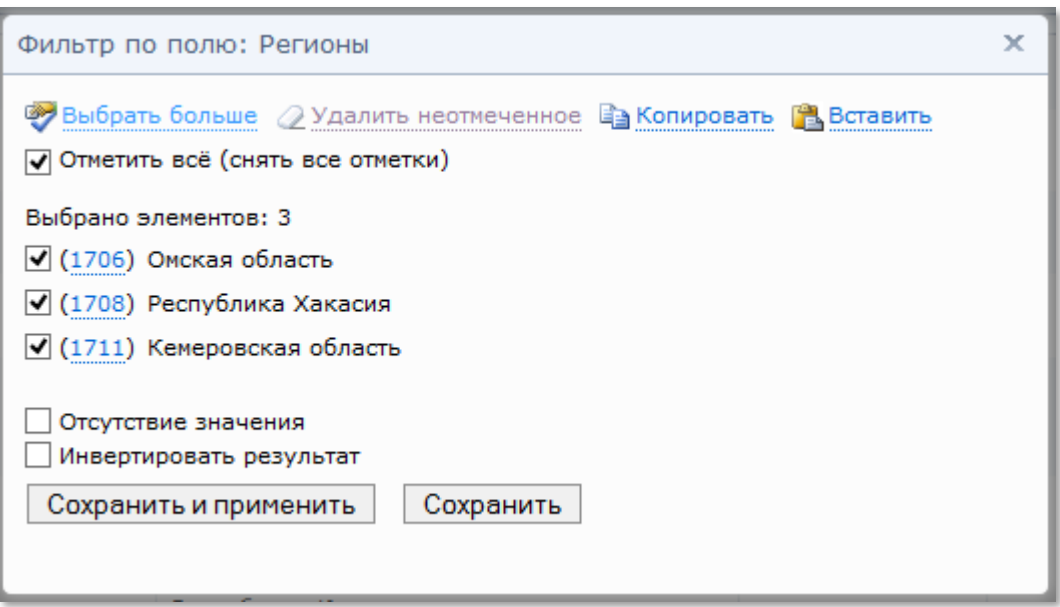

*Рисунок 207. Фильтрация по связям М2М*

<span id="page-125-1"></span>**4.** По связям O2M. Имеется возможность поиска по нескольким родительским элементам. Результат содержит статьи из текущего контента, ссылающиеся на любую из указанных статей. Числа и даты можно искать по значению или по диапазону (Рисунок [208\)](#page-126-0).

**Примечание:** граничные значения включаются в результат.

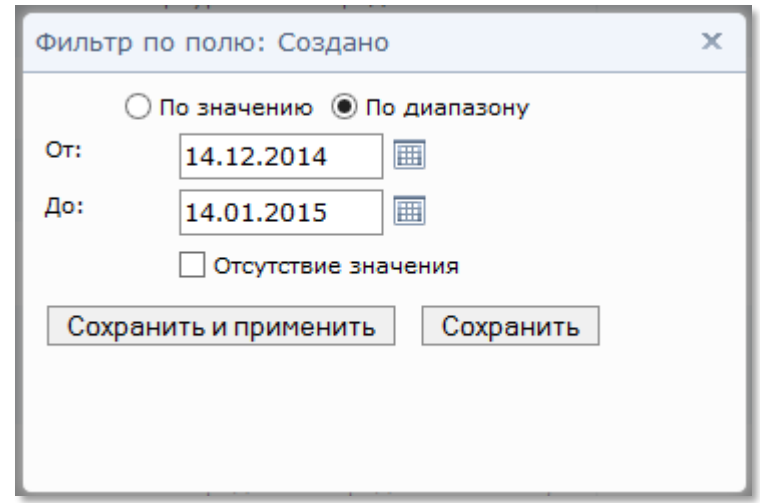

*Рисунок 208. Фильтрация по диапазону*

- <span id="page-126-0"></span>**5.** По отсутствию значения (NULL) (флаг «Отсутствие значения» (Missed Value)). Может быть полезен, например, для поиска корневых статей в контенте с иерархической структурой (статей, у которых не задана родительская статья).
- <span id="page-126-2"></span>**6.** Инвертировать результата поиска (флаг «Инвертировать результат» (Inverse Result) в фильтре поиска по полю «Связь» типов O2M и M2M).

Например, позволяет выбрать все статьи, которые:

- **a.** Не привязаны к указанным в фильтре статьям.
- **b.** Привязаны хотя бы к чему-то (активировать флаги «Отсутствие значения» и «Инвертировать результат») (Рисунок [209\)](#page-126-1).

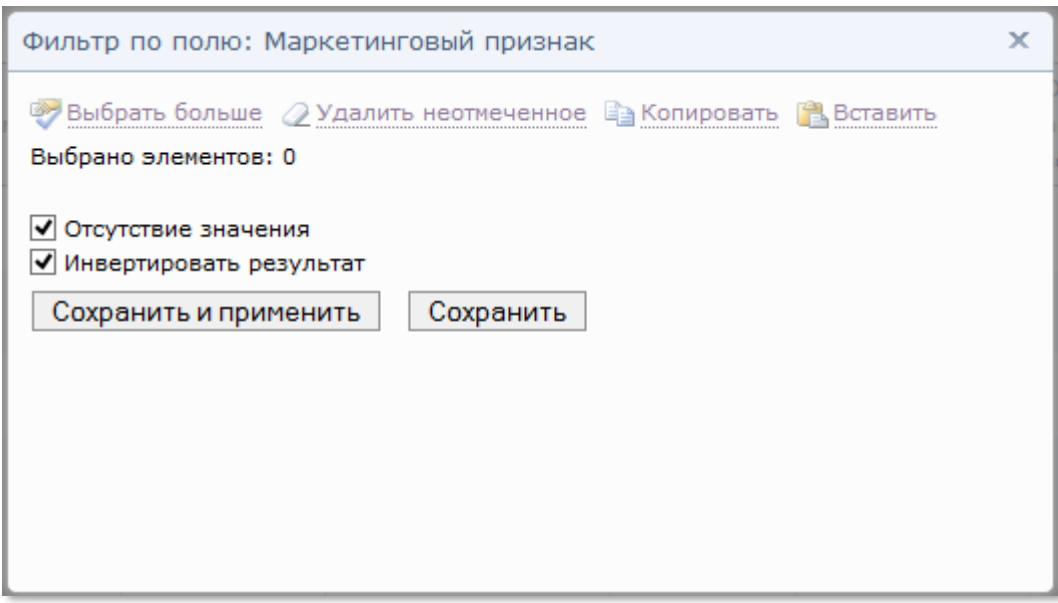

*Рисунок 209. Инвертированная фильтрация*

<span id="page-126-1"></span>**Примечание:** фильтрация по опции «Инвертировать результат» применима для всех видов полей.

**7.** Фильтрация по полю из списка статей дочернего контента (Рисунок [210\)](#page-127-0). Для поле должно быть активно свойство «Использовать в фильтре дочернего контента» (Use in child content filter).

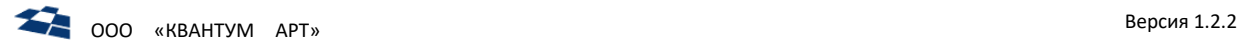

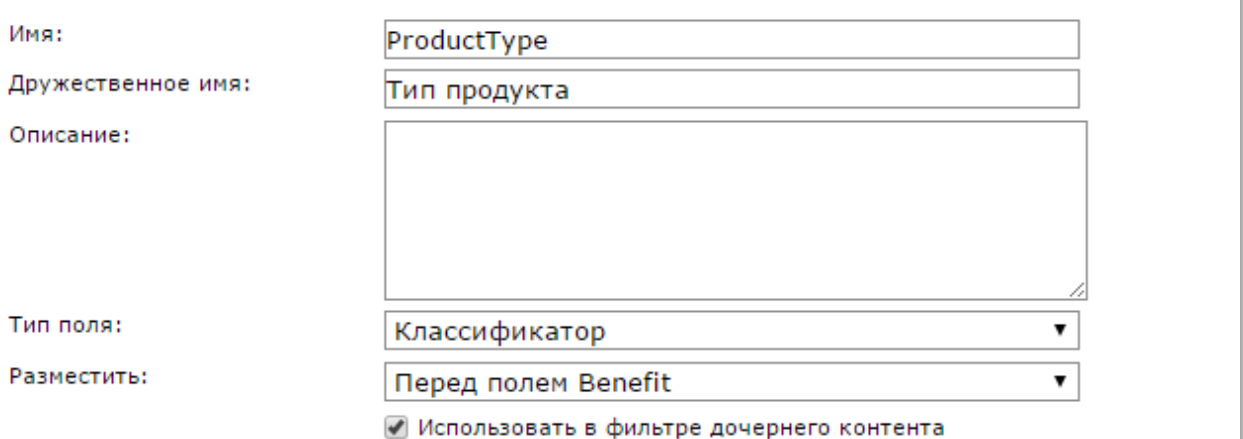

*Рисунок 210. Фильтрация по полю из списка статей дочернего контента*

<span id="page-127-0"></span>В списке полей для фильтрации заголовок для подобного поля вывозится в виде *Имя поля связи*.*Имя поля* (Рисунок [211\)](#page-127-1).

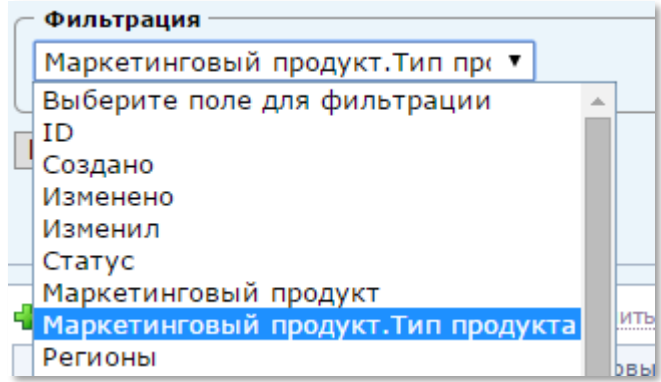

*Рисунок 211. Вывод полей, по которым доступна фильтрация*

- <span id="page-127-1"></span>**8.** Фильтрация по текстовым и файловым полям осуществляется с помощью LIKE-поиска (поиска по точной последовательности символов).
- **9.** Кнопка «Сохранить и применить» (Save and Apply), позволяет сохранить заданные правила фильтрации и сразу же применить их.

## *Опции поиска*

## Поиск по строковым полям

Опции поиска по строковым полям взаимодействуют с полями типа String, Textbox, VisualEdit.

Поиск по точному совпадению

Для вызова опции поиска, по точному совпадению поисковому запросу, необходимо:

- 1. Вызвать поиск по контенту кликом по иконке « $\mathbf{\hat{H}}$ ».
- **2.** В выпадающем списке «Filters» выбрать поле, соответствующее строковому типу (Рисунок [212\)](#page-128-0).

| Filters                           |  |
|-----------------------------------|--|
| Select field to filter            |  |
| Select field to filter            |  |
| ΙD                                |  |
| Created                           |  |
| Modified                          |  |
| Last Modified By                  |  |
| Status                            |  |
| Название                          |  |
| Псевдоним                         |  |
| Ссылка                            |  |
| Description                       |  |
| Подробное описание                |  |
| FullDescription                   |  |
| Порядок                           |  |
| Группы сайта                      |  |
| Параметры маркетингового продукта |  |
| Группы                            |  |
| Тип                               |  |
| Модификаторы                      |  |
| Продукты                          |  |
| OldSiteId                         |  |

*Рисунок 212. Выбор поля с строковым типом*

<span id="page-128-0"></span>**3.** Кликнуть по названию поля, появившемуся на рабочей панели (Рисунок [213\)](#page-128-1).

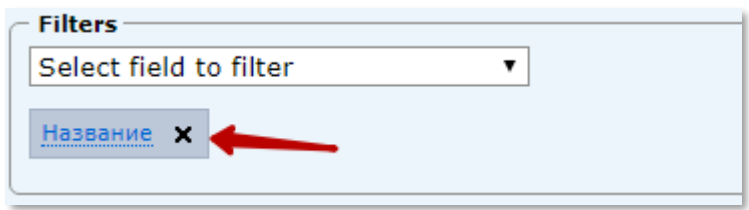

*Рисунок 213. Поле на рабочей панели*

- <span id="page-128-1"></span>**4.** Во всплывающем окне (Рисунок [214\)](#page-128-2):
	- 4.1. Ввести поисковый запрос;
	- 4.2. Установить флаг «Exact Match»;
	- 4.3. Запустить поиск кликом по кнопке «Save & Apply».

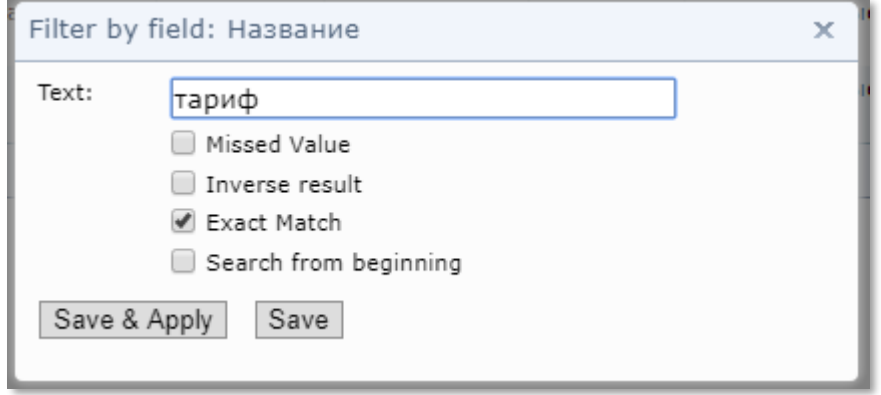

<span id="page-128-2"></span>*Рисунок 214. Опция поиска «Exact Match»*

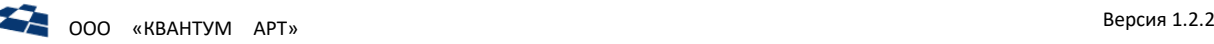

**Примечание:** клик по кнопке «Save» сохраняет в поле поискового запроса значение, но не вызывает поиск.

В результат поиска входят только те статьи контента, у которых значение выбранного поля в поиске, соответствуют поисковому запрос.

**Примечание:** результат не зависит от регистра запроса. Например, если задать запрос: поиск по названию статьи «SMART», то будут выведены статьи с названием статьи smart, SMART, sMaRt и т.п.

Результаты поиска выводятся в таблице статей контента. Результаты поиска сортируются по всем полям, кроме Группы сайта, Группы, Модификаторы.

**Примечание:** клик по статье в результатах поиска открывает описание статьи в текущей вкладке. Возврат к результатам поиска доступен через инструмент [«Хлебные крошки»](file:///C:/Users/sovetkaliB.ARTQ/AppData/Roaming/Microsoft/Word/Хлебные_крошки%23_Инструмент_), а также с помощью кнопка «Back» браузера, результаты поиска сохраняются.

Если поиск не дал результатов, то выводится сообщение «No records to display».

## Поиск от начала строки

Для вызова опции поиска, по совпадению от начала строки, необходимо:

- **1.** Вызвать поиск по контенту кликом по иконке « $\mathbb{H}_\mathcal{V}$
- **2.** В выпадающем списке «Filters» выбрать поле, соответствующее строковому типу (Рисунок [212\)](#page-128-0).
- **3.** Кликнуть по названию поля, появившемуся на рабочей панели (Рисунок [213\)](#page-128-1).
- **4.** Во всплывающем окне (Рисунок [215\)](#page-129-0):
	- 4.1.Ввести поисковый запрос;
	- 4.2. Установить флаг «Search from beginning»;
	- 4.3. Запустить поиск кликом по кнопке «Save & Apply».

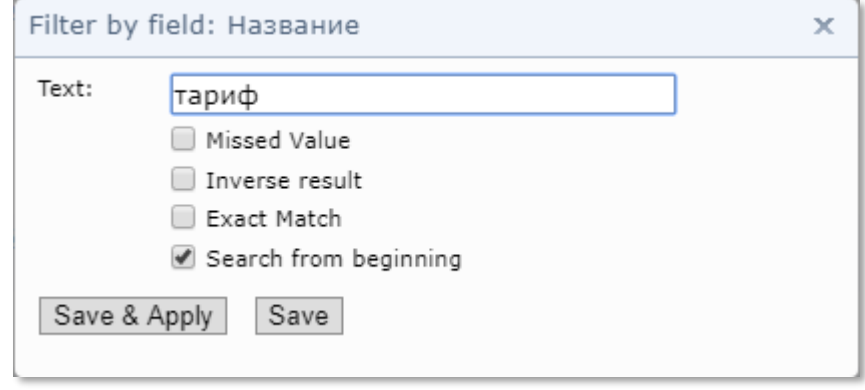

*Рисунок 215. Опция поиска «Search from beginning»*

<span id="page-129-0"></span>**Примечание:** клик по кнопке «Save» сохраняет в поле поискового запроса значение, но не вызывает поиск.

В результат поиска входят только те статьи контента, у которых значение выбранного поля в поиске, начинается с поискового запроса.

**Примечание:** результат не зависит от регистра запроса. Например, если задать запрос: поиск по названию статьи «SMART», то будут выведены статьи с названием статьи smart, SMART, sMaRt и т.п.

Результаты поиска выводятся в таблице статей контента. Результаты поиска сортируются по всем полям, кроме Группы сайта, Группы, Модификаторы.

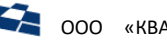

**Примечание:** клик по статье в результатах поиска открывает описание статьи в текущей вкладке. Возврат к результатам поиска доступен через инструмент [«Хлебные крошки»,](file:///C:/Users/sovetkaliB.ARTQ/AppData/Roaming/Microsoft/Word/Хлебные_крошки%23_Инструмент_) результаты поиска сохраняются.

Если поиск не дал результатов, то выводится сообщение «No records to display».

**Примечание:** комбинация опций «Search from beginning» и «[Invert](#page-126-2) result» позволяет находить статьи, у которых выбранное поле в поиске, заканчивается поисковому запросу.

## Поиск по M2M всех выбранных вариантов

Для поиска по полям M2M всех выбранных вариантов необходимо:

- 1. Вызвать поиск по контенту кликом по иконке «<sup>33</sup>».
- **2.** В выпадающем списке «Filters» выбрать поле, соответствующее строковому типу (Рисунок [212\)](#page-128-0).
- **3.** Кликнуть по названию поля, появившемуся на рабочей панели (Рисунок [213\)](#page-128-1).
- **4.** Во всплывающем окне (Рисунок [216\)](#page-130-0):
	- 4.1.Выбрать значение поля кликом по псевдоссылке «Select more»:
		- В появившемся окне выбрать необходимые значения;
		- Сохранить выбранные значения «Save selection».
	- 4.2.Установить флаг «Result must contain ALL selected cases»;
	- 4.3.Запустить поиск кликом по кнопке «Save & Apply».

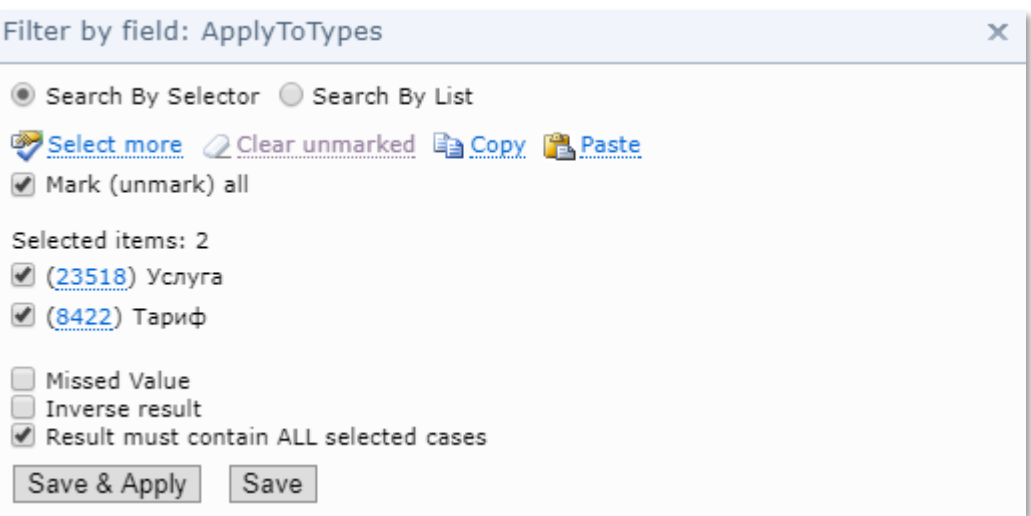

*Рисунок 216. Опция «Result must contain ALL selected cases»*

<span id="page-130-0"></span>В результаты поиска выводятся все статьи контента, которые связаны с указанными значениями для искомого поля.

**Пример:** найти статьи, которые имеют связь с сущностями «услуга» **и** «тариф» (Рисунок [216\)](#page-130-0). В результате выводятся статьи, которые одновременно содержат связь с сущностью «Услуга» и «Тариф» (Рисунок [217\)](#page-131-0).

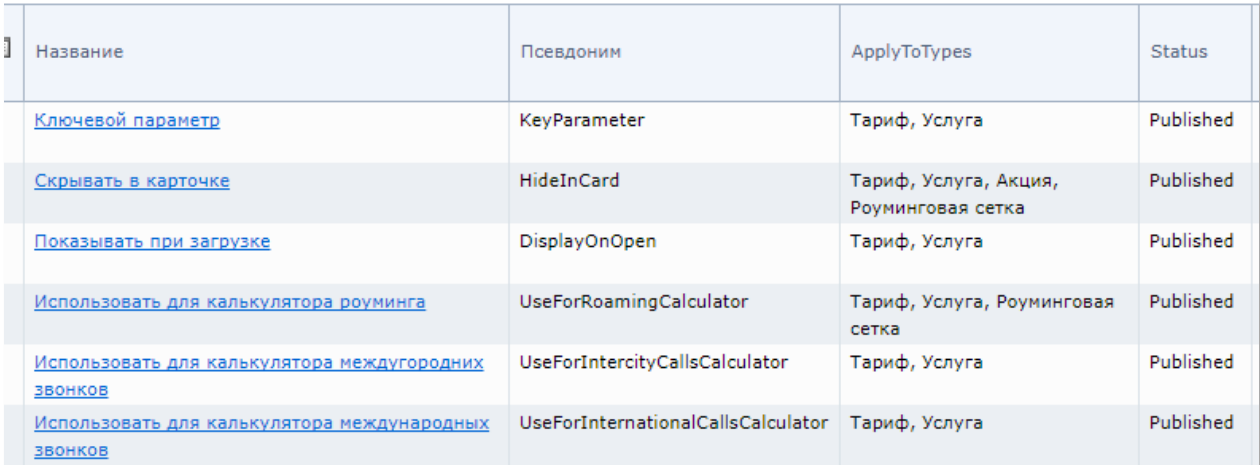

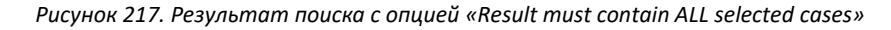

<span id="page-131-0"></span>Поиск по иерархическим полям

Для поиска по иерархическим полям необходимо:

- **1.** Вызвать поиск по контенту кликом по иконке « $\mathbf{B}_{\mathbf{w}}$
- **2.** В выпадающем списке «Filters» выбрать иерархическое поле.
- **3.** Кликнуть по названию поля, появившемуся на рабочей панели (Рисунок [213\)](#page-128-1).
- **4.** Во всплывающем окне:
	- 4.1.Выбрать значение поля кликом по псевдоссылке «Select more»:
		- В появившемся окне выбрать необходимые сущности;
		- Сохранить выбранные значения «Save selection» (Рисунок [218\)](#page-131-1);

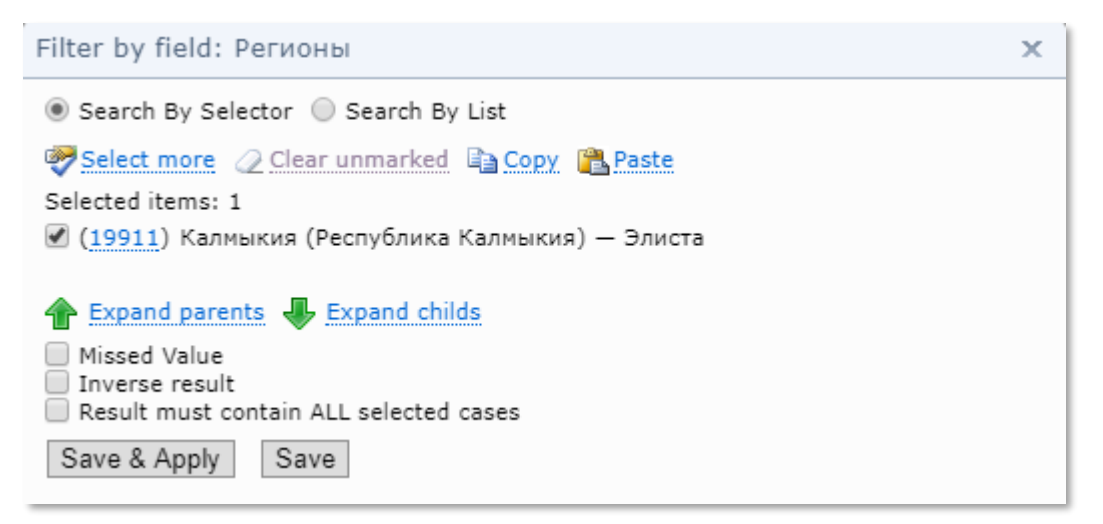

*Рисунок 218. Выбор сущности для расширения*

- <span id="page-131-1"></span>• Выбрать способ расширения, вверх или вниз:
	- ̶ если выбранного расширение «Вверх» (Expand parents), то выводятся все предки выбранной сущности на шаге выше (Рисунок [219](#page-132-0)). Функция расширения доступна до тех пор, пока у сущности есть предок;

×

**COO** «КВАНТУМ АРТ» Версия 1.2.2

# Filter by field: Регионы

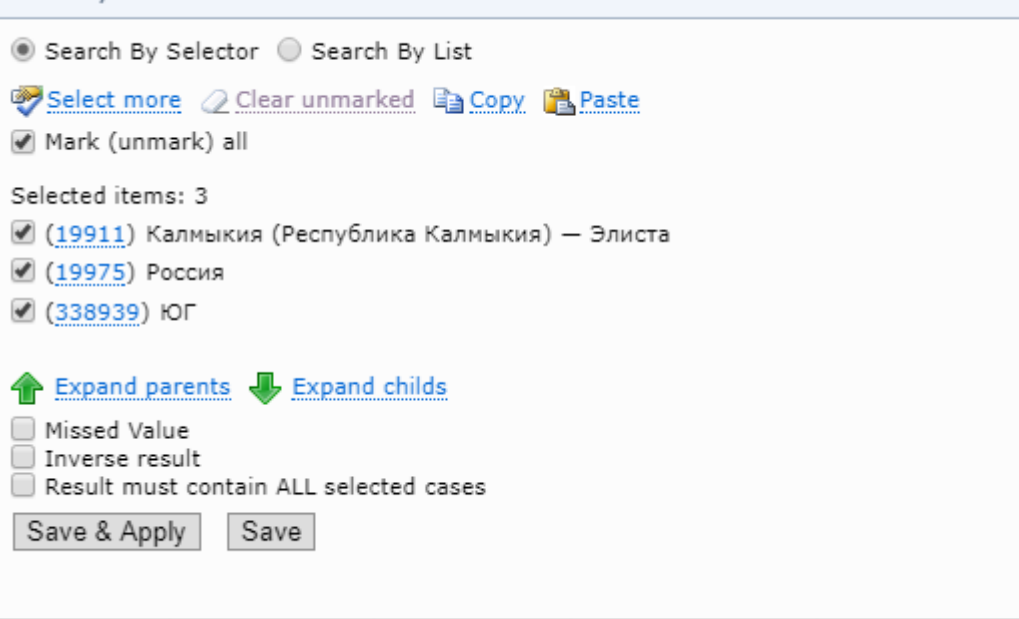

*Рисунок 219. Расширение «Вверх»*

<span id="page-132-0"></span>̶ если выбранного расширение «Вниз» (Expand child), то выводятся все дочерние сущности всех вложенностей выбранной сущности на шаге выше (Рисунок [220\)](#page-132-1). Каждый клик по функции расширяет дерево на один уровень вложенности.

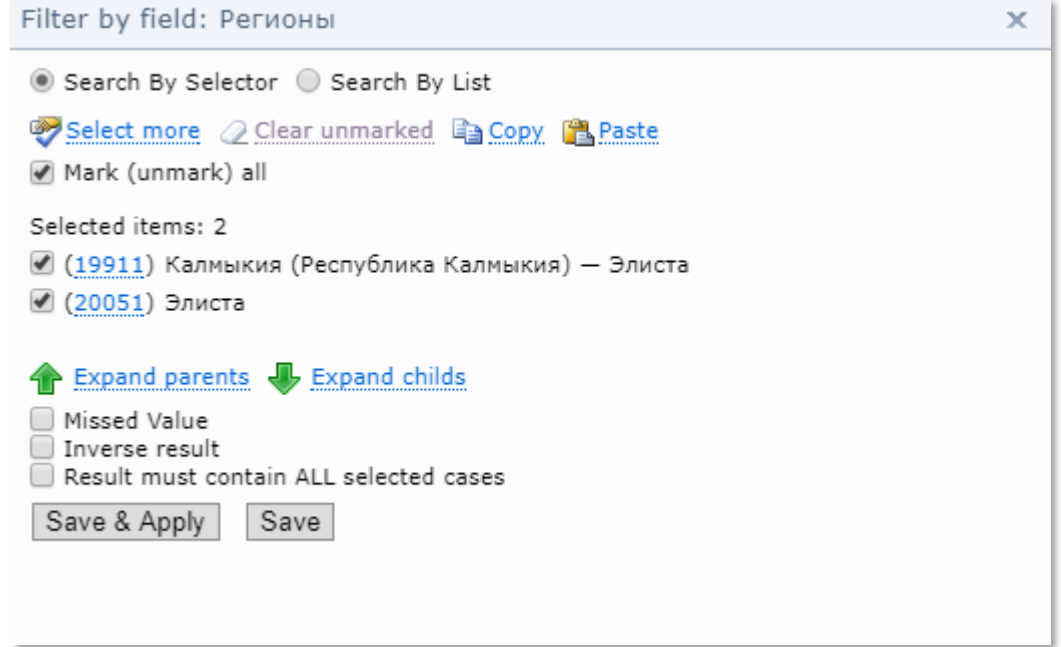

*Рисунок 220. Расширение «Вниз»*

<span id="page-132-1"></span>4.2. Запустить поиск кликом по кнопке «Save & Apply».

Результатом поиска для расширения «Вверх» являются сущности-предки и дочерние сущности.

<span id="page-132-2"></span>Для того, чтобы понять принцип поиска опцией расширения «Вверх», рассмотрим пример. Существует иерархия: **Калмыкия (Республика Калмыкия) предок** города **Элиста**. Регион **ЮГ предок** **Республики Калмыкия**. **Россия предок** региона **ЮГ**, а также для других регионов: Дальний Восток, Северо-Запад и т.д.

Поиск задан по сущности «Республика Калмыкия» (Рисунок [221](#page-133-0) п.1).

Выбрана опция «Расширить вверх» (Expand parents) (Рисунок [221](#page-133-0) п.2). В результате к сущности «Республика Калмыкия» добавляются сущности «Россия» и «ЮГ».

После запуска поиска кнопкой «Сохранить и применить» (Save & Apply) выводится поддерево поиска (Рисунок [221](#page-133-0) п.3). В поддереве выделены красным подчеркиванием сущности, которые были заданы и полученные расширением сущности.

В поддереве выводится начальная сущность «Республика Калмыкия» и соседние ей сущности, т.е. сущности «Адыгея», «Алания» и т.д.

Выводятся предки сущности «Республика Калмыкия» и соседние им сущности, т.е. сущности «Центр», «Урал» и т.д. Также выводится дочерняя сущность «Элиста».

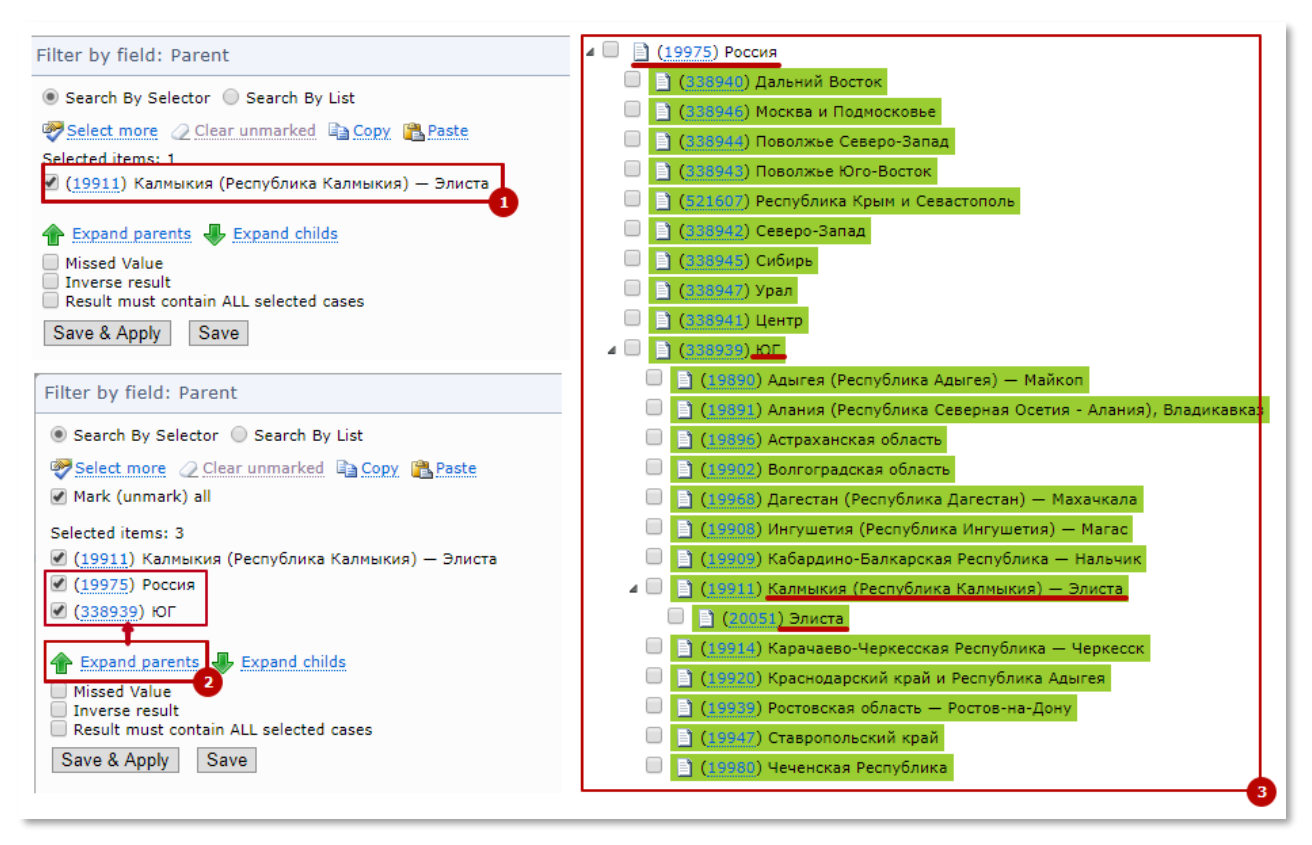

*Рисунок 221. Пример расширения «Вверх»* 

<span id="page-133-0"></span>*(п.1 - Задание начальной сущности, п.2 - Расширение сущности вверх. п.3 – Результат поиска с расширением «Вверх»)*

Результатом для расширения «Вниз» являются дочерние сущности. В дереве результатов выделяется поддерево, результаты поиска выделяются цветом.

## Особенности поиска в режиме отображения «Список»

Принцип запуска поиска с расширением аналогичен описанному выше. Единственное отличие заключается в отображении результатов поиска в виде списка.

Поиск с опцией расширения «Вниз», по заданной сущности в [примере](#page-132-2) выше, вернет только дочернюю сущность. Результат не содержит сущностей-предков (Рисунок [222\)](#page-134-0).

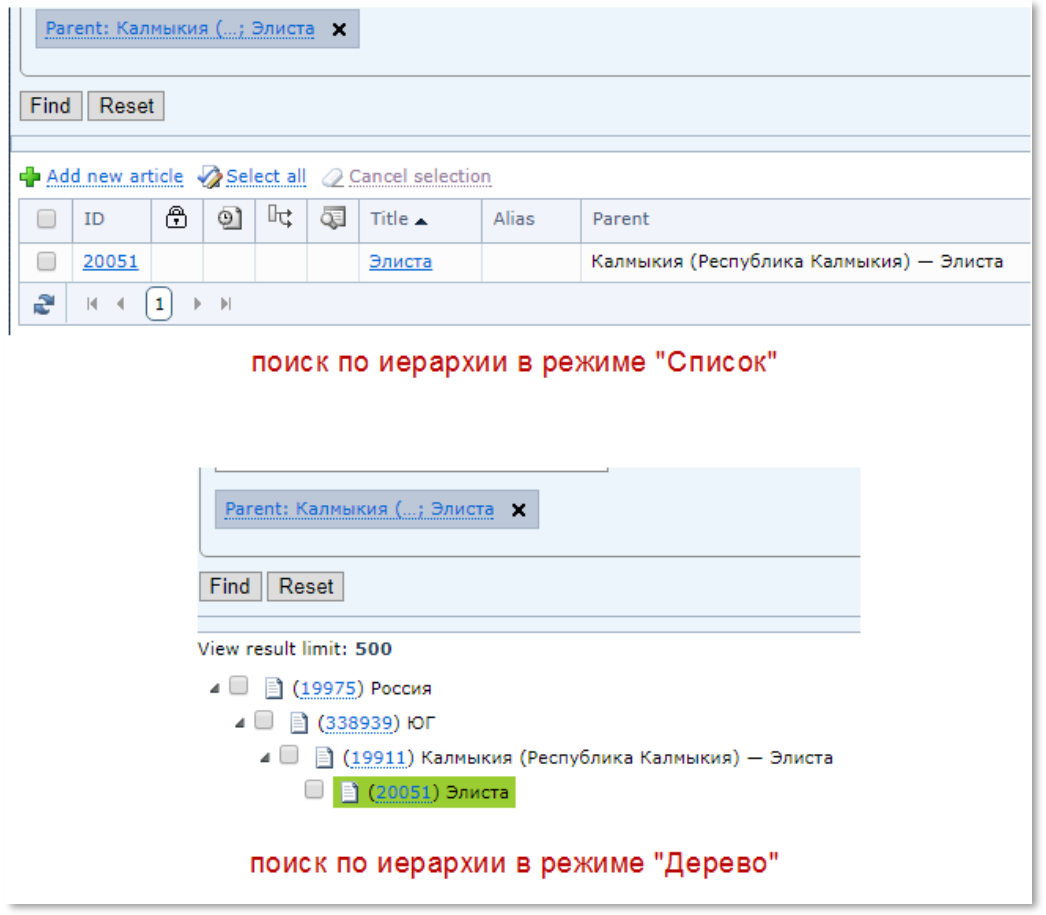

*Рисунок 222. Различие поиска по иерархии в режимах «Список» и «Дерево»*

### <span id="page-134-0"></span>4.14.3 Поиск статей по всем контентам

Для поиска статей по всем контентам, в рамках сайта, необходимо:

**1.** Вызвать контекстное меню нажатием правой кнопкой мыши по сайту, в контентах которого необходимо искать статью.

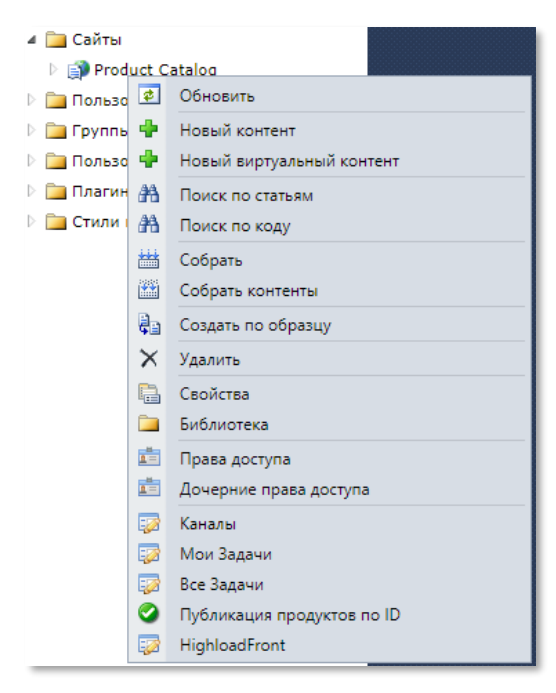

*Рисунок 223. Вызов поиска по статьям*

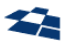

- **2.** Кликнуть по пункту «Поиск по статьям».
- **3.** В появившейся вкладке в текстовое поле ввести запрос. Конструкции поисковых запросов описаны в подраздел[е «Полнотекстовый поиск»](#page-122-2).
- **4.** Запустить поиск нажатием кнопки «Find». Результаты поиска выводятся постранично в таблицу под поисковым запросом (Рисунок [224\)](#page-135-0). Доступна сортировка результатов по всем полям, кроме Title.

|         | тариф AND "время" |                     | Find                                                               |
|---------|-------------------|---------------------|--------------------------------------------------------------------|
| ID      | Title             | Content             | Description                                                        |
| 1963857 | Описание услуги   | Параметры продуктов | установлена. <p>«<mark>Время</mark> дозвона оператора до</p>       |
| 1963860 | Описание услуги   | Параметры продуктов | установлена. <p>«<mark>Время</mark> дозвона оператора до</p>       |
| 1963863 | Описание услуги   | Параметры продуктов | установлена. <p>«<mark>Время</mark> дозвона оператора до</p>       |
| 1963839 | Описание услуги   | Параметры продуктов | установлена. <p>«<mark>Время</mark> дозвона оператора до</p>       |
| 1963842 | Описание услуги   | Параметры продуктов | установлена. <p>«<mark>Время</mark> дозвона оператора до</p>       |
| 1963845 | Описание услуги   | Параметры продуктов | установлена. <p>«<mark>Время</mark> дозвона оператора до</p>       |
| 1963848 | Описание услуги   | Параметры продуктов | установлена. <p>«<mark>Время</mark> дозвона оператора до</p>       |
| 1963851 | Описание услуги   | Параметры продуктов | установлена. <p>«<mark>Время</mark> дозвона оператора до</p>       |
| 1963854 | Описание услуги   | Параметры продуктов | установлена. <p>«<mark>Время</mark> дозвона оператора до</p>       |
| 1963833 | Описание услуги   | Параметры продуктов | установлена. <p>«<mark>Время</mark> дозвона оператора до</p>       |
| 1963836 | Описание услуги   | Параметры продуктов | установлена. <p>«<mark>Время</mark> дозвона оператора до</p>       |
| 1963866 | Описание услуги   | Параметры продуктов | установлена. <p>«<mark>Время</mark> дозвона оператора до</p>       |
| 1963869 | Описание услуги   | Параметры продуктов | нам привлекательные <mark>тарифы</mark> за минимальную абонентскую |

*Рисунок 224. Результаты поиска по всем контентам*

<span id="page-135-0"></span>Слова и словоформы из поискового запроса подсвечиваются в результатах поиска в поле Description (Рисунок [224\)](#page-135-0). Подсветка работает только на SQL 2008 и выше.

Клик по статье в результатах поиска открывает новую вкладку с описание найденной статьи. Результат поиска не теряется.

Если по поисковому запросу не найдено совпадений, то выводится сообщение «No records to display».

Архивные статьи, в результате поиска, имеют значение «1» в поле Archive. Действующие статьи имеют значение «0».

Также при открытие архивной стать в вкладка с описанием статьи начинается со слов «Archive Article», действующие статьи со слова «Article». Архивные статьи контента находятся в папке Archive Articles, действующие находятся в папке Article (Рисунок [225\)](#page-135-1).

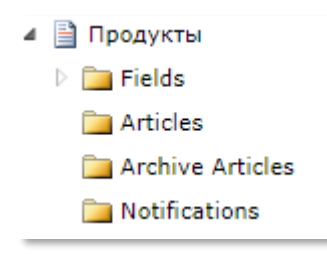

*Рисунок 225. Папка контента*

# <span id="page-135-1"></span>4.14.4 Поиск и фильтрация статей контента

Для поиска или фильтрации статей контента необходимо нажать кнопку **«Показать панель поиска»**

( <sup>22</sup>). Кнопка расположена в правой части панели управления статьями (см. раздел «<u>Панель</u>

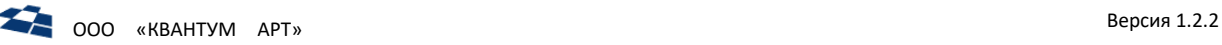

[управления статьями»](#page-44-0)). При нажатии кнопки на странице появляется форма с полями для полнотекстового поиска и фильтрации статей ([Рисунок](#page-136-0) 226).

Для поиска статей из списка необходимо заполнить следующие поля формы «Полнотекстовый поиск»:

- из выпадающего списка выбрать параметр, по которому будет происходить поиск (по умолчанию поиск осуществляется по всем текстовым полям статей);
- в строке, расположенной рядом с выпадающим списком, указать значение параметра поиска.

Для начала поиска статьи необходимо нажать кнопку **«Найти»**. Происходит поиск по заданному параметру (Рисунок [226\)](#page-136-0).

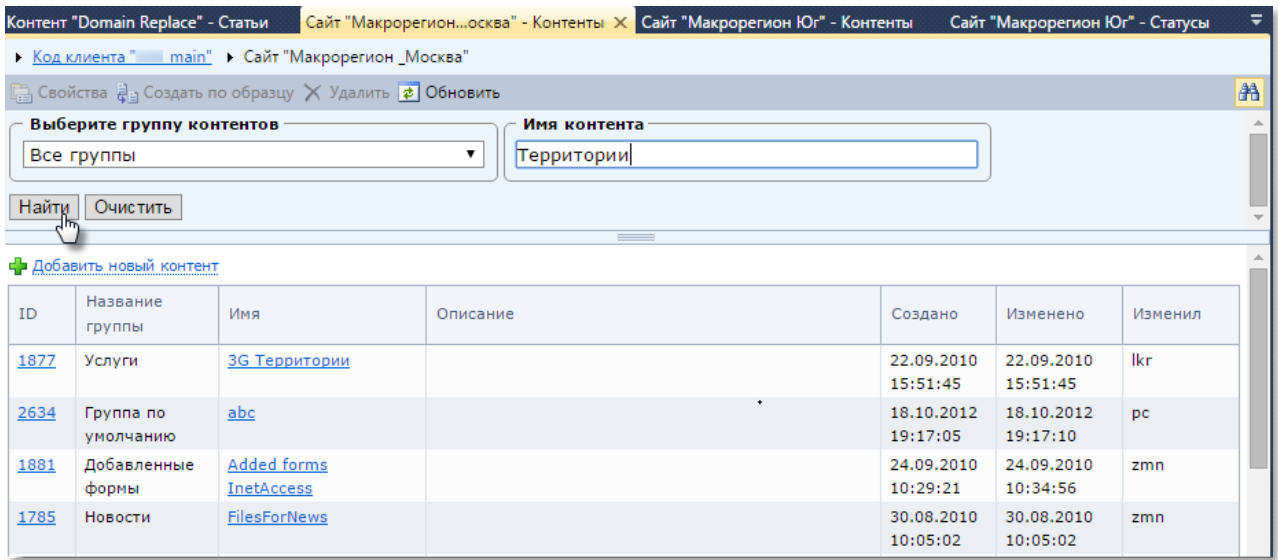

*Рисунок 226. Поиск статей*

<span id="page-136-0"></span>При нажатии кнопки **«Очистить»** параметры поиска удаляются, на странице появляется полный список статей.

Для фильтрации статей контента в выпадающем списке формы **«Фильтрация»** необходимо выбрать поле, по которому будет осуществляться сортировка.

**Примечание:** фильтрация статей может осуществляться по нескольким полям.

Выбранные поля для фильтрации отображаются в форме **«Фильтрация»**. Для удаления выбранных полей необходимо нажать кнопку **«Удалить»** (**X**) рядом с названием.

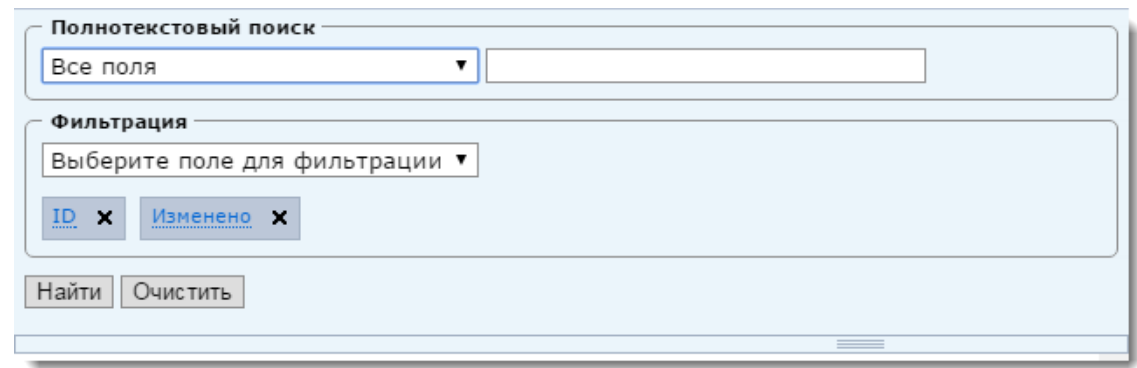

*Рисунок 227. Форма поиска/фильтрации статей контента*

Также для каждого поля можно задать свой фильтр.

Для задания фильтра по полю необходимо нажать на название этого поля. Появится всплывающее окно «Фильтр по полю: <Название поля>» (Рисунок [228\)](#page-137-0).

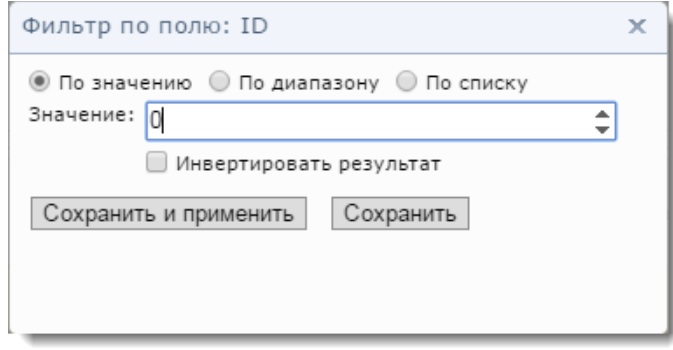

*Рисунок 228. Окно фильтра по полю*

<span id="page-137-0"></span>Параметры фильтра зависят от типа поля, для которого он задается.

**Примечание:** существует возможность совместного использования полей форм «Полнотекстовый поиск» и «Фильтрация». В этом случае поиск производится, учитывая все указанные пользователем параметры.

# 4.15 Служебные страницы ГПИ

# 4.15.1 Страница «Домой» (Home)

Переход на страницу осуществляется через контекстное меню для корневого элемента дерева бэкенда (Рисунок [229\)](#page-138-0).

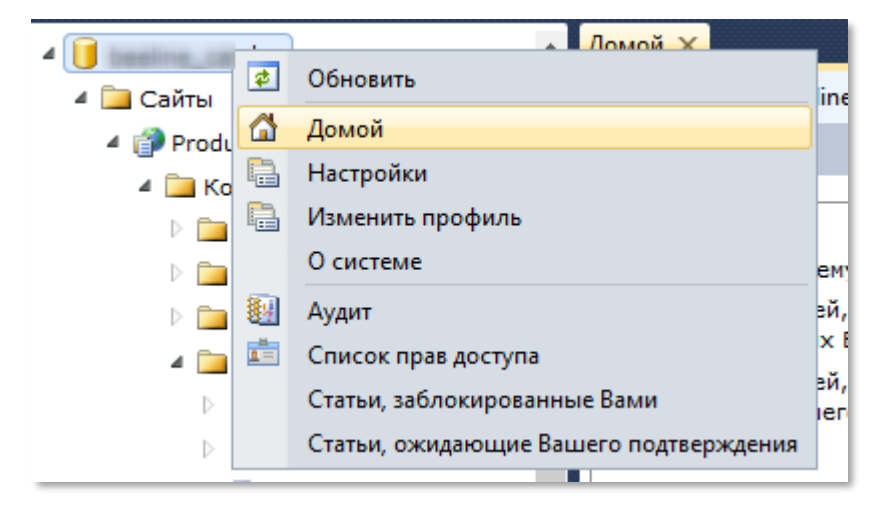

*Рисунок 229. Пункт «Домой» в контекстном меню*

<span id="page-138-0"></span>**Примечание:** если в настройках бэкенда (пункт контекстного меню «Настройки» (Settings) для корневого элемента) активировано свойство «Загружать домашнюю страницу после входа в систему» (Load home page after logon), то страница открывается автоматически после авторизации пользователя.

На странице представлены данные, указанные в таблице [14.](#page-138-1)

<span id="page-138-1"></span>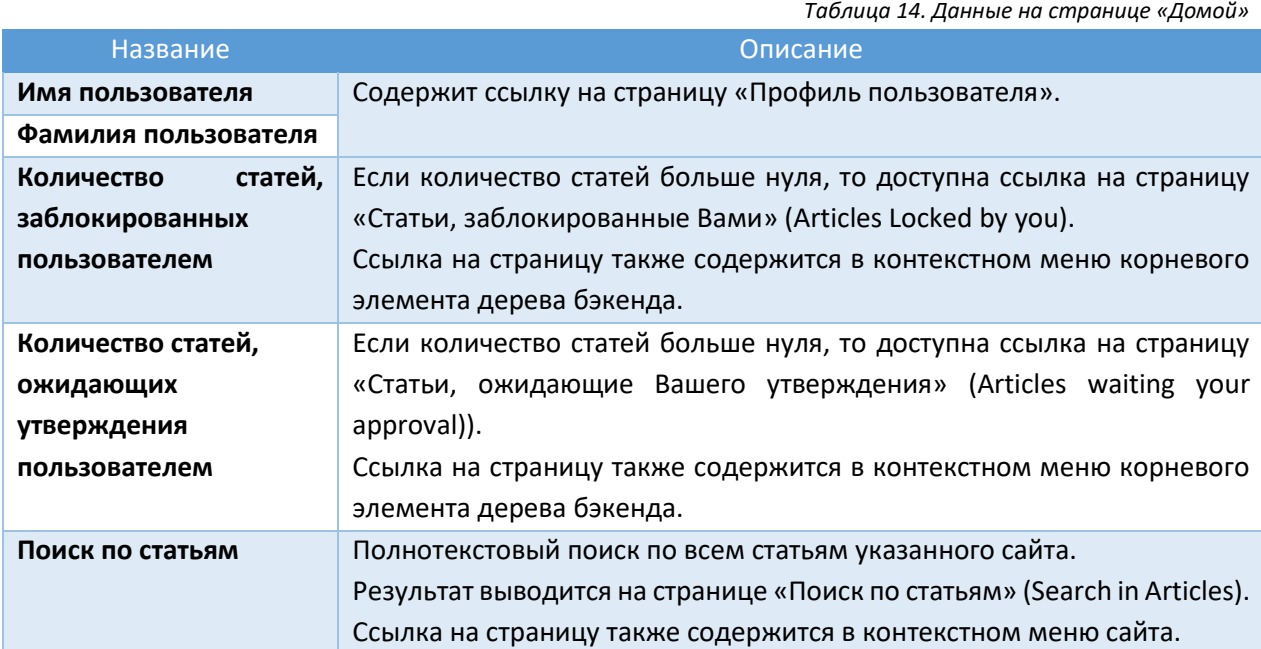

На рисунке [230](#page-139-0) изображена страница «Домой».

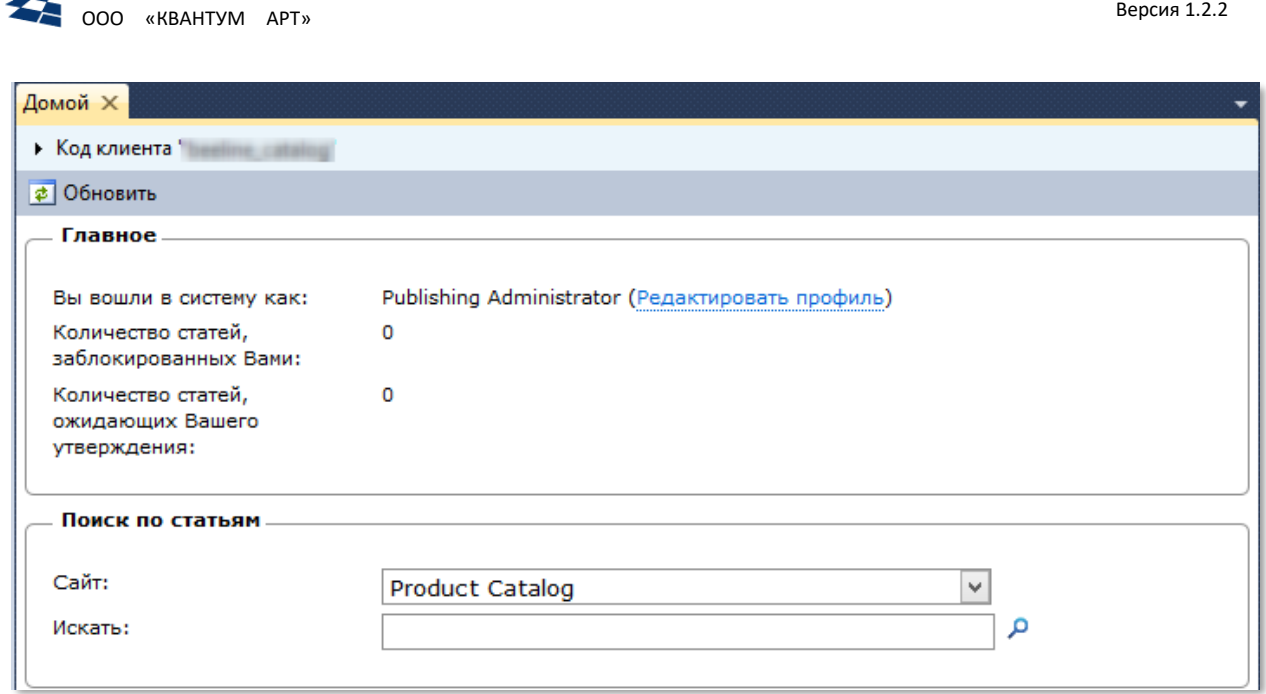

*Рисунок 230. Страница «Домой»*

# 4.15.2 Страница «Поиск по статьям» (Search in Articles)

<span id="page-139-0"></span>На странице доступна возможность осуществить сквозной полнотекстовый поиск по статьям всех контентов текущего сайта (Рисунок [231\)](#page-139-1).

| Site "Product Catearch in Articles X      |                           |                            |                    |               |         |                                                  |                                                   |                            |  |  |  |
|-------------------------------------------|---------------------------|----------------------------|--------------------|---------------|---------|--------------------------------------------------|---------------------------------------------------|----------------------------|--|--|--|
| Site "Product Catalog"<br>Customer Code " |                           |                            |                    |               |         |                                                  |                                                   |                            |  |  |  |
| $\left  \right.$ Refresh                  |                           |                            |                    |               |         |                                                  |                                                   |                            |  |  |  |
| Find<br>105                               |                           |                            |                    |               |         |                                                  |                                                   |                            |  |  |  |
| ID                                        | Title                     | Content                    | <b>Description</b> | <b>Status</b> | Archive | Created                                          | Modified                                          | <b>Last Modified</b><br>By |  |  |  |
| 1549066                                   | Пакет Телематика 60 Мбайт | Параметры 105<br>продуктов |                    | None          | $\circ$ | 1/14/2016 9:49:36 1/14/2016 9:49:36<br><b>PM</b> | <b>PM</b>                                         |                            |  |  |  |
|                                           | 1549196 1432174           | Продукты                   | 105                | None          | $\circ$ | <b>PM</b>                                        | 1/14/2016 9:49:44 6/22/2017 12:21:18<br><b>PM</b> |                            |  |  |  |
| 1963725                                   | 1963723                   | Продукты                   | 105                | Published 1   |         | 2/21/2017 7:45:30 9/4/2017 3:15:51<br>PM         | <b>PM</b>                                         |                            |  |  |  |
| 1062739 1062732                           |                           | <b>December 1</b>          | 105                | Dublished 1   |         | 2/21/201777472707014/2017215151                  |                                                   |                            |  |  |  |

*Рисунок 231. Поиск по статьям*

<span id="page-139-1"></span>Ключевые особенности:

- **1.** Поддерживается расширенный синтаксис (см. [«Полнотекстовый поиск»](#page-122-2)).
- **2.** Выводятся все найденные статьи.
- **3.** Вывод осуществляется постранично.
- **4.** Доступна сортировка результата по всем доступным в таблице полям.

**Примечание:** при сортировке по значению свойства «Описание» контента сортировка выполняется по степени соответствия значения запросу.

- **5.** Используется подсветка подходящих словоформ в значении свойства «Описание».
- **6.** Форма «Форма изменения сущности» для статьи всегда открывается в новой вкладке.
- **7.** Поддерживается поиск по значению идентификатора статьи.

Архивные статьи, в результате поиска, имеют значение «1» в поле Archive. Действующие статьи имеют значение «0».

Также при открытие архивной стать в вкладка с описанием статьи начинается со слов «Archive Article», действующие статьи со слова «Article». Архивные статьи контента находятся в папке Archive Articles, действующие находятся в папке Article (Рисунок [225\)](#page-135-1).

### 4.15.3 Страница «Профиль пользователя» (User profile)

На странице содержится форма для изменения данных о пользователе, под которым выполняется работа в бэкенде (Рисунок [232\)](#page-140-0).

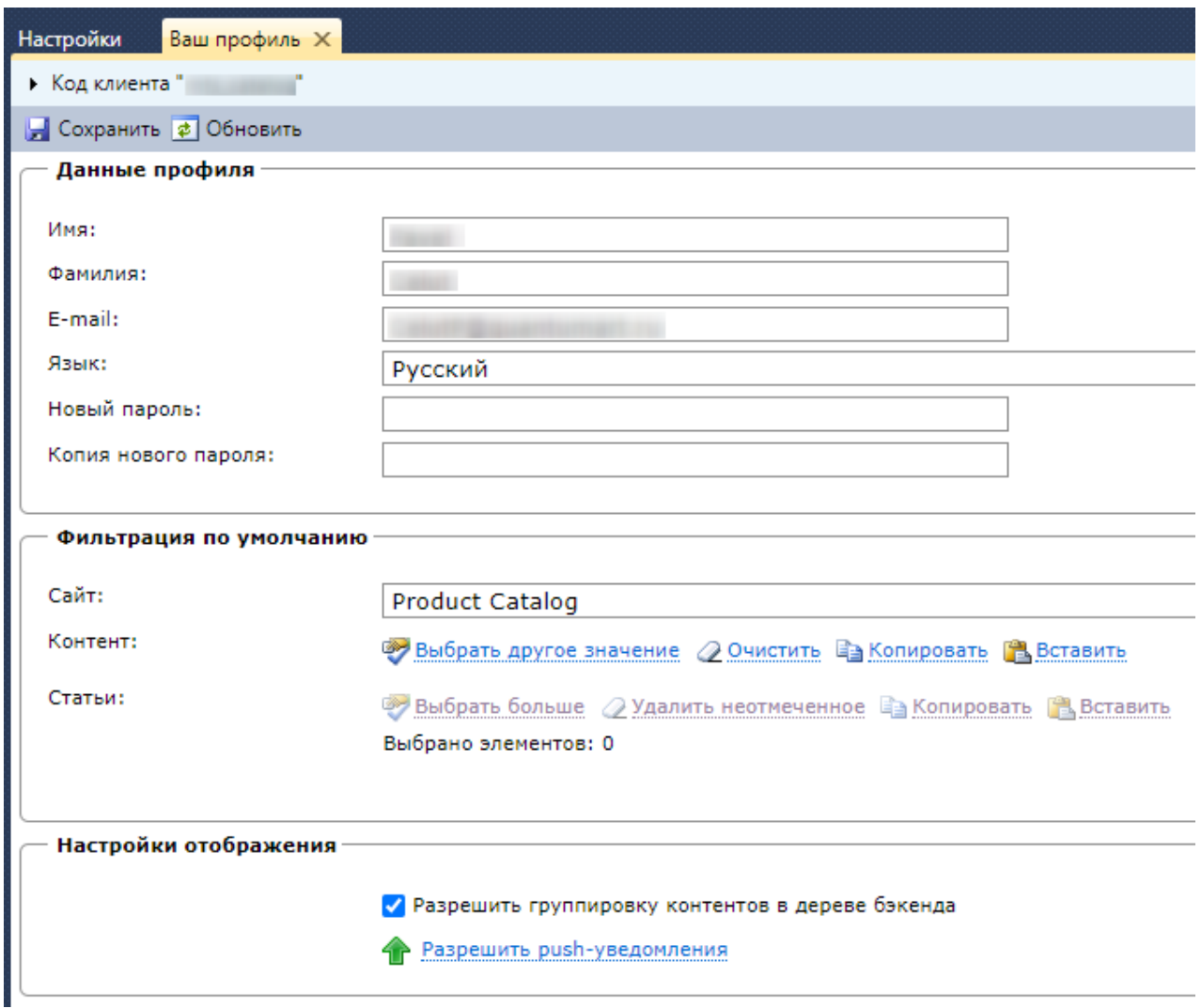

<span id="page-140-0"></span>Настройки учетной записи пользователя находятся в группе «Данные профиля». С помощью полей Имя и Фамилия, устанавливаются имя и фамилия пользователя Системы. В поле E-mail указывается электронная почта пользователя.

В поле Старый пароль указывается текущий пароль входа в Систему. Для смены пароля необходимо ввести текущий пароль и указать новый в поле Новый пароль. Для проверки верности введенного нового пароля необходимо повторить введенный новый пароль в поле Копия нового пароля.

Требования к паролю:

- длина пароля от 7 до 20 символов;
- пароль должен содержать три из четырех категорий: цифры, латинские прописные буквы, латинские строчные буквы, не алфавитно-цифровой символ.

*Рисунок 232. Профиль пользователя*

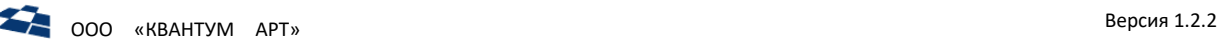

При несоответствии пароля требованиям, пользователю выводится предупреждение с указанием какое условие не соблюдено.

Может быть полезна, когда не нужно полностью ограничивать доступ редактора только определенными категориями статей (права доступа на связи). Но в то же время у редактора есть определенные предпочтительные категории статей, с которыми он работает чаще всего, например, «любимые» регионы. В этом случае можно настроить фильтрацию по умолчанию. В первую очередь она настраивается на уровне пользователя: выбирается сайт, контент и статьи, задающие требуемые категории (Рисунок [233\)](#page-141-0).

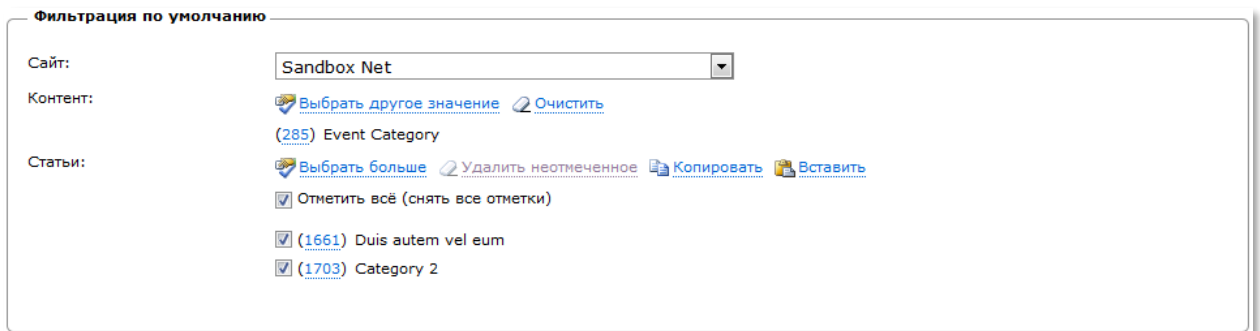

*Рисунок 233. Фильтрация по умолчанию*

<span id="page-141-0"></span>Установка флага «Разрешить группировку контентов в дереве бэкенда» группирует контенты по группам. На рисунке [234](#page-141-1) пункт 1 изображено дерево бэкенда с установленным флагом, пункт 2 – при неустановленном флаге.

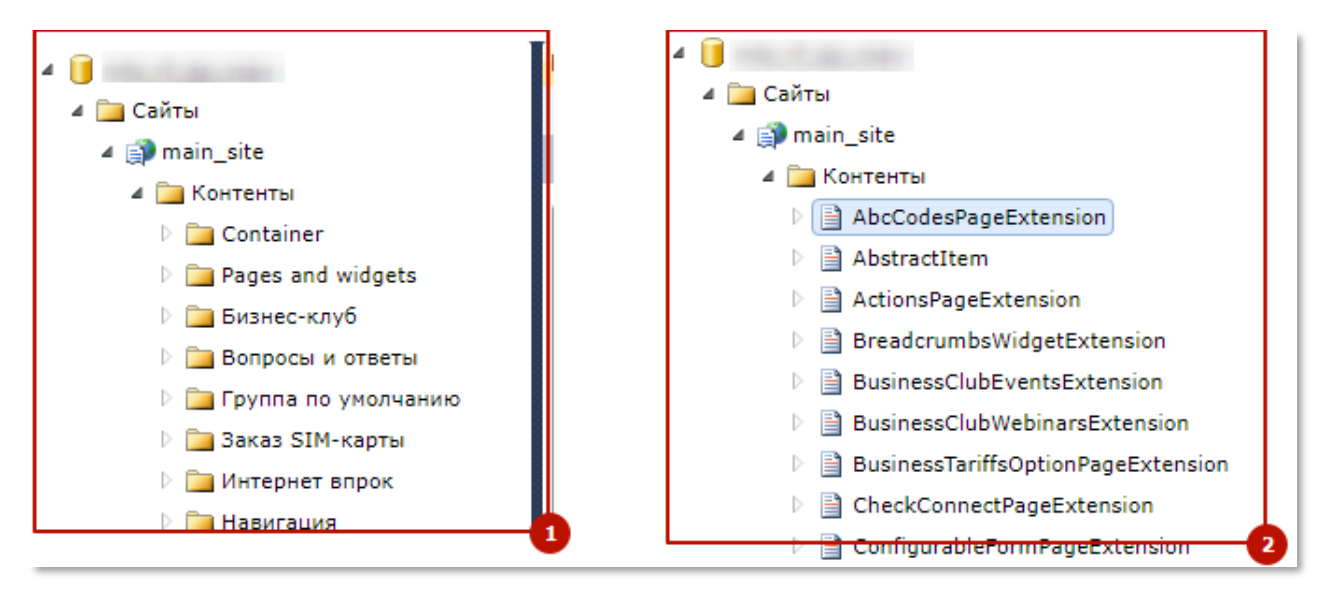

*Рисунок 234. Отображение контентов*

*(п.1 – флаг «Разрешить группировку контентов в дереве бэкенда» установлен п.2 - флаг «Разрешить группировку контентов в дереве бэкенда» не установлен)*

<span id="page-141-1"></span>Группа контента указывает в свойствах контента в поле Группа (Рисунок [235\)](#page-142-0).

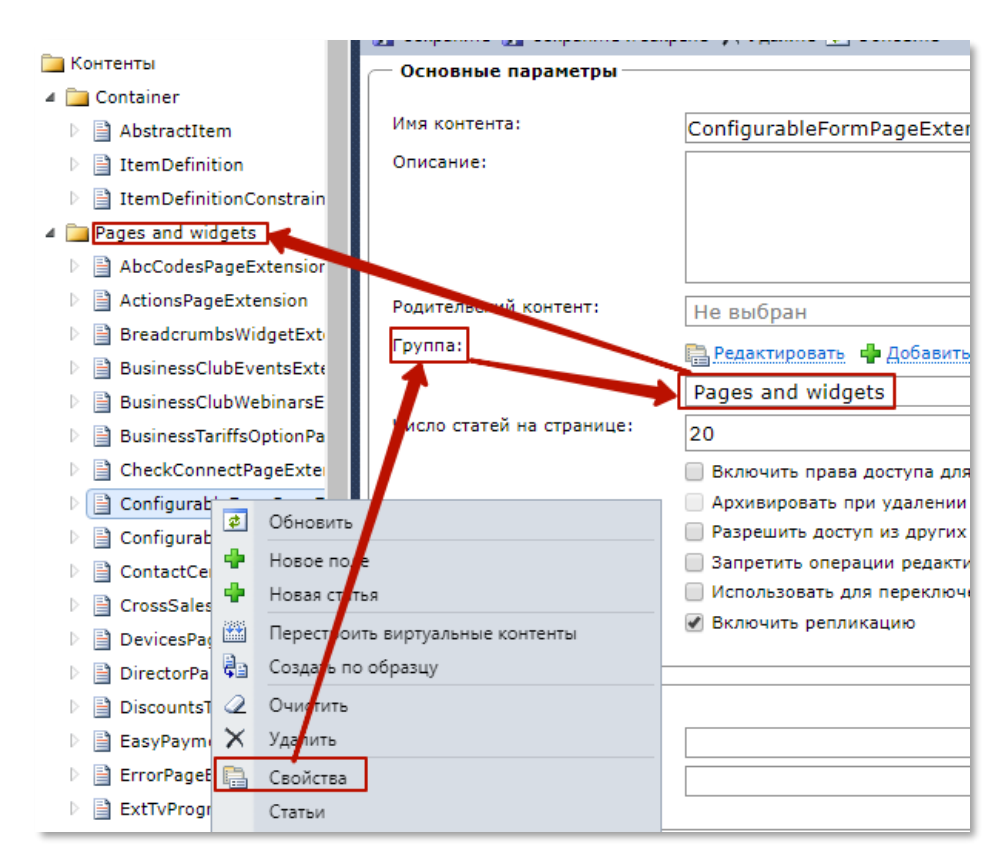

*Рисунок 235. Принадлежность контента к группе*

<span id="page-142-0"></span>Настройка «Разрешить push-уведомления» позволяет получать уведомления от QP8 и приложений, которые встраиваются в QP8 (например, QP8.ProductCatalog). Если пользователь ранее не получал уведомлений, то выводится подтверждение браузера на разрешение показа уведомления.

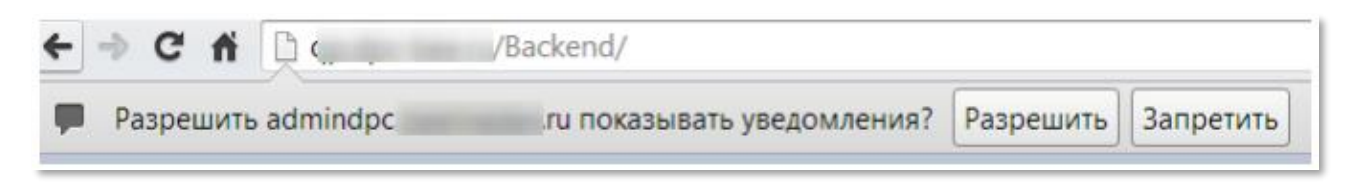

*Рисунок 236. Подтверждение вывода уведомлений*

**Примечание.** Актуальная информация о правах доступа отражается в консоли, при использовании http соединения консоль выдаст ошибку (Рисунок [237\)](#page-142-1).

• Разрешение на отправку уведомлений может быть предоставлено только при защищённом соединении.

*Рисунок 237. Ошибка в консоли про отправку уведомлений*

<span id="page-142-1"></span>Для сохранения изменений в профиле необходимо кликнуть по кнопке «Сохранить». Клик по кнопке «Обновить» обновляет содержимое вкладки.

## 4.15.4 Страница «Статьи, заблокированные Вами» (Article Locked By You)

На странице выводится список статей, заблокированных пользователем.

**Примечание:** блокировка сущностей описана в подразделе [«Данные о блокировке»](#page-35-0).

4.15.5 Страница «Статьи, ожидающие Вашего подтверждения» (Articles Awaiting Your Approval)

На странице выводится список статей с Workflow на этапах, в которых участвует пользователь. Страница доступна в контекстном меню customer code (Рисунок [238\)](#page-143-0).

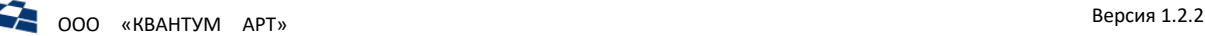

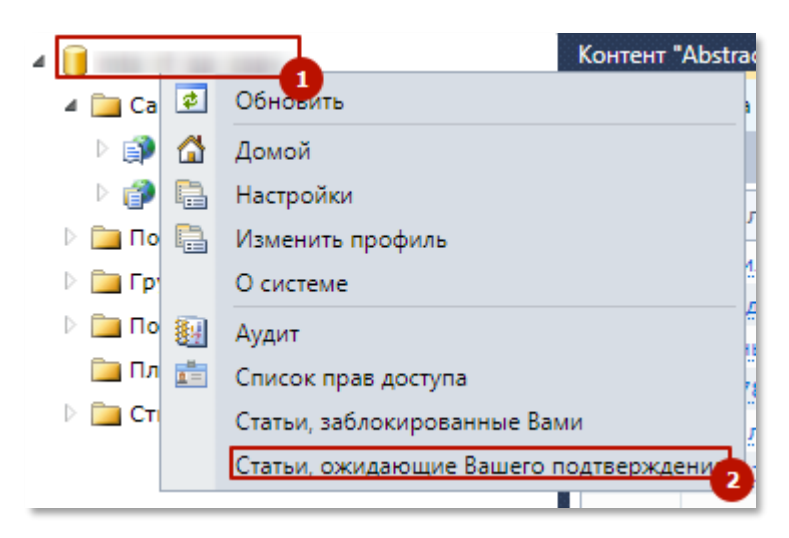

*Рисунок 238. Страница «Статьи, ожидающие Вашего подтверждения» (п.1 – Customer Code, п.2 – вызов страницы)*

<span id="page-143-0"></span>В открывшейся вкладке выводятся статьи, на которые пользователь назначен на промежуточные этапы Workflow персонально или в составе группы, в промежуточных этапах должны быть статьи.

# 4.15.6 Страница «Настройки» (Settings)

На странице доступны общие настройки бэкенда. Доступ к странице осуществляется через контекстное меню для корневого элемента дерева бэкенда (пункт «Настройки» (Settings)). Подробнее – см. Руководство администратора.

# 4.16 Библиотека

Раздел «Библиотека Сайта» («Site Library») — это основное хранилище файлов, содержащихся на сайте. На уровне каждого из контентов существует также раздел Библиотека контента, который содержит файлы, относящиеся только к данному контенту. Если же файл представляет собой элемент оформления сайта (например, логотип) или использоваться в нескольких контентах сразу, то он должен быть расположен в библиотеке сайта.

Для Библиотеки доступны следующие режимы работы:

- полнофункциональный режим (ГПИ во вкладке);
- режим для загрузки и выбора файла (ГПИ во всплывающем окне).

Полнофункциональный режим вызывается из контекстного меню сайта или контента (Рисунок [239\)](#page-144-0).
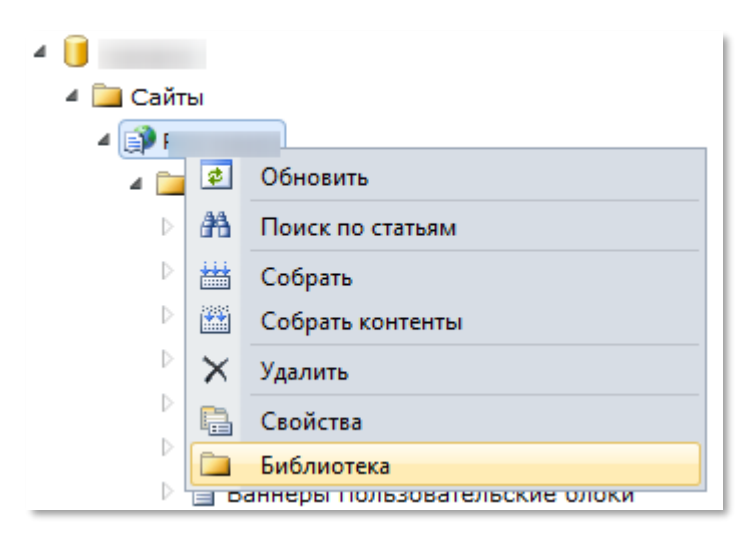

*Рисунок 239. Вызов Библиотеки*

Режим для загрузки и выбора файла доступен:

- при работе с файлами для полей типа «Файл» и «Изображение»;
- при использовании редактора для поля «Визуальный редактор» (кнопка «Browse Server» в диалогах «Свойства изображения» (Image Properties), «Свойства Flash» (Flash Properties), «Ссылка» (Link)).

**Примечание:** в редакторе доступна возможность работы как с Библиотекой сайта, так и Библиотекой контента.

#### 4.16.1 Контекстные меню

В Библиотеке используется два различных контекстных меню: для дерева директорий и для списка файлов. В этих меню сосредоточено все управление директориями и файлами Библиотеки (Рисунок [240\)](#page-144-0).

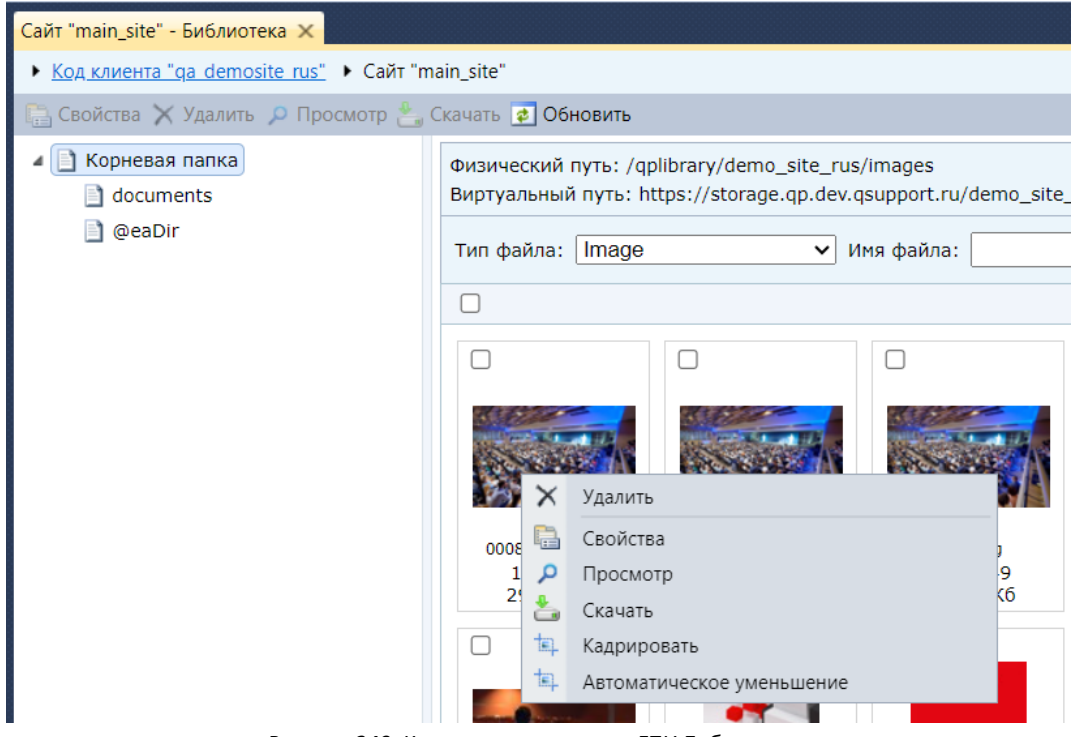

<span id="page-144-0"></span>*Рисунок 240. Контекстные меню в ГПИ Библиотеки*

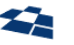

#### 4.16.2 Вывод физического и виртуального путей

Вывод значений физического и виртуального путей в ГПИ Библиотеки позволяет пользователю:

- узнать, с какой именно директорией работает Библиотека;
- обнаружить несоответствие настроек для путей.

На рисунке [241](#page-145-0) изображен вывод значения физического и виртуального путей в ГПИ Библиотеки.

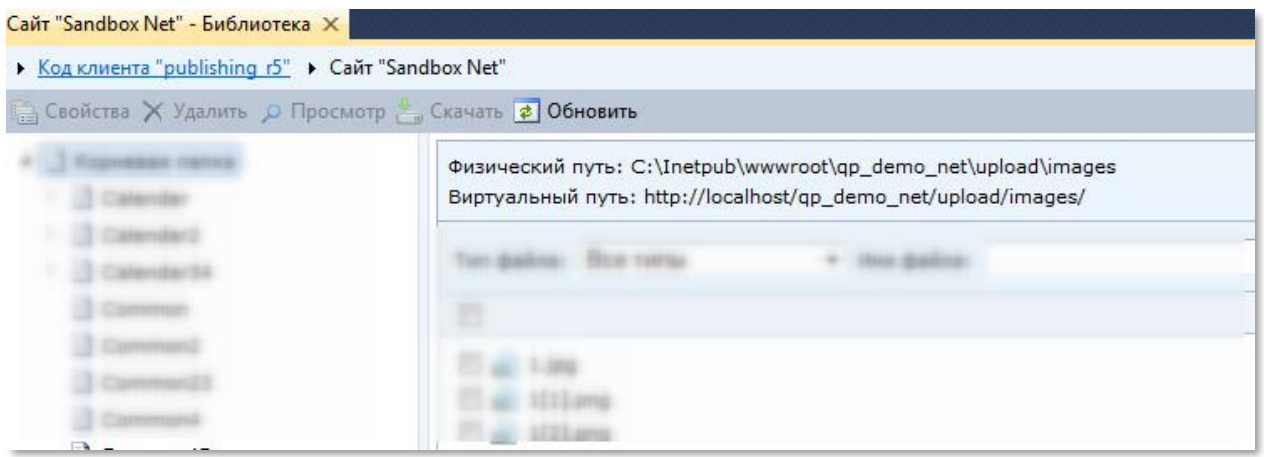

*Рисунок 241. Виртуальный и физический путь*

## <span id="page-145-0"></span>4.16.3 Кадрирование и изменение размера для изображений

#### <span id="page-145-2"></span>*Кадрирование изображений*

Пункт контекстного меню «Кадрировать» (Crop) позволяет выполнить изменение загруженного в Библиотеку изображения (Рисунок [242\)](#page-145-1).

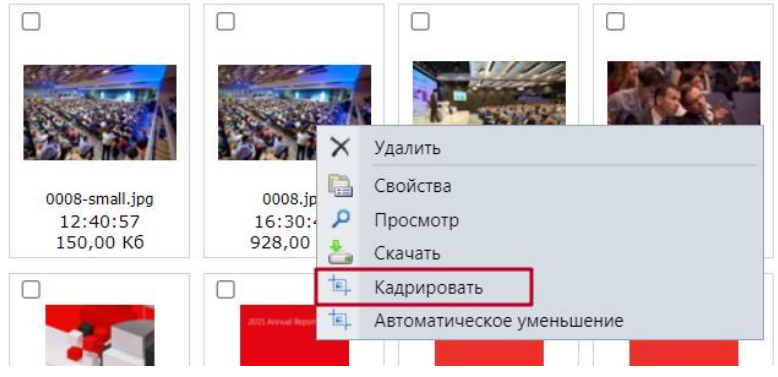

*Рисунок 242. Вызов функции «Кадрировать» через контентное меню*

<span id="page-145-1"></span>**Примечание:** при попытке вызове функции «Кадрировать» для файла, не являющегося изображением, в ГПИ будет выведено сообщение «Невозможно выполнить запрашиваемую операцию для файла *Имя файла*. Расширение *Название расширения* не поддерживается».

Выбор требуемой части изображения осуществляется в блоке с изображением. Блок «Окно выбора» (Selection) содержит данные о сделанном выборе. Опция «Изменение размера» (Change Size) позволяет изменить масштаб выбранной части изображения (Рисунок [243\)](#page-146-0).

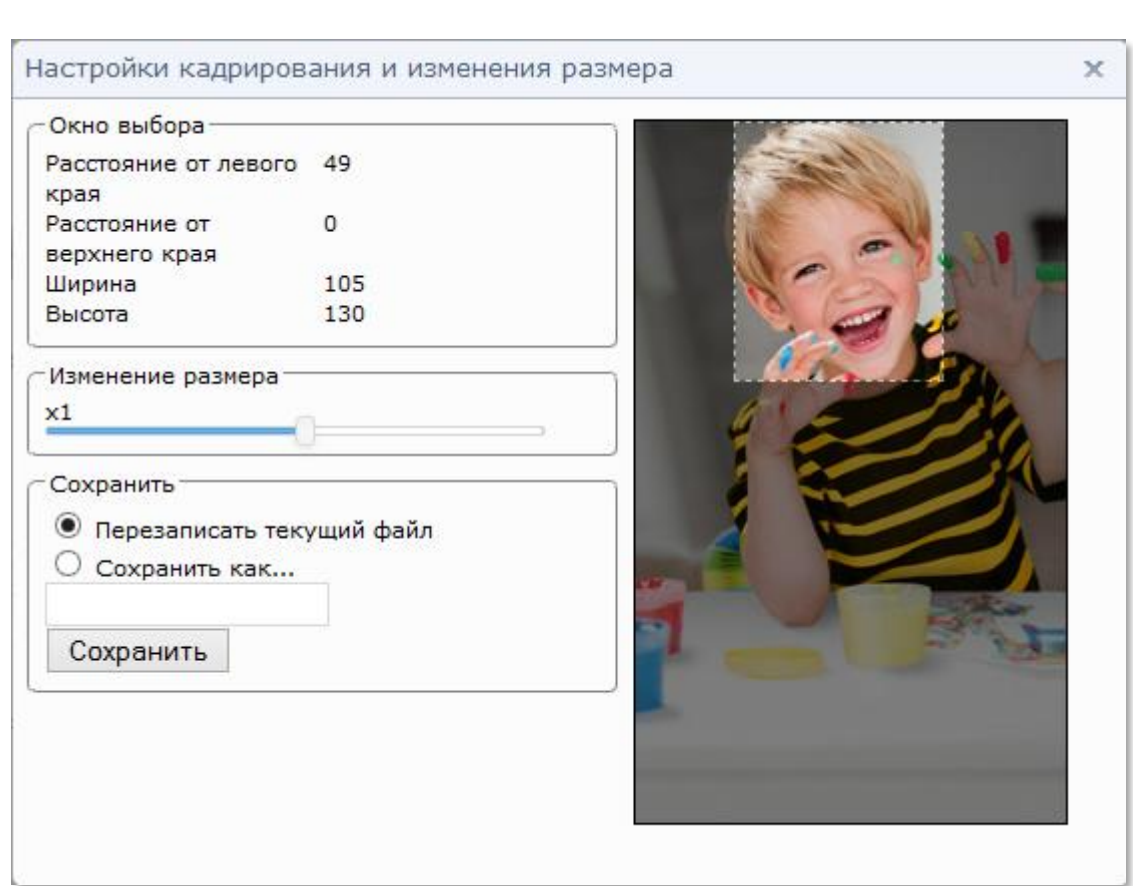

**COO** «КВАНТУМ АРТ» Версия 1.2.2

*Рисунок 243. ГПИ функции «Кадрировать»*

<span id="page-146-0"></span>В блоке «Cохранить» (Save) доступны возможности, указанные в таблице [ниже](#page-146-1).

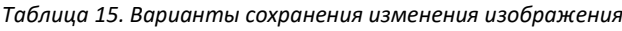

<span id="page-146-1"></span>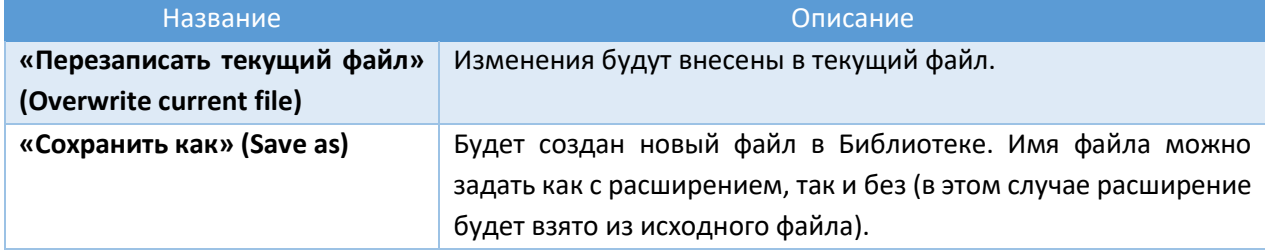

#### *Изменение размера изображений*

Опция «Автоматическое уменьшение» (Auto Resize) позволяет автоматически генерировать изображения меньших размеров в пикселях (с сохранением соотношения сторон) на основе одного высококачественного изображения, загруженного в Библиотеку (выполнить ресайз) ([Рисунок](#page-147-0) 244).

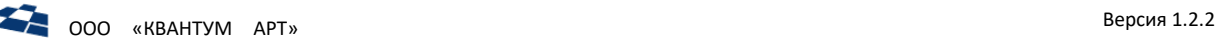

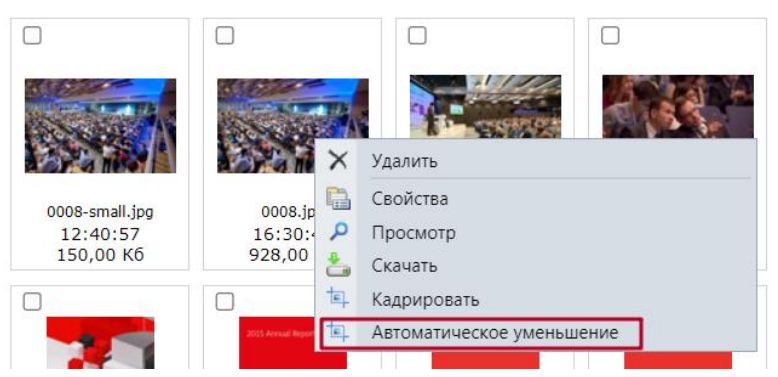

*Рисунок 244. Вызов функции «Автоматическое уменьшение» через контентное меню*

<span id="page-147-0"></span>Для функционирования данной возможности требуется настройка сервиса QP.Storage (подробнее – см. Руководство Администратора). При выборе функции «Автоматическое уменьшение» создаются уменьшенные копии выбранного изображения по заданным при настройке параметрам. Если хотя бы одна уменьшенная копия уже существует, то выдаётся сообщение об ошибке.

## 4.16.4 Режимы работы

Существует два основных режима работы библиотеки сайта:

- 1) страница (во вкладке);
- 2) всплывающее окно.

Страница – это полнофункциональный режим работы, в котором доступны все возможности управления библиотекой. Путь к **Библиотеке сайта** в навигационном дереве: **Сайты** → **Название сайта**. Далее необходимо нажать правой кнопкой мыши на название сайта и в контекстном меню выбрать пункт **«Библиотека»** (Рисунок [245\)](#page-147-1).

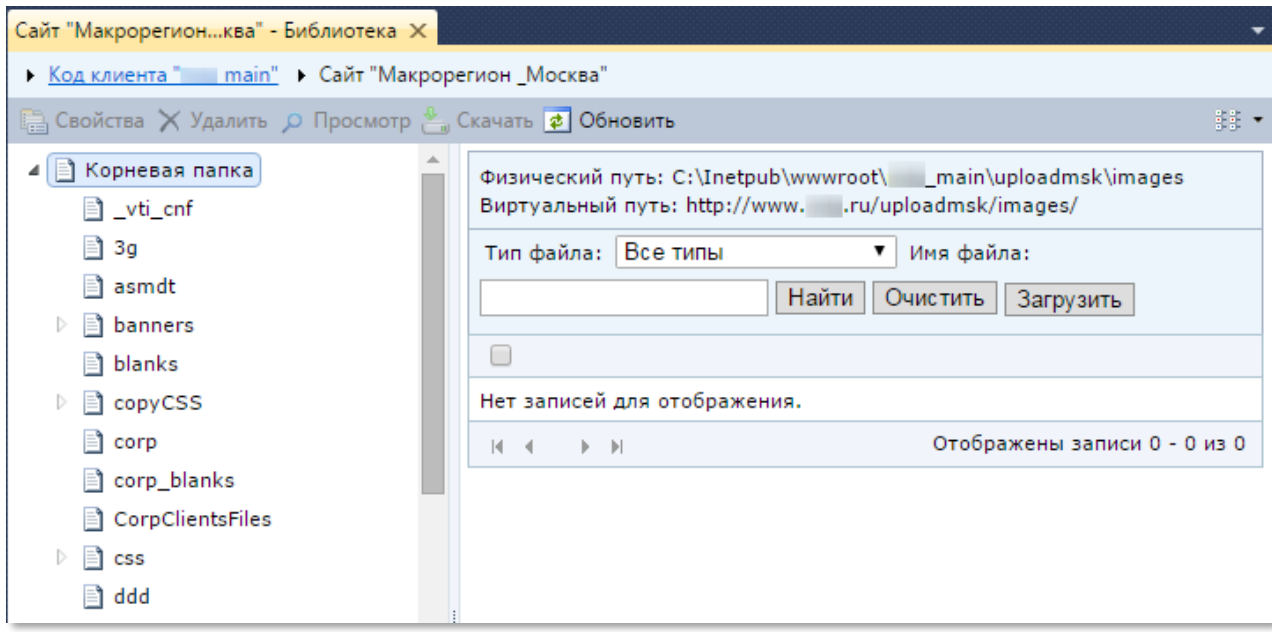

*Рисунок 245. Библиотека сайта. Режим работы «Страница»*

<span id="page-147-1"></span>Режим всплывающего окна используется в диалоговых окнах при [редактировании полей типа](http://wiki.qp7.ru/doku.php?id=articles:visual_edit#%D0%B2%D1%81%D1%82%D0%B0%D0%B2%D0%BA%D0%B0_%D0%B8%D0%B7%D0%BE%D0%B1%D1%80%D0%B0%D0%B6%D0%B5%D0%BD%D0%B8%D0%B9)  [Изображение,](http://wiki.qp7.ru/doku.php?id=articles:visual_edit#%D0%B2%D1%81%D1%82%D0%B0%D0%B2%D0%BA%D0%B0_%D0%B8%D0%B7%D0%BE%D0%B1%D1%80%D0%B0%D0%B6%D0%B5%D0%BD%D0%B8%D0%B9) Визуальный Редактор и кода в [форматах](http://wiki.qp7.ru/doku.php?id=formats) и [шаблонах](http://wiki.qp7.ru/doku.php?id=template#%D1%81%D0%BE%D0%B1%D1%81%D1%82%D0%B2%D0%B5%D0%BD%D0%BD%D1%8B%D0%B5_%D1%81%D0%B2%D0%BE%D0%B9%D1%81%D1%82%D0%B2%D0%B0).

При выборе файла (Рисунок [246](#page-148-0) п.1), для соответствующего поля, появляется всплывающее окно библиотеки сайта (Рисунок [246](#page-148-0) п.2).

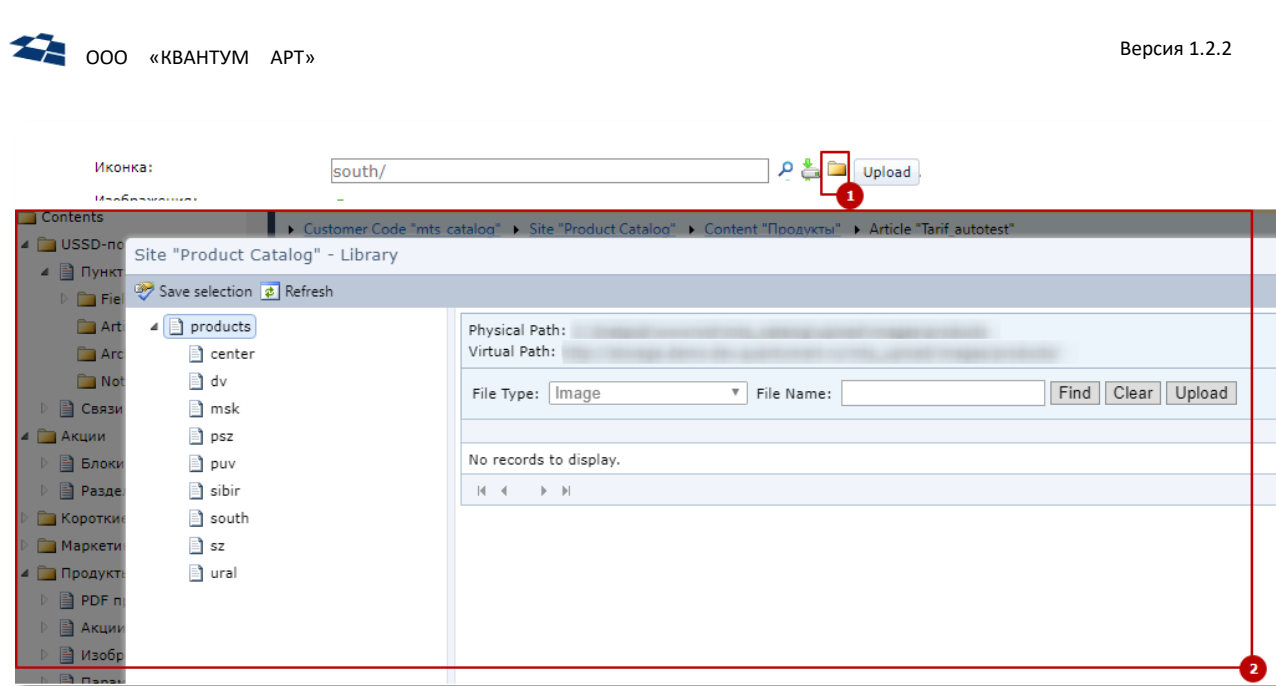

*Рисунок 246. Библиотека сайта. Режим работы «Всплывающее окно» (п.1 вызов библиотеки, п.2 всплывающее окно библиотеки)*

<span id="page-148-0"></span>В режиме «Всплывающее окно» доступны те же функции, что и в режиме «Страница».

## 4.16.5 Панель «Папки библиотек»

Панель **«Папки библиотеки»** содержит дерево папок библиотеки (Рисунок [247\)](#page-148-1).

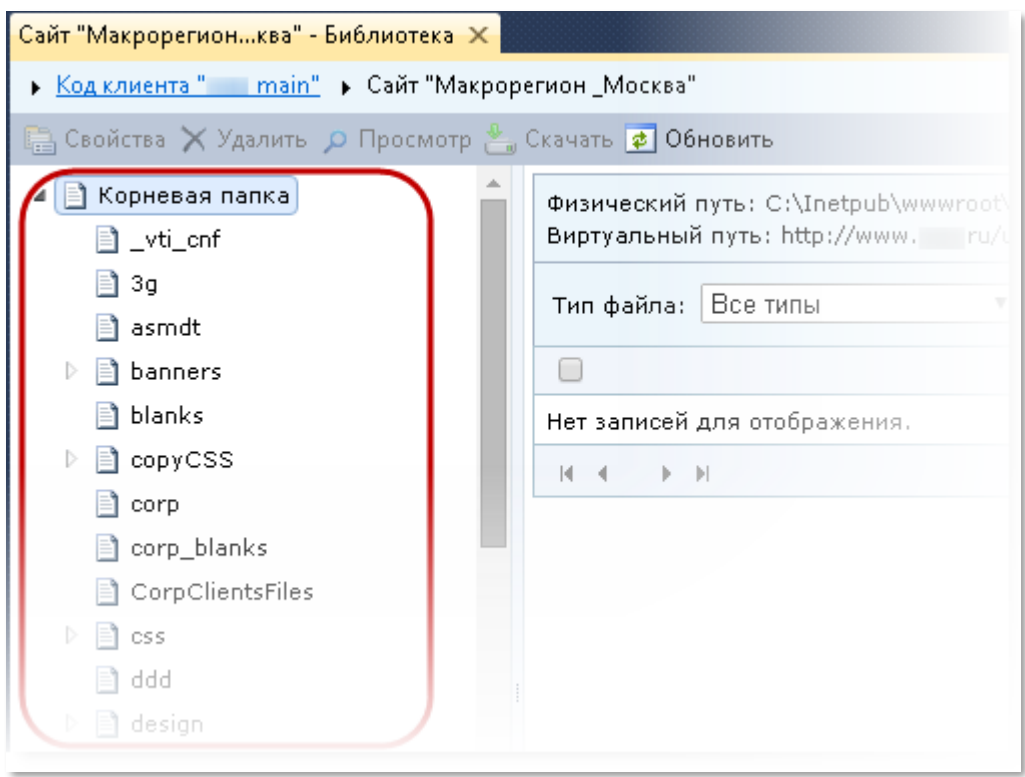

*Рисунок 247. Дерево папок библиотеки*

<span id="page-148-1"></span>Данная панель является центральной панелью навигации раздела. Она отображает дерево папок библиотеки и позволяет выбрать для работы нужную папку, а также управлять папками библиотеки.

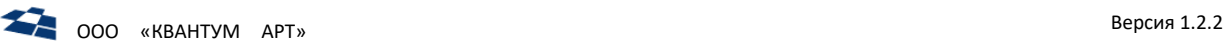

## <span id="page-149-2"></span>*Работа с папками библиотеки*

Добавление новой папки в библиотеку

Чтобы добавить папку в библиотеку, следует:

- **1.** В дереве папок библиотеки правой кнопкой «мыши» нажать на папку, в которой необходимо создать новую папку.
- **2.** В отобразившемся контекстном меню нажать **«Новая подпапка»** (Рисунок [248\)](#page-149-0).

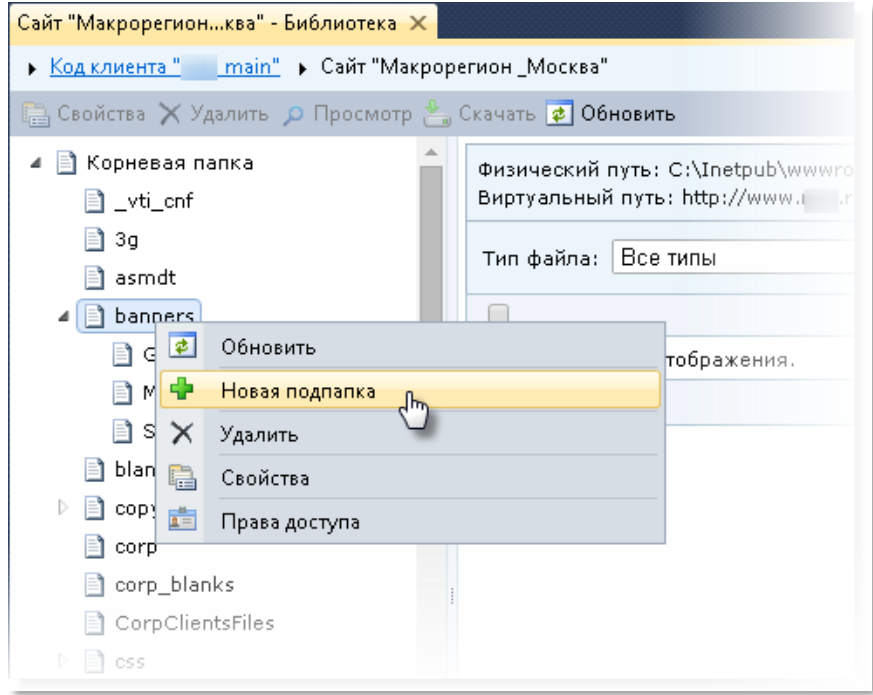

*Рисунок 248. Переход к добавлению новой папки*

<span id="page-149-0"></span>Отобразится окно создания новой подпапки.

- **3.** В открывшемся окне указать **«Имя папки»**.
- **4.** Нажать кнопку **«Сохранить»** (Рисунок [249\)](#page-149-1).

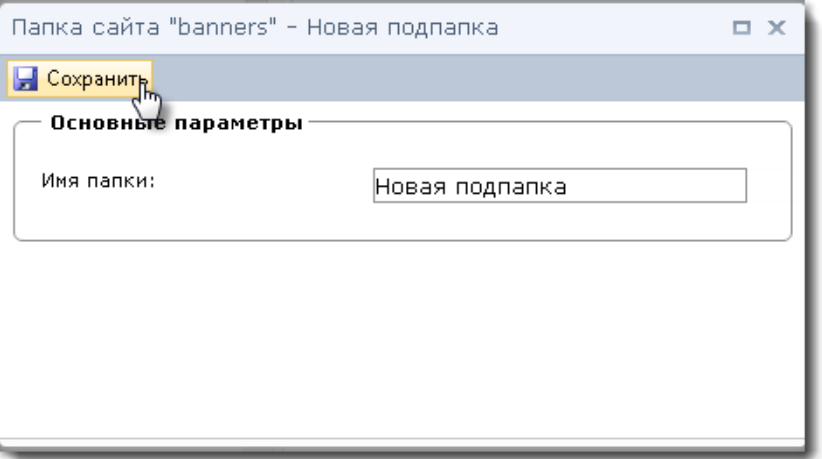

*Рисунок 249. Окно создания новой папки библиотеки*

<span id="page-149-1"></span>**Примечание:** для отмены добавления новой папки нажать кнопку **[189]**, расположенную в правом верхнем углу окна.

В результате новая папка будет добавлена как подпапка активной папки (выбранной в дереве). Отобразится окно просмотра и редактирования свойств созданной папки (подробнее см. раздел [«Просмотр и редактирование свойств папки библиотеки»](#page-150-0)).

<span id="page-150-0"></span>Просмотр и редактирование свойств папки библиотеки

Свойства папки библиотеки доступны для редактирования.

Для перехода к просмотру свойств папки библиотеки следует:

- **1.** В дереве папок правой кнопкой «мыши» нажать на интересующую папку.
- **2.** В отобразившемся контекстном меню нажать **«Свойства»** (Рисунок [250\)](#page-150-1).

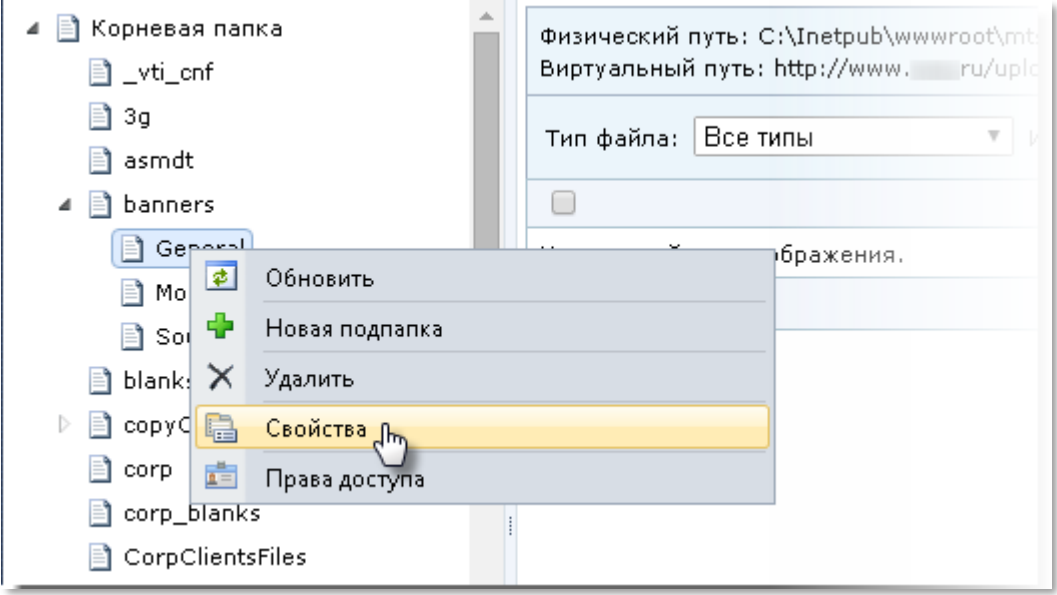

*Рисунок 250. Переход к свойствам папки*

<span id="page-150-1"></span>Откроется окно просмотра и редактирования свойств папки библиотеки (Рисунок [251\)](#page-151-0). Группы и свойства окна:

2.1.В группе свойств **«Основные параметры»** отображается имя папки;

2.2.В группе свойств **«Версия»** отображается служебная информация о папке:

- ID;
- дата создания;
- дата изменения;
- имя пользователя, который произвел последнее изменение папки.

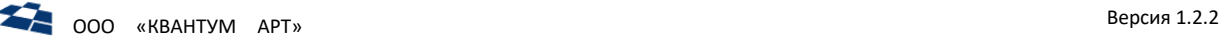

#### 2.3.В группе свойств **«Прямая ссылка»** отображается URL ссылка к папке библиотеки;

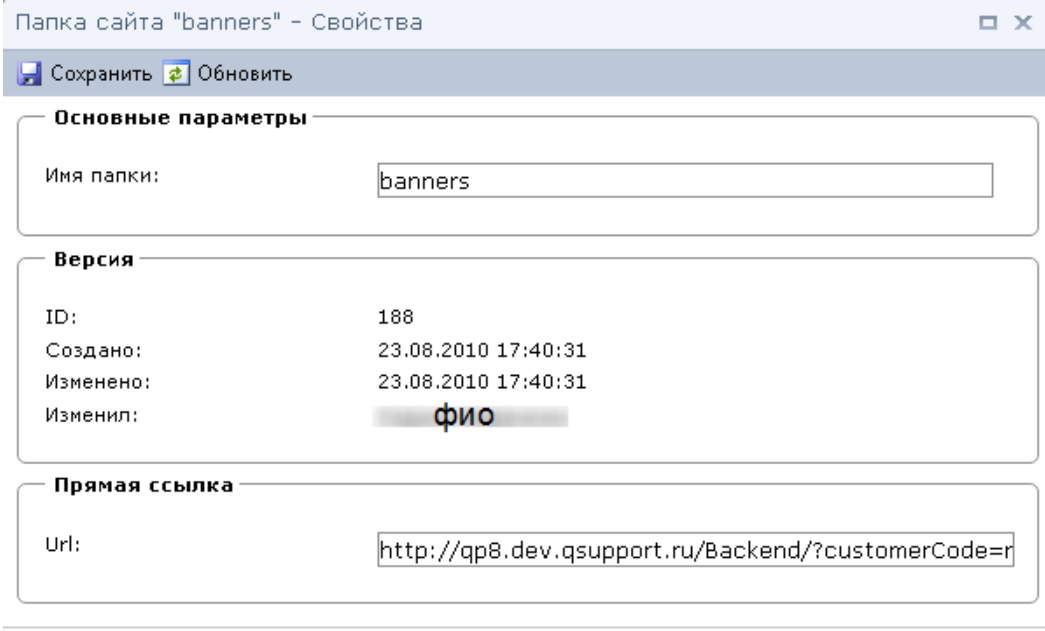

*Рисунок 251. Окно просмотра и редактирования свойств папки*

- <span id="page-151-0"></span>**3.** При необходимости изменить свойства папки.
- **4.** Для сохранения изменений на панели инструментов нажать кнопку **«Сохранить»**.

**Примечание:** для выхода из окна просмотра свойств папки без сохранения изменений нажать

кнопку  $\mathbb{X}$ , расположенную в его правом верхнем углу.

#### Удаление папки

Чтобы удалить папку библиотеки, следует:

- **1.** В дереве папок правой кнопкой «мыши» нажать на требуемую папку.
- **2.** В отобразившемся контекстном меню нажать **«Удалить»** (Рисунок [252\)](#page-151-1).

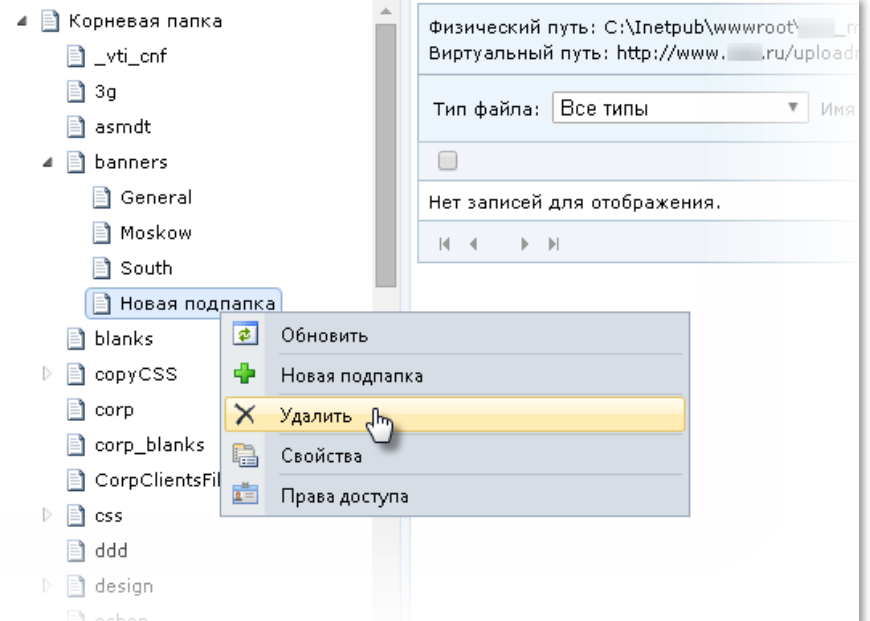

<span id="page-151-1"></span>*Рисунок 252. Удаление папки библиотеки*

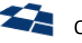

Отобразится всплывающее окно подтверждения удаления папки.

**3.** Подтвердить совершаемое действие – нажать кнопку «ОК» (Рисунок [253\)](#page-152-0).

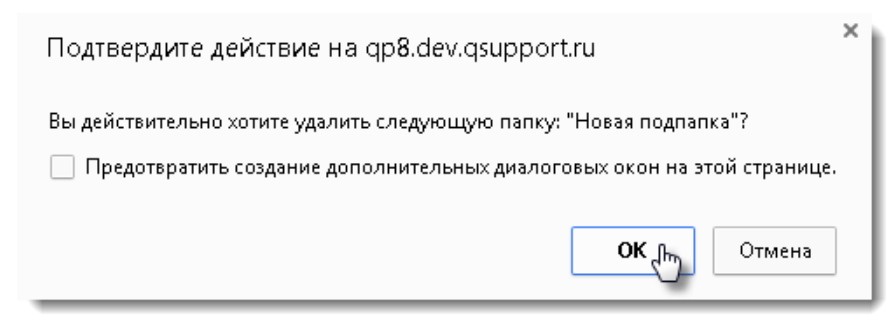

*Рисунок 253. Окно подтверждения удаления папки библиотеки*

<span id="page-152-0"></span>В результате требуемая папка удалена из библиотеки.

Изменение прав доступа к папке

Чтобы изменить права доступа к папке, следует:

- **1.** В дереве папок правой кнопкой «мыши» нажать на интересующую папку.
- **2.** В отобразившемся контекстном меню нажать **«Права доступа»** (Рисунок [254\)](#page-152-1).

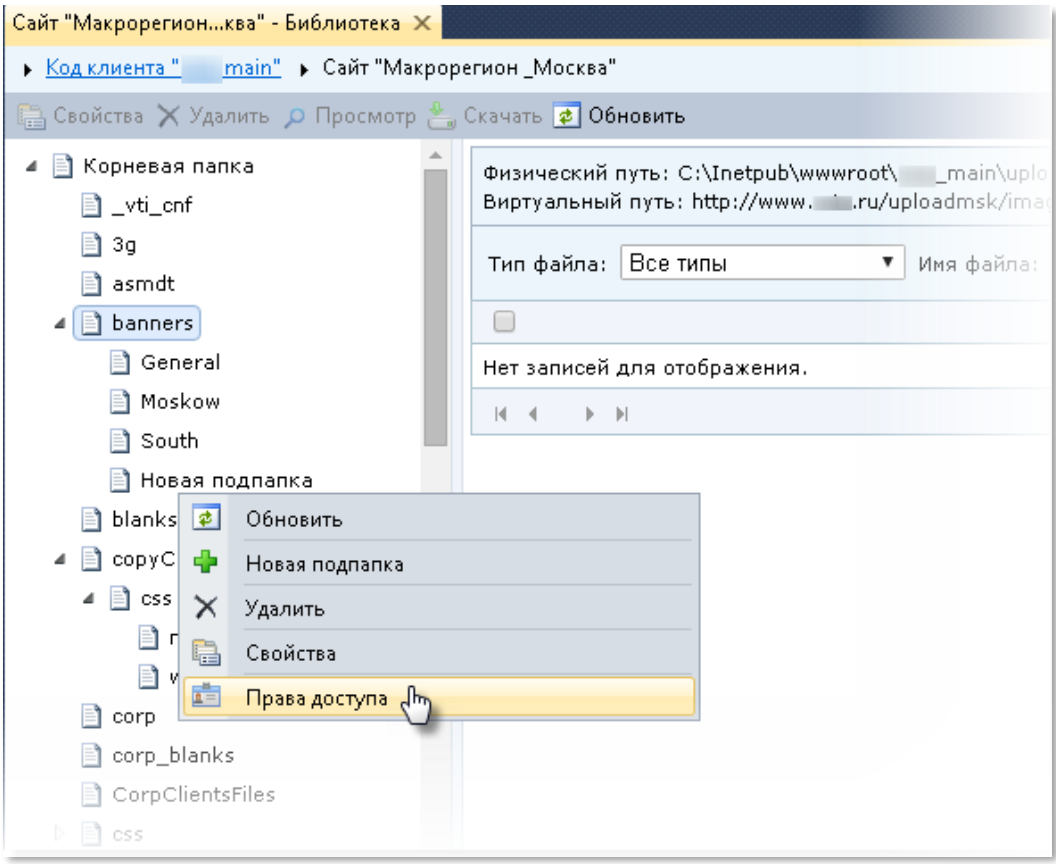

*Рисунок 254. Переход к настройке прав доступа к папке*

<span id="page-152-1"></span>Откроется вкладка настройки прав доступа к папке.

**3.** Для добавления нового права доступа над списком созданных прав нажать кнопку **«Добавить новое право доступа»** (Рисунок [255\)](#page-153-0).

| Сайт "Макрорегионква" - Библиотека                                                          | Папка сайта "Нова" - Права доступа $\,\times\,$ |                 |  |
|---------------------------------------------------------------------------------------------|-------------------------------------------------|-----------------|--|
| • Код клиента " - - main" • Сайт "Макрорегион Москва" • Папка сайта "Корневая папка" • Папк |                                                 |                 |  |
| <b>В</b> Свойства Х Удалить <b>¢ Обновить</b>                                               |                                                 |                 |  |
| Добавить новое право доступа                                                                |                                                 |                 |  |
| Пользователь<br>ID                                                                          | Труппа                                          | Уровень доступа |  |
| 7083                                                                                        | Administrators                                  | Полный доступ   |  |
| - 11                                                                                        |                                                 |                 |  |

*Рисунок 255. Переход к добавлению права доступа*

<span id="page-153-0"></span>Для изменения созданного ранее права выделить соответствующую строку и на панели инструментов нажать кнопку **«Свойства»**.

#### **4.** В открывшемся окне указать:

- 4.1. Тип участника группа пользователей/пользователь;
- 4.2. В зависимости от выбранного типа участника, группу пользователей или пользователя, для которого настраивается право доступа;
- 4.3. Уровень доступа полный доступ/изменение/чтение/список/запретить.
- **5.** Нажать кнопку **«Сохранить»** (Рисунок [256\)](#page-153-1).

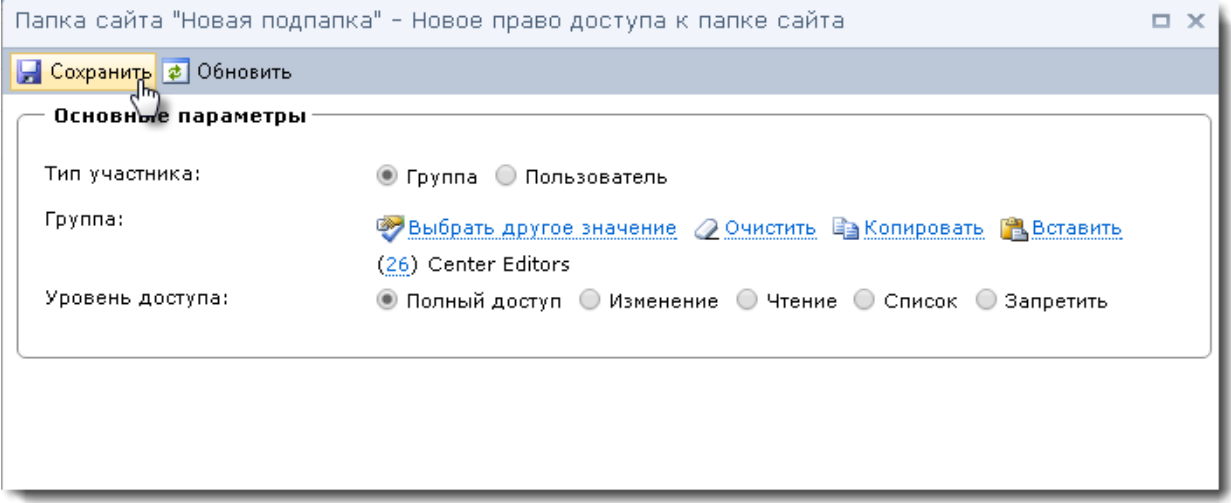

*Рисунок 256. Сохранение настроек права доступа*

## <span id="page-153-2"></span><span id="page-153-1"></span>*Работа с файлами библиотеки*

Основная часть раздела **«Библиотека сайта»** состоит из панели, позволяющей производить операции с файлами текущей папки, и поля со списком имён файлов.

#### Управление представлением файлов

В верхней правой части панели в виде выпадающего списка расположены элементы управления представлением раздела: «Список», «Детали» и «Миниатюры».

Представление файлов в виде «Список» отображает список имен файлов, содержащихся в активной папке (Рисунок [257\)](#page-154-0).

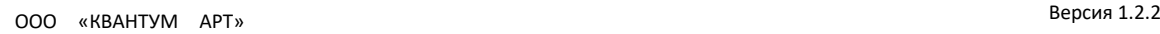

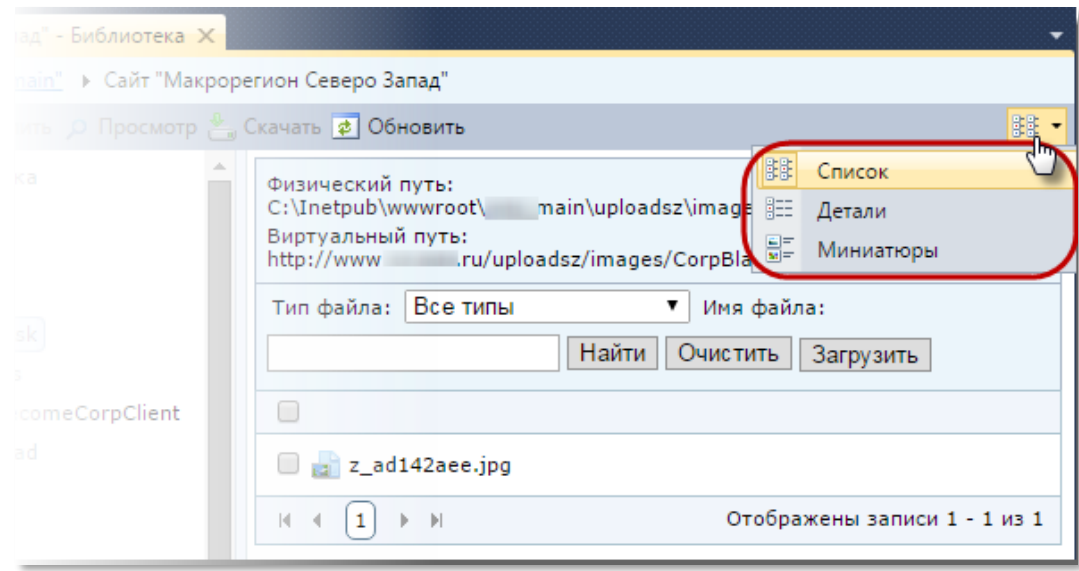

*Рисунок 257. Представление списка файлов – «Список»*

<span id="page-154-0"></span>Представление файлов в виде «Детали» позволяет показать основные свойства всех файлов на основной панели (Рисунок [258\)](#page-154-1).

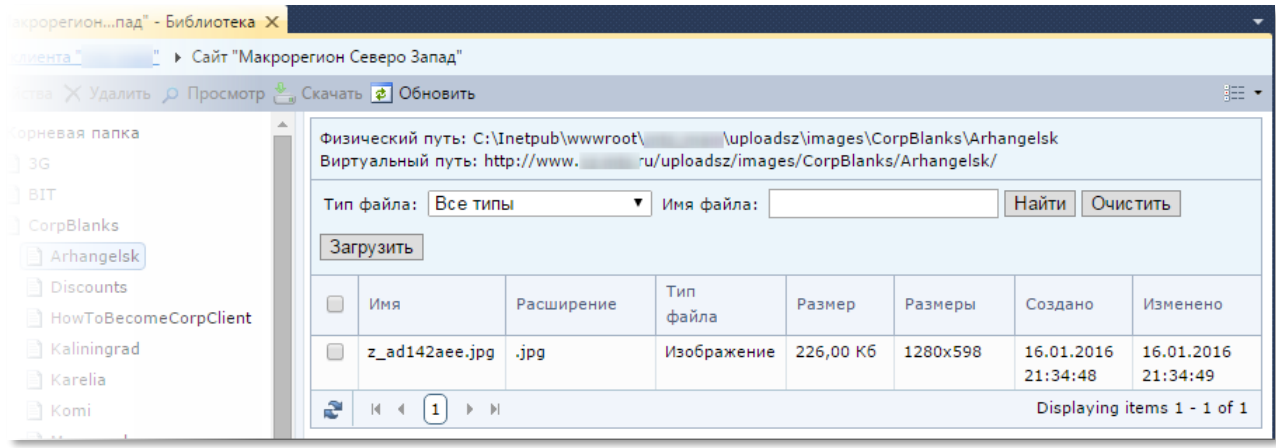

*Рисунок 258. Представление списка файлов – «Детали»*

<span id="page-154-1"></span>Представление файлов в виде «Миниатюры» позволяет просмотреть вывести на основной панели уменьшенные изображения картинок, содержащихся в текущей папке библиотеки (Рисунок [259\)](#page-155-0).

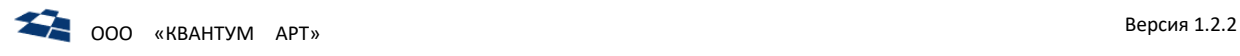

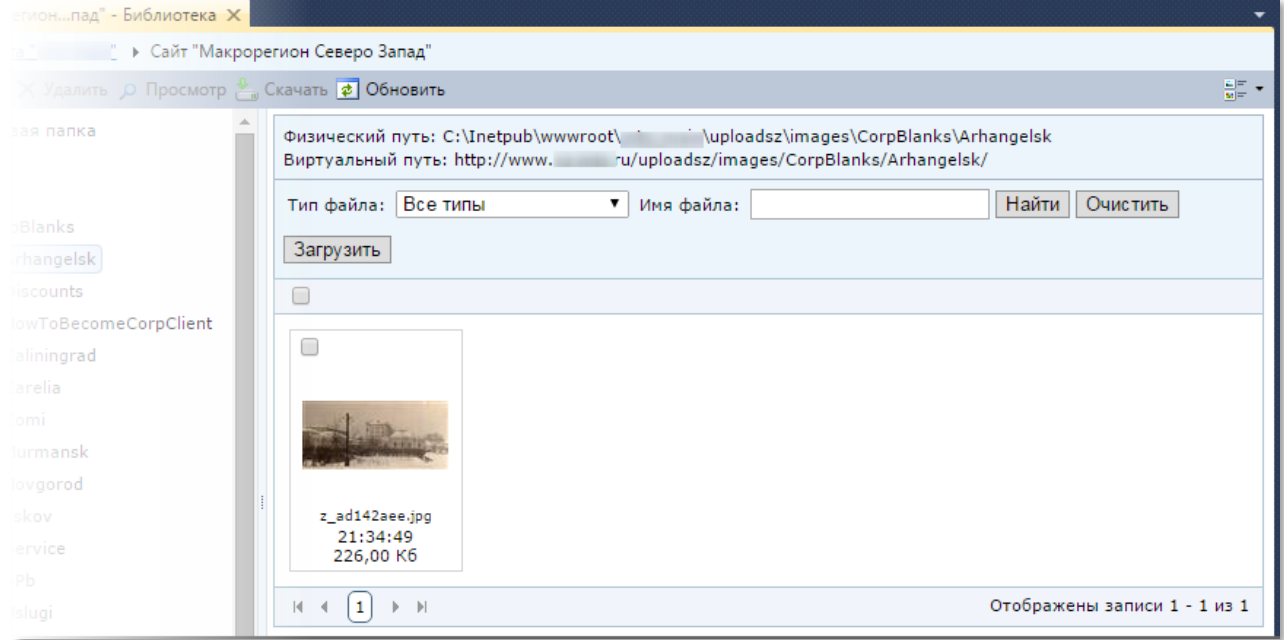

*Рисунок 259. Представление списка файлов – «Миниатюры»*

## <span id="page-155-0"></span>Загрузка файлов

Чтобы загрузить файл в библиотеку, следует:

- **1.** Перейти к папке библиотеки, в которую необходимо загрузить файл.
- **2.** На панели управления файлами, расположенной над списком загруженных ранее файлов, нажать кнопку **«Загрузить»** (Рисунок [260\)](#page-155-1).

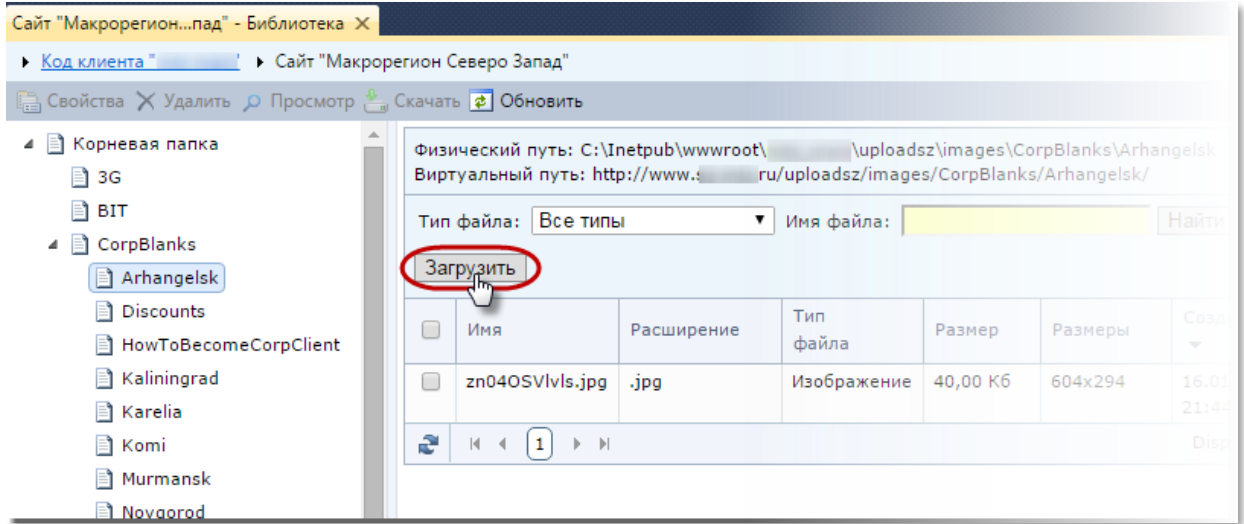

*Рисунок 260. Переход к загрузке файлов*

<span id="page-155-1"></span>**3.** В открывшемся диалоговом окне выбрать необходимые для загрузки файлы и нажать кнопку **«Открыть»** (Рисунок [261\)](#page-156-0).

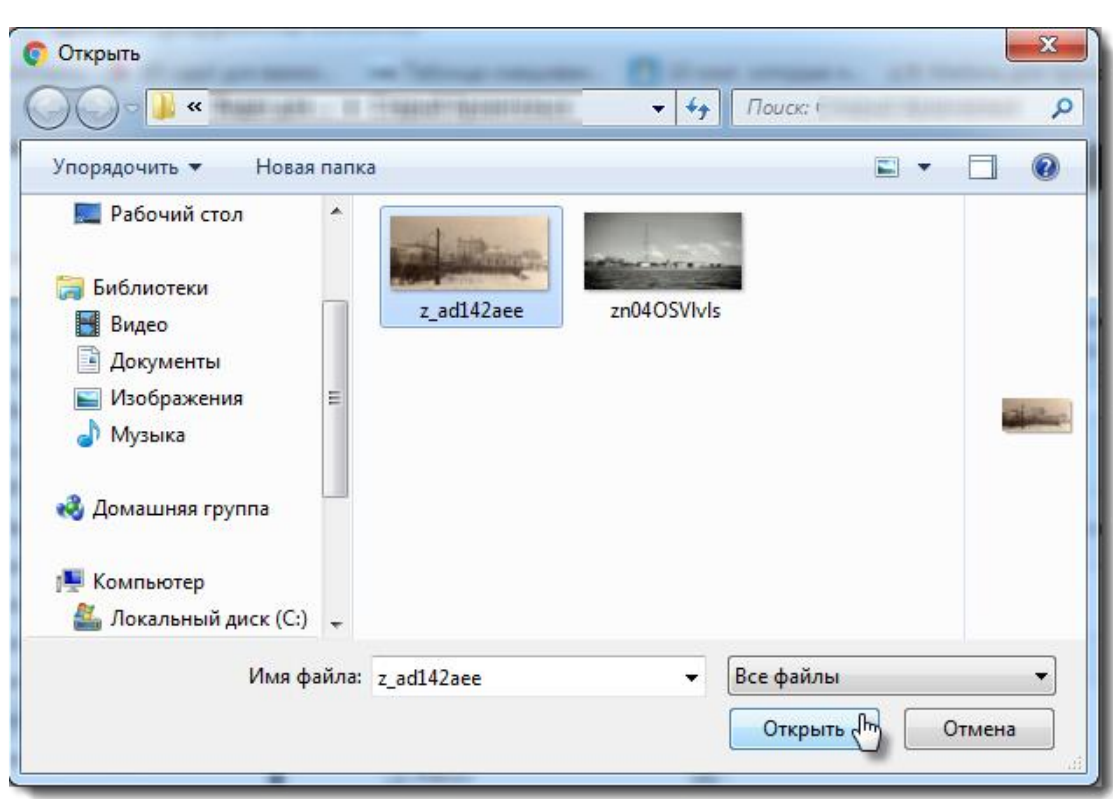

*Рисунок 261. Диалоговое окно выбора файлов для загрузки*

<span id="page-156-0"></span>В результате успешной загрузки выбранные файлы отобразились в списке файлов папки библиотеки.

#### Сортировка файлов по столбцам

Сортировка файлов библиотеки по столбцам происходит, если пользователем выбрано представление файлов «Детали» (см. рис. [258\)](#page-154-1).

Сортировка файлов происходит по какому-то одному столбцу.

Для сортировки необходимо нажать на название столбца.

- **•** Сортировка столбцов «Имя», «Расширение», «Тип файла» осуществляется по алфавиту (от А(A) до Я (z) и наоборот).
- **•** Сортировка столбцов «Размер», «Размеры» осуществляется по убыванию (возрастанию) числовых значений.
- **•** Сортировка столбцов «Создано», «Изменено» осуществляется по убыванию (возрастанию) даты создания/изменения файлов библиотеки.

Для примера осуществим сортировку файлов по столбцу «Создано».

Исходное состояние на рисунке [262.](#page-157-0)

## OOO «КВАНТУМ АРТ» Версия 1.2.<sup>2</sup>

| Физический путь: C:\Inetpub\wwwroot\<br>uploadsz\images\CorpBlanks\Arhangelsk<br>/uploadsz/images/CorpBlanks/Arhangelsk/<br>Виртуальный путь: http://www. |                                                        |            |                     |                      |          |                        |                        |  |  |  |
|----------------------------------------------------------------------------------------------------|--------------------------------------------------------|------------|---------------------|----------------------|----------|------------------------|------------------------|--|--|--|
| Найти<br>Все типы<br>Очистить<br>Тип файла:<br>▼<br>Имя файла:                                                                                            |                                                        |            |                     |                      |          |                        |                        |  |  |  |
| Загрузить                                                                                                    |                                                        |            |                     |                      |          |                        |                        |  |  |  |
|                                                                                                    | Имя                                                    | Расширение | Тип<br><b>файла</b> | Размер               | Размеры  | Создано                | Изменено               |  |  |  |
| п                                                                                                    | z ad142aee.jpg                                         | .jpg       | Изображение         | 226,00 K6            | 1280x598 | 16.01.2016<br>21:34:48 | 16.01.2016<br>21:34:49 |  |  |  |
| п                                                                                                    | zn04OSVlvls.jpg                                        | .jpg       | Изображение         | 40,00 K <sub>6</sub> | 604x294  | 16.01.2016<br>21:44:18 | 16.01.2016<br>21:44:20 |  |  |  |
| £                                                                                                    | Displaying items 1 - 2 of 2<br>1<br>И<br> v <br>∢<br>Þ |            |                     |                      |          |                        |                        |  |  |  |

*Рисунок 262. Пример сортировки файлов по возрастанию даты создания*

<span id="page-157-0"></span>Примечание: рядом с названием столбца «Создано» отображается стрелочка вверх **. Это** означает, что файлы отсортированы по возрастанию даты создания файлов.

Нажимаем на название столбца «Создано» и получаем список файлов, отсортированный по убыванию даты их создания (Рисунок [263\)](#page-157-1).

| Физический путь: C:\Inetpub\wwwroot\<br>\uploadsz\images\CorpBlanks\Arhangelsk<br>ru/uploadsz/images/CorpBlanks/Arhangelsk/<br>Виртуальный путь: http://www.i |                        |            |                                      |          |                   |                                                  |                        |  |  |
|----------------------------------------------------------------------------------------------------|------------------------|------------|--------------------------------------|----------|-------------------|--------------------------------------------------|------------------------|--|--|
|                                                                                                    | Все типы<br>Тип файла: | ▼          | Имя файла:                           |          | Найти<br>Очистить |                                                  |                        |  |  |
| Загрузить                                                                                                    |                        |            |                                      |          |                   |                                                  |                        |  |  |
| $\Box$                                                                                                    | Имя                    | Расширение | Тип<br>файла                         | Размер   | Размеры           | Создано<br>4m<br>▼                               | Изменено               |  |  |
| □                                                                                                    | zn04OSVlvls.jpg        | Jpg        | Изображение                          | 40,00 K6 | 604x294           | 16.01.2016<br>21:44:18                           | 16.01.2016<br>21:44:20 |  |  |
| f 1                                                                                                    | z ad142aee.jpg<br>.jpg |            | 226,00 K6<br>1280x598<br>Изображение |          |                   | 16.01.2016<br>16.01.2016<br>21:34:48<br>21:34:49 |                        |  |  |
| £<br>Displaying items 1 - 2 of 2<br>1<br>$\left\vert \mathbf{r}\right\vert$<br>И<br>-4<br>Þ.                                                                  |                        |            |                                      |          |                   |                                                  |                        |  |  |

*Рисунок 263. Пример сортировки файлов по убыванию даты создания*

<span id="page-157-1"></span>**Примечание:** рядом с названием столбца «Создано» теперь отображается стрелочка вниз: . Это означает, что файлы отсортированы по убыванию даты создания.

## Поиск файлов

Список файлов может быть отсортирован по типу файла и его имени.

Поля для сортировки файлов расположены на панели управления:

158

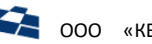

**1.** Выпадающий список «Тип файлов» позволяет вывести файлы определенных типов: изображение, таблица стилей, Javascript, флэш-ролик, медиа-файл,PDF, Microsoft Office (Рисунок [264\)](#page-158-0).

| uploadsz\images\CorpBlanks\Arhangelsk<br>Физический путь: C:\Inetpub\wwwroot\<br>Виртуальный путь: http://www. intu/uploadsz/images/CorpBlanks/Arhangelsk/ |                                                    |                                     |                 |              |           |          |                        |                        |  |  |
|----------------------------------------------------------------------------------------------------|----------------------------------------------------|-------------------------------------|-----------------|--------------|-----------|----------|------------------------|------------------------|--|--|
|                                                                                                    | Тип файла:<br>Загрузить                            | Все типы<br>Все типы<br>Изображение | ▼<br>$\sqrt{2}$ | Имя файла:   |           |          | Найти<br>Очистить      |                        |  |  |
|                                                                                                    | Имя                                                | Javascript<br>Флэш-ролик            | Таблица стилѐ.  | Тип<br>файла | Размер    | Размеры  | Создано<br>▼           | Изменено               |  |  |
| □                                                                                                    |                                                    | zn040s Медиа-файл<br><b>PDF</b>     |                 | Изображение  | 40,00 K6  | 604x294  | 16.01.2016<br>21:44:18 | 16.01.2016<br>21:44:20 |  |  |
| E                                                                                                    |                                                    | Microsoft Office<br>z ad142acc.jpg  | <b>OP9</b>      | Изображение  | 226,00 K6 | 1280x598 | 16.01.2016<br>21:34:48 | 16.01.2016<br>21:34:49 |  |  |
| £                                                                                                    | Displaying items 1 - 2 of 2<br> v <br>K<br>Þ.<br>∢ |                                     |                 |              |           |          |                        |                        |  |  |

*Рисунок 264. Сортировка файлов по типу*

<span id="page-158-0"></span>**2.** Поле **«Имя файла»** позволяет выбрать файл для загрузки в текущую папку библиотеки (Рисунок [265\)](#page-158-1).

**Примечание:** для поиска файла по его имени необходимо нажать на кнопку «Найти», для очистки поля нажать на кнопку «Очистить».

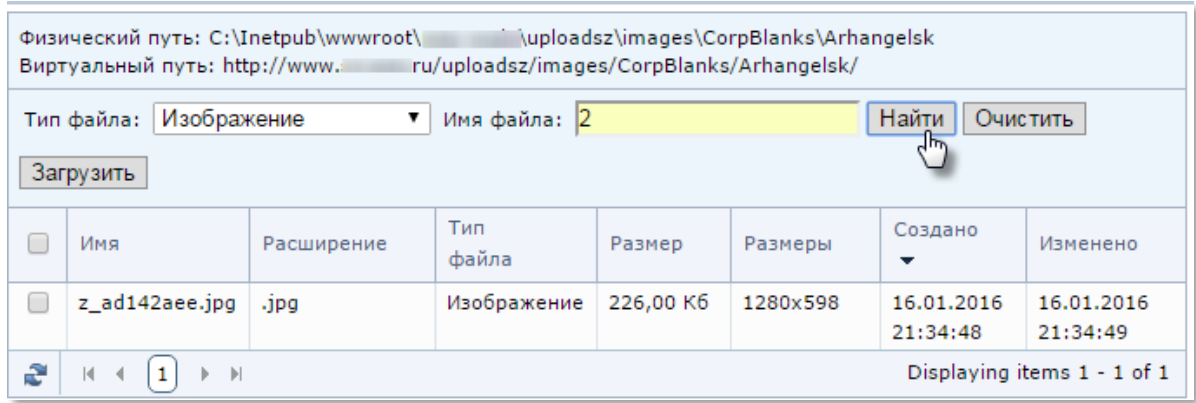

*Рисунок 265. Поиск файлов по имени*

#### <span id="page-158-1"></span>Просмотр и редактирование свойств файла

Для просмотра свойств файла необходимо в папке библиотеки выбрать этот файл и на панели инструментов нажать на кнопку **«Свойства»** (Рисунок [266\)](#page-159-0).

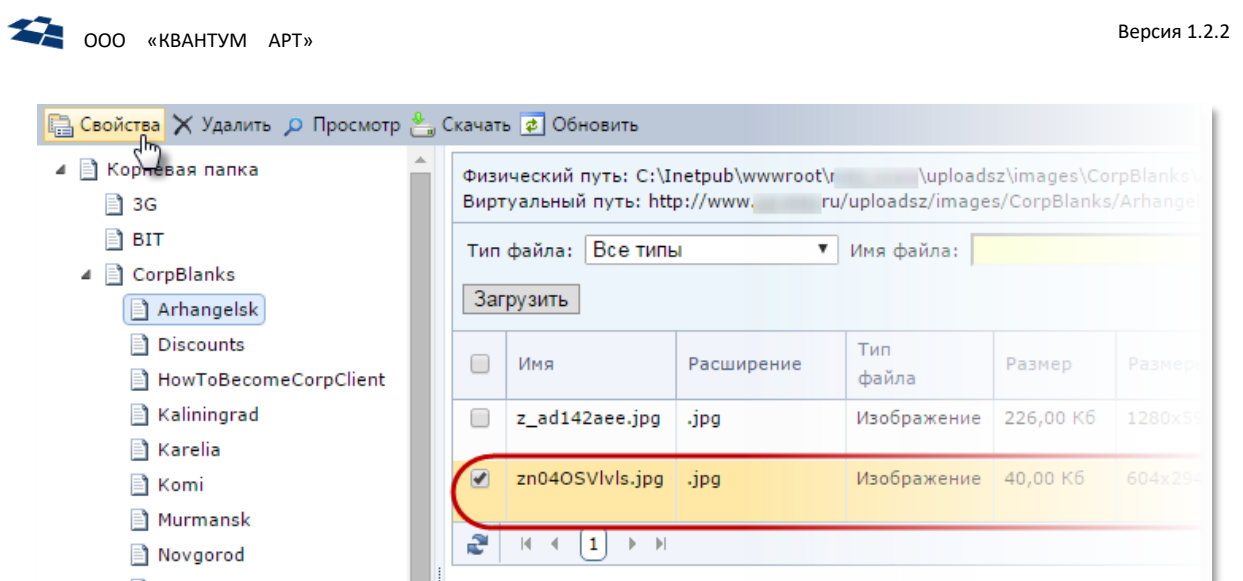

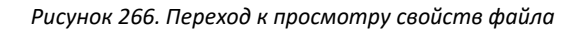

<span id="page-159-0"></span>Отобразится окно со свойствами файла (Рисунок [267\)](#page-159-1):

- имя файла;
- тип файла;
- размер (файла);
- размеры (изображения);
- создано (дата загрузки);
- изменено (дата последнего изменения).

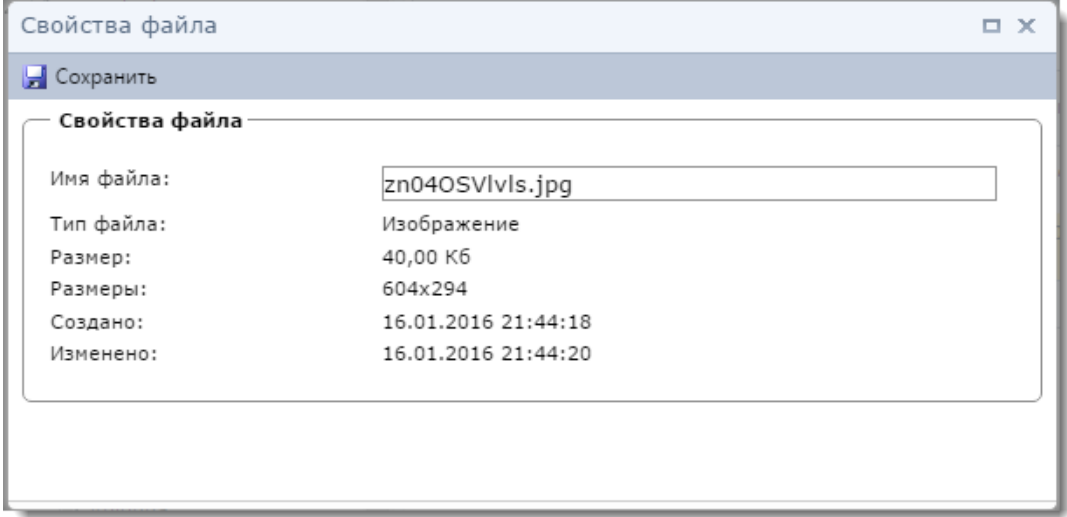

*Рисунок 267. Окно просмотра и редактирования свойств файла*

<span id="page-159-1"></span>Для редактирования доступно поле **«Имя файла»**. Для сохранения изменений необходимо нажать на кнопку **«Сохранить»**. Для возврата к библиотеке без сохранения изменений необходимо нажать на кнопку закрытия окна  $(\mathbf{x})$ .

#### Просмотр файлов

**Внимание:** предварительный просмотр доступен только для файлов, являющихся изображениями.

Для просмотра файла необходимо в списке файлов выделить его флагом и на панели инструментов нажать кнопку **«Просмотр»** (Рисунок [268\)](#page-160-0).

| Сайт "Макрорегионпад" - Библиотека Х                                                                                                    |                                                       |   |                                                                                                    |            |             |           |  |  |  |
|----------------------------------------------------------------------------------------------------|-------------------------------------------------------|---|----------------------------------------------------------------------------------------------------|------------|-------------|-----------|--|--|--|
| • Код клиента " • Сайт "Макрорегион Северо Запад"                                                                                                    |                                                       |   |                                                                                                    |            |             |           |  |  |  |
| <b>В</b> Свойства X Удалить О Просмотр В Скачать <b>В</b> Обновить                                                                                                    |                                                       |   |                                                                                                    |            |             |           |  |  |  |
| سراب<br>⊿   ≅] Корневая папка<br>Физический путь: C:\Inetpub\wwwroot\i<br>uploadsz\images\CorpBlanks\Ar<br>/uploadsz/images/CorpBlanks/Arhangelsk<br>Виртуальный путь: http://www.<br>Ħ<br>3G |                                                       |   |                                                                                                    |            |             |           |  |  |  |
|                                                                                                    | Ħ<br>BIT<br>Все типы<br>Тип файла:<br>▼<br>Имя файла: |   |                                                                                                    |            |             |           |  |  |  |
| ⊿   CorpBlanks<br>Загрузить<br>$\left  \right $ Arhangelsk                                                                                                    |                                                       |   |                                                                                                    |            |             |           |  |  |  |
|                                                                                                    |                                                       |   |                                                                                                    |            |             |           |  |  |  |
| $\left  \equiv \right $ Discounts                                                                                                    |                                                       |   | Имя                                                                                                    |            | Тип         |           |  |  |  |
| <b>E</b> HowToBecomeCorpClient                                                                                                    |                                                       | ٠ |                                                                                                    | Расширение | файла       | Размер    |  |  |  |
| $\left  \equiv \right $ Kaliningrad                                                                                                    |                                                       |   | lightning yellow bolt.png                                                                              | .png       | Изображение | 10,00 K6  |  |  |  |
| Karelia                                                                                                    |                                                       |   |                                                                                                    |            |             |           |  |  |  |
| ≣1 Komi                                                                                                    |                                                       |   | z ad142aee.jpg                                                                                         | .jpg       | Изображение | 226,00 K6 |  |  |  |
| <b>■ Murmansk</b>                                                                                                    |                                                       |   |                                                                                                    |            |             |           |  |  |  |
| $\left  \equiv \right $ Novgorod                                                                                                    |                                                       |   | zn04OSVlvls.jpg                                                                                        | .jpg       | Изображение | 40,00 K6  |  |  |  |
| ≣] Pskov                                                                                                    | Ĩ.                                                    | £ | $\blacktriangleright$ $\blacktriangleright$ $\blacktriangleright$ $\dashv$<br>$\vert \cdot \vert$<br>1 |            |             |           |  |  |  |
| Service                                                                                                    |                                                       |   |                                                                                                    |            |             |           |  |  |  |

*Рисунок 268. Переход к просмотру файла*

<span id="page-160-0"></span>Также просмотреть файл возможен через вызов контекстного меню [\(Рисунок](#page-160-1) 269).

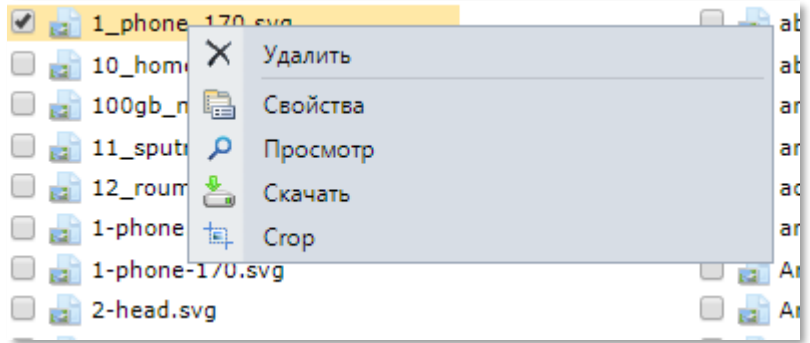

*Рисунок 269. Вызов контекстного меню для просмотра файла*

<span id="page-160-1"></span>Отобразится окно предварительного просмотра файла.

## Кадрирование и изменение размеров изображения

**Внимание!** Описываемая в данном разделе функция доступна только для файлов, являющихся изображениями.

**Примечание:** Подробное описание кадрирования в подразделе [«Кадрирование и изменение](#page-145-2)  [размера для изображений»](#page-145-2).

Для кадрирования и изменения размеров изображения необходимо в списке файлов правой кнопкой «мыши» нажать на интересующий файл и в открывшемся контекстном меню нажать **«Crop»** (Рисунок [270\)](#page-161-0).

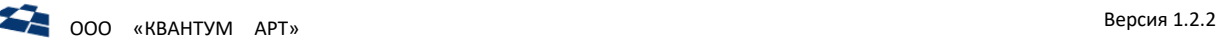

Физический путь: C:\Inetpub\wwwroot\ uploadsz\images\CorpBlanks\Arhangelsk Виртуальный путь: http://www. uploadsz/images/CorpBlanks/Arhangelsk/

| Найти<br>Все типы<br>Очистить<br>7<br>Тип файла:<br>Имя файла:<br>Загрузить. |                                                                |                            |      |                     |              |           |                        |                        |                        |                 |
|------------------------------------------------------------------------------|----------------------------------------------------------------|----------------------------|------|---------------------|--------------|-----------|------------------------|------------------------|------------------------|-----------------|
|                                                                              | Имя                                                            |                            |      | Расширение          | Тип<br>файла | Размер    |                        | Размеры                | Создано<br>▼           | Измен           |
|                                                                              | lightning yellow bolt.png                                      |                            | .png | Изображение         | 10,00 K6     |           | 329x468                | 16.01.2016<br>22:43:28 | 16.01.<br>22:43:       |                 |
| $\sqrt{ }$                                                                   | z_ad142aee.jpg                                                 | jpg<br>$\times$<br>Удалить |      |                     |              | 226,00 K6 |                        | 1280×598               | 16.01.2016<br>22:35:14 | 16.01.<br>22:35 |
|                                                                              | zn04OSVlvls.jpg                                                | e                          |      | Свойства            | lКб          | 604x294   | 16,01,2016<br>21:44:18 | 16.01.<br>21:44:       |                        |                 |
| £                                                                            | $\mathbf{1}$<br>$ \mathbf{q} $<br>$ b  =  b $<br>$\rightarrow$ | مر<br>ݿ                    |      | Просмотр<br>Скачать |              |           |                        |                        | Displaying items 1     |                 |
|                                                                              |                                                                | 旬                          |      | Crop<br>╖           |              |           |                        |                        |                        |                 |

*Рисунок 270. Переход к кадрированию и изменению размера изображения*

<span id="page-161-0"></span>Отобразится окно настройки кадрирования и изменения размера (Рисунок [271\)](#page-161-1).

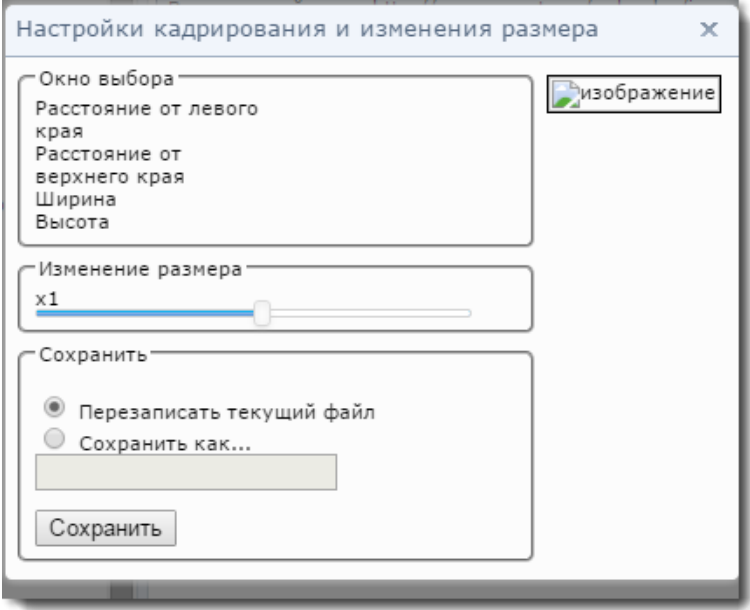

*Рисунок 271. Окно настройки кадрирования и изменения размера*

<span id="page-161-1"></span>В окне настроек можно с помощью рамки выбрать требуемую область изображения. При этом в левой части окна в разделе «**Окно выбора»** отображаются размеры этой рамки и расстояние до края изображения.

С помощью ползунка «**Изменение размера»** можно отмасштабировать изображение.

В разделе «**Cохранить»** пользователь может выбрать, хочет ли он перезаписать исходный файл с помощью опции «**Перезаписать текущий файл»** или сохранить результат преобразования в новом файле с помощью опции «**Сохранить как»**.

**Примечание:** имя нового файла можно задавать как с расширением, так и без (в последнем случае расширение будет взято из исходного файла).

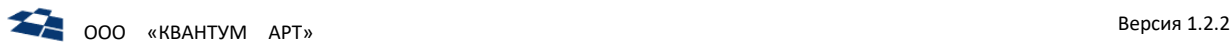

#### Выгрузка файлов на локальный диск пользователя

Чтобы выгрузить файл, необходимо в списке файлов выделить его флагом и на панели инструментов нажать кнопку **«Скачать»** (Рисунок [272\)](#page-162-0).

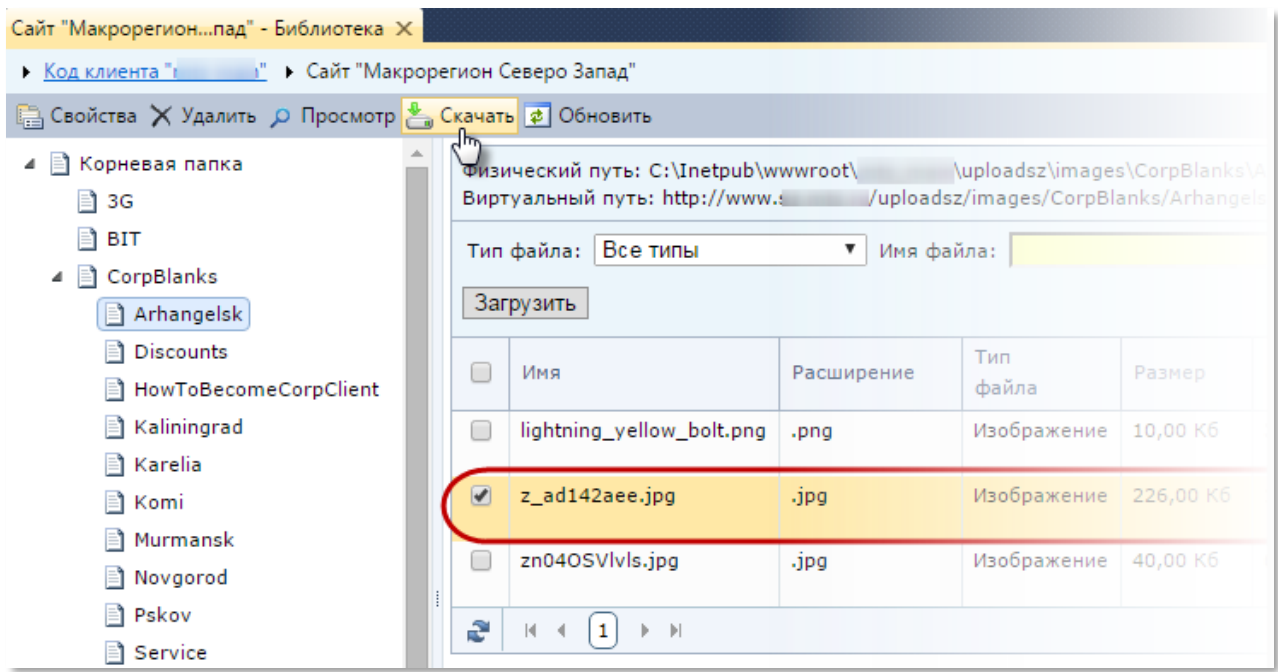

*Рисунок 272. Переход к загрузке файла на локальный диск*

<span id="page-162-0"></span>**Примечание:** выгруженный файл расположен для загрузки файлов в браузере.

#### 4.16.6 Работа с библиотекой контента

Работа с библиотекой контента аналогична работе с библиотекой сайта (подробнее см. раздел [«Работа с папками библиотеки»](#page-149-2) и [«Работа с файлами библиотеки»\)](#page-153-2). Различается область хранения файлов.

Файлы «Библиотеки сайта» хранятся в общем хранилище.

**Примечание:** если в **контенте** имеется **поле** типа «Файл» или «Изображение» с выбором из Библиотеки сайта, то пользователь сможет выбрать любой из хранящихся файлов в Библиотеке Сайта, вне зависимости от **контента**.

Хранилища библиотек контентов для каждого контента индивидуальны.

Таким образом:

- в **Библиотеке сайта** имеет смысл хранить файлы и изображения, используемые многократно и в разных контентах;
- в **Библиотеке контента** стоит хранить файлы и изображения, нужные только в данном контенте и нигде более не используемые.

Данная организация данных позволяет избежать излишней перегруженности Библиотеки сайта и организовать удобную работу с файлами.

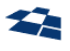

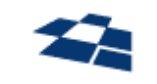

# ООО «КВАНТУМ АРТ»

Программные продукты «QP8.CMS» и «QP8.CMS c поддержкой PostgreSQL»

Руководство редактора

Версия 1.2.2

21.03.2024